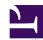

# Overview

Casdoor is a UI-first Identity Access Management (IAM) / Single-Sign-On (SSO) platform with web UI supporting OAuth 2.0, OIDC, SAML, CAS, LDAP, SCIM, WebAuthn, TOTP, MFA, RADIUS, Google Workspace, Active Directory and Kerberos.

| You need to enable JavaScript to run this app. |   |
|------------------------------------------------|---|
|                                                |   |
|                                                |   |
|                                                |   |
|                                                |   |
|                                                |   |
|                                                |   |
|                                                |   |
|                                                |   |
|                                                |   |
|                                                |   |
|                                                |   |
|                                                |   |
|                                                |   |
|                                                |   |
|                                                |   |
|                                                |   |
|                                                |   |
|                                                |   |
|                                                |   |
|                                                | _ |
|                                                | _ |
|                                                | _ |
|                                                | _ |
|                                                | _ |
|                                                | _ |
|                                                | _ |
|                                                | _ |
|                                                | _ |
|                                                | _ |
|                                                | _ |
|                                                | _ |
|                                                |   |
|                                                |   |
|                                                |   |
|                                                |   |
|                                                |   |
|                                                |   |
|                                                |   |
|                                                |   |
|                                                |   |

Casdoor serves both the web UI and the login requests from application users.

## Casdoor features

- Casdoor follows a front-end and back-end separate architecture, developed by Golang. It supports high concurrency, provides a web-based UI for management, and supports localization in 10+ languages.
- 2. Casdoor supports third-party application login, such as GitHub, Google, QQ, and WeChat, and it supports extending third-party login with plugins.
- 3. Casdoor supports authorization management based on Casbin. It supports ACL, RBAC, ABAC, and RESTful access control models.
- 4. Casdoor provides phone verification code, email verification code, and password retrieval functions.
- 5. Casdoor supports auditing and recording of accessing logs.
- 6. Casdoor integrates with Alibaba Cloud, Tencent Cloud, and Qiniu Cloud image CDN cloud storage.
- 7. Casdoor allows customization of registration, login, and password retrieval pages.
- 8. Casdoor supports integration with existing systems by database synchronization, enabling smooth transition to Casdoor.
- 9. Casdoor supports mainstream databases such as MySQL, PostgreSQL, and SQL Server, and it supports the extension of new databases with plugins.

## How it works

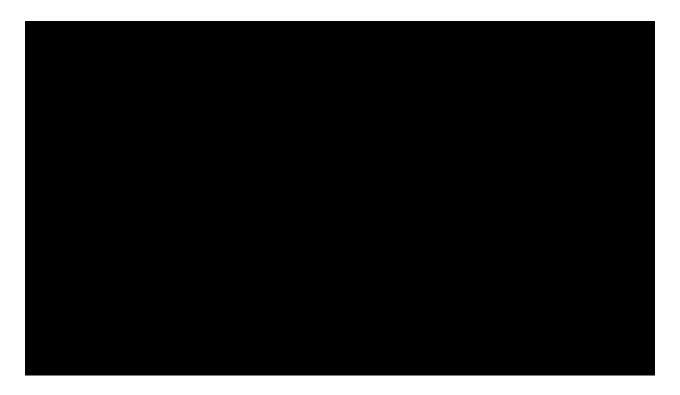

## Step 0 (Pre-knowledge)

1. Casdoor follows the authorization process built upon the OAuth 2.0 protocol. It is highly recommended to have a brief understanding of how OAuth 2.0 works. You can refer to this introduction to OAuth 2.0.

#### Abstract Protocol Flow

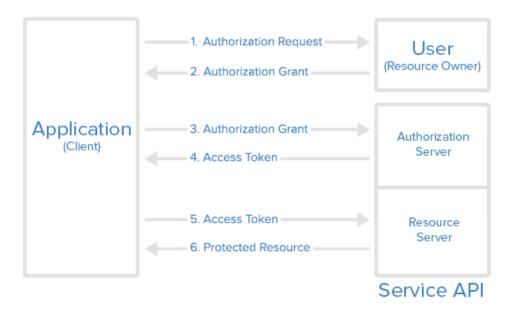

### **Step 1 (Authorization Request)**

Your Application (which could be a website or any other application) should compose a URL in the following format: endpoint/login/oauth/

authorize?client\_id=xxx&response\_type=code&redirect\_uri=xxx&scope=read&state=xxx.

Replace endpoint with your Casdoor's host URL and xxx with your own information.

(i) HINTS

How to fill out the xxx parts?

- For client\_id: you can find this under each individual Application
- For redirect\_uri: you should set this to your own Application's callback URL. Casdoor will use this information to send the response back after authorization.
- For state: you should fill this out with your Application name.

The Application will prompt the user: "Hey, I need some resources and I need your permission to access these resources. Can you go to this URL and enter your username and password for me?"

With the correctly composed URL, your Application will make the user launch a request to this URL, and the Authorization Request is completed.

### Step 2 (Authorization Grant)

This step is straightforward: the user is redirected to the URL composed in Step 1, and the user will see the login page from Casdoor. By entering the correct username and credentials into the login page, Casdoor now knows the identity of the user and is about to send two pieces of information back to the callback URL set in Step 1: code and state.

The user opens the URL and provides the credentials to Casdoor. Casdoor will say: "Looking good ~ this is the user (who is authorizing the Application to get the code and state) I know in my database, and I will send the code and state back to the Application using the callback URL (redirect\_uri)".

With these two pieces of information sent back to your Application, the authorization is granted to the app, and the Authorization Grant is completed.

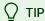

Casdoor also provides third-party logins. In this case, instead of seeing the credential entry page, you will see a list of third-party providers. You can log in to your app using these providers, with Casdoor acting as a middle layer (middleware).

## Step 3 (Authorization Grant)

In this step, your Application already has the code from Step 2, and it will speak to Casdoor: "Hey, the user agreed to give me the code. Can you verify this code and give me the access\_token?"

### Step 4 (Access Token)

Casdoor responds to your Application: "You know what, this code seems legit. You must be the right Application. Here's the access\_token for you." With this code, Casdoor confirms that it is an authorized Application (authorized by the correct user in Step 2) trying to obtain the access\_token (which will be used later to access more resources).

### Step 5 (Access Token)

In this step, your Application says: "Nice! I just got the fresh-and-tasty access\_token. Now I can use it to access something more valuable from the Resource Server!"

Your Application then turns to the Resource Server and says: "Hey buddy, can you check out this access\_token? I received it from Casdoor. Do you want to verify if this is the correct token you issued to Casdoor?"

## Step 6 (Protected Resource)

The Resource Server responds to your Application: "Not bad. It seems just like the one I issued to Casdoor, and Casdoor says whoever holds this access\_token can access these Protected Resources. So go ahead and take it!"

And that's basically how Casdoor works with your Application.

(i) HINT

Casdoor can act as both an Authorization Server and a Resource Server. In other words, Casdoor authorizes your Application to access resources, usually the currently logged-in user's information, from Casdoor's database.

## Online demo

### Casdoor

Here is an online demo deployed by Casbin.

· Casdoor official demo

Global admin login:

• Username: admin

• Password: 123

### Casbin-OA

Casbin-OA is one of the Casbin web apps. It uses Casdoor for authentication.

• Casbin-OA

• Source code: https://github.com/casbin/casbin-oa

### Casnode

Casnode is the official forum developed by the Casbin community.

It uses Casdoor as the authentication platform and manages members.

Casnode

• Source code: https://github.com/casbin/casnode

## **Architecture**

Casdoor consists of two parts:

| Name     | Description                     | Language                | Source code                                            |
|----------|---------------------------------|-------------------------|--------------------------------------------------------|
| Frontend | Web frontend UI for<br>Casdoor  | JavaScript +<br>React   | https://github.com/casdoor/<br>casdoor/tree/master/web |
| Backend  | RESTful API backend for Casdoor | Golang +<br>Beego + SQL | https://github.com/casdoor/<br>casdoor                 |

## **Core Concepts**

As a Casdoor administrator, you should be familiar with at least four core concepts: Organization, User, Application, and Provider.

In the following parts, we will use the demo site <a href="https://door.casdoor.com">https://door.casdoor.com</a> as an example.

### Organization

In Casdoor, an organization is a container for users and applications. For example, all the employees of a company or all the customers of a business can be abstracted as one organization. The Organization class definition is shown below:

#### User

In Casdoor, a user can log into an application. Each user can belong to only one organization but can log into multiple applications owned by the organization. Currently, there are two types of users in Casdoor:

- built-in organization users, such as built-in/admin: global administrators who have full administrative power on the Casdoor platform.
- Other organizations' users, such as my-company/alice: normal users who can sign up, sign in, sign out, change their own profile, etc.

In the Casdoor API, a user is typically identified as <a href="corporation\_name">corporation\_name</a>/<username>. For example, the default administrator of Casdoor is denoted as <a href="built-in/admin">built-in/admin</a>. Additionally, the <a href="buser">User</a> class definition includes an <a href="built-in/admin">id</a> property, which is a UUID like <a href="buser">d835a48f-2e88-4c1f-buser</a> b907-60ac6b6c1b40 and can be chosen as a user's ID by an application.

For applications that are only for one organization, it's possible to use <username> instead of <username>/<username> as the user ID across the application for simplicity.

Here's the User class definition:

```
type User struct {
   Owner         string `xorm:"varchar(100) notnull pk" json:"owner"`
   Name         string `xorm:"varchar(100) notnull pk" json:"name"`
```

### **Application**

An application represents a web service that needs to be protected by Casdoor, such as a forum site, an OA system, or a CRM system.

```
type Application struct {

Owner string 'xorm:"varchar(100) notnull pk" json:"owner":

Name string 'xorm:"varchar(100) notnull pk" json:"owner":

DisplayName string 'xorm:"varchar(100)" json:"displayName":

Logo string 'xorm:"varchar(100)" json:"displayName":

Logo string 'xorm:"varchar(100)" json:"logo":

HomepageUrl string 'xorm:"varchar(100)" json:"homepageUrl":

Description string 'xorm:"varchar(100)" json:"description":

Organization string 'xorm:"varchar(100)" json:"description":

Cert string 'xorm:"varchar(100)" json:"cert":

EnableBassword bool 'json:"enableBassword":

EnableSignup bool 'json:"enableSignup":

EnableSigninsession bool 'json:"enableSignup":

EnableSignition bool 'json:"enableSigninsession":

EnableCodeSignin bool 'json:"enableCodeSignin":

Providers []*ProviderItem 'xorm:"warchar(1000)" json:"providers":

SignupItems []*SignupItem 'xorm:"warchar(1000)" json:"signupItems':

OrganizationObj 'Organization 'xorm:"varchar(1000)" json:"clientSecret":

RedirectUris []string 'xorm:"varchar(100)" json:"clientSecret":

RedirectUris []string 'xorm:"varchar(100)" json:"tolientSecret":

RefreshExpireInHours int 'json:"erproviders":

SignupUrl string 'xorm:"varchar(200)" json:"tolientSecret":

SigniUrl string 'xorm:"varchar(200)" json:"signupUrl":

SigniUrl string 'xorm:"varchar(200)" json:"signiUrl":

ForgetUrl string 'xorm:"varchar(200)" json:"signiUrl":

TermsofUse string 'xorm:"varchar(100)" json:"forgetUrl":

AffiliationUrl string 'xorm:"varchar(100)" json:"signiPutmul":

SigniPutmul string 'xorm:"warchar(100)" json:"signiPutmul":

SigniPutmul string 'xorm:"warchar(100)" json:"signiPutmul":

SigniPutmul string 'xorm:"warchar(100)" json:"signiPutmul":

SigniPutmul string 'xorm:"warchar(100)" json:"signiPutmul":

SigniPutmul string 'xorm:"mediumtext" json:"signiPutmul":

SigniPutmul string 'xorm:"mediumtext' json:"signiPutmul":

SigniPutmul string 'xorm:"mediumtext' json:"signiPutmul":

SigniPutmul string 'xorm:"mediumtext' json:"signiPutmul":

SigniPutmul string 'xorm:"mediumtext' json:"signiPutmul
```

Each application can have its own customized sign-up page, sign-in page, and more. The root login page /login (e.g., https://door.casdoor.com/login) is the sign-in page only for Casdoor's built-in application: app-built-in.

An application is a "portal" or "interface" for a user to log into Casdoor. A user must go through one application's sign-in page to log into Casdoor.

| Application       | Sign-up page URL                                  | Sign-in page URL                                                                                                    |
|-------------------|---------------------------------------------------|----------------------------------------------------------------------------------------------------|
| app-built-<br>in  | https://door.casdoor.com/<br>signup               | https://door.casdoor.com/login                                                                                                    |
| app-<br>casnode   | https://door.casdoor.com/<br>signup/app-casnode   | https://door.casdoor.com/login/oauth/authorize?client_id=014ae4bd048734ca2dea&response_type=code&redirect_uri=http://localhost:9000/callback&scope=read&state=casdoor         |
| app-<br>casbin-oa | https://door.casdoor.com/<br>signup/app-casbin-oa | https://door.casdoor.com/login/oauth/<br>authorize?client_id=0ba528121ea87b3eb54d&response_type=code&redirect_uri=http://localhost:9000/<br>callback&scope=read&state=casdoor |

#### Login URLs

It's very easy to log into Casdoor via Casdoor's built-in application; simply visit Casdoor server homepage (e.g., https://door.casdoor.com for

demo site) and it will automatically redirect you to /login. But how do you get the URLs for other applications in frontend and backend code? You can either concatenate strings manually or call some utility functions provided by Casdoor SDKs to get the URLs:

#### 1. Manually concatenating strings

- Sign-up page URL
  - Signup for the specified application: <your-casdoor-hostname>/signup/<your-application-name>
  - Signup by OAuth: 
    < Signup by OAuth: <pre>
  - Signup automatically:
- Sign-in page URL
  - Sign-in for the specified organization: <your-casdoor-hostname>/login/<your-organization-name>
- 2. Using frontend SDK (for frontend JavaScript code using React, Vue, or Angular)

```
getSignupUrl() and getSigninUrl(): casdoor-js-sdk
```

3. Using backend SDK (for backend code using Go, Java, etc.)

```
GetSignupUrl() and GetSigninUrl(): casdoor-go-sdk
```

#### **Provider**

Casdoor is a federated single sign-on system that supports multiple identity providers via OIDC, OAuth, and SAML. Casdoor can also send verification codes or other notifications to users via email or SMS. Casdoor uses the concept of Provider to manage all these third-party connectors.

A list of all providers supported by Casdoor can be found at provider/overview.

```
type Provider struct {
   Owner string `xorm:"varchar(100) notnull pk" json:"owner"`
Name string `xorm:"varchar(100) notnull pk" json:"name"`
    CreatedTime string `xorm:"varchar(100)" json:"createdTime"
    DisplayName string `xorm:"varchar(100)" json:"displayName"`
    Category string `xorm:"varchar(100)" json:"category"
   Type string `xorm:"varchar(100)" json:"type"`
Method string `xorm:"varchar(100)" json:"method"`
ClientId string `xorm:"varchar(100)" json:"clientId
                  string `xorm:"varchar(100)" json:"clientId"`
    ClientSecret string `xorm:"varchar(100)" json:"clientSecret"`
    ClientId2 string `xorm:"varchar(100)" json:"clientId2"
    ClientSecret2 string `xorm:"varchar(100)" json:"clientSecret2"`
    Host string `xorm:"varchar(100)" json:"host"`
    Port int `json:"port"
    Title string `xorm:"varchar(100)" json:"title"`
    Content string `xorm:"varchar(1000)" json:"content"`
    RegionId string `xorm:"varchar(100)" json:"regionId"`
    SignName string `xorm:"varchar(100)" json:"signName"`
    TemplateCode string `xorm:"varchar(100)" json:"templateCode"`
    AppId string `xorm:"varchar(100)" json:"appId"
    Endpoint string `xorm:"varchar(1000)" json:"endpoint"`
    IntranetEndpoint string `xorm:"varchar(100)" json:"intranetEndpoint"
    Domain string `xorm:"varchar(100)" json:"domain"
    Bucket
                    string `xorm:"varchar(100)" json:"bucket"
```

### How does Casdoor manage itself?

Upon running Casdoor for the first time, some built-in objects are created to facilitate its management:

- A built-in organization named built-in.
- A user named admin in the built-in organization.
- A built-in application named app-built-in, administered by the built-in organization, representing Casdoor itself.

All users under the built-in organization, including admin, will have full administrator privileges on the Casdoor platform. Therefore, if there are multiple administrators, it is advisable to create new accounts under the built-in organization. Alternatively, the sign-up channel for the app-built-in application should be closed to prevent unwanted access.

#### **A** CAUTION

It is not possible to rename or delete the built-in objects via both the web UI or the RESTful API. Casdoor has hardcoded these reserved names in many places; attempting to rename or delete them by modifying the DB may cause the entire system to crash.

# Server Installation

# Requirements

## **Operating System**

All major operating systems, including Windows, Linux, and macOS, are supported.

### **Environment**

- Go 1.21+
- Node.js LTS (20)
- Yarn 1.x

### (!) INFO

We strongly suggest using <u>Yarn 1.x</u> to run and build Casdoor frontend. Using NPM might cause UI styling issues. For more details, see: casdoor#294.

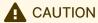

If your network fails to directly sync the Go dependency packages successfully, you need to use a Go proxy by configuring the GOPROXY environment variable. We strongly recommend using: https://goproxy.cn/

### **Database**

Casdoor uses XORM to communicate with the database. Based on Xorm Drivers Support, Casdoor currently provides support for the following databases:

- MySQL
- MariaDB
- PostgreSQL
- CockroachDB
- SQL Server
- Oracle
- SQLite 3
- TiDB

## Download

The source code of Casdoor is hosted on GitHub: https://github.com/casdoor/casdoor. Both the Go backend code and React frontend code are contained in a single repository.

| Name     | Description     | Language     | Source code                 |
|----------|-----------------|--------------|-----------------------------|
| Frontend | Web frontend UI | JavaScript + | https://github.com/casdoor/ |
|          | for Casdoor     | React        | casdoor/tree/master/web     |
| Backend  | RESTful API     | Golang +     | https://github.com/casdoor/ |
|          | backend for     | Beego +      | casdoor                     |

| Name | Description | Language | Source code |
|------|-------------|----------|-------------|
|      | Casdoor     | XORM     |             |

Casdoor supports Go Modules. To download the code, simply clone the code using git:

```
cd path/to/folder
git clone https://github.com/casdoor/casdoor
```

# Configuration

## **Configure Database**

Casdoor supports MySQL, MSSQL, SQLite3, and PostgreSQL. By default, Casdoor uses MySQL.

### MySQL

Casdoor stores user, node, and topic information in a MySQL database named casdoor. If the database does not exist, it must be created manually. The DB connection string can be specified at: https://github.com/casdoor/casdoor/blob/master/conf/app.conf

```
driverName = mysql
dataSourceName = root:123456@tcp(localhost:3306)/
dbName = casdoor
```

#### PostgreSQL

Before running Casdoor, you need to manually prepare a database for PostgreSQL, as Casdoor requires selecting a database when opening Postgres with xorm.

Assuming you have already prepared a database called casdoor, you should specify app.conf like this:

```
driverName = postgres
dataSourceName = user=postgres password=postgres host=localhost
port=5432 sslmode=disable dbname=casdoor
dbName = casdoor
```

### (!) INFO

For PostgreSQL, ensure that dataSourceName has a non-empty dbName and also <u>duplicate</u> the database name for the <u>dbname</u> field as shown in the example above.

#### CockroachDB

CockroachDB can also be used with the PostgreSQL driver and has the same configuration as PostgreSQL.

```
driverName = postgres
dataSourceName = user=postgres password=postgres host=localhost
port=5432 sslmode=disable dbname=casdoor
serial_normalization=virtual_sequence
dbName = casdoor
```

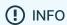

For CockroachDB, remember to add serial\_normalization=virtual\_sequence to the dataSourceName as shown in the example above. Otherwise, you will get an error regarding an existing database whenever the service starts or restarts. Note that this must be added before the database is created.

#### SQLite3

To configure SQLite3, you should specify app.conf like this:

```
driverName = sqlite
dataSourceName = file:casdoor.db?cache=shared
dbName = casdoor
```

### Via Ini file

Casdoor can be configured via a single file: conf/app.conf, which by default contains the following content:

```
appname = casdoor
httpport = 8000
runmode = dev
SessionOn = true
copyrequestbody = true
driverName = mysql
dataSourceName = root:123456@tcp(localhost:3306)/
dbName = casdoor
tableNamePrefix =
showSql = false
redisEndpoint =
```

- appname is the application name, which currently has no practical use.
- httpport is the port that your backend application is listening on.
- runmode can be set to dev or prod.
- SessionOn determines whether to enable session and is enabled by default.
- driverName, dataSourceName, and dbName were introduced earlier. Please see Configure Database for details.
- verificationCodeTimeout sets the expiration time of the verification code.

  After expiration, the user needs to obtain it again.

As a beginner, you only need to modify two items: driverName and dataSourceName based on your database. This database will be used by Casdoor to store all data, including users, organizations, and applications.

- tableNamePrefix is the prefix of the table when using an adapter.
- showSql determines whether to show SQL statements on the logger if the log level is greater than INFO.
- redisEndpoint is the Redis endpoint used by Beego session storage. If this parameter is empty, the session data will be stored locally as files in the ./tmp folder. To use Redis as Beego session storage, the value would be something like: redis.example.com:6379. If Redis is deployed locally, you can use localhost:6379. If Redis password is enabled, use redis.example.com:6379, db, password. See more details at: https://github.com/beego/beedoc/blob/master/en-US/module/session.md#saving-provider-config.
- defaultStorageProvider is the default file storage service name. If you need to use file storage services such as avatar upload, you need to set up a storage provider and apply it in your application. See storage for details.
- isCloudIntranet is used to identify whether your provider endpoint is an intranet endpoint.
- authState is the authorization application name. This parameter will be

checked when logging in.

- socks5Proxy is the SOCKS proxy server IP address. Set the proxy port
  because we have Google-related services or use Google, GitHub, Facebook,
  LinkedIn, or Steam as OAuth Providers, which may be restricted by the
  network in some areas.
- initScore is the initial score of each user. Each user has a score attribute.

  The score is used by Casnode and does not control anything in Casdoor.
- logPostOnly is used to determine whether only the post method is used to add a record.
- origin is the origin backend domain name.
- staticBaseUrl is the address of the static image used when the system initializes the database.
- enableGzip will accept and respond with gzip encoding if the request header includes Accept-Encoding=gzip.
- inactiveTimeoutMinutes sets the maximum number of minutes of inactivity. If the inactivity time reaches this value, then casdoor will log the user out. Empty value or value less than or equal to 0 means there is no limit on the user's inactivity time.

### Via Environment Variables

All configuration items defined by Casdoor in the ini file mentioned above can be configured via environment variables, as well as some of the beego configurations items (httpport, appname).

For example, when you try to start Casdoor, you can use something like this to pass the configuration via environment variables:

appname=casbin go run main.go

In addition, export derivatives are also a possible method. The names of environmental variables should exactly match the names you want to use in the ini file.

Note: configurations in environmental variables can override the configurations in the ini file.

## Run

There are currently two methods to start, and you can choose one according to your situation.

## **Development Mode**

#### Backend

Casdoor's Go backend runs on port 8000 by default. You can start the Go backend with the following command:

```
go run main.go
```

After the server is successfully running, you can start the frontend part.

#### Frontend

Casdoor's frontend is a very classic Create-React-App (CRA) project. It runs on port 7001 by default. Use the following commands to run the frontend:

```
cd web
yarn install
yarn start
```

Visit <a href="http://localhost:7001">http://localhost:7001</a> in your browser. Log into the Casdoor dashboard with the default global admin account: <a href="built-in/admin">built-in/admin</a>.

```
admin
123
```

### **Production Mode**

#### Backend

Build the Casdoor Go backend code into an executable and start it.

For Linux:

```
go build
./casdoor
```

For Windows:

```
go build
casdoor.exe
```

#### Frontend

Build the Casdoor frontend code into static resources (.html, .js, .css files):

```
cd web
yarn install
yarn build
```

Visit http://localhost:8000 in your browser. Log into the Casdoor dashboard with

the default global admin account: built-in/admin.

admin

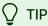

To use another port, please edit conf/app.conf and modify httpport,
then restart the Go backend.

### (!) CASDOOR PORT DETAILS

In the dev environment, the frontend is run by yarn run on port 7001, so if you want to go to the Casdoor login page, you need to set the Casdoor link as <a href="http://localhost:7001">http://localhost:7001</a>.

In the **prod** environment, the frontend files are first built by yarn build and served on port 8000, so if you want to go to the Casdoor login page, you need to set the Casdoor link as <a href="https://your-casdoor-url.com:8000">https://your-casdoor-url.com:8000</a> (If you are using a reverse proxy, you need to set the link as your domain).

Take Our Official Forum Casnode as an Example

Casnode uses Casdoor to handle authentication.

When we are testing Casnode in the **dev** environment, we set the serverUrl as <a href="http://localhost:7001">http://localhost:7001</a>, so when we test the signin and signup functionality using Casdoor, it will go to localhost 7001, which is the Casdoor port.

And when we put Casnode into the **prod** environment, we set the serverUrl as <a href="https://door.casdoor.com">https://door.casdoor.com</a>, so users can sign in or sign up

# (Optional) Try with Docker

## Requirements

#### Hardware

If you want to build the Docker image yourself, please ensure that your machine has at least 2GB of memory. Casdoor's frontend is an NPM project of React. Building the frontend requires at least 2GB of memory. Having less than 2GB of memory may result in a frontend build failure.

If you only need to run the pre-built image, please ensure that your machine has at least 100MB of memory.

### OS

All operating systems (Linux, Windows, and macOS) are supported.

### Docker

You can use Docker (docker-engine version >= 17.05) in Linux or Docker Desktop in Windows and macOS.

#### Docker

Regardless of the operating system, users must ensure that they have docker-engine version >= 17.05. This is because we utilize the multi-stage build feature in the docker-compose.yml, which is supported in versions 17.05 and above. For more information, see https://docs.docker.com/develop/develop-images/multistage-build/.

If you are also using docker-compose, please ensure that you have docker-compose version >= 2.2. For Linux users, you also need to make sure that docker-compose is installed, as it is separate from docker-engine.

# Get the image

We have provided two DockerHub images:

| Name                       | Description                                                 | Suggestion                                                                  |
|----------------------------|-------------------------------------------------------------|-----------------------------------------------------------------------------|
| casdoor-<br>all-in-<br>one | Both Casdoor and a MySQL database are included in the image | This image already includes a toy database and is only for testing purposes |
| casdoor                    | Only Casdoor is included in the image                       | This image can be connected to your own database and used in production     |

casbin/casdoor-all-in-one: This image includes the casdoor binary, a MySQL database, and all the necessary configurations. It is designed for new users who want to try Casdoor quickly. With this image, you can start Casdoor immediately with just one or two commands, without any complex configuration. However, please note that we do not recommend using this image in a production environment.

## Option-1: Use the toy database

Run the container with port 8000 exposed to the host. The image will be automatically pulled if it doesn't exist on the local host.

```
docker run -p 8000:8000 casbin/casdoor-all-in-one
```

Visit <a href="http://localhost:8000">http://localhost:8000</a> in your browser. Log into the Casdoor dashboard with the default global admin account: <a href="built-in/admin">built-in/admin</a>

```
admin
123
```

## Option-2: Try directly with the standard image

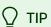

If it is not convenient to mount the configuration file to a container, using environment variables is also a possible solution.

```
docker run \
   -e driverName=mysql \
   -e dataSourceName='user:password@tcp(x.x.x.x:3306)/' \
   -p 8000:8000 \
   casbin/casdoor:latest
```

Create conf/app.conf. You can copy it from conf/app.conf in Casdoor. For more details about app.conf, you can see Via Ini file.

Then run

docker run -p 8000:8000 -v /folder/of/app.conf:/conf casbin/ casdoor:latest

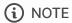

The default user of Casdoor has a uid and gid of 1000. When using volume mapping with SQLite (or any storage requiring file permissions), ensure that the path (e.g., /folder/of/app.conf in the example above) is accessible to uid 1000. This avoids permission errors like permission denied when Casdoor writes to mapped volumes.

Anyway, just mount the app.conf to /conf/app.conf and start the container.

Visit <a href="http://localhost:8000">http://localhost:8000</a> in your browser. Log into the Casdoor dashboard with the default global admin account: <a href="built-in/admin">built-in/admin</a>

admin 123

## Option-3: Try with docker-compose

Create a <code>conf/app.conf</code> directory in the same directory level as the <code>docker-compose.yml</code> file. Then, copy <code>app.conf</code> from Casdoor. For more details about <code>app.conf</code>, you can see Via Ini file.

Create a separate database using docker-compose:

docker-compose up

That's it!

Visit <a href="http://localhost:8000">http://localhost:8000</a> in your browser. Log into the Casdoor dashboard with the default global admin account: <a href="built-in/admin">built-in/admin</a>

admin

### (i) NOTE

If you dig deeper into the docker-compose.yml file, you may be puzzled by the environment variable we created called "RUNNING\_IN\_DOCKER". When the database 'db' is created via docker-compose, it is available on your PC's localhost but not the localhost of the Casdoor container. To prevent you from running into troubles caused by modifying app.conf, which can be quite difficult for a new user, we provided this environment variable and pre-assigned it in the docker-compose.yml. When this environment variable is set to true, localhost will be replaced with host.docker.internal so that Casdoor can access the database.

# (Optional) Try with K8s Helm

### Introduction

Now we show how to deploy Casdoor on Kubernetes using Helm for easy and scalable management.

## **Prerequisites**

- · A running Kubernetes cluster
- · Helm v3 installed

## **Installation Steps**

### Step 1: Install the Casdoor Chart

Install the Casdoor chart:

helm install casdoor oci://registry-1.docker.io/casbin/casdoor-helm-charts --version v1.702.0

### Step 2: Accessing Casdoor

Once installed, Casdoor can be accessed at the provided service URL by your Kubernetes cluster.

### **Customization and Configuration**

Customize your Casdoor installation by modifying the Helm chart values. For detailed options, refer to the values.yaml file in the chart. The following parameters can be configured.

| Parameter                   | Description                                           | Default Value |
|-----------------------------|-------------------------------------------------------|---------------|
| replicaCount                | Number of replicas of the Casdoor application to run. | 1             |
| <pre>image.repository</pre> | Repository for<br>the Casdoor<br>Docker               | casbin        |

| Parameter                   | Description                                                              | Default Value    |
|-----------------------------|--------------------------------------------------------------------------|------------------|
|                             | image.                                                                   |                  |
| [image.name]                | Name of the<br>Casdoor<br>Docker<br>image.                               | casdoor          |
| <pre>image.pullPolicy</pre> | Pull policy for<br>the Casdoor<br>Docker<br>image.                       | [IfNotPresent]   |
| [image.tag]                 | Tag for the<br>Casdoor<br>Docker<br>image.                               |                  |
| config                      | Configuration settings for the Casdoor application.                      | See config field |
| database.driver             | Database driver to use (supports mysql, postgres, cockroachdb, sqlite3). | sqlite3          |
| (database.user)             | Database username.                                                       | пп               |
| database.password           | Database password.                                                       | пп               |
| (database.host)             | Database<br>host.                                                        | пп               |
| (database.port)             | Database port.                                                           | пп               |

| Parameter             | Description                                                                                 | Default Value       |
|-----------------------|---------------------------------------------------------------------------------------------|---------------------|
| database.databaseName | Name of the database used by Casdoor.                                                       | casdoor             |
| database.sslMode      | SSL mode for the database connection.                                                       | disable             |
| (service.type)        | Type of Kubernetes service to create for Casdoor (ClusterIP, NodePort, LoadBalancer, etc.). | ClusterIP           |
| (service.port)        | Port number for the Casdoor service.                                                        | 8000                |
| [ingress.enabled]     | Whether to enable Ingress for Casdoor.                                                      | false               |
| ingress.annotations   | Annotations for the Ingress resource.                                                       | $\overline{\Omega}$ |
| [ingress.hosts]       | Hostnames<br>for the<br>Ingress<br>resource.                                                |                     |
| resources             | Resource requests and                                                                       | ( <u>0</u> )        |

| Parameter                                  | Description                                                              | Default Value |
|--------------------------------------------|--------------------------------------------------------------------------|---------------|
|                                            | limits for the<br>Casdoor<br>container.                                  |               |
| autoscaling.enabled                        | Whether to<br>enable<br>Horizontal<br>Pod<br>Autoscaler for<br>Casdoor.  | false         |
| (autoscaling.minReplicas)                  | Minimum<br>number of<br>replicas for<br>Horizontal<br>Pod<br>Autoscaler. | 1             |
| [autoscaling.maxReplicas]                  | Maximum<br>number of<br>replicas for<br>Horizontal<br>Pod<br>Autoscaler. | 100           |
| autoscaling.targetCPUUtilizationPercentage | Target CPU utilization percentage for Horizontal Pod Autoscaler.         | 80            |
| nodeSelector                               | Node labels<br>for pod<br>assignment.                                    | 0             |
| (tolerations)                              | Toleration<br>labels for pod<br>assignment.                              |               |
| affinity                                   | Affinity                                                                 | 0             |

| Parameter              | Description                                                   | Default Value                          |
|------------------------|---------------------------------------------------------------|----------------------------------------|
|                        | settings for pod assignment.                                  |                                        |
| extraContainersEnabled | Whether to enable additional sidecar containers.              | false                                  |
| [extraContainers]      | Additional sidecar containers.                                | пп                                     |
| extraVolumeMounts      | Additional volume mounts for the Casdoor container.           |                                        |
| extraVolumes           | Additional volumes for the Casdoor container.                 |                                        |
| (envFromSecret)        | Provide<br>Environment<br>variable from<br>secret.            | [{name:"", secretName:"", key:""}]     |
| [envFromConfigmap]     | Provide<br>Environment<br>variable from<br>configmap.         | [{name:"",configmapName:"",key:""}]    |
| envFrom                | Provide Environment variable from entire secret or configmap. | [{name:"",type:"configmap \  secret"}] |

### Managing the Deployment

To upgrade your Casdoor deployment:

helm upgrade casdoor casdoor/casdoor-helm-charts

To uninstall Casdoor:

helm delete casdoor

For further management and customization, refer to the Helm and Kubernetes documentation.

## Conclusion

Using Helm to deploy Casdoor on Kubernetes simplifies the management and scalability of your authentication services within your Kubernetes environment.

## Casdoor Public API

Casdoor frontend web UI is a SPA (Single-Page Application) developed in React. The React frontend consumes the Casdoor RESTful API exposed by the Go backend code. This RESTful API is referred to as the Casdoor Public API. In Another word, with HTTP calls, you can do everything just like how Casdoor web UI itself does. There's no other limitations. The API can be utilized by the following:

- · Casdoor's frontend
- Casdoor client SDKs (e.g., casdoor-go-sdk)
- Any other customized code from the application side

The full reference for the Casdoor Public API can be found on Swagger: https://door.casdoor.com/swagger. These Swagger docs are automatically generated using Beego's Bee tool. If you want to generate the Swagger docs by yourself, see: How to generate the swagger file

### How to authenticate with Casdoor Public API

#### 1. By Access token

We can use the access token granted for an authenticated user to call Casdoor Public API as the user itself.

#### How to get the access token?

The application can get the access token for the Casdoor user at the end of OAuth login process (aka get the token by code and state). The permissions for the API calls will be the same as the user.

The below examples shows how to call GetOAuthToken() function in Go via casdoor-go-sdk.

```
func (c *ApiController) Signin() {
   code := c.Input().Get("code")
   state := c.Input().Get("state")

   token, err := casdoorsdk.GetOAuthToken(code, state)
   if err != nil {
      c.ResponseError(err.Error())
      return
   }

   claims, err := casdoorsdk.ParseJwtToken(token.AccessToken)
   if err != nil {
      c.ResponseError(err.Error())
      return
   }
}
```

All granted access tokens can also be accessed via the web UI by an admin user in the Tokens page. For example, visit: https://door.casdoor.com/tokens for the demo site.

#### How to authenticate?

1. HTTP GET parameter, the URL format is:

```
/page?access_token=<The access token>

Demo site example: https://door.casdoor.com/api/get-global-
providers?access_token=eyJhbGci0iJSUzI1NiIs
```

2. HTTP Bearer token, the HTTP header format is:

```
Authorization: Bearer <The access token>
```

#### 2. By Client ID and Client secret

#### How to get the client ID and secret?

The application edit page (e.g., https://door.casdoor.com/applications/casbin/app-vue-python-example) will show the client ID and secret for an application. This authentication is useful when you want to call the API as a "machine", "application" or a "service" instead of a user. The permissions for the API calls will be the same as the application (aka the admin of the organization).

The below examples shows how to call GetOAuthToken() function in Go via casdoor-go-sdk.

#### How to authenticate?

1. HTTP GET parameter, the URL format is:

```
/page?clientId=<The client ID>&clientSecret=<the client secret>

Demo site example: https://door.casdoor.com/api/get-global-
providers?clientId=294b09fbc17f95daf2fe&clientSecret=dd8982f7046ccba1bbd7851d5c1ece4e52bf039d
```

2. HTTP Basic Authentication, the HTTP header format is:

```
Authorization: Basic <The Base64 encoding of client ID and client secret joined by a single colon ":">
```

If you are not familiar with the Base64 encoding, you can use a library to do that because HTTP Basic Authentication is a popular standard supported by many places.

### 3. By Access key and Access secret

We can use the access key and access secret for a Casdoor user to call Casdoor Public API as the user itself. The access key and access secret can be configured in the user setting page by an admin or the user himself. the update-user API can also be called to update these fields. The permissions for the API calls will be the same as the user.

#### How to authenticate?

- 1. Create a pair of accessKey and accessSecret in account setting page.
- 2. HTTP GET parameter, the URL format is:

/page?accessKey=<The user's access key>&accessSecret=<the user's access secret>"

Demo site example: https://door.casdoor.com/api/get-global-providers?accessKey=b86db9dc-6bd7-4997-935c-af480dd2c796/admin&accessSecret=79911517-fc36-4093-b115-65a9741f6b14

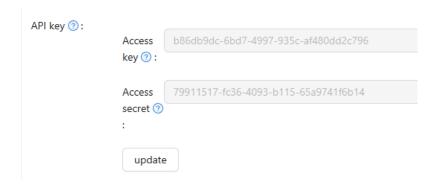

curl --location 'http://door.casdoor.com/api/user?accessKey=b86db9dc-6bd7-4997-935caf480dd2c796&accessSecret=79911517-fc36-4093-b115-65a9741f6b14'

### 4. By username and password

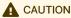

This authentication method is not safe and kept here only for compatibility or demo purposes. We recommend using the previous three authentication methods instead.

#### What will happen?

The user credential will be exposed as **GET** parameters the in the request URL. Moreover, the user credential will be sniffed in plain text by the network if you are using HTTP instead of HTTPS.

We can use the username and password for a Casdoor user to call Casdoor Public API as the user itself. The username takes the format of <The user's organization name>/<The user name>. The permissions for the API calls will be the same as the user.

#### How to authenticate?

1. HTTP GET parameter, the URL format is:

```
/page?username=<The user's organization name>/<The user name>&password=<the user's password>"
```

Demo site example: [https://door.casdoor.com/api/get-global-providers?username=built-in/admin&password=123]

# **Tutorials**

# **Product Documentation**

| Product                      | Technologies                          | Docs                                                                  |
|------------------------------|---------------------------------------|-----------------------------------------------------------------------|
| Dashboard of<br>PingCAP TiDB | React + TypeScript + Go + Gin         | Use Casdoor for TiDB Dashboard SSO sign-in (other languages: Chinese) |
| GitLab                       | Vue + Ruby +<br>Rails                 | OpenID Connect OmniAuth provider                                      |
| Apache<br>Shenyu             | Java                                  | Casdoor Plugin (other languages:<br>Chinese)                          |
| Alist                        | TypeScript + SolidJS + Go + Gin       | Casdoor SSO (other languages:<br>Chinese)                             |
| BookStack                    | jQuery +<br>Bootstrap + Go +<br>Beego | Casdoor integrates registration and login                             |

# **Articles**

| Technologies                                       | Language | Title                                                                                                    |
|----------------------------------------------------|----------|----------------------------------------------------------------------------------------------------|
| ASP.NET Core                                       | English  | ASP.NET Core .NET 6 Demo Authentication Project using local Casdoor Docker Container on Windows Subsystem for Linux |
| OAuth2 Proxy<br>(Go)                               | Chinese  | Use Casdoor + OAuth-Proxy to protect web applications on public networks                                            |
| Casnode<br>(JavaScript +<br>React + Go +<br>Beego) | Chinese  | Use Lighthouse to set up a forum like V2ex                                                                          |
| Cloudreve (Go)                                     | Chinese  | Modify Cloudreve to support Casdoor                                                                                 |
| KodExplorer<br>(PHP)                               | Chinese  | Modify KodExplorer to support Casdoor                                                                               |

# Deployment

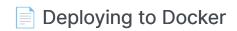

Deploying Casdoor with Docker

Deploying to NGINX

Use Nginx to reverse proxy your backend Go program and quickly start the Casdoor service.

Deploying to Kubernetes

Learn how to deploy Casdoor in a Kubernetes cluster

Data Initialization

How to initialize Casdoor data from files

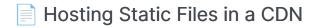

Hosting frontend static files in a CDN

### Hosting Static Files in an Intranet

How to deploy Casdoor static resources

### **DB** Migration

Handling DB Migration in Casdoor

# Deploying to Docker

In this chapter, you will learn how to deploy Casdoor using Docker and Docker Compose with various reverse proxy configurations.

## Prerequisites

Before starting, ensure you have:

- Docker installed on your system
- Docker Compose installed (for compose method)
- A domain name pointing to your server (for reverse proxy configurations)

# **Docker Deployment Methods**

Choose your preferred deployment method:

Docker Compose Docker Run

### **Using Docker Compose**

Create a docker-compose.yml file:

```
services:
    casdoor:
    image: casdoor/casdoor:latest
    container_name: casdoor
    restart: unless-stopped
    ports:
        - "8000:8000"
```

Start the service:

```
docker-compose up -d
```

### **Using Docker Run**

Run Casdoor directly with Docker:

```
docker run -d \
    --name casdoor \
    --restart unless-stopped \
    -p 8000:8000 \
    -v $(pwd)/conf:/conf \
    -v $(pwd)/logs:/logs \
    -e GIN_MODE=release \
    casdoor/casdoor:latest
```

# **Reverse Proxy Configuration**

For production deployments, it's recommended to use a reverse proxy with TLS certificates. Choose your preferred reverse proxy:

Traefik (Labels) Traefik (Dynamic) Nginx Caddy

#### Traefik with Docker Labels

Create a docker-compose.yml with Traefik labels:

```
services:
   traefik:
   image: traefik:v2.10
   container_name: traefik
```

Create the acme.json file:

```
touch traefik/acme.json
chmod 600 traefik/acme.json
```

### Traefik with Dynamic Configuration

Create a docker-compose.yml with dynamic configuration:

```
services:
  traefik:
    image: traefik:v2.10
    container_name: traefik
    restart: unless-stopped
    ports:
      - "80:80"
      - "443:443"
    volumes:
      - /var/run/docker.sock:/var/run/docker.sock:ro
      - ./traefik/acme.json:/acme.json
      - ./traefik/traefik.yml:/etc/traefik/traefik.yml
      - ./traefik/dynamic.yml:/etc/traefik/dynamic.yml
    command:
      - --configfile=/etc/traefik/traefik.yml
    networks:
      - casdoor-network
  casdoor:
    image: casdoor/casdoor:latest
    container_name: casdoor
    restart: unless-stopped
    environment:
      - GIN_MODE=release
    volumes:
      - ./conf:/conf
      - ./logs:/logs
    networks:
```

#### Create traefik/traefik.yml:

```
api:
  dashboard: true
entryPoints:
  web:
    address: ":80"
    http:
      redirections:
        entrypoint:
          to: websecure
          scheme: https
  websecure:
    address: ":443"
providers:
  docker:
    endpoint: "unix:///var/run/docker.sock"
    exposedByDefault: false
  file:
    directory: /etc/traefik
    watch: true
certificatesResolvers:
  letsencrypt:
    acme:
      email: your-email@example.com
      storage: /acme.json
      httpChallenge:
        entryPoint: web
```

### Create traefik/dynamic.yml:

```
http:
routers:
```

### Nginx with Let's Encrypt

Create a docker-compose.yml with Nginx:

```
services:
  nginx:
    image: nginx:alpine
    container_name: nginx
    restart: unless-stopped
    ports:
      - "80:80"
      - "443:443"
    volumes:
      - ./nginx/nginx.conf:/etc/nginx/nginx.conf
      - ./nginx/conf.d:/etc/nginx/conf.d
      - ./certbot/conf:/etc/letsencrypt
      - ./certbot/www:/var/www/certbot
    depends_on:
      - casdoor
    networks:
      - casdoor-network
  certbot:
    image: certbot/certbot
    container_name: certbot
    volumes:
      - ./certbot/conf:/etc/letsencrypt
      - ./certbot/www:/var/www/certbot
    command: certonly --webroot --webroot-path=/var/www/certbot
--email your-email@example.com --agree-tos --no-eff-email -d
your-domain.com
  casdoor:
    image: casdoor/casdoor:latest
    container_name: casdoor
    restart: unless-stopped
    environment:
      - GIN_MODE=release
```

Create nginx/conf.d/default.conf:

```
server {
    listen 80;
    server_name your-domain.com;
    location /.well-known/acme-challenge/ {
        root /var/www/certbot;
    }
    location / {
        return 301 https://$host$request_uri;
    }
}
server {
    listen 443 ssl;
    server_name your-domain.com;
    ssl_certificate /etc/letsencrypt/live/your-domain.com/
fullchain.pem;
    ssl_certificate_key /etc/letsencrypt/live/your-domain.com/
privkey.pem;
    location / {
        proxy_pass http://casdoor:8000;
        proxy_set_header Host $host;
        proxy_set_header X-Real-IP $remote_addr;
        proxy_set_header X-Forwarded-For $proxy_add_x_forwarded_for;
        proxy_set_header X-Forwarded-Proto $scheme;
    }
}
```

#### Initialize SSL certificates:

```
# Create directories
```

### Caddy with Automatic HTTPS

Create a docker-compose.yml with Caddy:

```
services:
  caddy:
    image: caddy:2-alpine
    container_name: caddy
    restart: unless-stopped
    ports:
      - "80:80"
      - "443:443"
    volumes:
      - ./caddy/Caddyfile:/etc/caddy/Caddyfile
      - caddy_data:/data
      - caddy_config:/config
    depends_on:
      - casdoor
    networks:
      - casdoor-network
  casdoor:
    image: casdoor/casdoor:latest
    container_name: casdoor
    restart: unless-stopped
    environment:
      - GIN_MODE=release
    volumes:
      - ./conf:/conf
      - ./logs:/logs
    networks:
      - casdoor-network
volumes:
  caddy_data:
  caddy_config:
networks:
```

Create caddy/Caddyfile:

```
your-domain.com {
    reverse_proxy casdoor:8000 {
        header_up Host {host}
        header_up X-Real-IP {remote}
        header_up X-Forwarded-For {remote}
        header_up X-Forwarded-Proto {scheme}
    }
}
```

# Configuration

Create the necessary configuration directories

```
mkdir -p conf logs
```

### Download the Casdoor configuration files

```
wget https://raw.githubusercontent.com/casdoor/casdoor/master/conf/
app.conf -0 conf/app.conf
wget https://raw.githubusercontent.com/casdoor/casdoor/master/conf/
init_data.json -0 conf/init_data.json
```

Edit conf/app.conf to match your environment settings

# **Testing**

After deployment, visit your domain in your browser:

- Docker Run/Compose only: http://your-server-ip:8000
- With Reverse Proxy: https://your-domain.com

# **Troubleshooting**

### Check container logs

```
# For docker-compose
docker-compose logs casdoor

# For docker run
docker logs casdoor
```

### Verify reverse proxy configuration

```
# Check if containers are running
docker ps

# Test connectivity
curl -I http://localhost:8000
```

### SSL Certificate Issues

- Ensure your domain points to the correct server IP
- Check that ports 80 and 443 are open in your firewall
- Verify DNS propagation with nslookup your-domain.com

# Deploying to NGINX

Though Casdoor follows a front-end back-end separation architecture, in a production environment, the back-end program still provides static file services for front-end files. Hence, you can employ reverse proxy software like Nginx to proxy all traffic for the Casdoor domain and redirect it to the port monitored by the backend Go program.

In this chapter, you will learn how to use Nginx to reverse proxy your backend Go program and quickly start the Casdoor service.

### 1. Build front end static files

Assuming you have downloaded Casdoor and completed the necessary configuration (if not, refer to the **Get started** section), you only need to build the static files as follows:

```
yarn install && yarn run build

npm install && npm run build
```

# 2. Run the back-end program

go run main.go

Or, build it first:

```
go build && ./main
```

# 3. Configure and run Nginx

```
vim /path/to/nginx/nginx.conf
```

Then, add a server:

```
server {
    listen 80;
    server_name YOUR_DOMAIN_NAME;
    location / {
        proxy_set_header Host $http_host;
        proxy_set_header X-Real-IP $remote_addr;
        proxy_set_header X-Forwarded-For

$proxy_add_x_forwarded_for;
        proxy_redirect off;
        proxy_pass http://127.0.0.1:8000;
    }
}
```

Next, restart your Nginx process. Run:

```
nginx -s reload
```

### 4. Test

Visit http://YOUR\_DOMAIN\_NAME in your favorite browser.

# Deploying to Kubernetes

# Deploy Casdoor in Kubernetes (k8s)

We provide a basic example of deploying Casdoor in a Kubernetes cluster. In the root folder of Casdoor, you will find a file named "k8s.yaml". This file contains an example configuration for deploying Casdoor in Kubernetes, including a deployment and a service.

Before starting the deployment, ensure that you have modified the <code>conf/app.conf</code> file so that Casdoor can connect to the database successfully and that the database itself is running. Also, make sure that Kubernetes is able to pull the necessary images.

To deploy Casdoor, run the following command:

```
kubectl apply -f k8s.yaml
```

You can check the deployment status by running the command <a href="kubectl get">kubectl get</a>
pods.

Here is the content of k8s.yaml:

```
# this is only an EXAMPLE of deploying casddor in kubernetes
# please modify this file according to your requirements
apiVersion: v1
kind: Service
metadata:
    #EDIT IT: if you don't want to run casdoor in default namespace,
please modify this field
    #namespace: casdoor
```

Please note that this file is only an example. You can make various modifications as per your requirements, such as using a different namespace, service type, or a ConfigMap to mount the configuration file. Using a ConfigMap is a recommended approach in Kubernetes for mounting configuration files in a production environment.

# **Data Initialization**

If you are deploying Casdoor with other services as a complete application, you may want to provide an **out-of-the-box** feature for users. This means that users can directly use the application without any configuration.

In such a situation, you can use data initialization to register your service in Casdoor through a configuration file. This file can be pre-defined or dynamically generated by your own service.

Here we give a tutorial for importing or exporting config data.

# **Import Config Data**

If there is a configuration file named <u>init\_data.json</u> at the root directory of Casdoor, it will be used to initialize data in Casdoor. All you have to do is place this file in the root directory where Casdoor will run.

If you are using the official Docker image of Casdoor, here are some scripts that can help you to mount init\_data.json into the container.

A template for init\_data.json is provided at: init\_data.json.template. Rename it to init\_data.json before using it.

### For Docker

If you deploy Casdoor with Docker, you can use the volume command to mount init\_data.json into the container.

```
docker run ... -v /path/to/init_data.json:/init_data.json
```

### For Kubernetes

If you deploy Casdoor with Kubernetes, you can use the configmap to store init\_data.json.

```
apiVersion: v1
kind: ConfigMap
metadata:
   name: casdoor-init-data
data:
   init_data.json:
```

You can mount the data into Casdoor pods by mounting the configmap. You can modify your deployment as follows:

# **Export Config Data**

You can also export all of Casdoor configuration data into a file for data migration.

A Go test named TestDumpToFile() is provided at: init\_data\_dump\_test.go

```
go test ./object -v -run TestDumpToFile
```

After running this Go test, a file named <code>init\_data\_dump.json</code> will be generated in same directory. This file contains your full Casdoor configuration data. If you want to migrate the data into another Casdoor instance, just rename <code>init\_data\_dump.json</code> to <code>init\_data.json</code> and move it to root directory of target Casdoor folder.

### References

All Casdoor objects supported by the data initialization are as follows:

| Object        | Go Struct | Documentation |
|---------------|-----------|---------------|
| organizations | struct    | doc           |
| applications  | struct    | doc           |
| users         | struct    | doc           |
| certs         | struct    |               |

| Object      | Go Struct | Documentation |
|-------------|-----------|---------------|
| providers   | struct    | doc           |
| ldaps       | struct    | doc           |
| models      | struct    |               |
| permissions | struct    | doc           |
| payments    | struct    | doc           |
| products    | struct    | doc           |
| resources   | struct    | doc           |
| roles       | struct    | doc           |
| syncers     | struct    | doc           |
| tokens      | struct    | doc           |
| webhooks    | struct    | doc           |
| groups      | struct    | doc           |
| adapters    | struct    | doc           |
| enforcers   | struct    |               |
| plans       | struct    | doc           |

| Object        | Go Struct | Documentation |
|---------------|-----------|---------------|
| pricings      | struct    | doc           |
| invitations   | struct    | doc           |
| records       | struct    |               |
| sessions      | struct    |               |
| subscriptions | struct    | doc           |
| transactions  | struct    |               |

If you still feel confused about filling out this template, you can call the RESTful API or use the debug mode of your browser to see the response of Getxxx to these objects. The responses are in the same format as init\_data.json.

# Hosting Static Files in a CDN

Frontend static resources, such as .js and .css files, are located in web/build/static/. If you wish to deploy these files in a public cloud's CDN service, Casdoor provides a script that simplifies the deployment process. Please follow the steps below.

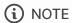

We assume that you have already built the frontend code of Casdoor. If you have not, please refer to the documentation.

# Preparation

First, you need to create a valid Storage Provider in the Casdoor UI. You can refer to the example.

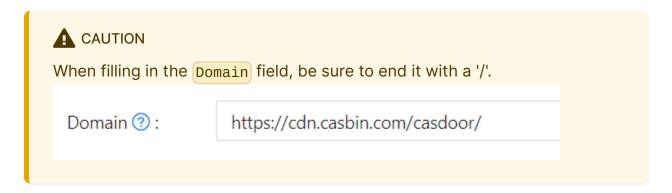

# Usage

The script can be found at deployment/deploy\_test.go.

In deploy\_test.go, you need to modify the id parameter in GetProvider(). The format of the provider id is <owner>/<name>.

```
func TestDeployStaticFiles(t *testing.T) {
    provider := object.GetProvider("admin/
provider_storage_aliyun_oss")
    deployStaticFiles(provider)
}
```

After making the necessary modification, use the following commands to run the script:

```
cd deployment
go test
```

If the execution is successful, you will see:

```
PASS
ok github.com/casdoor/casdoor/deployment 2.951s
```

### How it works

The script will:

• Upload all the files in the css/ and js/ folders to the CDN service specified

by the storage provider.

• Replace all the URLs of the .css and .js files in web/build/index.html with the URLs hosted in the CDN.

You still need to keep the index.html file. After the static files are uploaded to the CDN, index.html will still be requested by users through Casdoor's Go backend, and the static files in the CDN will be requested through the URLs provided in index.html.

# Hosting Static Files in an Intranet

If you are deploying Casdoor on an **intranet**, you may not be able to access the static resources directly over the internet. You need to deploy the static resources where you can access them, and then modify the configuration in Casdoor in three places.

# Deploy static resources

All static resources in Casdoor, including images, logos, CSS, etc., are stored in the casbin/static repository.

Clone the repository and deploy it on a web server. Make sure you can access the resources.

# Modify in Casdoor

You can simply modify the configuration file to set the static resource address to where you deployed it. Go to conf/app.conf and set staticBaseUrl to your deployed address.

staticBaseUrl = "https://cdn.casbin.org"

# **DB Migration**

When upgrading the database, there is a risk of data loss, such as when deleting an old field. Luckily, Casdoor utilizes xorm, which assists with many database migration problems. However, some schema and data migrations must still be handled manually, such as when a field name is changed.

(i) NOTE

Refer to the <u>xorm docs</u> for a better understanding of xorm's schema operations.

### How it Works

As mentioned earlier, xorm is unable to handle field name changes. To address this, xorm provides a migrate package that can assist with this problem.

To handle field renaming, you can write code like this:

Our objective is to rename p\_type to ptype. However, since xorm does not support field renaming, we must resort to a more intricate approach: assigning the value of p\_type to ptype, and subsequently deleting the p\_type field.

The ID field uniquely identifies the migration being performed. After m.Migrate() runs, the value of ID will be added to the migrations table of the database.

Upon starting the project again, the database will check for any existing ID field in the table and refrain from performing any operations associated with the same ID.

# How to Connect to Casdoor

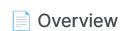

Connect your app to Casdoor

### Standard OIDC Client

Using OIDC discovery to migrate to Casdoor

### **Casdoor SDKs**

Using Casdoor SDKs instead of standard OIDC protocol

### Casdoor Authenticator App

Store TOTP code in Casdoor

How to Enable Single Sign-On

Enable Single Sign-On

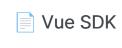

Casdoor Vue SDK

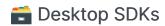

4 items

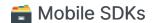

1 items

### Casdoor Plugin

Using Casdoor plugins or middlewares in other frameworks like Spring Boot, WordPress, Odoo, etc.

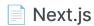

Using Casdoor in a Next.js project

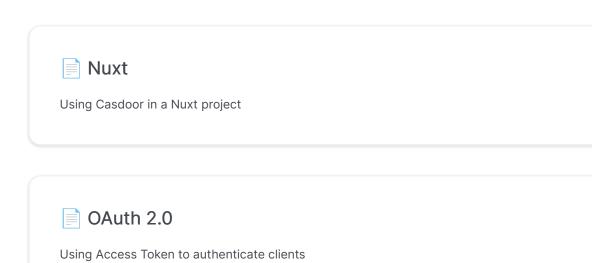

# Using Casdoor as a CAS Server

How to use Casdoor as a CAS server

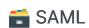

6 items

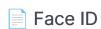

Use Face ID to log in in Casdoor

### WebAuthn

Use WebAuthn in Casdoor

# Overview

In this section, we will show you how to connect your application to Casdoor.

As a Service Provider (SP), Casdoor supports two authentication protocols:

- OAuth 2.0 (OIDC)
- SAML

As an Identity Provider (IdP), Casdoor supports four authentication protocols:

- OAuth 2.0
- OIDC
- SAML
- CAS 1.0, 2.0, 3.0

# OAuth 2.0 (OIDC)

What is OAuth 2.0?

OAuth 2 is an authorization framework that enables applications—such as Facebook, GitHub, and Casdoor—to obtain limited access to user accounts on an HTTP service. It works by delegating user authentication to the service that hosts a user account and authorizing third-party applications to access that user account. OAuth 2 provides authorization flows for web and desktop applications, as well as mobile devices.

Casdoor's authorization process is built upon the OAuth 2.0 protocol. We

recommend using the OAuth 2.0 protocol for the following reasons:

- 1. The protocol is simple and easy to implement, and can solve many scenarios.
- 2. It has a high maturity level and extensive community support.

Therefore, your application will communicate with Casdoor via OAuth 2.0 (OIDC). There are three ways to connect to Casdoor:

### Standard OIDC client

Standard OIDC client: Use a standard OIDC client implementation, which is widely provided in any programming language or framework.

What is OIDC?

OpenID Connect (OIDC) is an open authentication protocol that works on top of the OAuth 2.0 framework. Targeted toward consumers, OIDC allows individuals to use single sign-on (SSO) to access relying party sites using OpenID Providers (OPs), such as an email provider or social network, to authenticate their identities. It provides the application or service with information about the user, the context of their authentication, and access to their profile information.

Casdoor fully supports the OIDC protocol. If your application is already using another OAuth 2.0 (OIDC) identity provider via a **standard OIDC client library**, and you want to migrate to Casdoor, using OIDC discovery will make it very **easy** to switch to Casdoor.

### Casdoor SDKs

Casdoor SDKs: For most programming languages, Casdoor provides easy-to-use

SDK libraries on top of OIDC, with extended functionality that is only available in Casdoor.

Compared to the standard OIDC protocol, Casdoor's SDK provides more functionalities, like user management and resource uploading, among others. Connecting to Casdoor via the Casdoor SDK requires more time than using a standard OIDC client library, but it offers the best flexibility and the most powerful API.

## Casdoor plugin

Casdoor plugin: If your application is built on top of a popular platform (like Spring Boot, WordPress, etc.) and Casdoor (or a third party) has already provided a plugin or middleware for it, you should use it. Using a plugin is much easier than manually invoking the Casdoor SDK because the former is specially made for the platform.

### Plugins:

- Jenkins plugin
- APISIX plugin

#### Middleware:

- Spring Boot plugin
- Django plugin

# SAML

What is SAML?

Security Assertion Markup Language (SAML) is an open standard that allows identity providers (IdP) to pass authorization credentials to service providers (SP). What this jargon means is that you can use one set of credentials to log into many different websites. It's much simpler to manage one login per user than it is to manage separate logins to email, customer relationship management (CRM) software, Active Directory, etc.

SAML transactions use Extensible Markup Language (XML) for standardized communications between the identity provider and service providers. SAML is the link between the authentication of a user's identity and the authorization to use a service.

Casdoor can be used as an SAML IdP. Currently, Casdoor supports the main features of SAML 2.0. For more details, see SAML.

#### Example:

Casdoor as a SAML IdP in Keycloak

#### Suggestions:

- 1. The protocol is **powerful** and covers many scenarios, making it one of the most comprehensive SSO protocols.
- 2. The protocol is **large**, with many optional parameters, so it is difficult to cover all application scenarios 100% in the actual implementation.
- 3. If the application is **newly** developed, SAML is **not** recommended due to its high technical complexity.

# **CAS**

What is CAS?

The Central Authentication Service (CAS) is a single sign-on protocol for the web. Its purpose is to allow a user to access multiple applications while providing their credentials (such as user ID and password) only once. It also allows web applications to authenticate users without gaining access to a user's security credentials, such as a password.

Casdoor has implemented CAS 1.0, 2.0, and 3.0 features. For more details, see CAS.

#### Suggestions:

- 1. The protocol itself is relatively lightweight and easy to implement, but it can only solve a single scenario.
- 2. The mutual trust between the CAS Client and the CAS Server is established through interface invocation without any encryption or signature mechanism to ensure further security.
- 3. The CAS protocol has no advantage over other protocols.

# Integrations table

Some applications already have examples that connect to Casdoor. You can follow the documentation to quickly connect to Casdoor. You can see all applications in the Integrations table.

# Standard OIDC Client

# **OIDC** Discovery

Casdoor has fully implemented the OIDC protocol. If your application is already using a standard OIDC client library to connect to another OAuth 2.0 identity provider, and you want to migrate to Casdoor, using OIDC discovery will make it very easy for you to switch. Casdoor's OIDC discovery URL is:

```
<your-casdoor-backend-host>/.well-known/openid-configuration
```

For example, the OIDC discovery URL for the demo site is: https://door.casdoor.com/.well-known/openid-configuration, and it contains the following information:

```
"issuer": "https://door.casdoor.com",
  "authorization_endpoint": "https://door.casdoor.com/login/oauth/
authorize",
  "token_endpoint": "https://door.casdoor.com/api/login/oauth/
access_token",
  "userinfo_endpoint": "https://door.casdoor.com/api/userinfo",
  "jwks_uri": "https://door.casdoor.com/.well-known/jwks",
  "introspection_endpoint": "https://door.casdoor.com/api/login/
oauth/introspect",
  "response_types_supported": [
    "code",
    "token",
    "id_token",
    "code token",
    "code id_token",
    "token id_token",
```

# List of OIDC Client Libraries

Here is a list of some OIDC client libraries for languages like Go and Java:

| OIDC client<br>library | Language | Link                                                       |
|------------------------|----------|------------------------------------------------------------|
| go-oidc                | Go       | https://github.com/coreos/go-oidc                          |
| pac4j-oidc             | Java     | https://www.pac4j.org/docs/clients/openid-<br>connect.html |

Please note that the above table is not exhaustive. For a full list of OIDC client libraries, you can find more details at:

- 1. https://oauth.net/code/
- 2. https://openid.net/certified-open-id-developer-tools/

# **OIDC UserInfo Fields**

The following table illustrates how OIDC UserInfo fields (via the /api/userinfo API) are mapped from properties of Casdoor's User table:

| Casdoor User Field | OIDC UserInfo Field |
|--------------------|---------------------|
| Id                 | sub                 |

| Casdoor User Field | OIDC UserInfo Field |
|--------------------|---------------------|
| originBackend      | iss                 |
| Aud                | aud                 |
| Name               | preferred_username  |
| DisplayName        | name                |
| Email              | email               |
| Avatar             | picture             |
| Location           | address             |
| Phone              | phone               |

You can see the definition of UserInfo here.

# **Casdoor SDKs**

### Introduction

Compared to the standard OIDC protocol, Casdoor provides more functionalities in its SDK, like user management, resource uploading, etc.

Connecting to Casdoor via Casdoor SDK costs more time than using a standard OIDC client library but will provide the best flexibility and the most powerful API.

Casdoor SDKs can be divided into two categories:

- 1. Frontend SDK: Like Javascript SDK, Vue SDK for websites, Android or iOS SDKs for Apps, etc. Casdoor supports providing authentication for both websites and mobile Apps.
- 2. Backend SDK: SDKs for backend languages like Go, Java, Node.js, Python, PHP, etc.

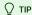

If your website is developed in a frontend and backend separated manner, then you can use the Javascript SDK: casdoor-js-sdk or React SDK: casdoor-react-sdk or Vue SDK: casdoor-vue-sdk to integrate Casdoor in frontend. If your web application is a traditional website developed by JSP or PHP, you can just use the backend SDKs only. See an example: casdoor-python-vue-sdk-example

| Mobile SDK       | Description                     | SDK code                 | Example code                 |
|------------------|---------------------------------|--------------------------|------------------------------|
| Android SDK      | For Android apps                | casdoor-android-sdk      | casdoor-android-example      |
| iOS SDK          | For iOS apps                    | casdoor-ios-sdk          | casdoor-ios-example          |
| React Native SDK | For React Native apps           | casdoor-react-native-sdk | casdoor-react-native-example |
| Flutter SDK      | For Flutter apps                | casdoor-flutter-sdk      | casdoor-flutter-example      |
| Firebase SDK     | For Google Firebase apps        |                          | casdoor-firebase-example     |
| Unity Games SDK  | For Unity 2D/3D PC/Mobile games | casdoor-dotnet-sdk       | casdoor-unity-example        |
| uni-app SDK      | For uni-app apps                | casdoor-uniapp-sdk       | casdoor-uniapp-example       |

| Desktop SDK      | Description            | SDK code           | Example code                                                                                                    |
|------------------|------------------------|--------------------|----------------------------------------------------------------------------------------------------|
| Electron SDK     | For Electron apps      | casdoor-js-sdk     | casdoor-electron-example                                                                                                  |
| .NET Desktop SDK | For .NET desktop apps  | casdoor-dotnet-sdk | WPF: casdoor-dotnet-desktop-example WinForms: casdoor-dotnet-winform-example Avalonia UI: casdoor-dotnet-avalonia-example |
| C/C++ SDK        | For C/C++ desktop apps | casdoor-cpp-sdk    | casdoor-cpp-qt-example                                                                                                    |

| Web frontend<br>SDK | Description                      | SDK code       | Example code                                                                    |
|---------------------|----------------------------------|----------------|---------------------------------------------------------------------------------|
| Javascript SDK      | For traditional non-SPA websites | casdoor-js-sdk | Nodejs backend: casdoor-raw-js-example Go backend: casdoor-go-react-sdk-example |

| Web frontend<br>SDK  | Description                      | SDK code                          | Example code                                                                                                |
|----------------------|----------------------------------|-----------------------------------|----------------------------------------------------------------------------------------------------|
| Frontend-only<br>SDK | For frontend-only SPA websites   | casdoor-js-sdk                    | casdoor-react-only-example                                                                                  |
| React SDK            | For React websites               | casdoor-react-sdk                 | Nodejs backend: casdoor-nodejs-react-<br>example<br>Java backend: casdoor-spring-security-react-<br>example |
| Next.js SDK          | For Next.js websites             |                                   | nextjs-auth                                                                                                 |
| Nuxt SDK             | For Nuxt websites                |                                   | nuxt-auth                                                                                                   |
| Vue SDK              | For Vue websites                 | casdoor-vue-sdk                   | casdoor-python-vue-sdk-example                                                                              |
| Angular SDK          | For Angular websites             | casdoor-angular-sdk               | casdoor-nodejs-angular-example                                                                              |
| Flutter SDK          | For Flutter Web websites         | casdoor-flutter-sdk               | casdoor-flutter-example                                                                                     |
| ASP.NET SDK          | For ASP.NET Blazor WASM websites | Blazor.BFF.OpenIDConnect.Template | casdoor-dotnet-blazorwasm-oidc-example                                                                      |
| Firebase SDK         | For Google Firebase apps         |                                   | casdoor-firebase-example                                                                                    |

Next, use one of the following backend SDKs based on the language of your backend:

| Web backend<br>SDK | Description             | Sdk code               | Example code                                                                                                    |
|--------------------|-------------------------|------------------------|----------------------------------------------------------------------------------------------------|
| Go SDK             | For Go backends         | casdoor-go-sdk         | casdoor-go-react-sdk-example                                                                                        |
| Java SDK           | For Java<br>backends    | casdoor-java-<br>sdk   | casdoor-spring-boot-starter, casdoor-spring-boot-example, casdoor-spring-security-react-example                     |
| Node.js SDK        | For Node.js<br>backends | casdoor-<br>nodejs-sdk | casdoor-nodejs-react-example                                                                                        |
| Python SDK         | For Python backends     | casdoor-<br>python-sdk | Flask: casdoor-python-vue-sdk-example Django: casdoor-django-js-sdk-example FastAPI: casdoor-fastapi-js-sdk-example |
| PHP SDK            | For PHP backends        | casdoor-php-<br>sdk    | wordpress-casdoor-plugin                                                                                            |
| .NET SDK           | For ASP.NET backends    | casdoor-<br>dotnet-sdk | casdoor-dotnet-sdk-example                                                                                          |
| Rust SDK           | For Rust<br>backends    | casdoor-rust-<br>sdk   | casdoor-rust-example                                                                                                |
| C/C++ SDK          | For C/C++<br>backends   | casdoor-cpp-<br>sdk    | casdoor-cpp-qt-example                                                                                              |

| Web backend<br>SDK | Description          | Sdk code             | Example code |
|--------------------|----------------------|----------------------|--------------|
| Dart SDK           | For Dart<br>backends | casdoor-dart-<br>sdk |              |
| Ruby SDK           | For Ruby<br>backends | casdoor-ruby-<br>sdk |              |

For a full list of the official Casdoor SDKs, please see: https://github.com/orgs/casdoor/repositories?q=sdk&type=all&language=&sort=

### How to use Casdoor SDK?

#### 1. Backend SDK configuration

When your application starts up, you need to initialize the Casdoor SDK config by calling the InitConfig() function with required parameters. Take casdoor-go-sdk as example: https://github.com/casbin/casnode/blob/6d4c55f5c9a3c4bd8c85f2493abad3553b9c7ac0/controllers/account.go#L51-L64

```
var CasdoorEndpoint = "https://door.casdoor.com"
var ClientId = "541738959670d221d59d"
var ClientSecret = "66863369a64a5863827cf949bab70ed560ba24bf"
var CasdoorOrganization = "casbin"
var CasdoorApplication = "app-casnode"

//go:embed token_jwt_key.pem
var JwtPublicKey string

func init() {
    auth.InitConfig(CasdoorEndpoint, ClientId, ClientSecret, JwtPublicKey, CasdoorOrganization, CasdoorApplication)
}
```

All the parameters for  ${\tt InitConfig()}$  are explained as follows:

| Parameter        | Must | Description                                                                |
|------------------|------|----------------------------------------------------------------------------|
| endpoint         | Yes  | Casdoor Server URL, like https://door.casdoor.com or http://localhost:8000 |
| clientId         | Yes  | Client ID for the Casdoor application                                      |
| clientSecret     | Yes  | Client secret for the Casdoor application                                  |
| jwtPublicKey     | Yes  | The public key for the Casdoor application's cert                          |
| organizationName | Yes  | The name for the Casdoor organization                                      |
| applicationName  | No   | The name for the Casdoor application                                       |

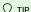

The [jwtPublicKey] can be managed in the Certs page as below.

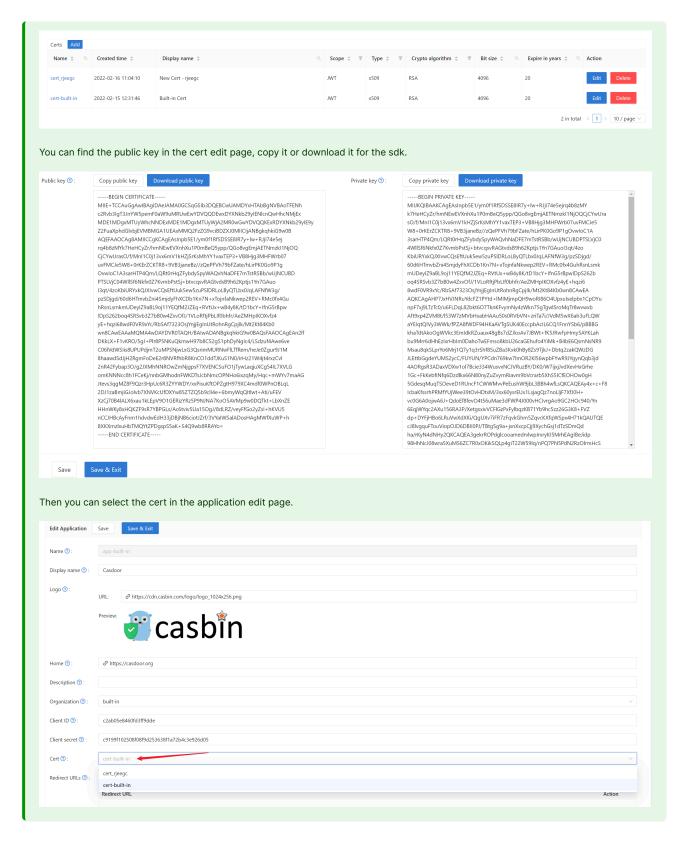

#### 2. Frontend configuration

First, install casdoor-js-sdk via NPM or Yarn:

```
npm install casdoor-js-sdk
```

Or:

```
yarn add casdoor-js-sdk
```

Then define the following utility functions (better in a global JS file like Setting.js):

```
import Sdk from "casdoor-js-sdk";
export function initCasdoorSdk(config) {
 CasdoorSdk = new Sdk(config);
export function getSignupUrl() {
 return CasdoorSdk.getSignupUrl();
}
export function getSigninUrl() {
 return CasdoorSdk.getSigninUrl();
export function getUserProfileUrl(userName, account) {
 return CasdoorSdk.getUserProfileUrl(userName, account);
}
export function getMyProfileUrl(account) {
 return CasdoorSdk.getMyProfileUrl(account);
}
export function getMyResourcesUrl(account) {
 return CasdoorSdk.getMyProfileUrl(account).replace("/account?", "/resources?");
export function signin() {
 return CasdoorSdk.signin(ServerUrl);
export function showMessage(type, text) {
 if (type === "") {
   return;
 } else if (type === "success") {
   message.success(text);
 } else if (type === "error") {
   message.error(text);
}
export function goToLink(link) {
 window.location.href = link;
```

In the entrance file of your frontend code (like index.js or app.js in React), you need to initialize the casdoor-js-sdk by calling the InitConfig() function with required parameters. The first 4 parameters should use the same value as the Casdoor backend SDK. The last parameter redirectPath is relative path for the redirected URL, returned from Casdoor's login page.

```
const config = {
  serverUrl: "https://door.casdoor.com",
  clientId: "014ae4bd048734ca2dea",
  organizationName: "casbin",
  appName: "app-casnode",
  redirectPath: "/callback",
```

(Optional) Because we are using React as example, our /callback path is hitting the React route. We use the following React component to receive the /callback call and send to the backend. You can ignore this step if you are redirecting to backend directly (like in JSP or PHP).

```
import React from "react";
import {Button, Result, Spin} from "antd";
import {withRouter} from "react-router-dom";
import * as Setting from "./Setting";
class AuthCallback extends React.Component {
 constructor(props) {
   super(props);
   this.state = {
     classes: props,
     msg: null,
   };
 }
 componentWillMount() {
    this.login();
 }
  login() {
   Setting.signin().then((res) => {
     if (res.status === "ok") {
       Setting.showMessage("success", `Logged in successfully`);
       Setting.goToLink("/");
     } else {
       this.setState({
         msg: res.msg,
       });
     }
   });
 }
  render() {
   return (
     <div style={{textAlign: "center"}}>
       {this.state.msg === null ? (
           size="large"
            tip="Signing in..."
            style={{paddingTop: "10%"}}
         />
       ) : (
          <div style={{display: "inline"}}>
            <Result
             status="error"
             title="Login Error"
             subTitle={this.state.msg}
             extra={[
               <Button type="primary" key="details">
                Details
               </Button>,
               <Button key="help">Help/Button>,
             ]}
            />
         </div>
       )}
     </div>
   );
 }
}
export default withRouter(AuthCallback);
```

#### 3. Get login URLs

Next you can show the "Sign up" and "Sign in" buttons or links to your users. The URLs can either be retrieved in the frontend or backend. See more details at: /docs/basic/core-concepts#login-urls

#### 4. Get and verify access token

Here are the steps:

- 1. The user clicks the login URL and is redirected to Casdoor's login page, like: https://door.casdoor.com/login/oauth/authorize?client\_id=014ae4bd048734ca2dea&response\_type=code&redirect\_uri=https%3A%2F%2Fforum.casbin.com%2Fcallback&scope=read&state=app-casnode
- 2. The user enters username & password and clicks Sign In (or just click the third-party login button like Sign in with GitHub).
- 3. The user is redirected back to your application with the authorization code issued by Casdoor (like: <a href="https://forum.casbin.com?code=xxx&state=yyy">https://forum.casbin.com?code=xxx&state=yyy</a>), your application's backend needs to exchange the authorization code with the access token and verify that the access token is valid and issued by Casdoor. The functions <a href="mailto:GetOAuthToken(">GetOAuthToken()</a>) and <a href="mailto:ParseJwtToken(">ParseJwtToken()</a>) are provided by Casdoor backend SDK.

The following code shows how to get and verify the access token. For a real example of Casnode (a forum website written in Go), see: https://github.com/casbin/casnode/blob/6d4c55f5c9a3c4bd8c85f2493abad3553b9c7ac0/controllers/account.go#L51-L64

```
// get code and state from the GET parameters of the redirected URL
code := c.Input().Get("code")
state := c.Input().Get("state")

// exchange the access token with code and state
token, err := auth.GetOAuthToken(code, state)
if err != nil {
    panic(err)
}

// verify the access token
claims, err := auth.ParseJwtToken(token.AccessToken)
if err != nil {
    panic(err)
}
```

If ParseJwtToken() finishes with no error, then the user has successfully logged into the application. The returned claims can be used to identity the user later.

#### 4. Identify user with access token

#### ① INFO

This part is actually your application's own business logic and not part of OIDC, OAuth or Casdoor. We just provide good practices as a lot of people don't know what to do for the next step.

In Casdoor, access token is usually identical as ID token. They are the same thing. So the access token contains all information for the logged-in user.

The variable claims returned by ParseJwtToken() is defined as:

```
type Claims struct {
   User
   AccessToken string `json:"accessToken"`
   jwt.RegisteredClaims
}
```

- 1. User: the User object, containing all information for the logged-in user, see definition at: /docs/basic/core-concepts#user
- 2. AccessToken: the access token string.
- 3. jwt.RegisteredClaims: some other values required by JWT.

At this moment, the application usually has two ways to remember the user session: session and JWT.

#### Session

The Method to set session varies greatly depending on the language and web framework. E.g., Casnode uses Beego web framework and set session by calling: [c.SetSessionUser()].

```
token, err := auth.GetOAuthToken(code, state)
if err != nil {
    panic(err)
}

claims, err := auth.ParseJwtToken(token.AccessToken)
if err != nil {
    panic(err)
}

claims.AccessToken = token.AccessToken
c.SetSessionUser(claims) // set session
```

#### JWT

The accessToken returned by Casdoor is actually a JWT. So if your application uses JWT to keep user session, just use the access token directly for it:

- 1. Send the access token to frontend, save it in places like localStorage of the browser.
- 2. Let the browser send the access token to backend for every request.
- 3. Call ParseJwtToken() or your own function to verify the access token and get logged-in user information in your backend.

#### 5. (Optional) Interact with the User table

(!) INFO

This part is provided by Casdoor Public API and not part of the OIDC or OAuth.

Casdoor Backend SDK provides a lot of helper functions, not limited to:

- GetUser(name string): get a user by username.
- GetUsers(): get all users.
- AddUser(): add a user.
- UpdateUser(): update a user.
- DeleteUser(): delete a user.
- CheckUserPassword(auth.User): check user's password.

These functions are implemented by making RESTful calls against Casdoor Public API. If a function is not provided in Casdoor Backend SDK, you can make RESTful calls by yourself.

# Casdoor Authenticator App

### Overview

Casdoor-Authenticator (https://app.casdoor.org/) is an open-source authenticator App (source code: https://github.com/casdoor/casdoor-authenticator) like Google Authenticator, Microsoft Authenticator or Authy. It provides Multi-Factor Authentication (MFA) with TOTP for both iOS and Android. This app allows users to store Time-based One-Time Password (TOTP) securely in the App, which is cloud-synced with Casdoor, offering a comprehensive solution for managing Two-Factor Authentication (2FA) needs directly from mobile devices.

### **Key Features**

- Multi-Factor Authentication (MFA): Generate secure TOTP-based codes for enhanced account protection.
- Offline mode: Generate TOTP codes without an internet connection.
- Account synchronization: Securely sync your accounts across multiple devices.
- Privacy-focused: All data is encrypted and stored securely.
- Friendly UI: Simple and intuitive design for easy navigation.

## What is TOTP?

TOTP stands for Time-based One-Time Passwords and is a common form of two-factor authentication (2FA). Unique numeric passwords are generated with a standardized algorithm that uses the current time as an input. These time-based passwords:

- Change every 30 seconds for enhanced security
- Are available offline
- Are widely supported by many services and apps
- Provide user-friendly, increased account security as a second factor

# How to use the Casdoor Authenticator App?

# Step 0: Install the Casdoor Authenticator App

Casdoor-Authenticator is currently available for Android devices. You can download the app from the following sources:

- 1. Homepage: https://app.casdoor.org
- 2. Source code: https://github.com/casdoor/casdoor-authenticator
- 3. Binary release: https://github.com/casdoor/casdoor-authenticator/releases

For developers interested in building the app from source, you can find the source code and build instructions in the Casdoor Authenticator GitHub Repository.

# Step 1: Enable Totp Account storage in Casdoor Server

## (Optional)

This setup is optional for users who want to store their TOTP codes in the Casdoor server. Before using the Casdoor Authenticator App, you need to make sure that the MFA accounts setting is enabled in the Casdoor server.

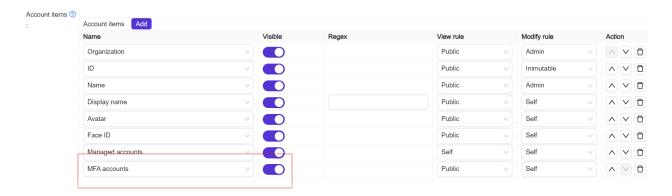

# Step 2: Log in to the Casdoor Authenticator App

After installing the Casdoor Authenticator App and enabling the MFA accounts setting in the Casdoor server, you have three convenient ways to connect to your Casdoor server:

#### 1. Manual Configuration

- Tap "Enter Server Manually"
- Enter your server URL, client ID, and organization name
- Log in with your Casdoor account credentials

#### 2. QR Code Scan

- Tap "Scan QR Code"
- Use your device's camera to scan the QR code from your Casdoor server
- $\circ$  The QR code can be found in "My Account"  $\rightarrow$  "MFA accounts" section

• The app will automatically configure the connection

### 3. Demo Server

- Tap "Try Demo Server" to connect to a pre-configured demo instance
- Useful for testing the app's functionality without setting up your own server

| https://door.casdoor.com  Client ID b800a86702dd4d29ec4d  App Name app-example  Organization Name casbin  Confirm  Scan to Login | Casdoo     | r server ×    |
|----------------------------------------------------------------------------------------------------|------------|---------------|
| b800a86702dd4d29ec4d  App Name app-example  Organization Name casbin                                                             |            | .com          |
| app-example  Organization Name  casbin                                                                                           |            | 9ec4d         |
| casbin                                                                                                    | App Name   |               |
| Confirm Scan to Login                                                                                                    |            |               |
|                                                                                                    | Confirm    | Scan to Login |
| Use Casdoor Demo Site                                                                                                    | Use Casdoo | r Demo Site   |

Once connected, you can view your TOTP codes and manage your 2FA settings directly from the Casdoor Authenticator App like other authenticator apps.

# Migration from Other Authenticator Apps

# Migration from Google Authenticator

Select the "Transfer Accounts" option in the menu of Google Authenticator and choose the accounts you want to transfer. Then, click the "Export" button to generate a QR code.

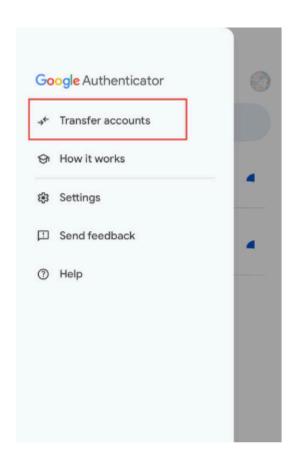

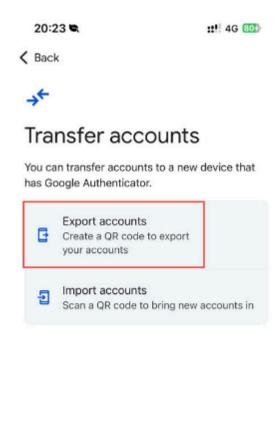

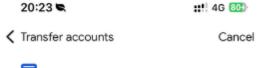

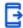

### Select accounts

To export, we'll create a QR code that stores the accounts you select below.

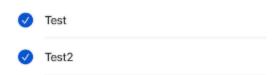

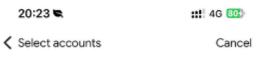

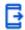

### Scan this QR code

Download the Google Authenticator app on your new device. Within the app, scan this QR code.

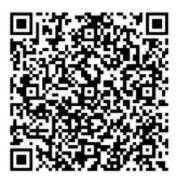

In the Casdoor Authenticator App, scan the QR code generated by Google Authenticator to import your TOTP data. The app will automatically add the accounts to your Casdoor Authenticator App, allowing you to manage your TOTP codes securely.

# Casdoor

Login

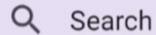

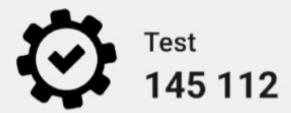

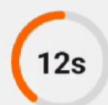

# Migration from Microsoft Authenticator (requires root access)

If you are using Microsoft Authenticator, you can migrate your TOTP data to the Casdoor Authenticator App using the Microsoft Authenticator's database backup. Here's how:

- 1. On your Android device with Microsoft Authenticator installed, locate the app's data directory: /data/data/com.azure.authenticator/databases/
- 2. You will need root access to extract the PhoneFactor database file.
- 3. In the Casdoor Authenticator App, go to the import section
- 4. Select "Import from Microsoft Authenticator"
- 5. Choose the extracted PhoneFactor database file
- 6. The app will automatically import all your TOTP accounts from Microsoft Authenticator

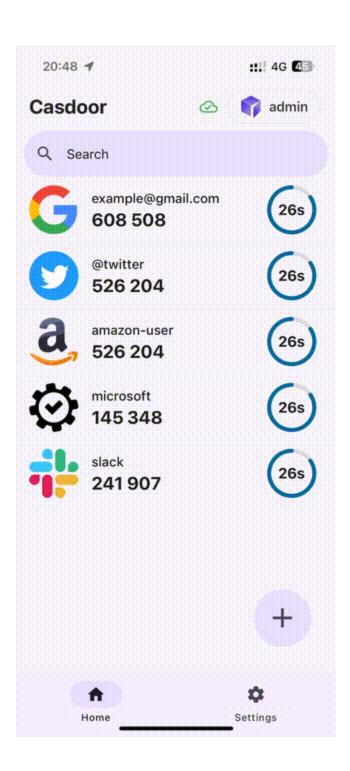

# How to Enable Single Sign-On

# Introduction

You have connected Casdoor and configured more than one application in an organization. You want users to sign in once to any app in the organization and then be able to sign in when they go to another app without any extra clicks.

We offer this single sign-on feature. To enable it, you just need to:

- Enable the Auto Sign-In button.
- Fill in the URL for the home page.
- Add a Silent Sign-In function to the application home page.

### (i) NOTE

The basic sign-in process provided by Casdoor allows users to log in to other applications in the organization by selecting the user who is currently logged in or using another account.

After enabling auto sign-in, the selection box will not be displayed, and the logged-in user will log in directly.

# Configuration

1. Fill in the "home" field. It can be the application's home page or the login page.

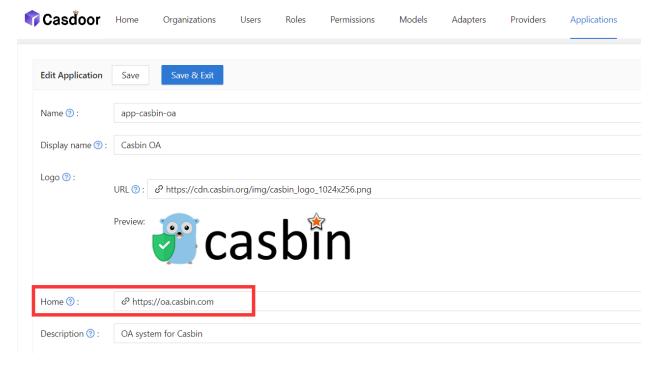

2. Enable the Auto Sign-In button.

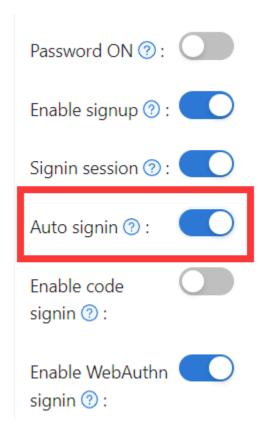

# Add Silent Sign-In

In fact, we implement auto login by carrying parameters in the URL. Therefore, your applications need to have a method to trigger the login after jumping to the URL. We provide the casdoor-react-sdk to help you quickly implement this feature. You can see the details in use-in-react.

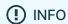

How it works

- 1. In the URL to the application home page, we will carry the silentSignin parameter.
- 2. In your home page, determine whether you need to log in silently (automatically) by checking the silentSignin parameter. If silentSignin === 1, the function should return the SilentSignin component, which will help you initiate a login request. Since you have auto-login enabled, users will log in automatically without clicking.

# Add Popup Sign-In

The "popup sign-in" feature will open a small window. After logging in to Casdoor in the child window, it will send authentication information to the main window and then close automatically. We implement this feature by carrying parameters in the URL.

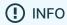

#### How to use

Use the popupSignin() method in the <u>casdoor-js-sdk</u> to quickly implement this feature. You can see a demo in <u>casdoor-nodejs-react-example</u>.

#### How it works

- 1. In the URL to the application home page, we will carry the popup parameter.
- 2. When popup=1 is in the login parameters, Casdoor will send code and state as a message to the main window and finish getting the token in the main window using the SDK.

# **Using SSO**

The configuration is complete. Below, we will show you how to use auto login.

### (!) INFO

Make sure your application can redirect to the user's profile page. The <a href="mailto:getMyProfileUrl(account, returnUrl">getMyProfileUrl(account, returnUrl)</a> API is provided in our SDK for each language.

Open the profile page and go to the "Home" page (/ URL path). You will see the application list provided by the organization. It's worth noting that only users in organizations other than "built-in" can see the application list on the "Home" page. All the global administrators (those in the "built-in" organization) cannot see it.

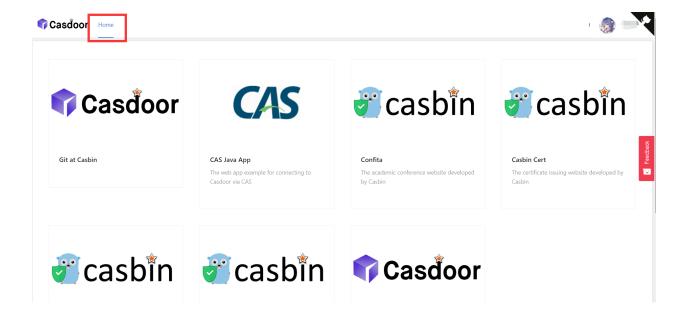

Click on a tile in the application list, and it will jump to the homepage URL of that application with the GET parameter <code>?silentSignin=1</code>. It will automatically log into the application if the application has integrated with Casdoor SSO (so it will recognize the <code>?silentSignin=1</code> parameter and perform a silent login in the background).

# Vue SDK

The Casdoor Vue SDK is designed for Vue 2 and Vue 3, making it very convenient to use.

The Vue SDK is based on casdoor-js-sdk. You can also use the casdoor-js-sdk directly, which will allow for more customization.

Please note that this plugin is still in development. If you have any questions or suggestions, please feel free to contact us by opening an issue.

We will now show you the necessary steps below.

If you are still unsure how to use it after reading the README.md, you can refer to the example: casdoor-python-vue-sdk-example for more details.

The example's front-end is built with casdoor-vue-sdk, while the back-end is built with casdoor-python-sdk. You can view the source code in the example.

### Installation

```
# NPM
npm install casdoor-vue-sdk

# Yarn
yarn add casdoor-vue-sdk
```

# Initializing the SDK

To initialize the SDK, you will need to provide 5 string parameters in the following order:

| Name             | Required | Description                                                                                               |
|------------------|----------|----------------------------------------------------------------------------------------------------|
| serverUrl        | Yes      | The URL of your Casdoor server.                                                                           |
| clientId         | Yes      | The Client ID of your Casdoor application.                                                                |
| appName          | Yes      | The name of your Casdoor application.                                                                     |
| organizationName | Yes      | The name of the Casdoor organization linked to your Casdoor application.                                  |
| redirectPath     | No       | The path of the redirect URL for your Casdoor application. If not provided, it will default to /callback. |

#### For Vue 3:

```
// in main.js
import Casdoor from 'casdoor-vue-sdk'

const config = {
   serverUrl: "http://localhost:8000",
   clientId: "4262bea2b293539fe45e",
   organizationName: "casbin",
```

#### For Vue 2:

```
import Casdoor from 'casdoor-vue-sdk'
import VueCompositionAPI from '@vue/composition-api'

const config = {
    serverUrl: "http://localhost:8000",
    clientId: "4262bea2b293539fe45e",
    organizationName: "casbin",
    appName: "app-casnode",
    redirectPath: "/callback",
};

Vue.use(VueCompositionAPI)
Vue.use(Casdoor, config)

new Vue({
    render: h => h(App),
}).$mount('#app')
```

# Example

```
// in app.vue
<script>
export default {
  name: 'App',
  methods: {
    login() {
      window.location.href = this.getSigninUrl();
    },
    signup() {
      window.location.href = this.getSignupUrl();
    }
}
```

### Auto Fix

If the postinstall hook does not get triggered or if you have updated the Vue version, try running the following command to resolve the redirecting issue:

```
npx vue-demi-fix
```

For more information about switching Vue versions, please refer to the vue-demi docs.

# **Desktop SDKs**

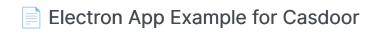

This is an Electron app example that demonstrates Casdoor's integration capabilities.

## dotNET Desktop App

A dotNET desktop app example for Casdoor

### Mobile SDKs .NET MAUI App

A .NET MAUI App example for Casdoor

### Qt Desktop App

A Qt desktop app example for Casdoor

# **Electron App Example for Casdoor**

An Electron app example that demonstrates Casdoor's integration capabilities.

### How to Run the Example

#### Initialization

You need to initialize 6 parameters, all of which are string type:

| Name                 | Description                                                                                               | Path                   |
|----------------------|----------------------------------------------------------------------------------------------------|------------------------|
| serverUrl            | Your Casdoor server URL                                                                                   | src/App.js             |
| clientId             | The Client ID of your Casdoor application                                                                 | src/App.js             |
| appName              | The name of your Casdoor application                                                                      | src/App.js             |
| redirectPath         | The path of the redirect URL for your Casdoor application, will be <code>/callback</code> if not provided | (src/App.js)           |
| clientSecret         | The Client Secret of your Casdoor application                                                             | src/App.js             |
| casdoorServiceDomain | Your Casdoor server URL                                                                                   | public/<br>electron.js |

If you don't set these parameters, this project will use the Casdoor online demo as the default Casdoor server and use the Casnode as the default Casdoor application.

#### **Available Commands**

In the project directory, you can run:

```
npm run dev or yarn dev
```

Builds the electron app and runs this app.

```
npm run make or yarn make
```

Packages and distributes your application. It will create the out folder where your package will be located:

#### Preview

Once you run this Electron application, a new window will appear on your desktop.

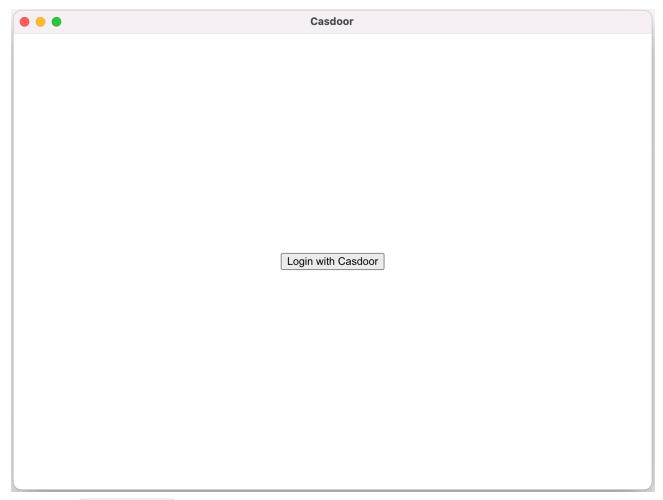

 $If you \ click \ the \ \fbox{Login with \ Casdoor} \ button, your \ default \ browser \ will \ automatically \ open \ and \ display \ the \ login \ page.$ 

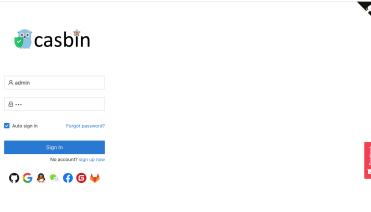

Made with 💗 by Casdoor

Following a successful login, your Electron application will open, and your user name will be displayed on your application.

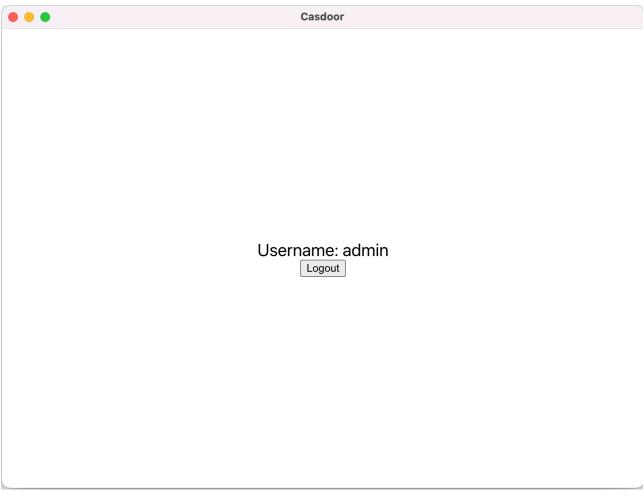

You can preview the entire process in the gif image below.

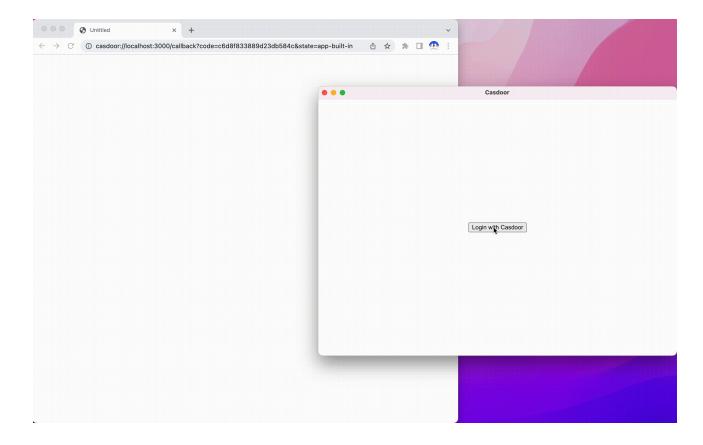

### **Integration Steps**

#### Set the custom protocol

Firstly, you need to set the custom protocol called casdoor.

```
const protocol = "casdoor";

if (process.defaultApp) {
   if (process.argv.length >= 2) {
      app.setAsDefaultProtocolClient(protocol, process.execPath, [
          path.resolve(process.argv[1]),
      ]);
   }
} else {
   app.setAsDefaultProtocolClient(protocol);
}
```

This will allow the browser to open your electron application and send the login info to the electron application.

### Open the login URL in the browser

```
const serverUrl = "https://door.casdoor.com";
const appName = "app-casnode";
const redirectPath = "/callback";
const clientId = "014ae4bd048734ca2dea";
const clientSecret = "f26a4115725867b7bb7b668c81e1f8f7fae1544d";

const redirectUrl = "casdoor://localhost:3000" + redirectPath;
```

You can change the first five parameters.

#### Listen to the open application event

Once you successfully log in through the browser, the browser will open your Electron application. Therefore, you must listen to the open application event.

```
const gotTheLock = app.requestSingleInstanceLock();
const ProtocolRegExp = new RegExp(`^${protocol}://`);
if (!gotTheLock) {
 app.quit();
} else {
 app.on("second-instance", (event, commandLine, workingDirectory) => {
   if (mainWindow) {
     if (mainWindow.isMinimized()) mainWindow.restore();
     mainWindow.focus();
     commandLine.forEach((str) => {
       if (ProtocolRegExp.test(str)) {
         const params = url.parse(str, true).query;
          if (params && params.code) {
           store.set("casdoor_code", params.code);
           mainWindow.webContents.send("receiveCode", params.code);
          }
       }
     });
   }
  app.whenReady().then(createWindow);
  app.on("open-url", (event, openUrl) => {
   const isProtocol = ProtocolRegExp.test(openUrl);
    if (isProtocol) {
     const params = url.parse(openUrl, true).query;
     if (params && params.code) {
       store.set("casdoor_code", params.code);
       mainWindow.webContents.send("receiveCode", params.code);
   }
 });
```

You can get the code from the browser, which is casdoor\_code or params.code.

#### Parse the code and get the user info

```
async function getUserInfo(clientId, clientSecret, code) {
 const { data } = await axios({
   method: "post",
   url: authCodeUrl,
   headers: {
     "content-type": "application/json",
   data: JSON.stringify({
     grant_type: "authorization_code",
     client_id: clientId,
     client_secret: clientSecret,
     code: code,
   }),
 });
 const resp = await axios({
   method: "get",
   url: `${getUserInfoUrl}?accessToken=${data.access_token}`,
```

Finally, you can parse the code and get the user info following the OAuth docs page.

# dotNET Desktop App

A Dotnet desktop app example for Casdoor.

# How to Run the Example

### **Prerequisites**

- dotNET 6 SDK
- WebView2 Runtime (It is usually preinstalled on Windows)

### Initialization

The initialization requires 5 parameters, all of which are of type string:

| Name        | Description                                                       | File                |
|-------------|-------------------------------------------------------------------|---------------------|
| Domain      | The host/domain of your Casdoor server                            | CasdoorVariables.cs |
| ClientId    | The Client ID of your Casdoor application                         | CasdoorVariables.cs |
| AppName     | The name of your Casdoor application                              | CasdoorVariables.cs |
| CallbackUrl | The path of the callback URL for your Casdoor application. If not | CasdoorVariables.cs |

| Name         | Description                                   | File                |
|--------------|-----------------------------------------------|---------------------|
|              | provided, it will be casdoor://callback       |                     |
| ClientSecret | The Client Secret of your Casdoor application | CasdoorVariables.cs |

If you do not set these parameters, the project will default to using the Casdoor online demo as the Casdoor server and the Casnode as the Casdoor application.

## Running

#### Visual Studio

- 1. Open casdoor-dotnet-desktop-example.sln
- 2. Press Ctrl + F5 to start

#### **Command Line**

- cd src/DesktopApp
- 2. dotnet run

### **Preview**

After running the dotNET desktop application, a new window will appear on your desktop.

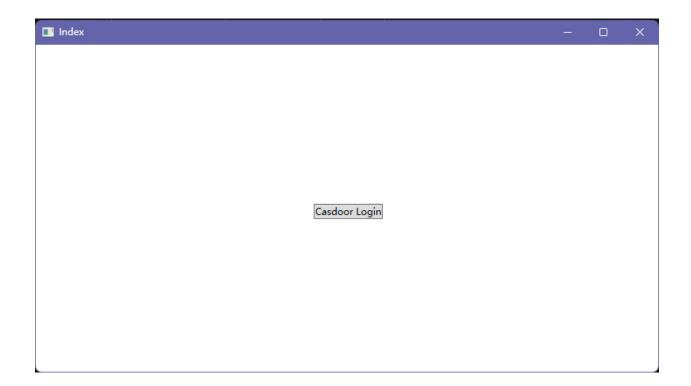

If you click the Casdoor Login button, a login window will appear on your

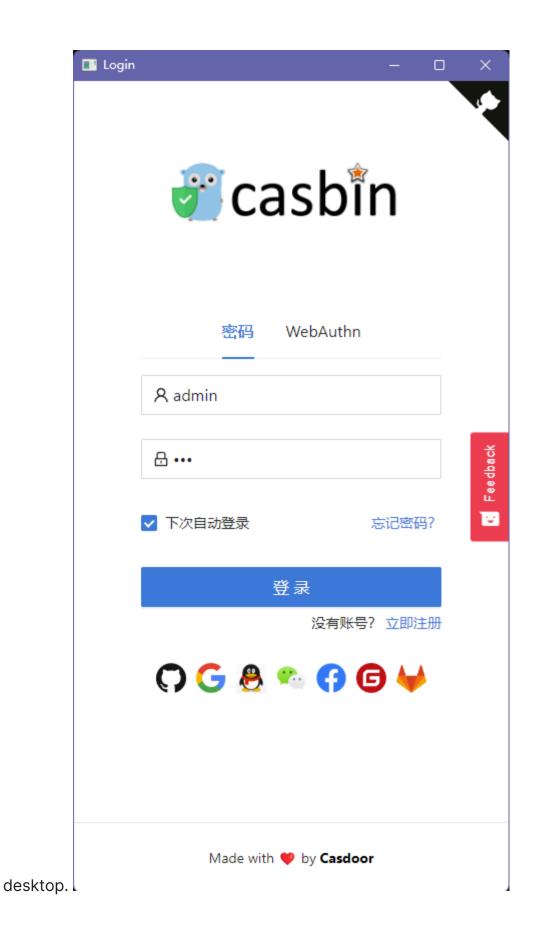

After successfully logging in, a user profile window will appear on your desktop, displaying your username.

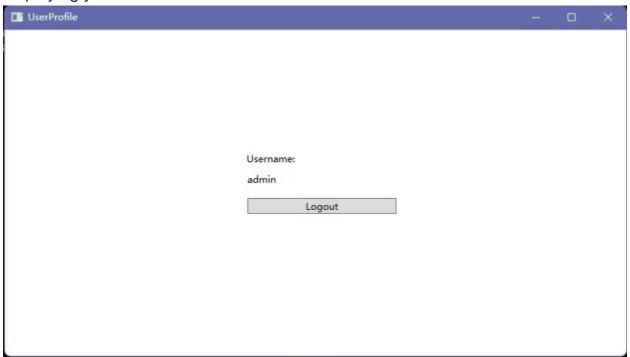

You can preview the entire process in the GIF image below.

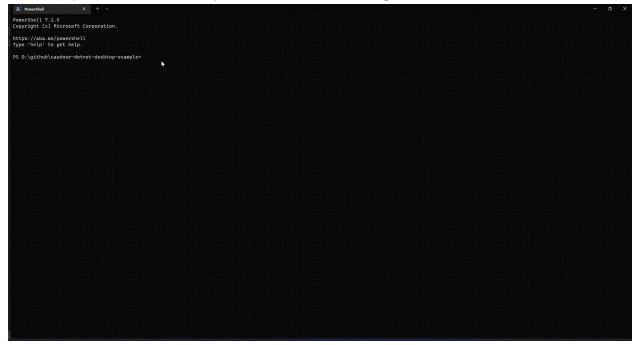

## How to Integrate

### **Opening the Login Window**

```
var login = new Login();
// Triggered when login succeeds, you will receive an auth code in
the event handler
login.CodeReceived += Login_CodeReceived;
login.ShowDialog();
```

### Using the Auth Code to Get User Info

```
public async Task<string?> RequestToken(string clientId, string
clientSecret, string code)
{
    var body = new
        grant_type = "authorization_code",
        client_id = clientId,
        client_secret = clientSecret,
        code
    };
    var req = new RestRequest(_requestTokenUrl).AddJsonBody(body);
    var token = await _client.PostAsync<TokenDto>(req);
    return token?.AccessToken;
}
public async Task<UserDto?> GetUserInfo(string token)
{
    var req = new
RestRequest(_getUserInfoUrl).AddQueryParameter("accessToken",
```

# Mobile SDKs .NET MAUI App

This repository contains a .NET MAUI app and .NET MAUI library for demonstrating Casdoor authentication by OpenID Connect.

# **Demonstration**

Android

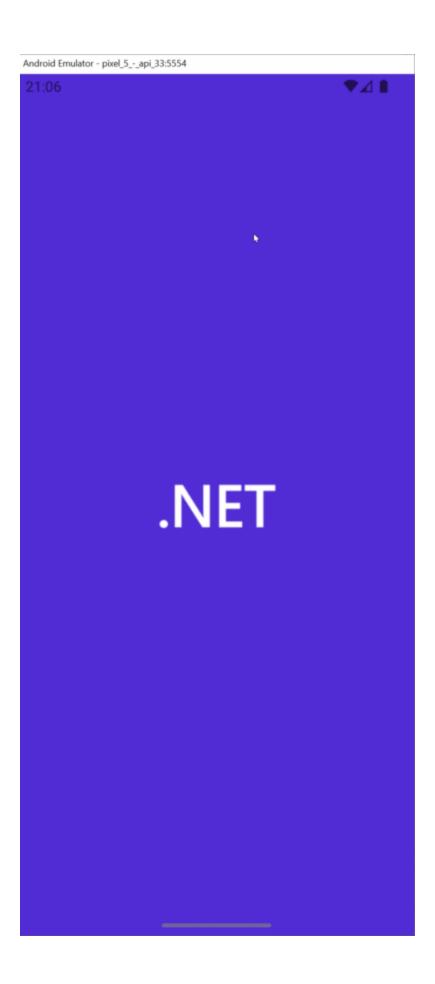

### Windows

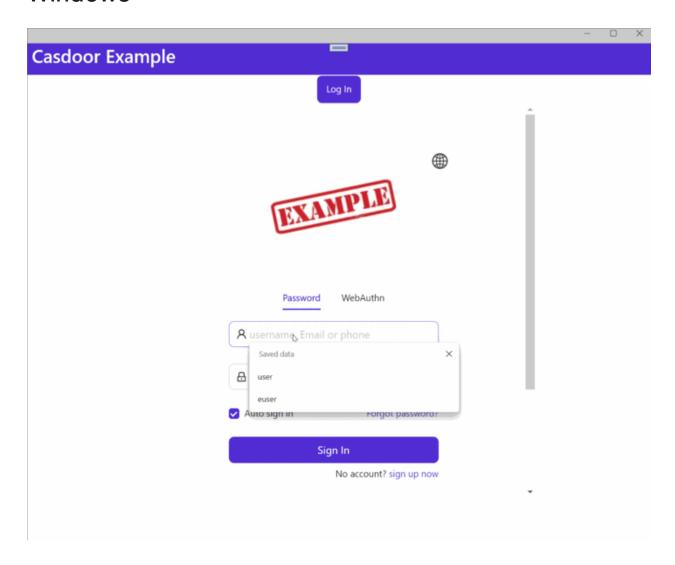

# Requirements

- .NET 7 SDK installed on your machine
- The required assets needed for your target platform(s), as described here
- Visual Studio 2022 for Windows 17.3 or Visual Studio 2022 for Mac 17.4 (optional)

# **Getting Started**

### Step 1: Create a MAUI Application

Create your MAUI Application.

### Step 2: Add a Reference

Add a reference to the Casdoor.MauiOidcClient in your project.

### Step 3: Add the Casdoor Client

Add CasdoorClient as a singleton in the services.

```
builder.Services.AddSingleton(new CasdoorClient(new()
{
    Domain = "<your domain>",
    ClientId = "<your client>",
    Scope = "openid profile email",

#if WINDOWS
    RedirectUri = "http://localhost/callback"
#else
    RedirectUri = "casdoor://callback"
#endif
}));
```

## Step 4: Design the UI

Add code to the MainPage file.

### MainPage.xaml

```
<?xml version="1.0" encoding="utf-8" ?>
<ContentPage xmlns="http://schemas.microsoft.com/dotnet/2021/maui"</pre>
             xmlns:x="http://schemas.microsoft.com/winfx/2009/xaml"
             x:Class="Casdoor.MauiOidcClient.Example.MainPage">
    <ScrollView>
        <VerticalStackLayout>
            <StackLayout
                x:Name="LoginView">
                <Button
                    x:Name="LoginBtn"
                    Text="Log In"
                    SemanticProperties.Hint="Click to log in"
                    Clicked="OnLoginClicked"
                    HorizontalOptions="Center" />
                <WebView x:Name="WebViewInstance" />
            </StackLayout>
            <StackLayout
                x:Name="HomeView"
                IsVisible="false">
                <Label
                Text="Welcome to .NET Multi-platform App UI"
                SemanticProperties.HeadingLevel="Level2"
                SemanticProperties.Description="Welcome to dot net
Multi-platform App UI"
                FontSize="18"
                HorizontalOptions="Center" />
                <Button
                x:Name="CounterBtn"
                Text="Click me"
```

### MainPage.cs

```
namespace Casdoor.MauiOidcClient.Example
{
    public partial class MainPage : ContentPage
        int count = 0;
        private readonly CasdoorClient client;
        private string accessToken;
        public MainPage(CasdoorClient client)
        {
            InitializeComponent();
            this.client = client;
#if WINDOWS
    client.Browser = new
WebViewBrowserAuthenticator(WebViewInstance);
#endif
        }
        private void OnCounterClicked(object sender, EventArgs e)
        {
            count++;
            if (count == 1)
                CounterBtn.Text = $"Clicked {count} time";
            else
                CounterBtn.Text = $"Clicked {count} times";
            SemanticScreenReader.Announce(CounterBtn.Text);
        }
        private async void OnLoginClicked(object sender, EventArgs
e)
        {
            var loginResult = await client.LoginAsync();
            accessToken = loginResult.AccessToken;
```

### **Step 5: Support the Android Platform**

Modify the AndroidManifest.xml file.

```
<?xml version="1.0" encoding="utf-8"?>
<manifest xmlns:android="http://schemas.android.com/apk/res/</pre>
android">
    <application android:allowBackup="true" android:icon="@mipmap/</pre>
appicon" android:roundIcon="@mipmap/appicon_round"
android:supportsRtl="true"></application>
    <uses-permission</pre>
android:name="android.permission.ACCESS_NETWORK_STATE" />
    <uses-permission android:name="android.permission.INTERNET" />
    <queries>
        <intent>
            <action
android:name="android.support.customtabs.action.CustomTabsService"
/>
        </intent>
    </queries>
</manifest>
```

### Step 6: Launch the Application

Visual Studio: Press Ctrl + F5 to start.

# Qt Desktop App

A Qt desktop app example for Casdoor.

# How to Run the Example

## **Prerequisites**

- Qt6 SDK
- · OpenSSL toolkit

### Initialization

You need to initialize 7 string parameters:

| Name          | Description                                       | File         |
|---------------|---------------------------------------------------|--------------|
| endpoint      | Your Casdoor server host/domain                   | mainwindow.h |
| client_id     | The Client ID of your Casdoor application         | mainwindow.h |
| client_secret | The Client Secret of your Casdoor application     | mainwindow.h |
| certificate   | The public key for the Casdoor application's cert | mainwindow.h |
| org_name      | The name of your Casdoor organization             | mainwindow.h |

| Name         | Description                                                                                                    | File         |
|--------------|----------------------------------------------------------------------------------------------------|--------------|
| app_name     | The name of your Casdoor application                                                                                                    | mainwindow.h |
| redirect_url | The path of the callback URL for your Casdoor application, will be <a href="http://localhost:8080/callback">http://localhost:8080/callback</a> if not provided | mainwindow.h |

If you don't set the endpoint parameter, this project will use http://localhost:8000 as the default Casdoor server.

## **Running the Application**

### **Using Qt Creator**

- Open casdoor-cpp-qt-example.pro
- 2. Set the INCLUDEPATH of OpenSSL in casdoor-cpp-qt-example.pro
- 3. Press Ctrl + R to start

### **Preview**

After running this Qt desktop application, a new window will be shown on your desktop.

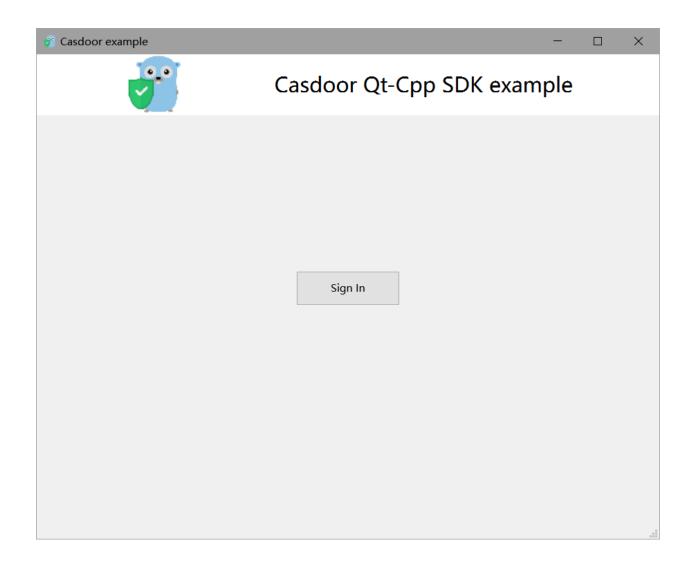

If you click the Sign In button, a login window will be shown on your desktop.

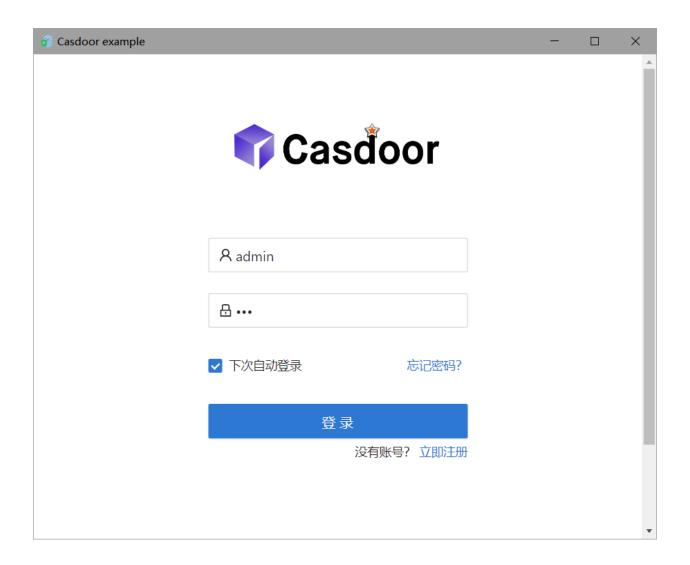

After a successful login, a user profile window will be shown on your desktop, displaying your user information.

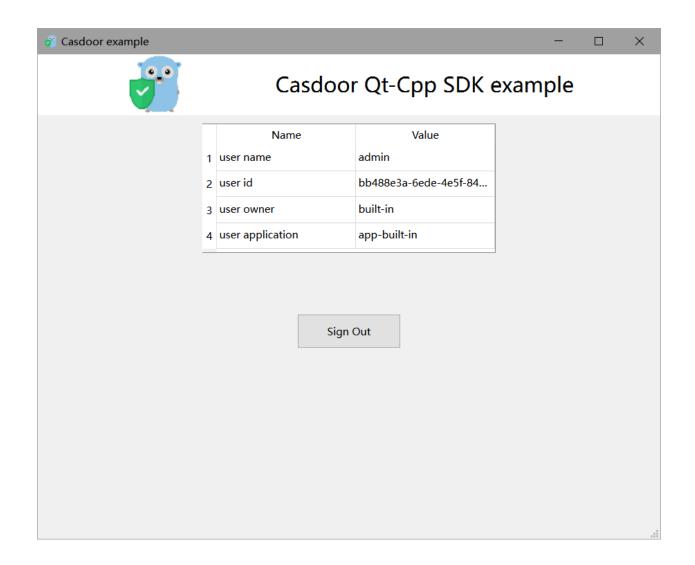

You can preview the entire process in the following GIF image.

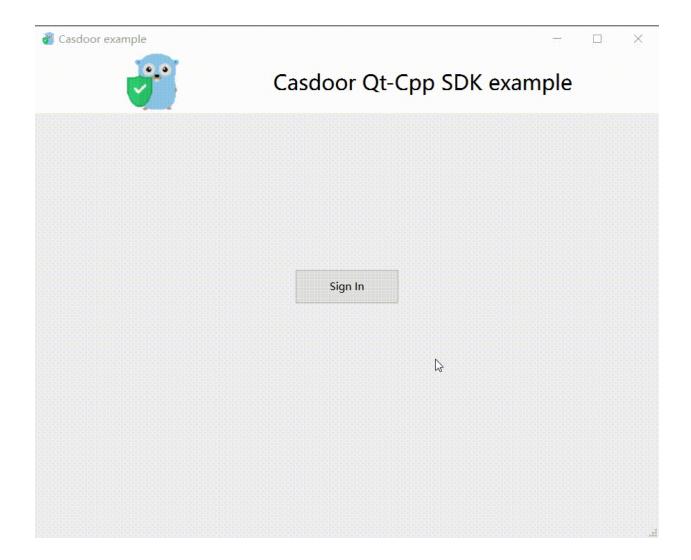

# How to Integrate

## Opening the Login Window

```
// Load and display the login page of Casdoor
m_webview->page()->load(*m_signin_url);
m_webview->show();
```

### Listening to the Open Application Event

```
// Initialize the TcpServer object and listen on port 8080
m_tcpserver = new QTcpServer(this);
if (!m_tcpserver->listen(QHostAddress::LocalHost, 8080)) {
    qDebug() << m_tcpserver->errorString();
    close();
}
connect(m_tcpserver, SIGNAL(newConnection()), this,
SLOT(on_tcp_connected()));
```

## Using Auth Code to Get the User Info

```
// Get the token and parse it with the JWT library
std::string token = m_casdoor->GetOAuthToken(code.toStdString());
auto decoded = m_casdoor->ParseJwtToken(token);
```

# Mobile SDKs

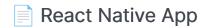

A React Native mobile app example for Casdoor

# **React Native App**

There is a Casdoor React Native mobile app example to get you up to speed on how to use Casdoor in React Native.

# How to Run the Example

### **Quick Start**

· download the code

```
git clone git@github.com:casdoor/casdoor-react-native-example.git
```

• install dependencies

```
cd casdoor-react-native-example
yarn install
cd ios/
pod install
```

run on ios

```
cd casdoor-react-native-example
react-native start
react-native run-ios
```

· run on android

cd casdoor-react-native-example
react-native start
react-native run-android

Make sure to turn on the emulator or real device before running.

### **Preview**

After running this react-native-example mobile application, the following window will be displayed on the emulator or real device.

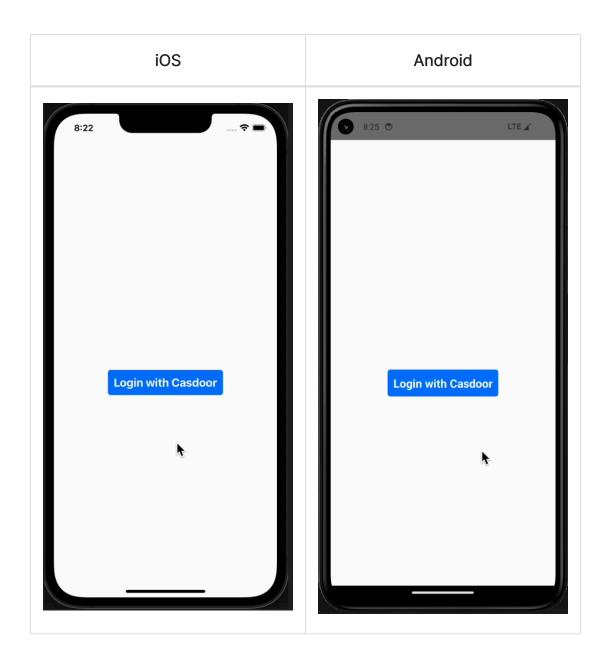

If you click the Login with Casdoor button, the Casdoor login window will appear on the screen.

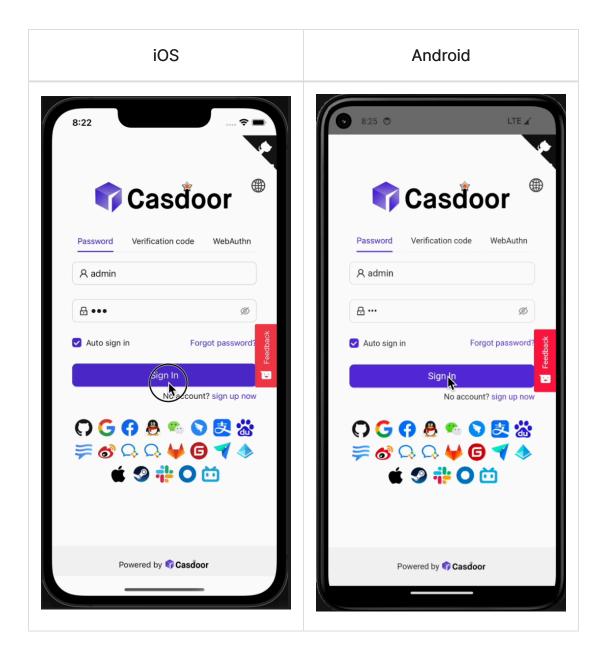

After a successful login, a user profile window will appear on your screen displaying your user information.

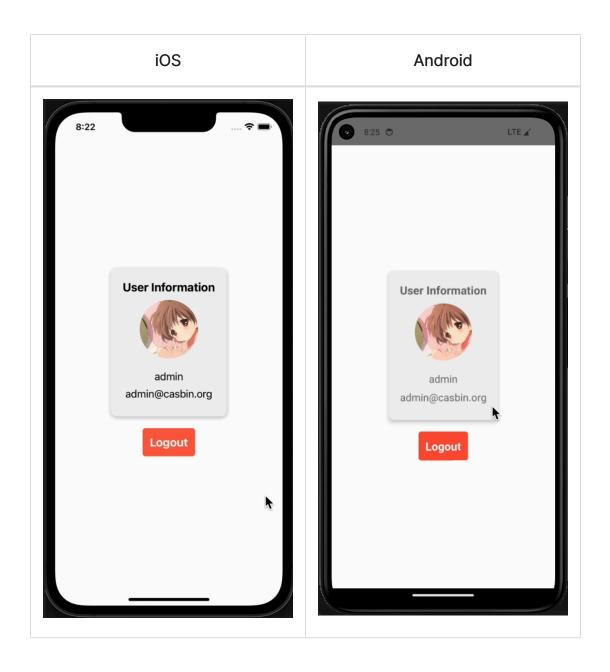

You can preview the entire process in the following GIF image.

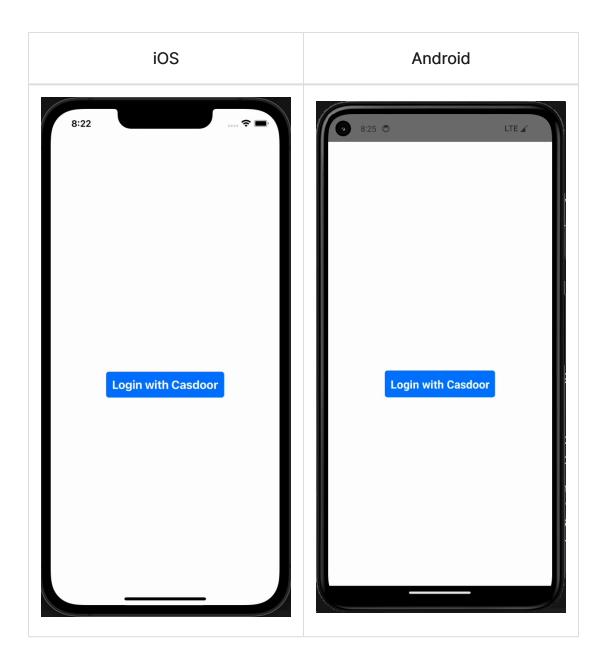

# How to Integrate

The above example uses casdoor-react-native-sdk, you can also integrate this sdk in your own project.

The integration and use of the sdk is very simple, the following steps will show

you how to integrate and use:

# Step 1: Import SDK

```
# NPM
npm i casdoor-react-native-sdk

# Yarn
yarn add casdoor-react-native-sdk
```

# Step 2: Initialize SDK

Initialization requires 7 parameters, which are all string type:

| Name (in order)  | Must | Description                                                                                  |  |
|------------------|------|----------------------------------------------------------------------------------------------|--|
| serverUrl        | Yes  | your Casdoor server URL                                                                      |  |
| clientId         | Yes  | the Client ID of your Casdoor application                                                    |  |
| appName          | Yes  | the name of your Casdoor application                                                         |  |
| organizationName | Yes  | the name of the Casdoor organization connected with your Casdoor application                 |  |
| redirectPath     | No   | the path of the redirect URL for your Casdoor application, will be /callback if not provided |  |
| signinPath       | No   | the path of the signin URL for your Casdoor application                                      |  |

```
import SDK from 'casdoor-react-native-sdk'

const sdkConfig = {
    serverUrl: 'https://door.casdoor.com',
    clientId: 'b800a86702dd4d29ec4d',
    appName: 'app-example',
    organizationName: 'casbin',
    redirectPath: 'http://localhost:5000/callback',
    signinPath: '/api/signin',
};
const sdk = new SDK(sdkConfig)
```

## Step 3: Use SDK

Use the corresponding API interface of the sdk at the appropriate place.

The simplest casdoor authorization and authentication process can be realized by using the following three APIs:

```
// get the signin url
getSigninUrl()

// get Access Token
getAccessToken(redirectUrl); // http://localhost:5000/
callback?code=b75bc5c5ac65ffa516e5&state=gjmfdgqf498

// decode jwt token to get user info
JwtDecode(jwtToken)
```

If you want to use other interfaces, please check casdoor-react-native-sdk for more help.

# Casdoor Plugin

Casdoor also provides plugins or middlewares for some very popular platforms, such as Java's Spring Boot, PHP's WordPress, and Python's Odoo, among others.

| Casdoor plugin      | Language | Source code                                                |  |
|---------------------|----------|------------------------------------------------------------|--|
| Spring Boot plugin  | Java     | https://github.com/casdoor/casdoor-spring-<br>boot-starter |  |
| Spring Boot example | Java     | https://github.com/casdoor/casdoor-spring-<br>boot-example |  |
| WordPress<br>plugin | PHP      | https://github.com/casdoor/wordpress-<br>casdoor-plugin    |  |
| Odoo plugin         | Python   | https://github.com/casdoor/odoo-casdoor-oauth              |  |
| Django plugin       | Python   | https://github.com/casdoor/django-casdoor-auth             |  |

For a complete list of the official Casdoor plugins, please visit the Casdoor repositories.

# Next.js

nextjs-auth is an example of how to integrate casdoor in a next-js project. We will guide you through the steps below.

# **Step 1: Deploy Casdoor**

Firstly, Casdoor should be deployed.

You can refer to the Casdoor official documentation for the Server Installation. Please deploy your Casdoor instance in production mode.

After a successful deployment, make sure the following:

- Open your favorite browser and visit <a href="http://localhost:8000">http://localhost:8000</a>. You will see the login page of Casdoor.
- Test the login functionality by entering admin as the username and 123 as the password.

After that, you can quickly implement a Casdoor-based login page in your own app using the following steps.

# Step 2: Add Middleware

Middleware allows you to run code before a request is completed. Then, based on the incoming request, you can modify the response by rewriting, redirecting, modifying the request or response headers, or responding directly.

Use the file middleware.ts (or .js) in the root of your project to define Middleware. For example, at the same level as pages or app, or inside src if

applicable.

# Example

```
//define which paths Middleware will run on
const protectedRoutes = ["/profile"];

export default function middleware(req) {
  if (protectedRoutes.includes(req.nextUrl.pathname)) {
    //redirect the incoming request to a different URL
    return NextResponse.redirect(new URL("/login", req.url));
  }
}
```

See next.js official documentation middleware for more details.

# Step 3: Use Casdoor SDK

### 1.Install the SDK

First, install casdoor-js-sdk via NPM or Yarn:

```
npm install casdoor-js-sdk
```

Or:

```
yarn add casdoor-js-sdk
```

# 2.Initializing the SDK

Then initialization 6 string-type parameters in the following order:

| Name             | Required | Description                                       |
|------------------|----------|---------------------------------------------------|
| serverUrl        | Yes      | Casdoor Server URL, such as http://localhost:8000 |
| clientId         | Yes      | Application client ID                             |
| clientSecret     | Yes      | Application client secret                         |
| organizationName | Yes      | Application organization                          |
| appName          | Yes      | Application name                                  |
| redirectPath     | Yes      | redirected URL                                    |

# Example

```
const sdkConfig = {
   serverUrl: "https://door.casdoor.com",
   clientId: "294b09fbc17f95daf2fe",
   clientSecret: "dd8982f7046ccba1bbd7851d5c1ece4e52bf039d",
   organizationName: "casbin",
   appName: "app-vue-python-example",
   redirectPath: "/callback",
};
```

```
A CAUTION
```

Replace the configuration values with your own Casdoor instance, especially the clientId, clientSecret, and serverUrl.

### 3. Redirect to the Login Page

When you need to authenticate users who access your app, you can send the target URL and redirect to the login page provided by Casdoor.

Make sure you have added the callback URL (e.g. http://localhost:8080/callback) in the application configuration beforehand.

```
const CasdoorSDK = new Sdk(sdkConfig);
CasdoorSDK.signin_redirect();
```

# 4.Get Token and Storage

After the Casdoor verification is passed, it will redirect back to your application with token.

You can opt in to use cookie to storage the token.

```
CasdoorSDK.exchangeForAccessToken()
   .then((res) => {
     if (res && res.access_token) {
        //Get Token
        return CasdoorSDK.getUserInfo(res.access_token);
     }
   })
   .then((res) => {
        // Storage Token
```

You can refer to the Casdoor official documentation for the How to use Casdoor SDK.

# Step 4: Add Middleware Authentication Function

when users attempt to access a protected route, Middleware Authentication function verifies their identity. If the user is not authenticated, they are redirected to a login page or denied access.

### Example

```
//protected route
const protectedRoutes = ["/profile"];
const casdoorUserCookie = req.cookies.get("casdoorUser");
const isAuthenticated = casdoorUserCookie ? true : false;

//Authentication Function
if (!isAuthenticated &&
protectedRoutes.includes(req.nextUrl.pathname)) {
   return NextResponse.redirect(new URL("/login", req.url));
}
```

# Nuxt

nuxt-auth is an example of how to integrate casdoor in a nuxt project. We will guide you through the steps below. Many steps are similar to nextjs-auth.

# **Step 1: Deploy Casdoor**

Firstly, Casdoor should be deployed.

You can refer to the Casdoor official documentation for the Server Installation. Please deploy your Casdoor instance in production mode.

After a successful deployment, make sure the following:

- Open your favorite browser and visit <a href="http://localhost:8000">http://localhost:8000</a>. You will see the login page of Casdoor.
- Test the login functionality by entering admin as the username and 123 as the password.

After that, you can quickly implement a Casdoor-based login page in your own app using the following steps.

# Step 2: Add Middleware

Middleware allows you to run code before a request is completed. Then, based on the incoming request, you can modify the response by rewriting, redirecting, modifying the request or response headers, or responding directly.

Create .js or .ts files in middleware directory in the root of your project to define Middleware. And the filenames are identified as the names of middleware.

For example, in nuxt-auth, we create a file named <code>myMiddleware.js</code> in <code>middleware</code> directory, which can be refrenced as <code>myMiddleware</code> in other places like <code>nuxt.config.js</code>.

## Example

```
//define which paths Middleware will run on
const protectedRoutes = ["/profile"];

export default function ({route, redirect}) {

  if (protectedRoutes.includes(route.path)) {
     //redirect the incoming request to a different URL
     redirect('/login');
  }
}
```

To make middleware work, you should add router in nuxt.config.js, like that:

```
export default {
    // other configuations

    // what to add
    router: {
    middleware: ['myMiddleware'] // replace to your middleware name
    },
}
```

See nuxt official documentation middleware for more details.

# Step 3: Use Casdoor SDK

## 1.Install the SDK

First, install casdoor-js-sdk via NPM or Yarn:

```
npm install casdoor-js-sdk
```

Or:

```
yarn add casdoor-js-sdk
```

# 2.Initializing the SDK

Then initialization 6 string-type parameters in the following order:

| Name             | Required | Description                                       |
|------------------|----------|---------------------------------------------------|
| serverUrl        | Yes      | Casdoor Server URL, such as http://localhost:8000 |
| clientId         | Yes      | Application client ID                             |
| clientSecret     | Yes      | Application client secret                         |
| organizationName | Yes      | Application organization                          |

| Name         | Required | Description      |  |
|--------------|----------|------------------|--|
| appName      | Yes      | Application name |  |
| redirectPath | Yes      | redirected URL   |  |

# Example

```
const sdkConfig = {
 serverUrl: "https://door.casdoor.com",
 clientId: "294b09fbc17f95daf2fe",
 clientSecret: "dd8982f7046ccba1bbd7851d5c1ece4e52bf039d",
 organizationName: "casbin",
 appName: "app-vue-python-example",
 redirectPath: "/callback",
};
```

#### **A** CAUTION

Replace the configuration values with your own Casdoor instance, especially the <a href="clientId">clientSecret</a>, and <a href="serverUrl">serverUrl</a>.

# 3. Redirect to the Login Page

When you need to authenticate users who access your app, you can send the target URL and redirect to the login page provided by Casdoor.

Make sure you have added the callback URL (e.g. http://localhost:8080/callback) in the application configuration beforehand.

```
const CasdoorSDK = new Sdk(sdkConfig);
CasdoorSDK.signin_redirect();
```

# 4.Get Token and Storage

After the Casdoor verification is passed, it will redirect back to your application with token.

You can opt in to use cookie to storage the token.

```
CasdoorSDK.exchangeForAccessToken()
   .then((res) => {
      if (res && res.access_token) {
            //Get Token
            return CasdoorSDK.getUserInfo(res.access_token);
      }
   })
   .then((res) => {
      // Storage Token
      Cookies.set("casdoorUser", JSON.stringify(res));
   });
```

You can refer to the Casdoor official documentation for the How to use Casdoor SDK.

# Step 4: Add Middleware Authentication Function

when users attempt to access a protected route, Middleware Authentication function verifies their identity. If the user is not authenticated, they are redirected to a login page or denied access.

# Example

```
import Cookies from "js-cookie";

const protectedRoutes = ["/profile"];

export default function ({route, redirect}) {
  const casdoorUserCookie = Cookies.get('casdoorUser');
  const isAuthenticated = !!casdoorUserCookie;

if (!isAuthenticated && protectedRoutes.includes(route.path)) {
   redirect('/login');
  }
}
```

# OAuth 2.0

#### Introduction

Casdoor supports using Access Token to authenticate clients. In this section, we will show you how to obtain an Access Token, how to verify an Access Token, and how to use an Access Token.

#### How to Get an Access Token

There are two ways to obtain an Access Token: you can use the Casdoor SDKs. For detailed information, please refer to the SDK documentation. Here, we will mainly show you how to use the API to get the Access Token.

Casdoor supports four OAuth grant types: Authorization Code Grant, Implicit Grant, Resource Owner Password Credentials Grant, and Client Credentials Grant.

For security reasons, the Casdoor app has the authorization code mode turned on by default. If you need to use other modes, please go to the appropriate app to set it.

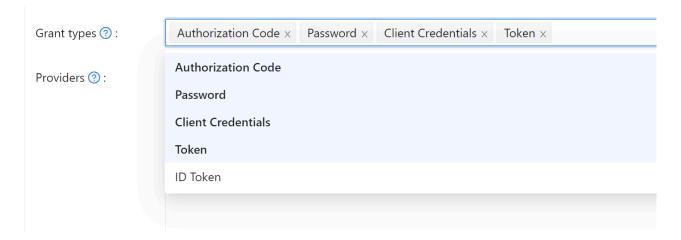

#### **Authorization Code Grant**

First, redirect your users to:

https://<CASDOOR\_HOST>/login/oauth/authorize? client\_id=CLIENT\_ID& redirect\_uri=REDIRECT\_URI& response\_type=code& scope=openid& state=STATE

#### Available scopes

| Name              | Description                                                |
|-------------------|------------------------------------------------------------|
| openid (no scope) | sub (user's id), iss (issuer), and aud (audience)          |
| profile           | user profile info, including name, displayName, and avatar |
| email             | user's email address                                       |
| address           | user's address                                             |
| phone             | user's phone number                                        |

#### (!) INFO

Your OAuth Application can request the scopes in the initial redirection. You can specify multiple scopes by separating them with a space using %20:

```
https://<CASDOOR_HOST>/login/oauth/authorize?
client_id=...&
scope=openid%20email
```

For more details, please see the OIDC standard

After your user has authenticated with Casdoor, Casdoor will redirect them to:

```
https://REDIRECT_URI?code=CODE&state=STATE
```

Now that you have obtained the authorization code, make a POST request to:

```
https://<CASDOOR_HOST>/api/login/oauth/access_token
```

in your backend application:

```
{
    "grant_type": "authorization_code",
    "client_id": ClientId,
    "client_secret": ClientSecret,
    "code": Code,
}
```

You will get the following response:

```
"access_token": "eyJhb...",
    "id_token": "eyJhb...",
    "refresh_token": "eyJhb...",
    "token_type": "Bearer",
    "expires_in": 10080,
    "scope": "openid"
}
```

#### (i) NOTE

Casdoor also supports the <u>PKCE</u> feature. When getting the authorization code, you can add two parameters to enable PKCE:

```
&code_challenge_method=S256&code_challenge=YOUR_CHANNELLENGE
```

When getting the token, you need to pass the code\_verifier parameter to verify PKCE. It is worth mentioning that with PKCE enabled, Client\_Secret is not required, but if you pass it, it must be the correct value.

#### **Implicit Grant**

Maybe your application doesn't have a backend, and you need to use Implicit Grant. First, you need to make sure you have Implicit Grant enabled, then redirect your users to:

```
https://<CASD00R_HOST>/login/oauth/authorize?client_id=CLIENT_ID&redirect_uri=REDIRECT_URI&response_type=token&scope=openid&state=STATE
```

After your user has authenticated with Casdoor, Casdoor will redirect them to:

```
https://REDIRECT_URI/#access_token=ACCESS_TOKEN
```

Casdoor also supports the id\_token as response\_type, which is a feature of OpenID.

#### **Device Grant**

Maybe your devices have limited input capabilities or lack a suitable browser, and you need to use Device Grant. First, you need to make sure you have Device Grant enabled, the request device\_authorization\_endpoint in OIDC discover, then use QR code or text to show verification\_uri and lead user to enter login page.

Second, you should request token endpoint to get Access Token with parameter define in rfc8628.

#### Resource Owner Password Credentials Grant

If your application doesn't have a frontend that redirects users to Casdoor, then you may need this.

First, you need to make sure you have Password Credentials Grant enabled and send a POST request to:

```
https://<CASDOOR_HOST>/api/login/oauth/access_token
```

```
{
    "grant_type": "password",
    "client_id": ClientId,
    "client_secret": ClientSecret,
    "username": Username,
    "password": Password,
}
```

You will get the following response:

```
{
   "access_token": "eyJhb...",
   "id_token": "eyJhb...",
   "refresh_token": "eyJhb...",
   "token_type": "Bearer",
   "expires_in": 10080,
   "scope": "openid"
}
```

#### **Client Credentials Grant**

You can also use Client Credentials Grant when your application does not have a frontend.

First, you need to make sure you have Client Credentials Grant enabled and send a POST request to https://<CASDOOR\_HOST>/api/login/oauth/access\_token:

```
{
    "grant_type": "client_credentials",
    "client_id": ClientId,
    "client_secret": ClientSecret,
}
```

You will get the following response:

```
{
   "access_token": "eyJhb...",
   "id_token": "eyJhb...",
   "refresh_token": "eyJhb...",
   "token_type": "Bearer",
   "expires_in": 10080,
   "scope": "openid"
}
```

It is important to note that the AccessToken obtained in this way differs from the first three in that it corresponds to the

application rather than to the user.

#### Refresh Token

Maybe you want to update your Access Token, then you can use the refreshToken you obtained above.

First, you need to set the expiration time of the Refresh Token in the application (default is 0 hours), and send a POST request to https://cASDOOR\_HOST>/api/login/oauth/refresh\_token

```
{
    "grant_type": "refresh_token",
    "refresh_token": REFRESH_TOKEN,
    "scope": SCOPE,
    "client_id": ClientId,
    "client_secret": ClientSecret,
}
```

You will get a response like this:

```
{
   "access_token": "eyJhb...",
   "id_token": "eyJhb...",
   "refresh_token": "eyJhb...",
   "token_type": "Bearer",
   "expires_in": 10080,
   "scope": "openid"
}
```

### How to Verify Access Token

Casdoor currently supports the token introspection endpoint. This endpoint is protected by Basic Authentication (ClientId:ClientSecret).

```
POST /api/login/oauth/introspect HTTP/1.1
Host: CASDOOR_HOST
Accept: application/json
Content-Type: application/x-www-form-urlencoded
Authorization: Basic Y2xpZW50X2lkOmNsaWVudF9zZWNyZXQ=
token=ACCESS_TOKEN&token_type_hint=access_token
```

You will receive the following response:

```
"active": true,
  "client_id": "c58c...",
  "username": "admin",
  "token_type": "Bearer",
```

## How to Use AccessToken

You can use AccessToken to access Casdoor APIs that require authentication.

For example, there are two different ways to request /api/userinfo.

Type 1: Query parameter

https://<CASDOOR\_HOST>/api/userinfo?accessToken=<your\_access\_token>

Type 2: HTTP Bearer token

https://<CASD00R\_H0ST>/api/userinfo with the header: "Authorization: Bearer <your\_access\_token>"

Casdoor will parse the access\_token and return corresponding user information according to the scope. You will receive the same response, which looks like this:

```
{
    "sub": "7a6b4a8a-b731-48da-bc44-36ae27338817",
    "iss": "http://localhost:8000",
    "aud": "c58c..."
}
```

If you expect more user information, add scope when obtaining the AccessToken in step Authorization Code Grant.

### Differences between the userinfo and get-account APIs

- /api/userinfo: This API returns user information as part of the OIDC protocol. It provides limited information, including only the basic information defined in OIDC standards. For a list of available scopes supported by Casdoor, please refer to the available scopes section.
- /api/get-account: This API retrieves the user object for the currently logged-in account. It is a Casdoor-specific API that allows you to obtain all the information of the user in Casdoor.

# Using Casdoor as a CAS Server

# Using Casdoor as a CAS Server

Casdoor can now be used as a CAS server. It currently supports CAS 3.0.

#### Overview

The CAS endpoint prefix in Casdoor is <a href="casdoor.casdoor.casdoor.com">casdoor.casdoor.com</a> with an application named cas-java-app under the organization casbin:

- /login endpoint: https://door.casdoor.com/cas/casbin/cas-java-app/login
- /logout endpoint: https://door.casdoor.com/cas/casbin/cas-java-app/logout
- /serviceValidate endpoint: https://door.casdoor.com/cas/casbin/cas-java-app/ serviceValidate
- /proxyValidate endpoint: https://door.casdoor.com/cas/casbin/cas-java-app/proxyValidate
- /proxy endpoint: https://door.casdoor.com/cas/casbin/cas-java-app/proxy
- /validate endpoint: https://door.casdoor.com/cas/casbin/cas-java-app/validate
- /p3/serviceValidate endpoint: https://door.casdoor.com/cas/casbin/cas-java-app/p3/serviceValidate
- /p3/proxyValidate endpoint: https://door.casdoor.com/cas/casbin/cas-java-app/p3/proxyValidate
- /samlValidate endpoint: https://door.casdoor.com/cas/casbin/cas-java-app/samlValidate

For more information about CAS, its different versions, and parameters for these endpoints, refer to the CAS Protocol Specification.

#### An Example

Here is an official example GitHub Repository that contains a web app and utilizes the official CAS Java client GitHub Repository. By going through this example, you can learn how to connect to Casdoor via CAS.

(i) NOTE

Note: Currently, Casdoor only supports all three versions of CAS: CAS 1.0, 2.0, and 3.0.

The CAS configuration is located in src/main/webapp/WEB-INF/web.yml.

By default, this app uses CAS 3.0, which is specified by the following configurations:

```
<filter-name>CAS Validation Filter</filter-name>
<filter-
class>org.jasig.cas.client.validation.Cas30ProxyReceivingTicketValidationFilter</filter-
class>
```

If you want to protect this web app using CAS 2.0, change the CAS Validation Filter to the following:

```
<filter-name>CAS Validation Filter</filter-name>
<filter-
class>org.jasig.cas.client.validation.Cas20ProxyReceivingTicketValidationFilter</filter-
class>
```

For CAS 1.0, use the following:

```
<filter-name>CAS Validation Filter</filter-name>
<filter-class>org.jasig.cas.client.validation.Cas10TicketValidationFilter</filter-class>
```

For all instances of the casServerUrlPrefix parameter, change them to:

```
<param-name>casServerUrlPrefix</param-name>
<param-value>http://door.casdoor.com/cas/casbin/cas-java-app</param-value>
```

For all instances of the casServerLoginUrl parameter, change them to:

```
<param-name>casServerLoginUrl</param-name>
<param-value>http://door.casdoor.com/cas/casbin/cas-java-app/login</param-value>
```

If you need to customize more configurations, see the Java CAS client GitHub Repository for detailed information.

# SAML

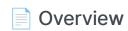

Using Casdoor as SAML IdP

### AWS Client VPN

Using Casdoor as a SAML IdP

# **Keycloak**

Using Casdoor as a SAML IdP

# **Google Workspace**

Using Casdoor as a SAML IdP

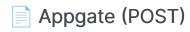

How to Use Casdoor as SAML IdP for Appgate

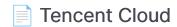

Using Casdoor as a SAML IdP

# Overview

Casdoor can now be used as a SAML IdP. Up to this point, Casdoor has supported the main features of SAML 2.0.

## Configuration in SP

In general, the SP requires three required fields: Single Sign-On, Issuer, and Public Certificate. Most SPs can obtain these fields by uploading the XML Metadata file or the XML Metadata URL for autocompletion.

The metadata of the SAML endpoint in Casdoor is <Endpoint of casdoor>/api/saml/metadata?application=admin/<application name>. Suppose the endpoint of Casdoor is <a href="https://door.casdoor.com">https://door.casdoor.com</a>, and it contains an application called <a href="https://door.casdoor.com">app-built-in</a>. The XML Metadata endpoint will be:

```
https://door.casdoor.com/api/saml/metadata?application=admin/app-built-in
```

You can also find the metadata in the application edit page. Click the button to copy the URL and paste it into the browser to download the XML Metadata.

```
SAML metadata (CantityDescriptor xmlns:ds="http://www.w3.org/2000/09/xmldsig="xmlns="urn:oasis:names:tc:SAML:2.0:metadata" xmlns:md="urn:oasis:names:tc:SAML:2.0:metadata" entityID="https://door.cip/s000escriptor xmlns:ds:sinames:tc:SAML:2.0:metadata" protocolSupportEnumeration="urn:oasis:names:tc:SAML:2.0:protocol")

(KeyDescriptor use="signing")

(KeyInfo xmlns="http://www.w3.org/2000/09/xmldsig=")

(X509Data xmlns="http://www.w3.org/2000/09/xmldsig=")

(X509Data xmlns="http://www.w3.org/2000/09/xmldsig=")

(X509Data)

(X509Data)

(XeyInfo)

(XeyDescriptor)

(NameIDFormat)urn:oasis:names:tc:SAML:1.1:nameid=format:emailaddress(NameIDFormat)

(NameIDFormat)urn:oasis:names:tc:SAML:2.0:nameid=format:transient(NameIDFormat)

(NameIDFormat)urn:oasis:names:tc:SAML:2.0:nameid=format:transient(NameIDFormat)

(SinsleSisnOnService Binding="urn:oasis:names:tc:SAML:2.0:hindings:HTTP-Redirect" Location="https://door.casdoor.com/login/saml/authorize/admin/ann-built-in">(SinsleSisnOnService Binding="urn:oasis:names:tc:SAML:2.0:hindings:HTTP-Redirect" Location="https://door.casdoor.com/login/saml/authorize/admin/ann-built-in">(SinsleSisnOnService Binding="urn:oasis:names:tc:SAML:2.0:hindings:HTTP-Redirect" Location="https://door.casdoor.com/login/saml/authorize/admin/ann-built-in">(SinsleSisnOnService Binding="urn:oasis:names:tc:SAML:2.0:hindings:HTTP-Redirect" Location="https://door.casdoor.com/login/saml/authorize/admin/ann-built-in">(SinsleSisnOnService Binding="urn:oasis:names:tc:SAML:2.0:hindings:HTTP-Redirect" Location="https://door.casdoor.com/login/saml/authorize/admin/ann-built-in">(SinsleSisnOnService Binding="urn:oasis:names:tc:SAML:2.0:hindings:HTTP-Redirect" Location="https://door.casdoor.com/login/saml/authorize/admin/ann-built-in">(SinsleSisnOnService Binding="urn:oasis:names:tc:SAML:2.0:hindings:HTTP-Redirect" Location="https://door.casdoor.com/login/saml/authorize/admin/ann-built-in">(SinsleSisnOnService Binding="urn:oasis:names:tc:SAML:2.0:hindings:HTTP-Redirect" Location="https://door.casdoor.com/login/saml/
```

### Configuration in Casdoor IdP

Casdoor supports both GET and POST SAMLResponse. Casdoor needs to know what types of requests the SP supports when Casdoor sends the SAMLResponse to the SP. You need to configure the application in Casdoor based on the SAMLResponse type supported by your SP.

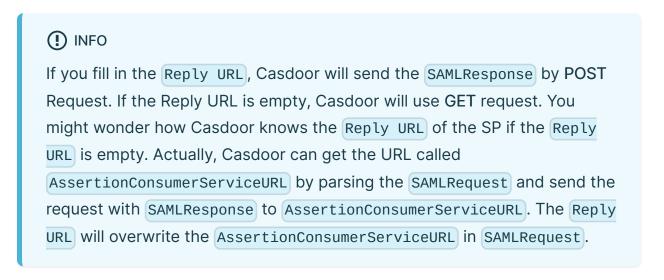

• Reply URL: Type in the URL of the ACS verifying the SAML response.

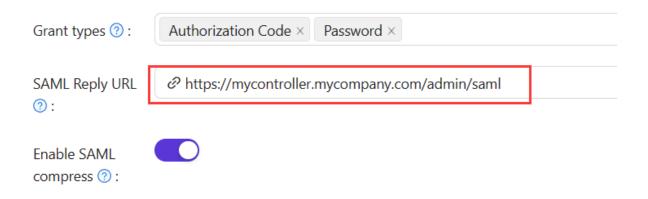

• Redirect URL: Type in a unique name. This may be called Audience or Entity ID in your SP. Make sure you fill the same Redirect URL here as in your SP.

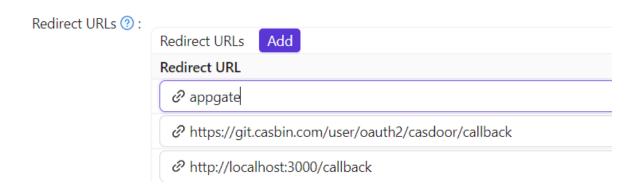

## User profile

After successfully logging in, the user profile in the returned (SAMLResponse) from Casdoor has three fields. The attributes in the XML and the attributes of the user in Casdoor are mapped as follows:

| XML Attribute Name | User field  |
|--------------------|-------------|
| Email              | email       |
| DisplayName        | displayName |
| Name               | name        |

See https://en.wikipedia.org/wiki/SAML\_2.0 for more information about SAML and its different versions.

# An example

gosaml2 is a SAML 2.0 implementation for Service Providers based on etree and goxmldsig, a pure Go implementation of XML digital signatures. We use this library to test the SAML 2.0 in Casdoor as shown below.

Suppose you can access Casdoor through <a href="http://localhost:7001/">http://localhost:7001/</a>, and your Casdoor contains an application called <a href="http://localhost:6900/acs/example">app-built-in</a>, which belongs to an organization called <a href="built-in">built-in</a>. The URLs, <a href="http://localhost:6900/acs/example">http://localhost:6900/acs/example</a> and <a href="http://localhost:6900/saml/acs/example">http://localhost:6900/acs/example</a> and <a href="http://localhost:6900/saml/acs/example">http://localhost:6900/acs/example</a> and <a href="http://localhost:6900/saml/acs/example">http://localhost:6900/acs/example</a> and <a href="http://localhost:6900/saml/acs/example">http://localhost:6900/acs/example</a> and <a href="http://localhost:6900/saml/acs/example">http://localhost:6900/saml/acs/example</a>, should be added to the Redirect URLs in <a href="https://localhost:6900/saml/acs/example">app-built-in</a>.

```
import (
    "crypto/x509"
    "fmt"
    "net/http"
    "io/ioutil"
    "encoding/base64"
    "encoding/xml"
    saml2 "github.com/russellhaering/gosaml2"
    "github.com/russellhaering/gosaml2/types"
    dsig "github.com/russellhaering/goxmldsig"
)
func main() {
    res, err := http.Get("http://localhost:7001/api/saml/
metadata?application=admin/app-built-in")
    if err != nil {
        panic(err)
    }
    rawMetadata, err := ioutil.ReadAll(res.Body)
    if err != nil {
        panic(err)
    }
    metadata := &types.EntityDescriptor{}
    err = xml.Unmarshal(rawMetadata, metadata)
    if err != nil {
```

Run the above code, and the console will display the following message.

Visit this URL To Authenticate:
http://localhost:7001/login/saml/authorize/admin/app-builtin?SAMLRequest=lFVbk6K8Fv0rFvNo2QR...
Supply:
SP ACS URL : http://localhost:6900/v1/\_saml\_callback

Click the URL to authenticate, and the login page of Casdoor will be displayed.

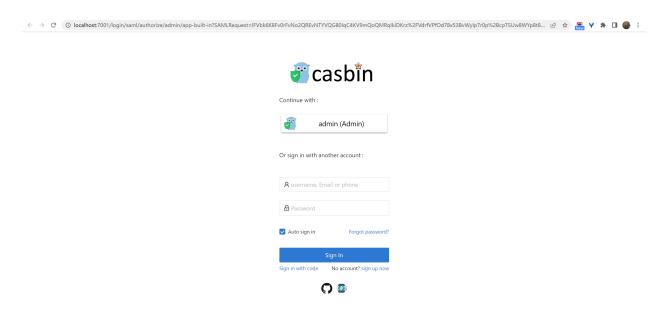

After authenticating, you will receive the response messages as shown below.

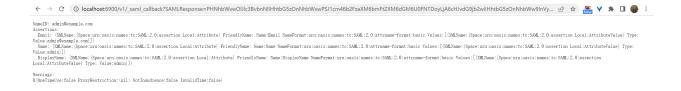

## **AWS Client VPN**

# Casdoor as a SAML IdP in AWS Client VPN

This guide will show you how to configure Casdoor and AWS Client VPN to add Casdoor as a SAML IdP in AWS Client VPN.

## Prerequisites

To complete this setup, you will need:

- An AWS Account with administrative rights to access configuration settings of the service provider.
- An Amazon VPC with an EC2 instance
  - Setting up the VPC
  - Launching an EC2 instance
    - In the instance Security Group, allow ICMP traffic from the VPC CIDR range - this is needed for testing.
- A private certificate imported into AWS Certificate Manager (ACM)
  - Generating and importing a certificate to ACM
- A Windows or Mac system running the latest AWS Client VPN software.
  - Download the software

## **Configure SAML Application**

• In the Casdoor Application, set the Redirect URL to urn:amazon:webservices:clientvpn.

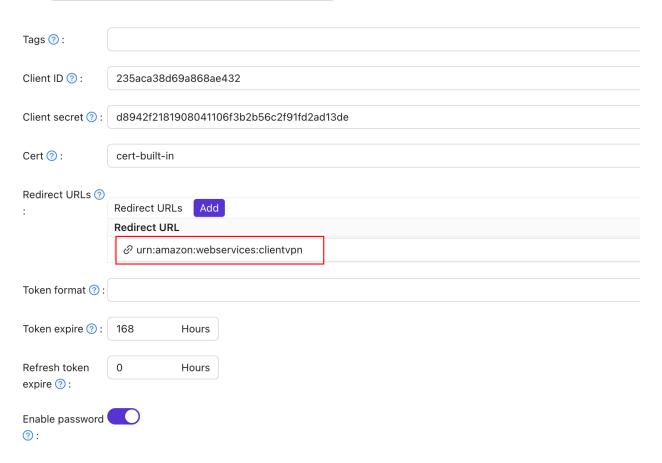

• Set the SAML reply URL to http://127.0.0.1:35001.

```
Signup HTML ? :
 Signin HTML ? :
 Grant types ? :
                       Authorization Code ×
                       @ http://127.0.0.1:35001
 SAML reply URL
 Enable SAML
 compression ? :
 SAML metadata <EntityDescriptor xmlns:ds="http://www.w3.org/2000/09/xmldsig#" xmlns="urn:
                        <IDPSSODescriptor xmlns="urn:oasis:names:tc:SAML:2.0:metadata" protocolSu</pre>
                           <KeyDescriptor use="signing">
                              <KeyInfo xmlns="http://www.w3.org/2000/09/xmldsig#">
                                 <\S109Data \text{vmlng="http://www.w3.org/2000/09/vmldgig#">

    Save the content in the SAML metadata as an XML file.

SAML metadata <EntityDescriptor xmlns:ds="http://www.w3.org/2000/09/xmldsig#" xmlns="urn:oasis:names:tc:SAML:2.0:metadata" xmlns:md="urn:oasis:names:tc:SAML:2.0:m
            <IDPSSODescriptor xmlns="urn:oasis:names:tc:SAML:2.0:metadata" protocolSupportEnumeration="urn:oasis:names:tc:SAML:2.0:protocol">
              <KeyDescriptor use="signing">
                 <X509Data xmlns="http://www.w3.org/2000/09/xmldsig#">
                   <X509Certificate xmlns="http://www.w3.org/2000/09/xmldsig#">MIIE+TCCAUGGAWIBAGIDAeJAMA0GCSqCSIb3DQEBCwUAMDYxHTAbBgNVBAoTFENhc2Rvb3IgT3JnYW!
                 </x509Data>
                </KeyInfo>
              </KeyDescriptor>
              <NameIDFormat>urn:oasis:names:tc:SAML:1.1:nameid-format:emailAddress</NameIDFormat>
              <NameIDFormat>urn:oasis:names:tc:SAML:2.0:nameid-format:persistent</NameIDFormat>
              <NameIDFormat>urn:oasis:names:tc:SAML:2.0:nameid-format:transient/NameIDFormat>
              <SingleSignOnService Binding="urn:oasis:names:tc:SAML:2.0:bindings:HTTP-Redirect" Location="https://test.v2tl.com/login/saml/authorize/admin/app-</pre>
```

## **Configure AWS**

## Configure Casdoor as an AWS Identity Provider

- 1. Open the IAM console and select Identity providers from the navigation bar.
- 2. Click Create a Provider.

- 3. Specify SAML for the Provider Type, add a unique name for this provider, and upload the metadata document the same file you saved from the Casdoor Application in the previous section.
- 4. Click Next Step. On the next screen, click Create.

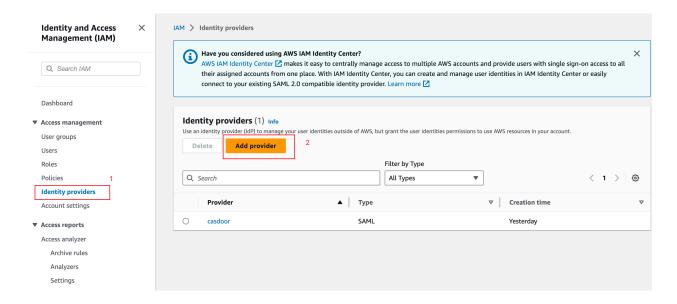

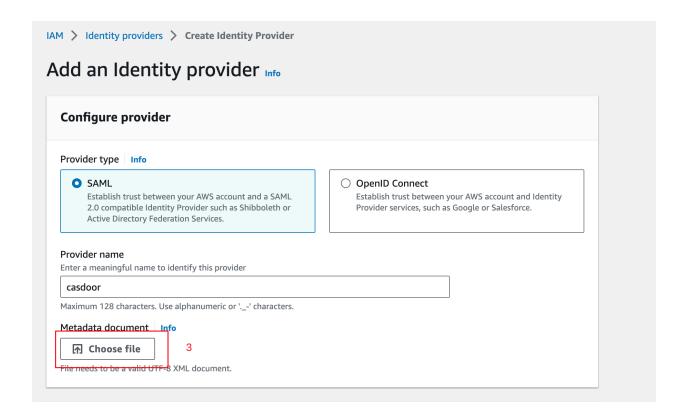

## Create an AWS Client VPN Endpoint

- 1. Open the Amazon VPC console in an AWS Region of your choice.
- 2. On the left-hand side navigation, select Client VPN Endpoints under Virtual Private Network (VPN).
- Click Create Client VPN Endpoint.
- 4. Enter the IP range for your remote users in the Client IPv4 CIDR field to allocate an IP range.
- 5. For Server Certificate ARN, select the certificate you created.
- 6. For Authentication Options, select **Use user-based authentication**, then Federated authentication.

- 7. For SAML provider ARN, select the identity provider you created.
- 8. Click Create Client VPN Endpoint.

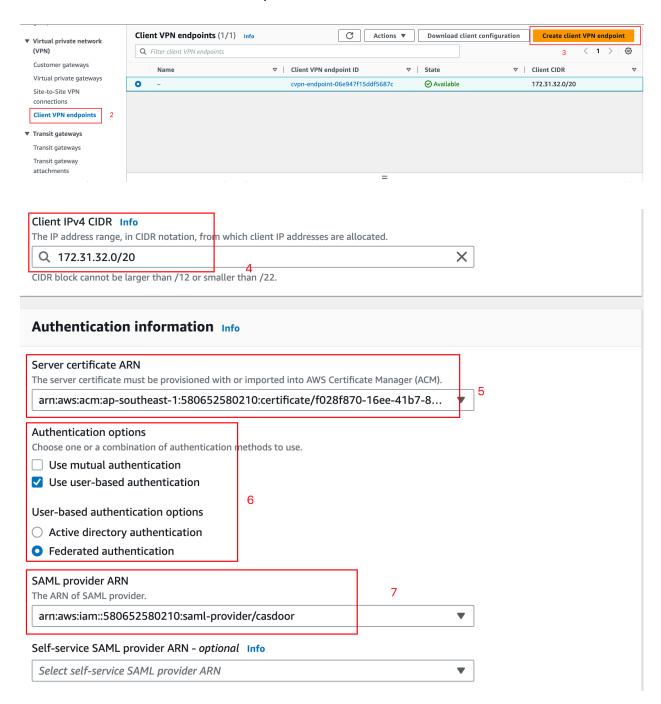

### Associate a Client VPN with a Target VPC

- Select Target network associations in the Client VPN options, then click Associate target network.
- 2. From the drop-down menu, select the target VPC and subnet you want to associate your endpoint with.

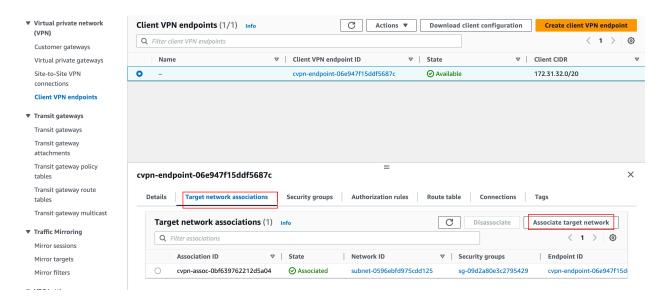

## Configure SAML Group-Specific Authorization

- Choose the Authorization rules tab in your Client VPN options and click Add Authorize rule.
- 2. For Destination network to enable, specify the IP address of your EC2 instance created in the prerequisites. For example, 172.31.16.0/20.
- 3. Under Grant access to, select Allow access to users in a specific access group. For example, casdoor.
- 4. Provide an optional description and click Add authorization rule.

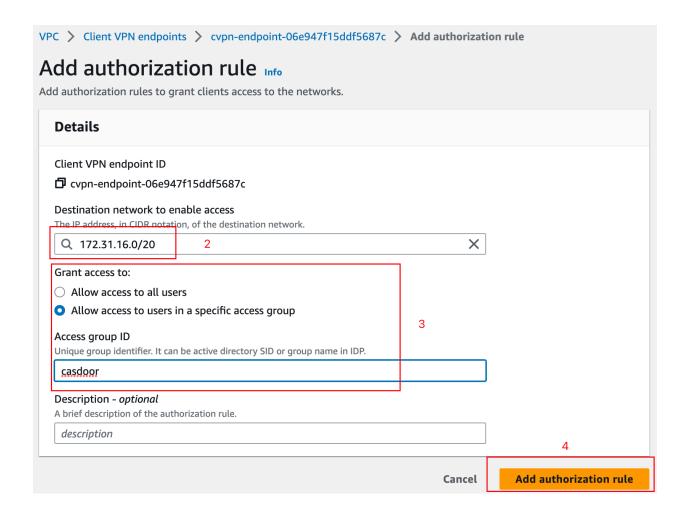

## Connect to Client VPN

- 1. Select the Client VPN endpoint you just created. It should now be in the Available state.
- 2. Click **Download Client Configuration** to download the configuration profile to your desktop.
- 3. Open the AWS Client VPN desktop app on your machine.
- 4. In the top menu, select File and Manage Profiles.
- 5. Click Add Profile and point to the recently downloaded file.

6. You should now see the profile in the list on the AWS Client VPN software. Select it and click Connect.

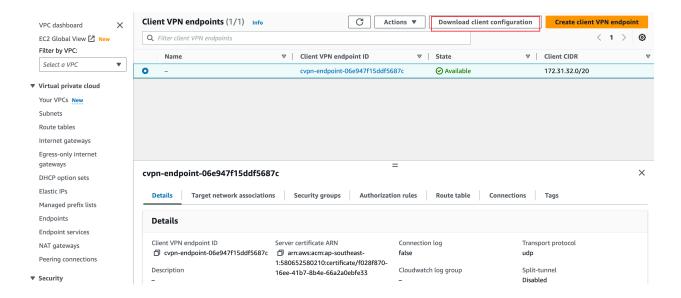

# Keycloak

## Casdoor as a SAML IdP in Keycloak

This guide will show you how to configure Casdoor and Keycloak to add Casdoor as a SAML IdP in Keycloak.

## Adding SAML IdP in Keycloak

Open the Keycloak admin page, click on **Identity Providers**, and select **SAML v2.0** from the list of providers.

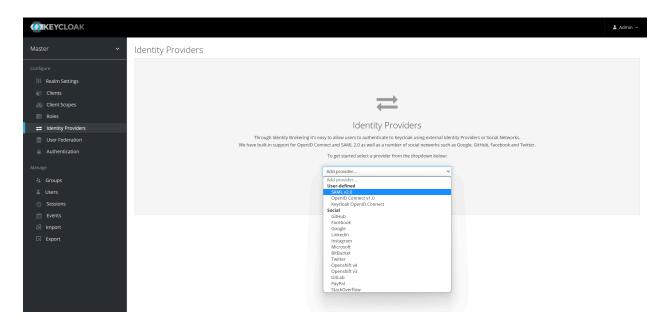

(!) INFO

You can visit the Keycloak SAML Identity Providers <u>documentation</u> to get more detailed information.

Enter the Alias and the Import from URL in the Keycloak IdP edit page. The

content of the Import from URL can be found on the Casdoor application edit page. Click Import and the SAML config will be filled automatically.

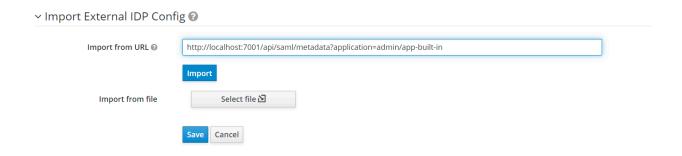

Remember the Service Provider Entity ID and save the configuration.

### Configuring the SAML application in Casdoor

In the application edit page, add a redirect URL which contains the Service Provider Entity ID from Keycloak. Also, make sure to enable SAML compress for Keycloak.

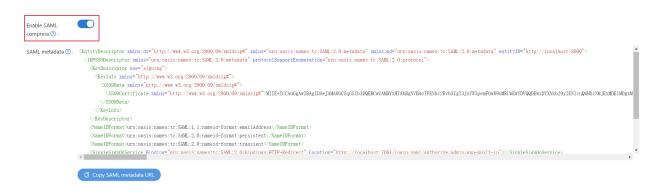

### Logging in using Casdoor SAML

Open the Keycloak login page and you will find an additional button that allows you to log in to Keycloak using the Casdoor SAML provider.

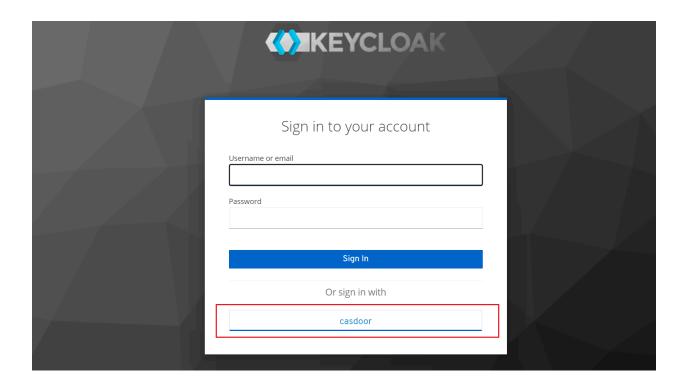

Click on the button and you will be redirected to the Casdoor SAML provider for authentication. After successful authentication, you will be redirected back to Keycloak. Then you need to assign users to the application.

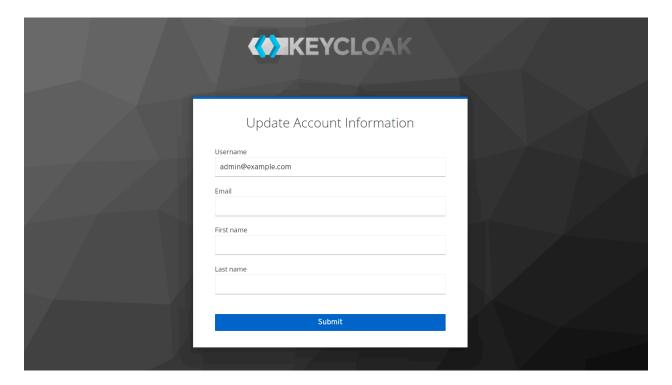

We also provide a demo video that demonstrates the entire process, which we hope will be helpful to you.

# Google Workspace

# Casdoor as a SAML IdP in Google Workspace

This guide will show you how to configure Casdoor and Google Workspace to add Casdoor as a SAML IdP in Google Workspace.

#### **Add Certificate**

In Casdoor, add a certificate of type X.509 with RSA crypto algorithm and download it.

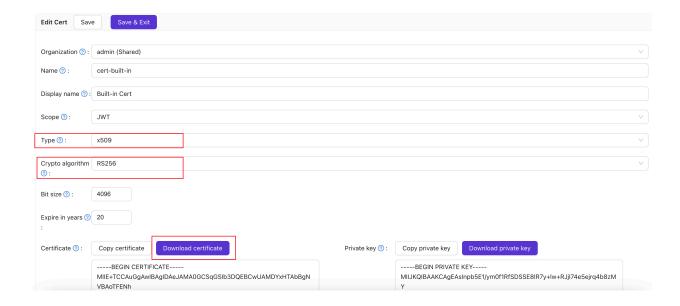

### **Configure SAML Application**

On the application edit page, select the certificate you just created. Add the domain name of the Google application you will use in the **Redirect URLs**, such as google.com.

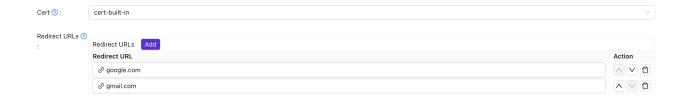

In the SAML reply URL field, enter <a href="https://www.google.com/a/<your domain>/acs">https://www.google.com/a/<your domain>/acs</a>, which is the ACS URL. You can find relevant information about ACS URL here: SSO assertion requirements.

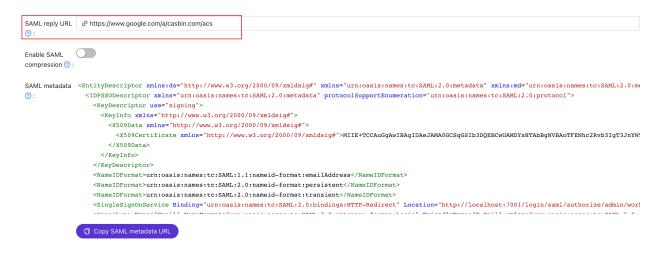

Copy the sign-in page URL. This will be used in the next step.

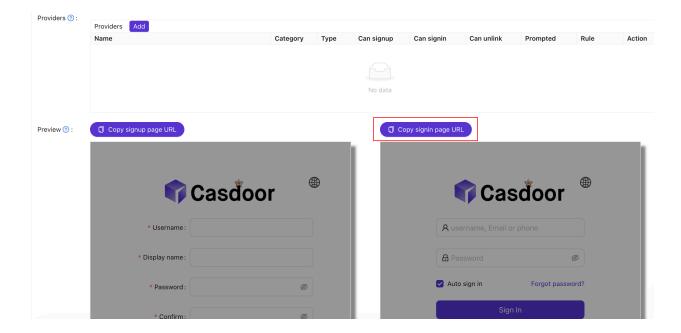

## Add Third-Party SAML IdP for Google Workspace

In the Google Workspace Admin console, navigate to Security and then Overview. Look for the SSO with third-party IdP section. Click on "Add SSO profile" to access the editing page. Check the "Set up SSO with third-party identity provider" checkbox. Paste the copied sign-in page URL into the Sign-in page URL and Signout page URL fields. Upload the certificate downloaded in the previous step. Click "Save" to save the changes.

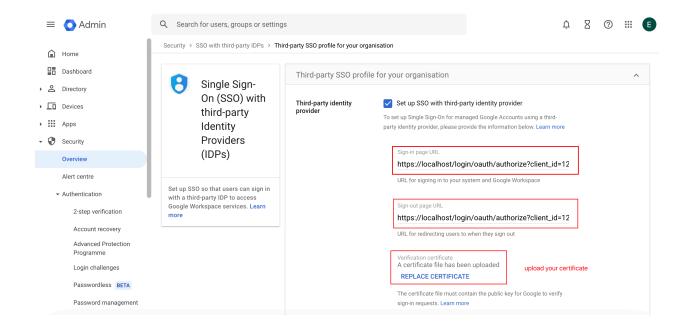

## **Add Users for Testing**

In Google Workspace, create a user with the username "test" (you can customize the username, this is just an example).

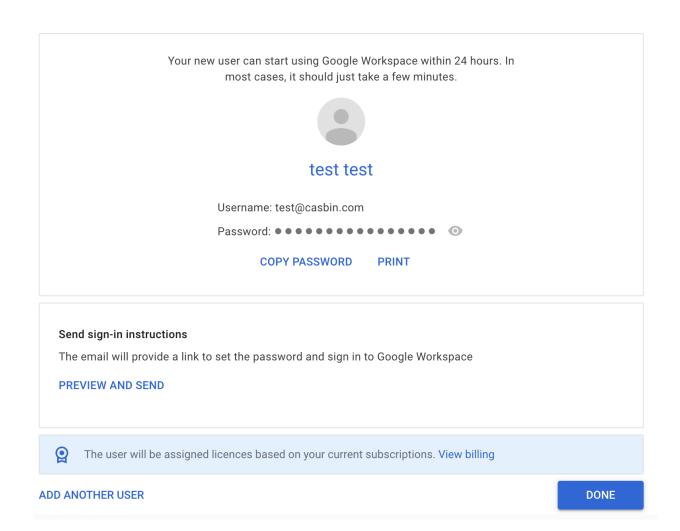

In Casdoor, add a user with the same username as set in Google Workspace. Make sure to select the appropriate organization and enter the user's email address.

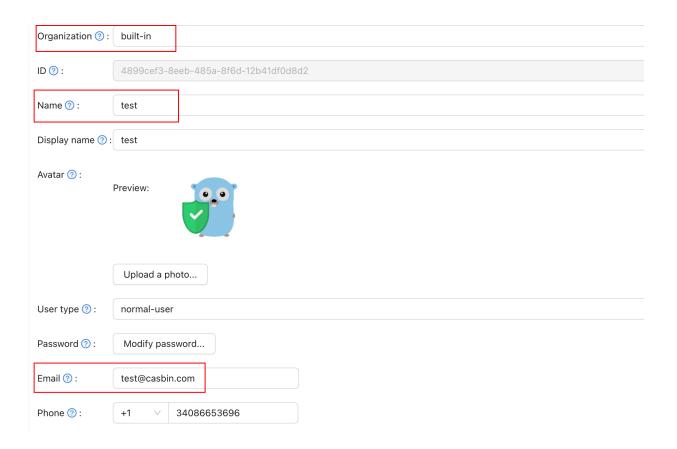

As an example using "google.com," follow these steps:

- 1. Click on the login button on the Google.com page. Enter the user's email address to initiate the login process.
- 2. You will be redirected to the Casdoor page. On the Casdoor page, enter the corresponding email address and password.
- 3. If the login is successful, you will be redirected back to google.com.

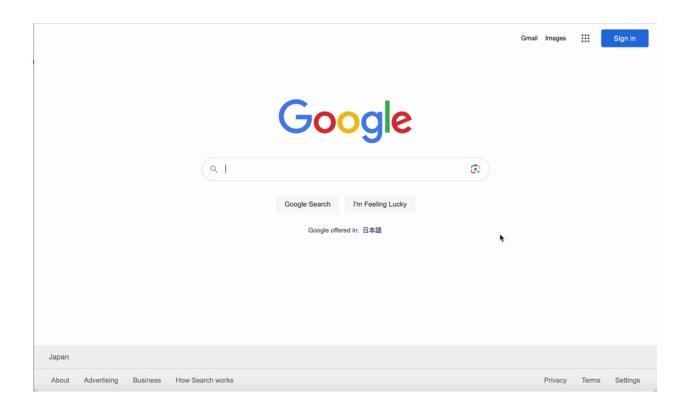

# Appgate (POST)

## Casdoor as a SAML IdP in Appgate

Appgate accepts the SAMLResponse sent by a POST request. If you use another Service Provider (SP) that also supports a POST request, you can refer to this document.

### **Casdoor Configuration**

Go to your Casdoor account and add a new application.

Enter basic SAML configuration in the application:

Redirect URLs – Type in a unique name. This may be called Audience or
 Entity ID in your SP. See the table below.

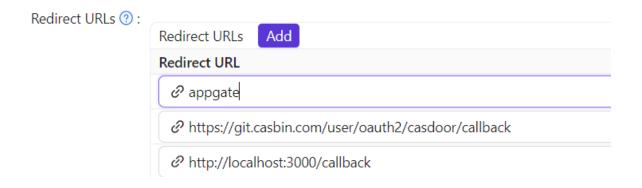

 Reply URL – Type in the URL of the ACS (Assertion Consumer Service) that verifies the SAML response. Refer to the table below.

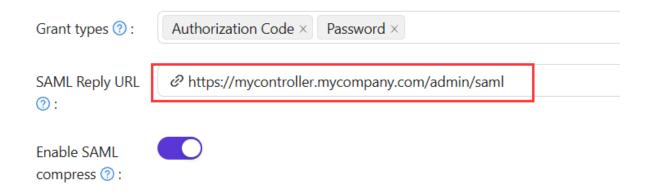

| Administrator Authentication                                        | User Authentication                                             |
|---------------------------------------------------------------------|-----------------------------------------------------------------|
| Redirect URL = "AppGate"                                            | Redirect URL = "AppGate Client"                                 |
| SAML Reply URL = https://mycontroller.your-site-url.com/ admin/saml | SAML Reply URL = https://redirectserver.your-site- url.com/saml |

#### Download the XML metadata file

You can copy the URL of the metadata and download the file from your browser.

```
Enable SAML
compress ②:

SAML metadata ③

(KeyDescriptor use="signing")
(KeyInfo xunlns="http://www.w3.org/2000/09/xmldsigs")
(X69Data xunlns="http://www.w3.org/2000/09/xmldsigs")
(X69Data xunlns="http://www.w3.org/2000/09/xmldsigs")
(X69Data xunlns="http://www.w3.org/2000/09/xmldsigs")
(X69Data xunlns="http://www.w3.org/2000/09/xmldsigs")
(X69Data xunlns="http://www.w3.org/2000/09/xmldsigs")
(X69Data xunlns="http://www.w3.org/2000/09/xmldsigs")
(X69Data xunlns="http://www.w3.org/2000/09/xmldsigs")
(X69Data xunlns="http://www.w3.org/2000/09/xmldsigs")
(X69Data xunlns="http://www.w3.org/2000/09/xmldsigs")
(X69Data xunlns="http://www.w3.org/2000/09/xmldsigs")
(X69Data xunlns="http://www.w3.org/2000/09/xmldsigs")
(X69Data xunlns="http://www.w3.org/2000/09/xmldsigs")
(X69Data xunlns="http://www.w3.org/2000/09/xmldsigs")
(X69Data xunlns="http://www.w3.org/2000/09/xmldsigs")
(X69Data xunlns="http://www.w3.org/2000/09/xmldsigs")
(X69Data xunlns="http://www.w3.org/2000/09/xmldsigs")
(X69Data xunlns="http://www.w3.org/2000/09/xmldsigs")
(X69Data xunlns="http://www.w3.org/2000/09/xmldsigs")
(X69Data xunlns="http://www.w3.org/2000/09/xmldsigs")
(X69Data xunlns="http://www.w3.org/2000/09/xmldsigs")
(X69Data xunlns="http://www.w3.org/2000/09/xmldsigs")
(X69Data xunlns="http://www.w3.org/2000/09/xmldsigs")
(X69Data xunlns="http://www.w3.org/2000/09/xmldsigs")
(X69Data xunlns="http://www.w3.org/2000/09/xmldsigs")
(X69Data xunlns="http://www.w3.org/2000/09/xmldsigs")
(X69Data xunlns="http://www.w3.org/2000/09/xmldsigs")
(X69Data xunlns="http://www.w3.org/2000/09/xmldsigs")
(X69Data xunlns="http://www.w3.org/2000/09/xmldsigs")
(X69Data xunlns="http://www.w3.org/2000/09/xmldsigs")
(X69Data xunlns="http://www.w3.org/2000/09/xmldsigs")
(X69Data xunlns="http://www.w3.org/2000/09/xmldsigs")
(X69Data xunlns="http://www.w3.org/2000/09/xmldsigs")
(X69Data xunlns="http://www.w3.org/2000/09/xmldsigs")
(X69Data xunlns="http://www.w3.org/2000/09/xmldsigs")
(X69Data xunlns="http://www.w3.org/2000/09/xmldsigs")
(X69Data xunlns="http://www.w3
```

## Add SAML IdP in Appgate

#### In your AppGate SDP console:

- Select System > Identity Providers.
- Create a new Identity Provider.
- Choose the type SAML.
- Start configuring your identity provider following the details in the tables below.

|                    | Administrator Authentication                          |
|--------------------|-------------------------------------------------------|
| Name               | Enter a unique name, e.g. "Casdoor SAML Admin".       |
| Single Sign-on URL | See below                                             |
| Issuer             | See below                                             |
| Audience           | Type in the Redirect URL from the Casdoor application |
| Public Certificate | See below                                             |

- Upload the XML Metadata file to autocomplete the Single Sign-On, Issuer, and Public Certificate fields.
- Click Choose a file and select the metadata file that you previously downloaded this will autocomplete the relevant fields.

### Map Attributes

Map the Name to username. Your completed form should look something like this:

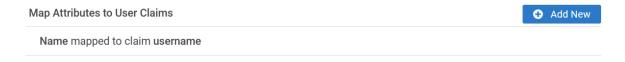

## **Test Integration**

On your AppGate SDP Controller console:

- Log out of the admin UI.
- Log in using the following information:
  - Identity Provider choose your Azure IdP from the drop-down list.
  - Click Sign in with browser to connect to your authenticator.
- You may see the following message: "You don't have any administration rights" – this confirms that the test user credentials have been successfully authenticated by your Identity Provider.

## **Access Policy**

You need to modify the access policy to allow administrators to log in to Appgate using the SAML IdP. Enter the Builtin Administrator Policy:

Your completed form should look something like this:

#### **Editing Policy - Admin**

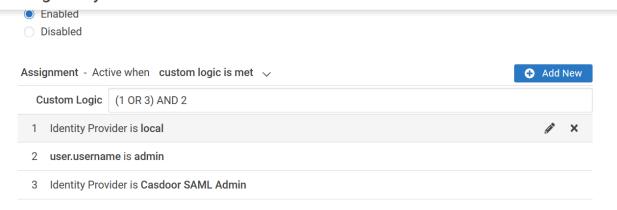

## **Tencent Cloud**

#### Casdoor as a SAML IdP in Tencent Cloud

This guide will show you how to configure Casdoor and Tencent Cloud to add Casdoor as a SAML IdP in Tencent Cloud.

#### Copy Saml MetaData

In Casdoor, add a certificate of type X.509 with RSA crypto algorithm.

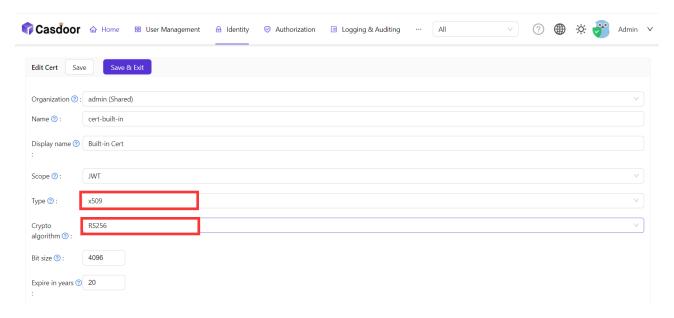

Then copy the SamlMetadata in Casdoor.

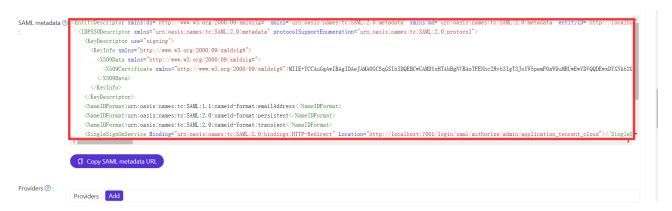

#### Adding SAML IdP in Tencent Cloud

Log in to Tencent Cloud and enter the access management interface.

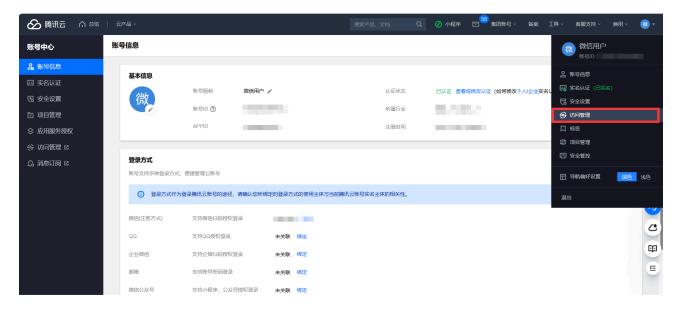

Create a new Identity Providers and upload the previously copied saml metadata to Tencent Cloud.

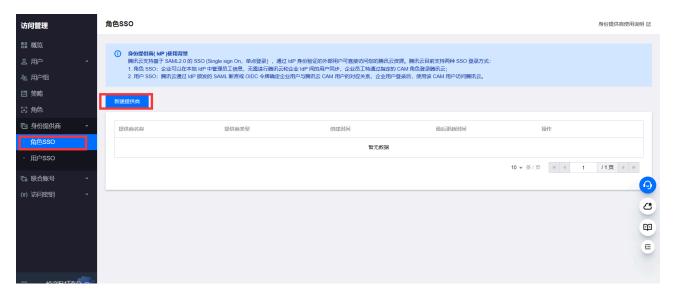

Then Create a new ROLE and select the previously Identity Providers as idp provider.

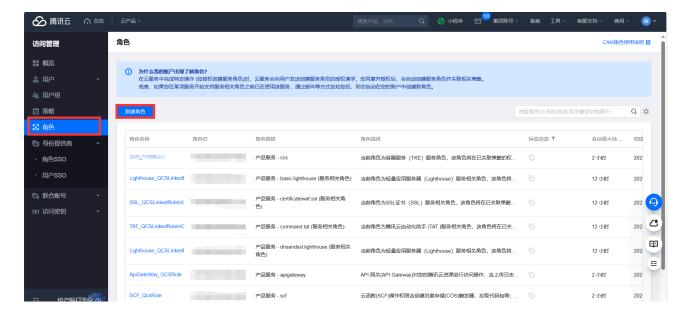

#### Configuring the SAML application in Casdoor

On the application edit page, select the certificate you just created. Add the domain name of the Tencent Cloud application you will use in the Redirect URLs.

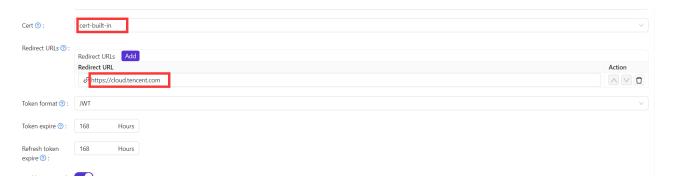

In the application edit page, enter the ACS URL and configure the Saml Attribute.

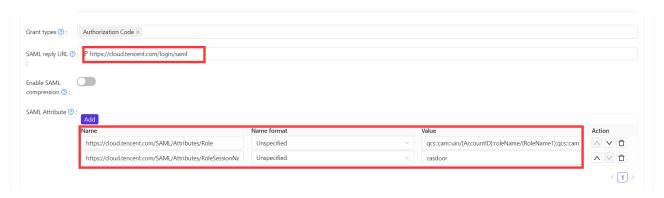

The configuration information for Saml Attribute is as follows:

| Name                                                              | Name<br>Format | Value                                                                                                    |
|-------------------------------------------------------------------|----------------|----------------------------------------------------------------------------------------------------|
| https://cloud.tencent.com/<br>SAML/Attributes/Role                | Unspecified    | qcs::cam::uin/{AccountID}:roleName/{RoleName1};qcs::cam::uin/{AccountID}:roleName/{RoleName2},qcs::cam::uir/{ProviderName} |
| https://cloud.tencent.com/<br>SAML/Attributes/<br>RoleSessionName | Unspecified    | casdoor                                                                                                    |

#### (!) INFO

- In the Role source attribute, replace {AccountID}, {RoleName}, and {ProviderName} with the following content:
- Replace {AccountID} with your Tencent Cloud account ID, which can be viewed in the Account Information Console.
- Replace {RoleName} with the role name you created in Tencent Cloud, which can be viewed in the Roles Console.
- Replace {ProviderName} with the name of the SAML identity provider you created in Tencent Cloud, which can be viewed in the Identity Providers Console.

You can visit the Tencent Cloud SAML Identity Providers documentation to get more detailed information.

#### Logging in using Casdoor SAML

The general login steps for SAML are as follows: User  $\rightarrow$  Tencent Cloud (not logged in)  $\rightarrow$  Redirect to Casdoor for login  $\rightarrow$  Tencent Cloud (logged in). Now, use code externally to simulate the first two steps and generate a URL that redirects to Casdoor. Sample code:

```
func main() {
   res, err := http.Get("your casdoor application saml metadata url")
   if err != nil {
       panic(err)
   rawMetadata, err := ioutil.ReadAll(res.Body)
   if err != nil {
       panic(err)
   metadata := &types.EntityDescriptor{}
   err = xml.Unmarshal(rawMetadata, metadata)
   if err != nil {
       panic(err)
   certStore := dsig.MemoryX509CertificateStore{
       Roots: []*x509.Certificate{},
    for _, kd := range metadata.IDPSSODescriptor.KeyDescriptors {
       for idx, xcert := range kd.KeyInfo.X509Data.X509Certificates {
           if xcert.Data == "" {
               panic(fmt.Errorf("metadata certificate(%d) must not be empty", idx))
           }
           certData, err := base64.StdEncoding.DecodeString(xcert.Data)
           if err != nil {
               panic(err)
           }
           idpCert, err := x509.ParseCertificate(certData)
           if err != nil {
               panic(err)
```

Once we run the code and obtain the auth URL, clicking on the URL will allow us to test the login. we provide a demo this process.

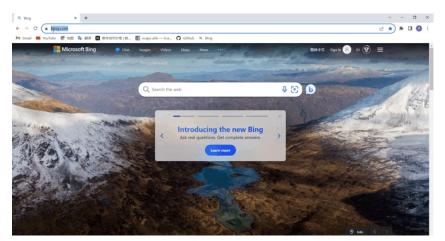

## Face ID

## Overview

We've now incorporated Face ID login into Casdoor by leveraging face-api.js.

## **Activation method**

Add the Face ID option in the organization's Account items

User Management  $\rightarrow$  Organizations  $\rightarrow$  Choose an organization  $\rightarrow$  Locate the Account items section and incorporate Face ID

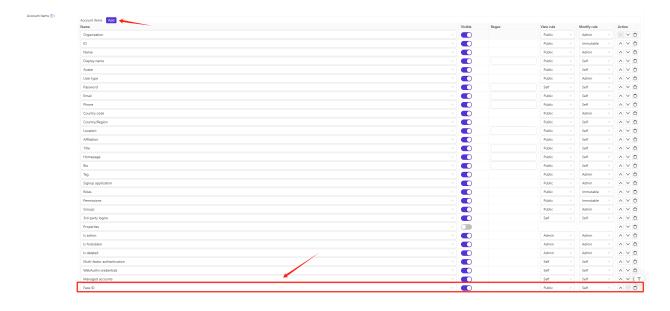

Afterwards, you'll find the Face ID option under User, where users can upload their facial data to be used for

## logging in

User Management  $\rightarrow$  Users  $\rightarrow$  Choose a user  $\rightarrow$  Find Face Ids, and add facial data. You can add up to 5 facial data entries, and you can give each facial data a custom name.

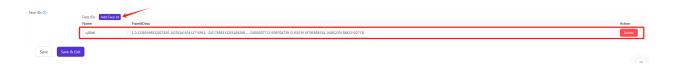

## Third step: Incorporate Face ID as a login option under the Signin methods section of the application

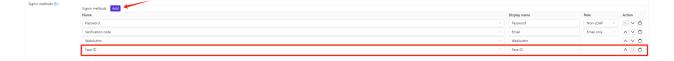

# Finally, you can log in using the Face ID method on the login page

- 1. On the login page, select the Face ID login method.
- 2. Enter the username, click on Sign in with Face ID.
- 3. Once you grant permission to access your camera, you'll be able to log in using Face ID.

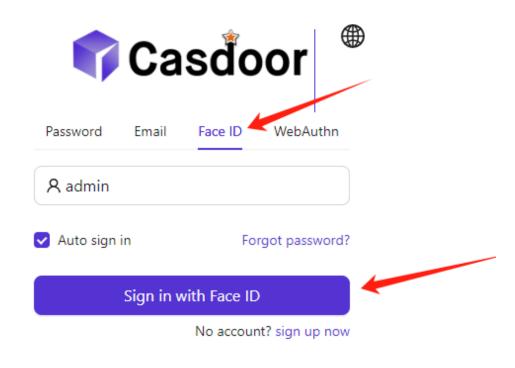

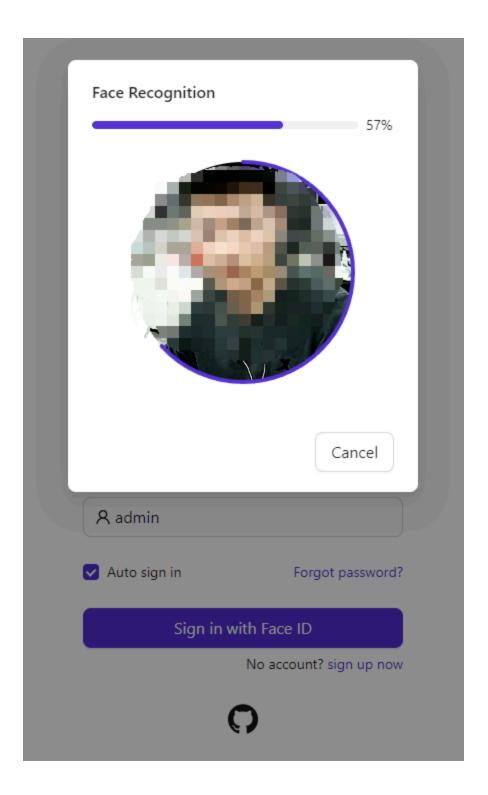

Here is a video demonstrating how to configure Face ID login:

## WebAuthn

## Overview

We are delighted to inform Casdoor's customers that Casdoor now supports logging in with WebAuthn. This means that you can log in using your biological identifications such as fingerprints or facial recognition, or even U-disks, provided that your device supports these cool authorization methods and WebAuthn.

#### What is WebAuthn?

WebAuthn is the Web Authentication API, a specification written by the W3C and FIDO in collaboration with Google, Mozilla, Microsoft, Yubico, and others. This API allows servers to register and authenticate users using public key cryptography instead of a password. It enables servers to integrate with strong authenticators built into devices, such as Windows Hello or Apple's Touch ID.

To put it simply, WebAuthn requires users to generate a public key-private key pair and provide the public key to the website. When a user wants to log in to a website, the web generates a random number and asks the user to encrypt it with their private key and send the result back. Upon receiving the result, the website uses the public key to decrypt it. If the decrypted number matches the random number generated earlier, the user is considered a legitimate user and is granted access to log in. The combination of the public key and necessary information, like the username or information about the user's authorizer, is called the WebAuthn Credential, which is stored by the website.

The public key-private key pair is exclusively and uniquely associated with three pieces of information: the user's username, the user's authorizer, and the website's URL. This means that if the combination of (user's username, user's

authorizer, and the website's URL) is the same, the key pair should be identical, and vice versa.

For more detailed information about WebAuthn technology, you can visit https://webauthn.guide/.

#### How to use WebAuthn in Casdoor?

On the login page, you may have already noticed the option to log in using WebAuthn. However, if you don't have a WebAuthn credential yet (which can be likened to a WebAuth password), this tutorial will show you how to create and manage a credential and then log in using it.

Step 0: Modify the configurations and enable WebAuthn authentication

In the conf/app.conf file, you can find the following configuration:

```
origin = "http://localhost:8000"
```

Please ensure that this configuration exactly matches the URL of your website.

Note: Only HTTPS is supported for WebAuthn, unless you are using localhost.

Next, log in as the administrator and go to the edit page of your application. Turn on the "Enable WebAuthn signin" switch. By default, this feature is not enabled.

Step 1: Go to "My Account" page

Navigate to the account page. On this page, you should see the "Add WebAuthn Credential" button and a list displaying all the WebAuthn credentials you have previously registered.

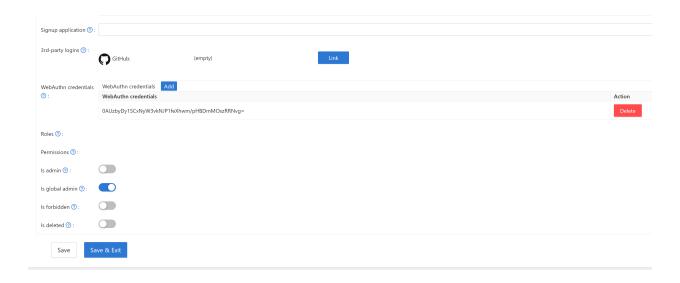

Click the button and follow the instructions of your device to register a new credential in Casdoor. You can remove any credentials using the "delete" button in the list.

#### Step 2: Log in using WebAuthn

Before starting this step, make sure you have logged out of Casdoor.

Go to the login page, select the WebAuthn login method, enter your username, and click the login button. Follow the instructions of your device.

(For example, if you are using fingerprint and Windows Hello, you should see something like this)

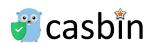

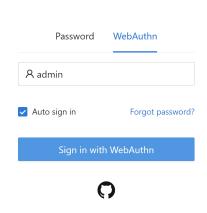

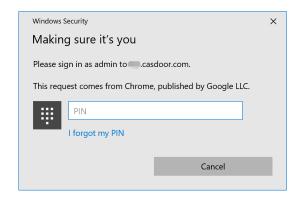

You will then be logged in successfully.

# Developer Guide

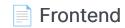

Casdoor Frontend Development Guide

**Generating Swagger Files** 

**Generating Swagger Files** 

# **Frontend**

The source code for Casdoor's frontend is located inside the /web folder: https://github.com/casdoor/casdoor/tree/master/web

It is a Create-React-App (CRA) project, which follows the classic CRA folder structure as outlined below:

| File/Directory  | Description                                                                         |  |
|-----------------|-------------------------------------------------------------------------------------|--|
| public          | The root HTML file for React                                                        |  |
| src             | Source code                                                                         |  |
| craco.config.js | The Craco configuration file. You can change the theme color (blue by default) here |  |
| crowdin.yml     | Crowdin i18n configuration file                                                     |  |
| package.json    | NPM/Yarn dependency file                                                            |  |
| yarn.lock       | Yarn lock file                                                                      |  |

Inside the /src directory, you will find several important files and folders:

| File/Directory | Description                                        |
|----------------|----------------------------------------------------|
| account        | The "My profile" page for logged-in users          |
| auth           | All code related to authentication, such as OAuth, |

| File/Directory          | Description                                                                                               |
|-------------------------|----------------------------------------------------------------------------------------------------|
|                         | SAML, sign up page, sign in page, forget password page, etc.                                              |
| backend                 | The SDK for calling the Go backend API. It contains all the fetch() calls                                 |
| basic                   | The homepage (dashboard page) for Casdoor, which contains several card widgets                            |
| common                  | Shared UI widgets                                                                                         |
| locales                 | i18n translation files in JSON, synced with our Crowdin project: https://crowdin.com/project/casdoor-site |
| App.js                  | The entry JS file containing all the routes                                                               |
| Setting.js              | Utility functions used by other code                                                                      |
| OrganizationListPage.js | The page for the organization list, similar to all other XXXListPage.js files                             |
| OrganizationEditPage.js | The page for editing one organization, similar to all other XXXEditPage.js files                          |

# **Generating Swagger Files**

#### Overview

As we know, the beego framework provides support for generating swagger files to clarify the API via the command line tool called "bee". Casdoor is also built based on beego. However, we found that the swagger files generated by bee failed to categorize the APIs with the "@Tag" label. So, we modified the original bee to implement this function.

#### How to write the comment

Most rules are exactly identical to the original bee comment formats. The only discrepancy is that the API shall be divided into different groups according to the "@Tag" label. Therefore, developers are obliged to ensure that this tag is correctly added. Here is an example:

```
// @Title Login
// @Tag Login API
// @Description login
// @Param oAuthParams query string true "oAuth
parameters"
// @Param body body RequestForm true "Login
information"
// @Success 200 {object} controllers.api_controller.Response The
Response object
// @router /login [post]
func (c *ApiController) Login() {
```

APIs with the same "@Tag" labels will be put into the same group.

## How to generate the swagger file

- 0. Write comments for the API in the correct format.
- 1. Fetch this repository: https://github.com/casbin/bee.
- 2. Build the modified bee. For example, in the root directory of casbin/bee, run the following command:

```
go build -o mybee .
```

- 3. Copy mybee to the base directory of casdoor.
- 4. In that directory, run the following command:

```
mybee generate docs
```

5. (Optional) If you want to generate swagger document for specific tags or apis, here are some example commands:

```
mybee generate docs --tags "Adapter API"
mybee generate docs --tags "Adapter API, Login API"
mybee generate docs --apis "add-adapter"
mybee generate docs --apis "add-adapter, delete-adapter"
```

Notably: We only accept a comma , as the separator when multiple tags/apis provided.

Then you will find that the new swagger files are generated.

# Organizations

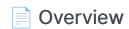

Casdoor basic unit — organization

#### Organization Tree

User groups within an organization

#### Password Complexity

Supporting different password complexity options.

#### Password Obfuscator

Supporting different password obfuscator options.

#### Account Customization

Customizing users' account items

#### **Customizing Themes**

Learn how to customize themes for organizations and applications within an organization

#### Manage Multi-Factor Authentication Items

Configure Multi-Factor Authentication Items in Organization

## Overview

An organization is the basic unit of Casdoor, which manages users and applications. If a user signs in to an organization, then they can access all applications belonging to the organization without signing in again.

In the configuration of applications and providers, choosing an organization is important, as it determines whether a user can access the application using specific providers.

We can also set up LDAP in Casdoor. For more details, please see the LDAP documentation.

Casdoor provides multiple password storage algorithms that can be selected on the organization edit page.

| Name     | Algorithm | Description                                                                                                    | Scenario |
|----------|-----------|----------------------------------------------------------------------------------------------------|----------|
| plain    | -         | The password will be stored in cleartext. (default)                                                                                | -        |
| salt     | SHA-256   | SHA-256 is a patented cryptographic hash function that outputs a value that is 256 bits long.                                      | -        |
| md5-salt | MD5       | The MD5 message-digest algorithm is a cryptographically broken but still widely used hash function producing a 128-bit hash value. | Discuz!  |

| Name        | Algorithm                | Description                                                                                                    | Scenario                     |
|-------------|--------------------------|----------------------------------------------------------------------------------------------------|------------------------------|
| bcrypt      | bcrypt                   | bcrypt is a password-hashing<br>function and is used to hash and salt<br>passwords securely.                                                                                                    | Spring<br>Boot,<br>WordPress |
| pbkdf2-salt | SHA-256<br>and<br>PBKDF2 | PBKDF2 is a simple cryptographic key derivation function that is resistant to dictionary attacks and rainbow table attacks. It was originally implemented in Casdoor for the Keycloak syncer. Select this option if you are importing users using the Keycloak syncer. | Keycloak                     |

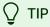

In addition to logging into Casdoor via an application (which redirects to Casdoor for SSO), a Casdoor user can also choose to directly log into Casdoor via the organization's login page: /login/<organization\_name>, e.g., <a href="https://door.casdoor.com/login/casbin">https://door.casdoor.com/login/casbin</a> in the demo site.

# **Organization Tree**

Groups are a collection of users within an organization. A user can belong to multiple groups.

### Group properties

- Owner: The organization that owns the group
- Name: Unique group name
- displayName
- CreatedTime
- UpdatedTime
- Type: Groups can be classified as either Physical or Virtual. A user can only belong to one Physical group but can be in multiple Virtual groups.
- ParentGroup: The parent group of a group (The parent group of the top-level groups in the organization is the organization itself)

## Managing groups

There are two ways to manage groups:

1. On the groups list page, you can view all the groups within the organization.

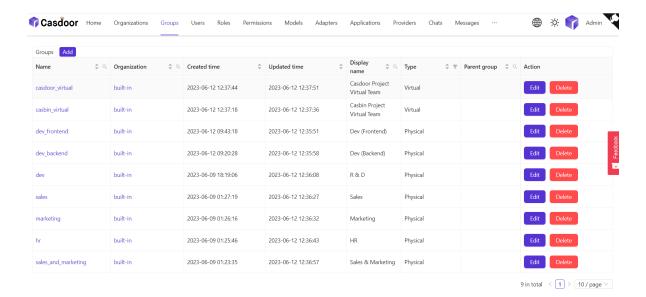

2. Click the **Groups** button on the organization list page.

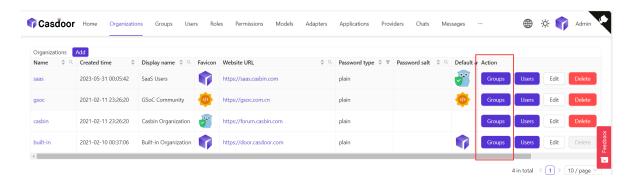

This will display the tree structure of the groups within the organization.

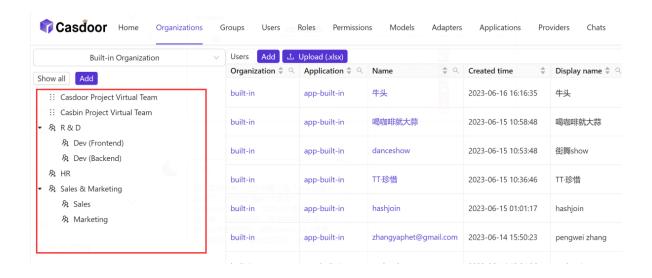

Here is a video that shows how to manage groups:

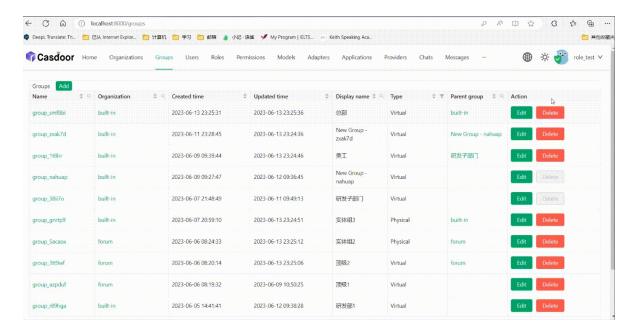

Groups can also be edited in a user's profile.

| Title ⑦:              | 1122                                                 |  |
|-----------------------|------------------------------------------------------|--|
| Homepage 🕜 :          |                                                      |  |
| Bio ⑦:                |                                                      |  |
| Tag 🕜 :               | 222                                                  |  |
| Karma ⑦ :             | 333                                                  |  |
| Signup application ③: | app-built-in                                         |  |
| Groups ⑦:             | ♠ Dev (Frontend) × :: Casdoor Project Virtual Team × |  |
| Roles ⑦:              |                                                      |  |
| Permissions 🕜 :       |                                                      |  |

# **Password Complexity**

Casdoor supports customizing password complexity options for user passwords in each organization.

### **Supported Complexity Options**

We currently support five options:

- AtLeast6: The password must have at least six characters.
- AtLeast8: The password must have at least eight characters.
- Aa123: The password must contain at least one uppercase letter, one lowercase letter, and one digit.
- SpecialChar: The password must contain at least one special character.
- NoRepeat: The password must not contain any repeated characters.

If you want to use multiple options, you can select them on the organization edit page:

1. Click the Edit button on the organization list page.

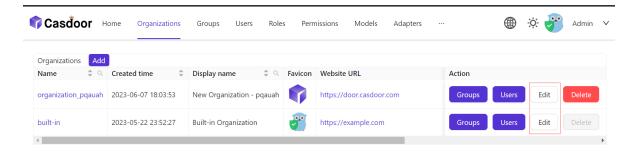

2. Then select the option you need in the Password complexity options column.

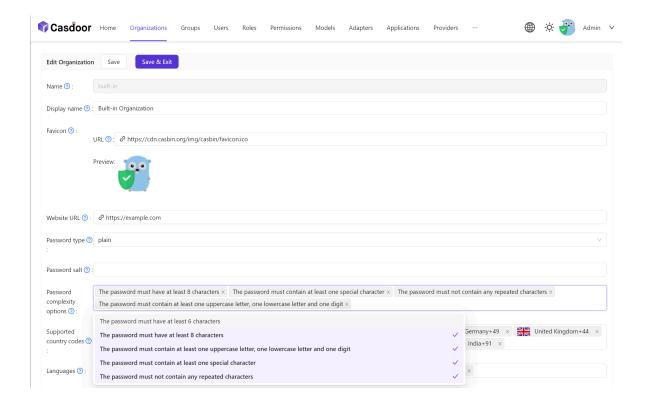

## **Password Complexity Validation**

We support password complexity validation on the following pages:

1. Sign up page.

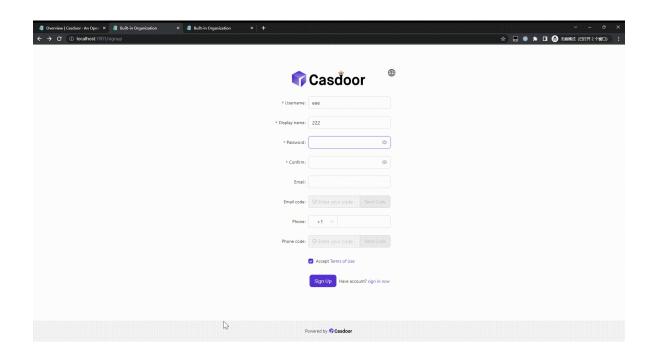

2. Forget password page.

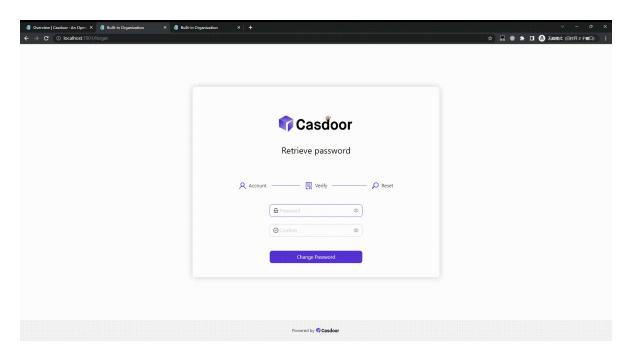

3. User edit page.

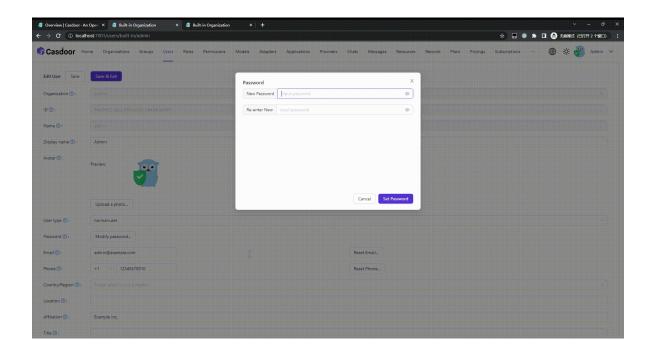

## Password Obfuscator

Here, we will show you how to enable the option to specify the password obfuscator for the password parameter of the login API.

## Configuration

On the organization edit page, you can find the Password obfuscator configuration option. You can select the encryption algorithm from the dropdown list.

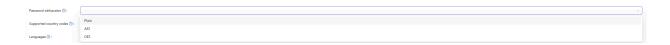

- Plain: The password parameter of the login API will be transmitted directly in plain text.
- AES: The password parameter of the login API will first be encrypted using the AES algorithm and then transmitted in ciphertext form.
- DES: The password parameter of the login API will first be encrypted using the DES algorithm and then transmitted in ciphertext form.

Each time you update the encryption algorithm other than Plain, Casdoor will randomly generate an encryption key for you and populate it into the Password obf key configuration option. If you want to specify the encryption key for the encryption algorithm, you can modify the key in Password obf key configuration option:

| Password obfuscator ②: | AES                              |  |
|------------------------|----------------------------------|--|
|                        | 10 500010 101.75 11.17 1 21 5014 |  |
| Password obf key ②:    | 48cf38943e48b75ce44d7ebc21ac6811 |  |

#### (i) NOTE

If your key does not meet the encryption algorithm requirements, Casdoor will prompt you with the regular expression that the key should meet in the error message.

Here is a demo video that shows how to use password obfuscator:

# **Account Customization**

#### Introduction

In an organization, you can customize users' **account items**. This includes whether each item is **visible** and its **view rule** and **modify rule**.

When you customize account items in an organization, this configuration takes effect on the home page of all members of that organization.

#### How to Customize?

Account items have four attributes:

| Column<br>Name | Selectable<br>Value | Description                                                        |
|----------------|---------------------|--------------------------------------------------------------------|
| Name           | -                   | Account item name.                                                 |
| Visible        | True / False        | Select whether this account item is visible on the user home page. |
| ViewRule       | Rule Items          | Select a rule to use when viewing the account item.                |
| ModifyRule     | Rule Items          | Select a rule to use when modifying the account item.              |

To customize account items, follow these steps:

- 1. Go to the Organization Edit page.
- 2. You will find the following options:

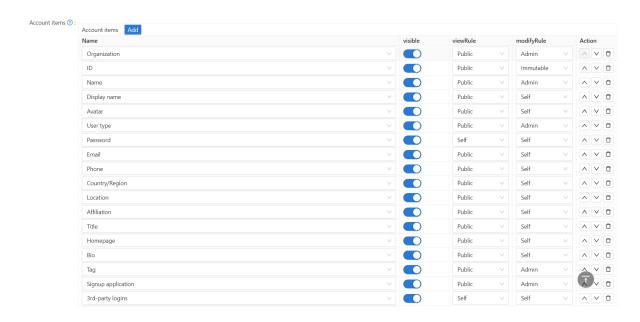

- 3. Casdoor provides simple operations to configure account items:
  - Set the item to be visible or invisible.

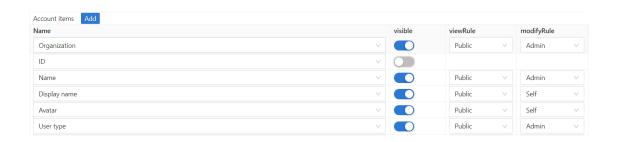

Set viewing and modifying rules.

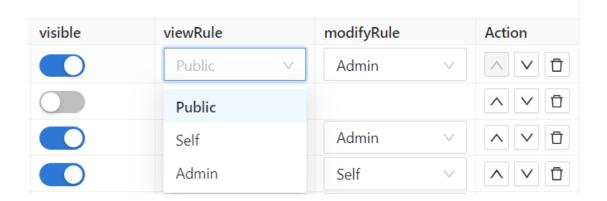

#### There are 3 rules available:

- Public: Everyone has permission.
- Self: Each user has their own permission.
- Admin: The administrator has permission.

#### **Account Table**

Below are all the fields in the account item. For descriptions, you can refer to user.

- Organization
- [D]
- Name
- Display name
- Avatar
- User type
- Password
- Email
- Phone
- Country/Region
- Location

- Affiliation
- Title
- Homepage
- Bio
- Tag
- Signup application
- 3rd-party logins
- Properties
- Is admin
- Is global admin
- Is forbidden
- Is deleted

# **Customizing Themes**

Casdoor allows you to customize themes to meet the UI diversity requirements of businesses or brands, including primary color and border radius.

Within Casdoor, themes can be customized at the global, organization, and application levels.

- Global scope: This is the default theme of Casdoor and is applied to any
  organization that chooses to follow the global theme. Modifications can only
  be made in the Casdoor source code and cannot be modified in the web UI.
- 2. Organization scope: The theme for an organization can be customized on the organization edit page. This theme applies to all Casdoor after-login pages for users within the organization, as well as the entry pages (signup, signin, forget password, etc.) of applications that follow the organization theme.
- 3. Application scope: The theme for an application can be customized on the application edit page. This theme applies to the entry pages (signup, signin, forget password, etc.) of the specific application.

### **Customizing the Organization Theme**

We provide a demo to demonstrate how to configure the theme for an organization:

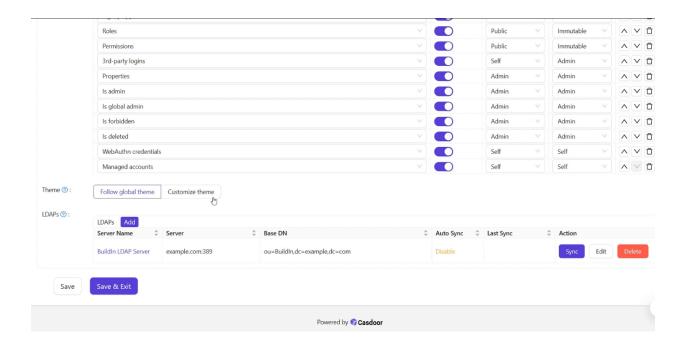

#### ! INFO

If your account organization is the same as the organization you are editing, the configuration changes will take effect immediately as shown in the video above. However, if they are different, you will need to log in to the organization to see the changes.

## **Customizing the Application Theme**

Applications can customize themes using the same theme editor as the organization. Additionally, you can preview the theme conveniently in the preview panel.

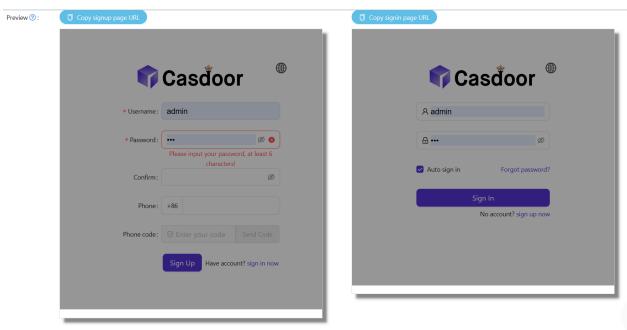

Background URL

# Manage Multi-Factor Authentication Items

# Add Multi-Factor Authentication Item in Organization

In the organization, admins can add Multi-Factor Authentication items to the account settings. This allows users to configure Multi-Factor Authentication on their own profile pages.

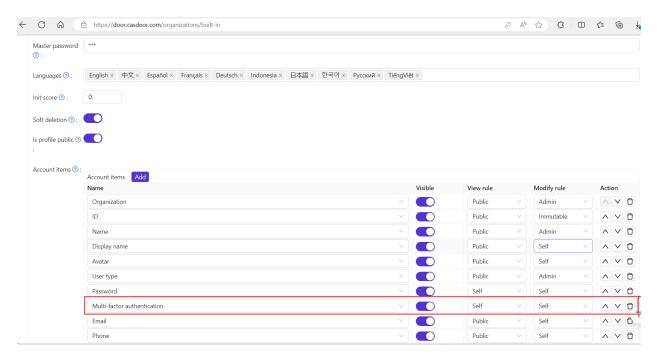

# Manage Multi-Factor Authentication Items

You can manage Multi-Factor Authentication to determine which methods are available to users.

There are two rules for managing Multi-Factor Authentication items:

- Optional: Users can choose whether to enable this type of Multi-Factor Authentication.
- Prompt: If the user does not enable this Multi-Factor Authentication mode, they will be prompted to enable it after logging in to Casdoor.
- Required: Users must enable this Multi-Factor Authentication method.

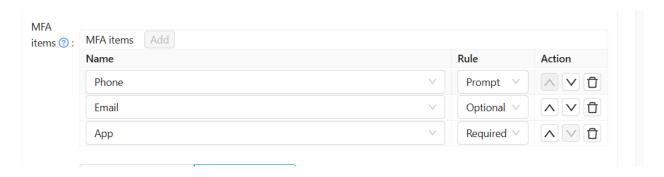

The image below shows the notification that prompts users to enable Multi-Factor Authentication.

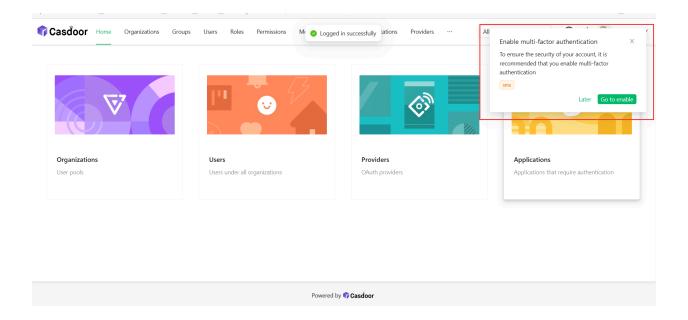

This video demonstrates that when the Multi-Factor Authentication method is set to required, users need to enable Multi-Factor Authentication before they can complete the login process.

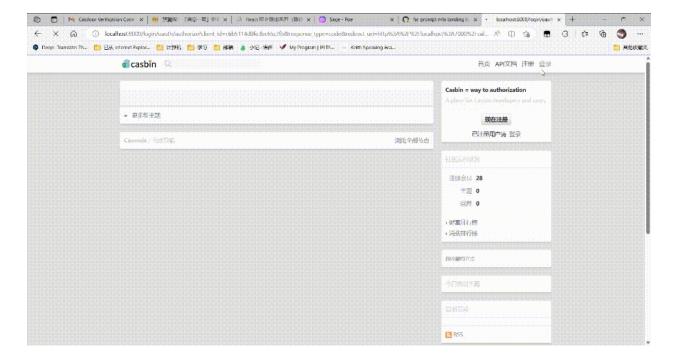

# **Applications**

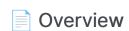

Casdoor Application Overview

Terminology Reference

Terminology reference

Application Config

Configure your application's authentication

Providers

Configure different providers

#### Signin Methods

Configure the login method and the display order of the login methods

#### Signup Items Table

Configure the signup items table to create a custom registration page

#### Signin Items Table

Configure the signin items table to create a custom signin page

#### Login UI Customization

Customize the login page UI for your application

#### Specify Login Organization

Specify the login organization on the login page

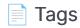

Configure your application tags

#### Application Invitation Code

Restrict application sign up with invitation codes

#### Shared Application

Shared application across organizations

## Overview

Every application in Casdoor is called an "application". They are not related and do not affect each other, which means you can deploy or stop any application separately, as long as you like.

If you want to use Casdoor to provide login service for your web apps, you can add them as Casdoor applications.

Users can access all applications in their organizations without logging in twice.

The application configuration is very flexible and simple. You can set whether to allow password login or third-party login, configure the third-party applications you want users to log in to, and you can even customize the signup items of the application, etc.

In this chapter, you will learn how to start your own application from scratch.

Let's explore together!

# **Terminology Reference**

- Name: The name of the created app.
- CreatedTime: The time when the application is created.
- DisplayName: The name which the application displays to the public.
- Logo: Application logos will be displayed on the login and sign up pages.
- HomepageUrl: The URL of the application's homepage.
- Description: Describes the application.
- Tags: Only users with tags listed in the application tags can login.
- Organization: The organization that the app belongs to.
- EnableSignUp: If users can sign up. If not, accounts of the application.
- SigninMethods: Configuration of Sign-in Methods
- SignupItems: Fields that need to be filled in when users register.
- Providers: Provide all kinds of services for the applications (such as OAuth, Email, SMS service).
- ClientId: OAuth client ID.
- ClientSecret: OAuth client secret.
- RedirectUris: Casdoor will navigate to one of the URIs if the user logged in successfully.
- TokenFormat: The format of the generated token. It can be in the following formats: JWT (containing all User fields), JWT-Empty (containing all non-empty values) or JWT-Custom customizing User fields inside access token.
- ExpireInHours: Login will expire after hours.
- SigninUrl:
- SignupUrl: If you provide a sign-up service independently outside of Casdoor, please fill in the URL here.
- ForgetUrl: Same as SignupUrl.

• AffiliationUrl:

# **Application Config**

After you deploy Casdoor on your server and set up your organization, you can now deploy your applications!

Let's see how to configure your application's authentication using Casdoor!

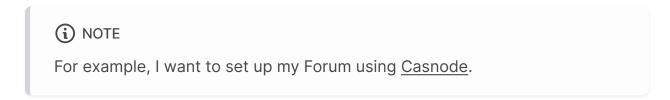

I create my application and fill in some necessary configurations.

Select the organization I created so that users in this organization can use this application.

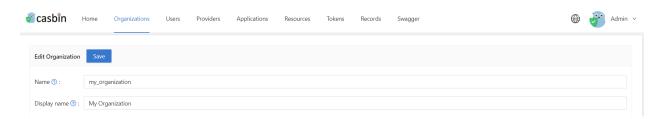

Since this organization is named <a href="my\_organization">my\_organization</a>, I choose it from the drop-down menu.

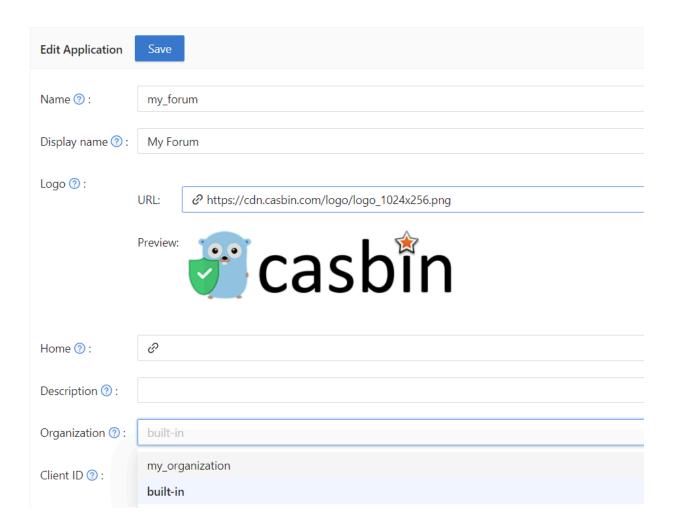

Next, I want my users to be able to use Casdoor for authentication when they sign up. So, I fill in the redirect URL here as https://your-site-url.com/callback.

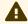

#### **A** CAUTION

Please note that the callback URL in the provider application should be Casdoor's callback URL, and the Redirect URL in Casdoor should be your website's callback URL.

#### **Further Understanding**

To make the authentication process work, the detailed steps are as follows:

- 1. Users send a request to Casdoor.
- 2. Casdoor uses the Client ID and Client Secret to authenticate with GitHub, Google, or other providers.
- 3. If the authentication is successful, GitHub calls back to Casdoor to notify Casdoor about the successful authentication. Therefore, the GitHub authorization callback URL should be your Casdoor's callback URL, which is <a href="http://your-casdoor-url.com/callback">http://your-casdoor-url.com/callback</a>.
- 4. Casdoor then informs the application about the authentication success. This means that the Casdoor callback URL should be your application's callback URL, which is <a href="http://your-site-url.com/callback">http://your-site-url.com/callback</a>.

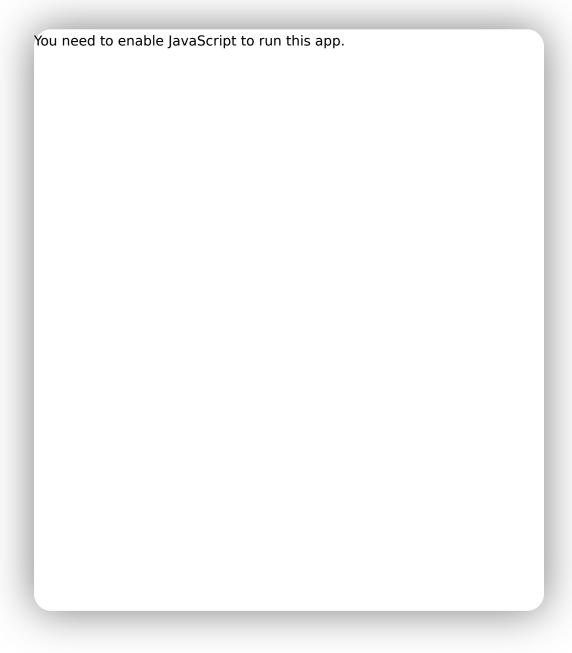

If you want to do more personalized configuration of the application's sign-in methods, such as disabling a certain sign-in method or turning off a certain sign-in method, you can refer to the <u>Signin Methods</u>

## **Providers**

You can also add third-party apps for sign up by adding providers and setting their properties.

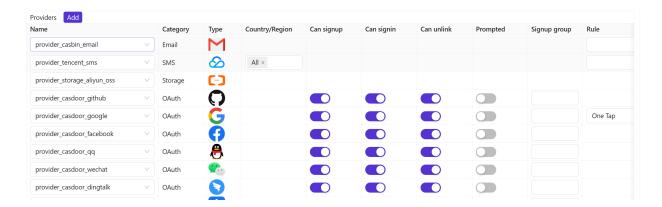

Our provider can differentiate between different scenarios, and you can choose different providers for different functionalities by choosing rules. For a detailed explanation of each rule item, please refer to the table below.

| Rule               | Description                                                                                                    |
|--------------------|----------------------------------------------------------------------------------------------------|
| Signup             | For the registration scenario, you can choose the "signup" rule for<br>the provider to send the corresponding SMS or Email template. |
| Login              | For the login scenario, you can choose the "login" rule for the provider.                                                            |
| Forget<br>Password | When selecting a provider for the "Forget Password" scenario in your application, you can choose the "Forget Password" rule.         |
| Reset              | When selecting a provider for the "Reset Password" scenario in                                                                       |

| Rule     | Description                                                                                                    |
|----------|----------------------------------------------------------------------------------------------------|
| Password | your application, you can choose the "Reset Password" rule.                                                                                                    |
| Set MFA  | For MFA Setup Verification scenario, you can choose the "Set MFA" rule.                                                                                                    |
| MFA Auth | For MFA Auth Verification scenario, you can choose the "MFA Auth" rule. For more information about mfa, you can refer to the MFA                                                                   |
| all      | If you want to use a single provider for all functionalities, you can choose the "all" rule. This means that the same provider will be used for all scenarios mentioned above in your application. |

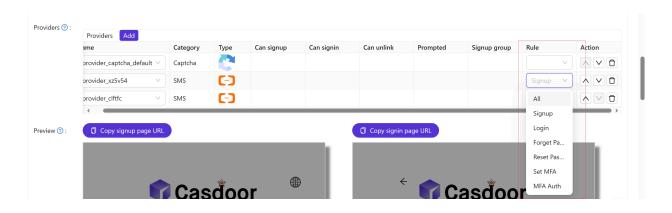

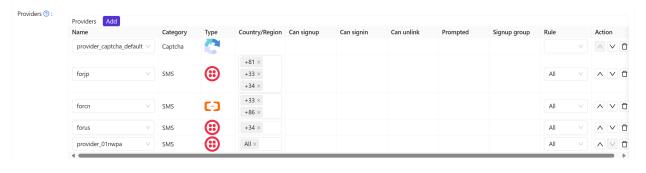

# Signin Methods

On the Application Configuration page, we can configure the sign-in item table. We can add and remove sign-in items from the table.

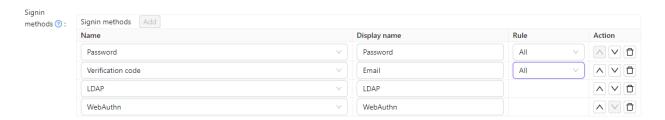

For a detailed explanation of each sign-in item, please refer to the table below. Currently, only Password, verification code, WebAuthn and LDAP login methods are available.

| Column<br>Name | Selectable<br>Value | Description                                                                                       |
|----------------|---------------------|---------------------------------------------------------------------------------------------------|
| Name           | -                   | The name of the sign-in method.                                                                   |
| DisplayName    | -                   | The name which the sign-in method displays to the public.                                         |
| Rule           | Rule<br>Items       | Select a rule to customize this sign-in method.  Detailed rules are described in the table below. |
| Action         | -                   | Users can perform actions such as moving this sign-in method up, moving it down, or deleting it.  |

At present, configuration rules are only supported for the Password and Verification code sign-in methods.

| Sign-in<br>Method<br>Name | Selectable<br>Rules                   | Description                                                                                                    |
|---------------------------|---------------------------------------|----------------------------------------------------------------------------------------------------|
| Password                  | All(default)/                         | Select the sign-in methods available to the user. Choosing All, then LDAP users can also sign-in. Choosing Non-LDAP, then LDAP users are prohibited from sign-in.                                                                                                    |
| Verification<br>code      | All(default)/ Email only / Phone only | Select the sign-in methods available to the user. Choosing All, then both email and phone numbers can be verified for sign-in.  Choosing Email only, then only eamil login is allowed. Choosing Phone only, then only the phone number is allowed to authenticate the login. |

#### (i) NOTE

For example, we want users to prioritize logging in with their email, and then consider logging in with a password if they can't use their email.

First, we configure two login options, Verification Code and Password, and Verification Code is the first login option. Then we change the verification code rule to Email only, so that the user can only receive the login verification code by email.

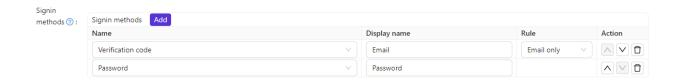

To make it easier for users to understand, we can change the display name of the Verification code login method so that users can easily understand that it is an email login.

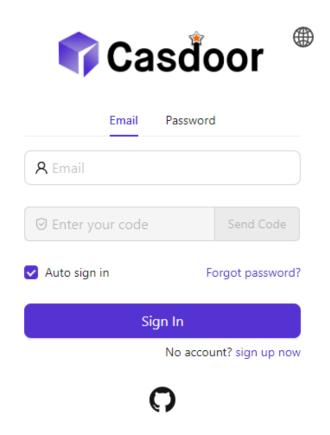

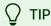

All login options, except for LDAP, are enabled by default. And it is required that at least one sign-in method be added.

Here is a video of how the sign-in method works:

# Signup Items Table

On the application configuration page, we can configure the signup items table to create a customized registration page. We can add or delete any signup item on this signup items table.

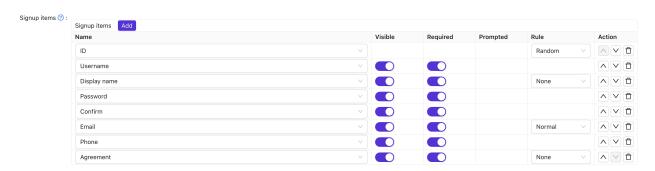

For a detailed explanation of each signup item, please refer to the table below.

| Column<br>Name | Selectable<br>Value | Description                                                                     |
|----------------|---------------------|---------------------------------------------------------------------------------|
| Name           | -                   | The name of the signup item.                                                    |
| Visible        | True / False        | Select whether this signup item is visible on the registration page.            |
| Required       | True / False        | Select whether this signup item is mandatory.                                   |
| Prompted       | True / False        | Select whether to prompt the user when they forget to fill in this signup item. |

| Column<br>Name | Selectable<br>Value | Description                                                                                                    |
|----------------|---------------------|----------------------------------------------------------------------------------------------------|
| Label          | -                   | If this signup item start with Text, Label should be the html code for this field. If not it will repalce the label of this signup item. |
| Custom         | -                   | CSS code for this signup item.                                                                                                    |
| Rule           | Rule                | Select a rule to customize this signup item. Detailed rules are described in the table below.                                            |
| Action         | -                   | Users can perform actions such as moving this signup item up, moving it down, or deleting it.                                            |

Currently, the signup items that support configuration rules include ID, Display name, Email, and Agreement.

| Item Name       | Selectable<br>Rules  | Description                                                                                                    |
|-----------------|----------------------|----------------------------------------------------------------------------------------------------|
| ID              | Random / Incremental | Select whether the user ID should be randomly generated or incremented.                                                                                     |
| Display<br>name | None/Real name/      | Choose how the display name should be presented. Choosing None will display  Display name. Choosing Real name will display the user's actual name. Choosing |

| Item Name | Selectable<br>Rules                  | Description                                                                                                    |
|-----------|--------------------------------------|----------------------------------------------------------------------------------------------------|
|           |                                      | First, last will display the first and last name separately.                                                                                                    |
| Email     | Normal/No<br>verification            | Select whether to verify the email address with a verification code. Choosing Normal will require email verification. Choosing No verification will allow signup without email verification.                                                                                                    |
| Agreement | None/ Signin / Signin (Default True) | Select whether the user needs to confirm the terms of use when logging in. Choosing None will not display any terms of use, allowing users to log in directly. Choosing Signin will require users to confirm the terms before logging in. Choosing Signin (Default True) will set the terms as confirmed by default, allowing users to log in directly. |

#### (i) NOTE

For example, let's say I want to set up my registration page to include an email field, but without requiring email verification.

Firstly, I added some signup items necessary for registration, such as ID, Username, Password, and Email.

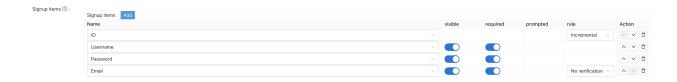

Then, I selected the email row's rule item as No verification. As a result, the generated preview registration page will have the desired effect.

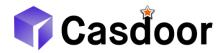

| * Username: |         |                       |
|-------------|---------|-----------------------|
| * Password: |         | Ø                     |
| * Email:    |         |                       |
|             | Sign Up | Have account? sign in |
|             |         | now                   |

# Signin Items Table

On the application configuration page, we can configure the signin items table to create a customized registration page. We can add or delete any signin item on this signin items table.

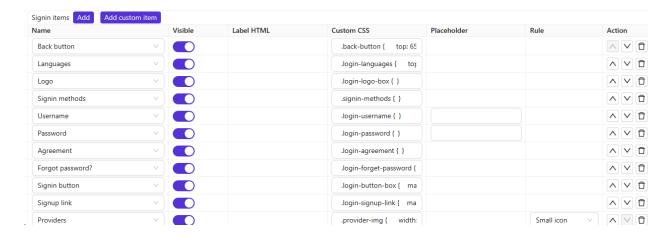

For a detailed explanation of each signin item, please refer to the table below.

| Column<br>Name | Selectable<br>Value | Description                                                                                     |
|----------------|---------------------|-------------------------------------------------------------------------------------------------|
| Name           | -                   | The name of the signin item.                                                                    |
| Visible        | True / False        | Select whether this signin item is visible on the registration page.                            |
| Label<br>HTML  | -                   | If this signin item is added as a custom item,<br>Label should be the html code for this field. |
| Custom<br>CSS  | -                   | CSS code for this signin item.                                                                  |

| Column<br>Name | Selectable<br>Value | Description                                                                                    |
|----------------|---------------------|------------------------------------------------------------------------------------------------|
| Placeholder    | -                   | The placeholder of the signin item.                                                            |
| Rule           | Rule                | Select a rule to customize this signin item.  Detailed rules are described in the table below. |
| Action         | -                   | Users can perform actions such as moving this signin item up, moving it down, or deleting it.  |

## Login UI Customization

You have created the application. Now, let me show you how to customize the login page UI of your application. In this guide, we will create a customized login page for your application.

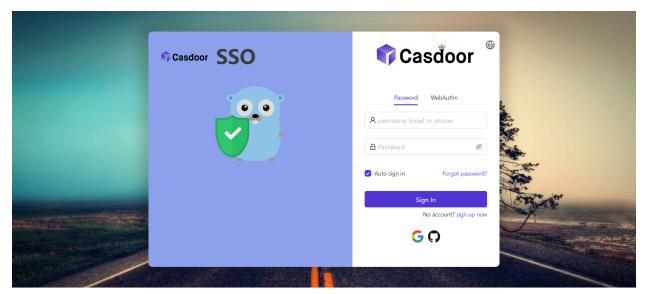

Powered by Casdoo

Let's get started!

### Part 1: Add a background image

First, let's add a background image. The default background is white, which looks very simple.

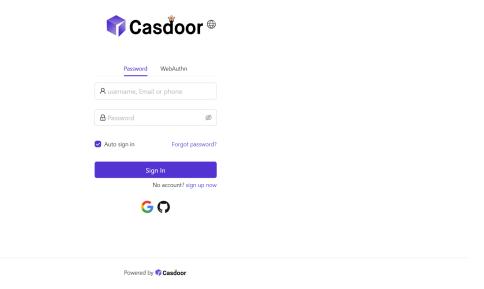

To add a background image, fill in the Background URL with the URL of the image you like. The preview area will display the image if the URL is valid.

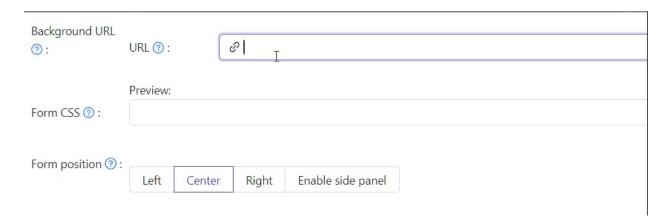

### Part 2: Customize the login panel

Here's where you were at the end of the first part:

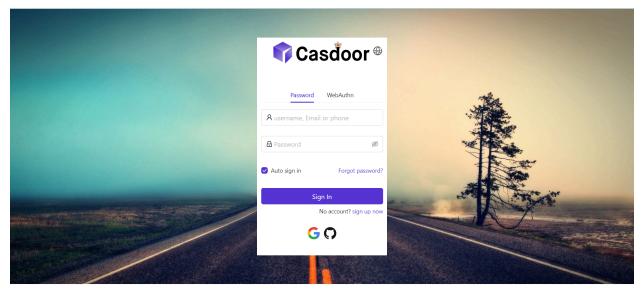

Powered by Casdoor

To make the panel look nice, you need to add some CSS code to it. Copy the code below and paste it into the Form CSS field.

```
<style>
.login-panel{
    padding: 40px 30px 0 30px;
    border-radius: 10px;
    background-color: #ffffff;
    box-shadow: 0 0 30px 20px rgba(0, 0, 0, 0.20);
}
</style>
```

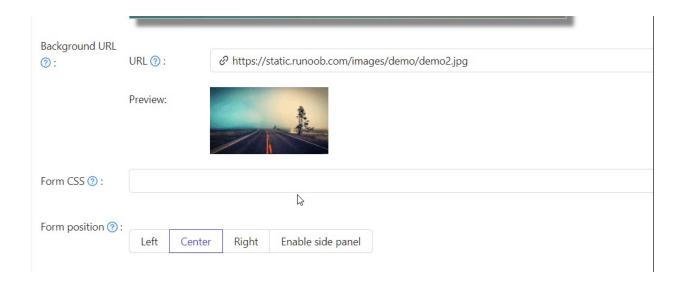

When editing the Form CSS, if the value is empty, the editor will show the default value. However, you still need to copy the content and paste it into the field.

After filling the Form CSS, don't forget to save the configuration at the bottom. Now, let's see the effect.

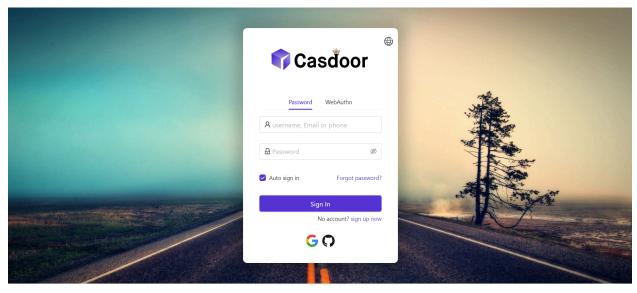

Powered by 👣 Casdoo

### Part 3: Select the panel position

Now, the login page looks much prettier than before. We also provide three buttons for you to decide the position of the panel.

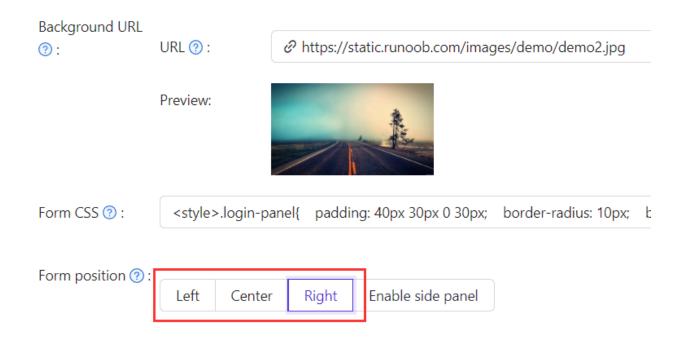

For example, let's select the Right button:

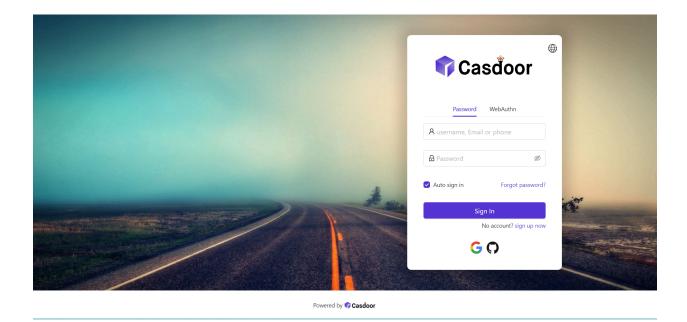

### Part 4: Enable the side panel

Next, let's see how to enable a side panel and customize its style.

First, select the button. In the Enable Side Panel mode, the panel will be centered.

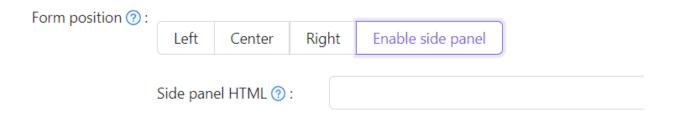

Then, edit the Side panel HTML, which determines the content that will be shown in the side panel. We provide a default template, so you can simply copy and paste it.

```
<style>
  .left-model{
    text-align: center;
    padding: 30px;
    background-color: #8ca0ed;
    position: absolute;
    transform: none;
    width: 100%;
    height: 100%;
  }
  .side-logo{
    display: flex;
    align-items: center;
  }
  .side-logo span {
    font-family: Montserrat, sans-serif;
    font-weight: 900;
    font-size: 2.4rem;
    line-height: 1.3;
    margin-left: 16px;
    color: #404040;
  }
  .img{
    max-width: none;
    margin: 41px 0 13px;
  }
</style>
<div class="left-model">
  <span class="side-logo"> <img src="https://cdn.casbin.org/img/</pre>
casdoor-logo_1185x256.png" alt="Casdoor" style="width: 120px">
    <span>SSO</span>
  </span>
  <div class="img">
    <img src="https://cdn.casbin.org/img/casbin.svg"</pre>
alt="Casdoor"/>
  </div>
</div>
```

Let's see the effect. The side panel with a logo and image is shown, but the result is not satisfactory.

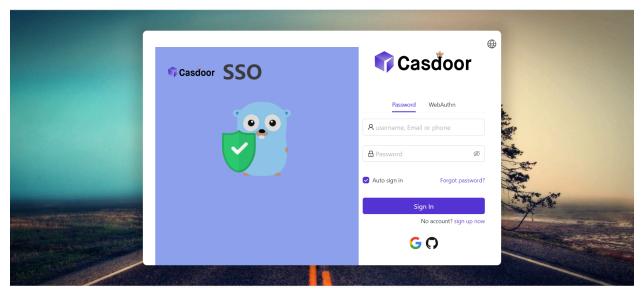

Powered by Casdoor

To improve the look, you need to modify and add some CSS in the Form CSS.

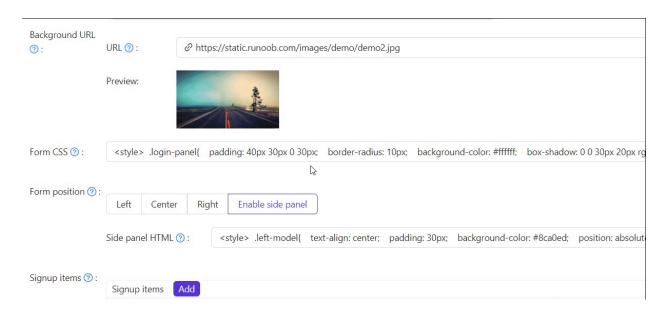

The final code is as follows.

```
<style>
.login-panel{
  border-radius: 10px;
  background-color: #ffffff;
  box-shadow: 0 0 30px 20px rgba(0, 0, 0, 0.20);
}
.login-form {
  padding: 30px;
}
</style>
```

#### (!) INFO

.login-panel and .login-form are the class names of div elements. They correspond to different areas of the page. If you want to customize the login page further, you can write CSS code here, targeting these class names.

Finally, we have a beautiful login page!

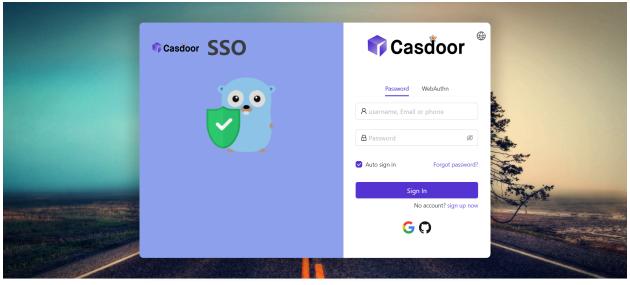

### Review

To summarize, we have added a background image, customized the login panel style, and enabled the side panel.

Here are some additional resources about application customization in Casdoor:

- Customize Theme: Customize the theme, including the primary color and border radius.
- Signup Items Table
- Application Config

Thank you for reading!

# **Specify Login Organization**

Here, we will show you how to enable the option to specify the login organization for the application.

For example, the endpoint /login is the default sign-in page for accounts belonging to the built-in organization. However, you can enable the option to specify the login organization on the app-built-in application that belongs to the built-in organization. This allows the user to select an organization when logging in. After the user selects the organization, they will be redirected to /login/<organization>.

### Configuration

On the application edit page, you can find the Org select mode configuration option. You can select the mode from the dropdown list.

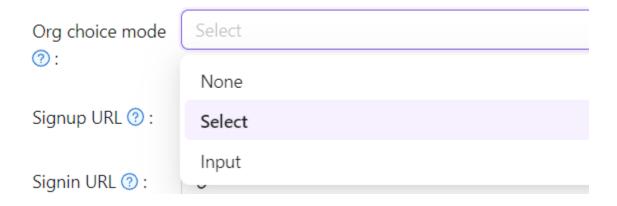

- None: The organization select page will not be shown.
- Input: The user can input the organization name in the input box.
- Select: The user can select the organization from the dropdown list.

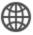

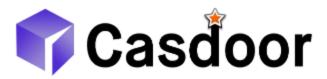

Please type an organization to sign in

built-in

Confirm

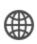

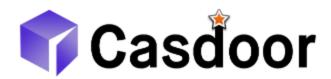

Please select an organization to sign in

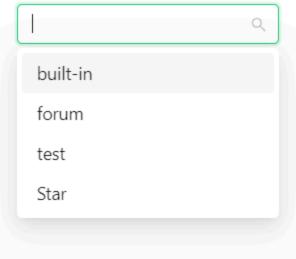

#### (!) INFO

The organization select page will only be shown when the route is /login or <organization>/login. This means that the application should be set as the default application in the organization or the app-built-in.

## Tags

The application tags are used to restrict user access to the application.

Specifically, only users with tags listed in the application tags are allowed to log in. For example, the application dev\_app has tags dev, prd. Only users with the tag dev or prd can log in to dev\_app. Please note that admin and global admin users are not affected by application tags.

On the application edit page, you can find the Tags configuration section where you can add tags.

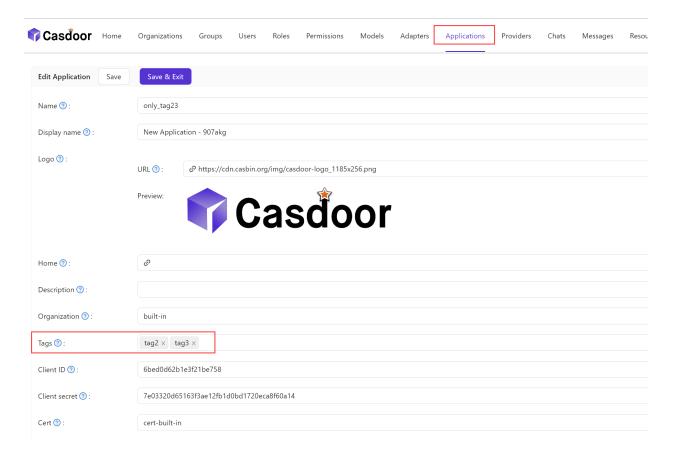

Here is a video demonstrating how application tags work:

## **Application Invitation Code**

#### Introduction

If you want to restrict application sign up, you can use invitation codes. An invitation code is a string that can be used to sign up for the application. It is generated by the administrator and can be used multiple times. An application can have multiple invitation codes.

### Configuration

- 1. First, add the "Invitation code" signup item to the signup item table.
- 2. Then, add the invitation code on the application configuration page.

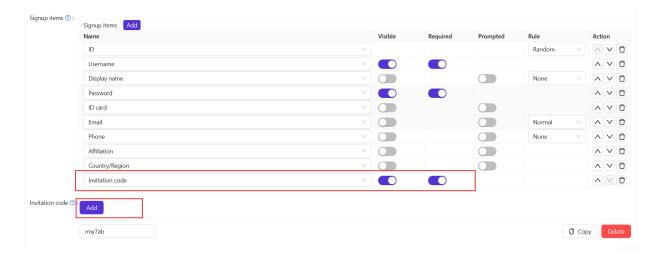

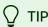

Once the application has invitation codes, users can only sign up for the application with a valid invitation code. Regardless of whether the "Invitation code" signup item is visible or not, users must provide the

invitation code during sign up. So, if you want to use invitation codes, you need to add the "Invitation code" signup item to the signup item table.

Here is a demo video that shows how to configure and use the invitation code:

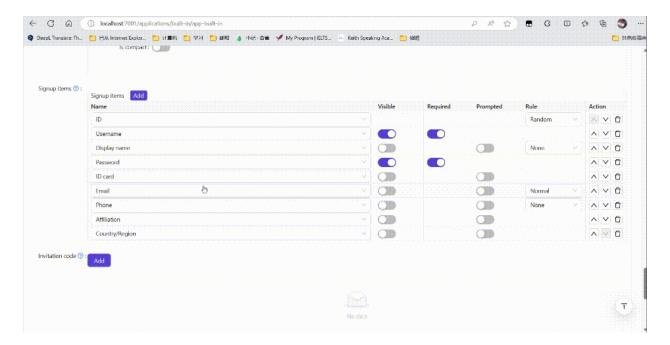

## **Shared Application**

#### Introduction

If you want to create an application that can be shared with other organizations, you can enable Is Shared field in applicaion(for safety reason, only built-in organization can create shared application). To specified the organization, you should add <code>-org-</code> and organization name after clientId / application name. For example, the clientId of application is <code>2dc94ccbec09612c04ac</code>, your organization name is <code>casbin</code>, the clientId for your organization is <code>2dc94ccbec09612c04ac-org-casbin</code> and the login url for oauth is <code>https://door.casdoor.com/login/oauth/authorize?client\_id=2dc94ccbec09612c04ac-org-casbin&response\_type=code&redirect\_uri=http://localhost:9000&scope=read&state=casdoor.</code>

### Configuration

- 1. First create a new application.
- 2. Enable Is Shared field.
- 3. add -org- to split organization and clientId / application name.

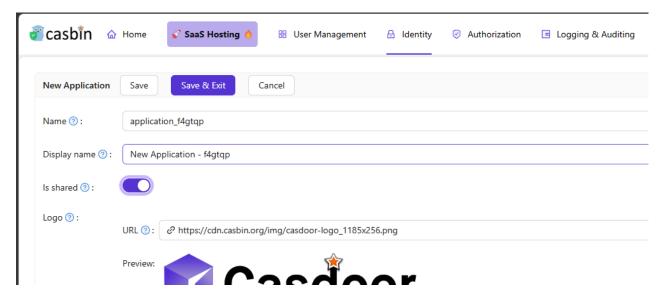

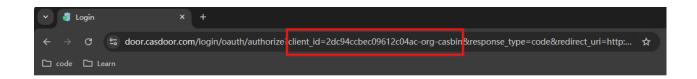

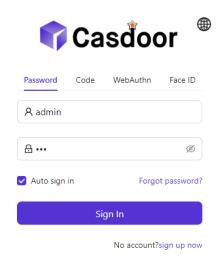

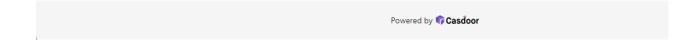

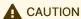

Once you shared an application, it can be used by all organizations, and cannot be disabled for a particular organization.

Here is a demo video that shows how to use shared application:

# **Permissions**

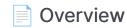

Using Casbin to manage user access rights in organizations

Permission Configuration

Using exposed Casbin APIs to manage users' access rights in an organization

**Exposed Casbin APIs** 

Using exposed Casbin APIs to manage user access rights in organizations

Adapter

Configure adapter and perform basic CRUD operations on policy

## Overview

## Introduction

All users associated with a single Casdoor organization share access to the organization's applications. However, there may be instances where you want to restrict user access to certain applications or specific resources within an application. In such cases, you can utilize the Permission feature provided by Casbin.

Before delving deeper into the topic, it is important to have a basic understanding of how Casbin works and its related concepts, such as Models, Policies, and Adapters. In a nutshell, a Model defines the structure of your permission policies and the criteria for matching requests against these policies and their outcomes. A Policy, on the other hand, describes the specific permission rules. Once Casbin has the necessary Model and Policy information, it can enforce permission control on incoming requests. Acting as an abstraction layer, an Adapter shields Casbin's executor from the source of the Policy, allowing the storage of Policies in various locations like files or databases.

Returning to the subject of permission configuration in Casdoor, you can add a Model for your organization in the Model configuration item within the Casdoor Web UI, and a Policy for your organization in the Permission configuration item. The Casbin Online Editor can provide you with Model and Policy files tailored to your specific usage scenarios. You can effortlessly import the Model file into Casdoor through its Web UI for use by the built-in Casbin. However, for the Policy (i.e., the Permission configuration item in the Casdoor Web UI), further instructions are necessary, which will be discussed later.

Just as your application needs to enforce permission control through Casdoor's built-in Casbin, Casdoor itself utilizes its own Model and Policy to regulate access

permissions for the API interfaces through Casbin. Though Casdoor can call Casbin from internal code, external applications cannot. As a solution, Casdoor exposes an API for external applications to call the built-in Casbin. We will provide definitions of these API interfaces and instructions on how to use them shortly.

Towards the end of this chapter, we will showcase a practical example to demonstrate how Casdoor works in collaboration with external applications for permission control.

Let's get started!

# **Permission Configuration**

Let's explain each item in the Permission Configuration page.

- Organization: The name of the organization to which the policy belongs. An organization can have multiple permission policy files.
- Name: The globally unique name of the permission policy in the organization. It is used to identify the policy file.
- Display name: Not important.
- Model: The name of the model file that describes the structure and matching patterns of the permission policy.
- Adapter: Attention! In the current version, this field describes the name of the database table that stores the permission policy, rather than the name of the adapter configured in the Adapter menu item in the Casdoor Web UI. Casdoor uses its own database to store configured permission policies. If this field is empty, the permission policy will be stored in the permission\_rule table. Otherwise, it will be stored in the specified database table. If the specified table name does not exist in the database used by Casdoor, it will be created automatically. We strongly recommend specifying different adapters for different models, as keeping all policies in the same table may cause conflicts.
- Sub users: Which users will the permission policy be applied to.
- Sub roles: If the RBAC model is used, which roles will be applied to the permission policy. This will add permission policies such as g user role for every user in this role.
- Sub domains: Which domains will the permission policy be applied to.
- Resource type: In the current version, Casdoor does not use this field for external applications that want to authenticate. You can ignore it for now.
- Resources: This field describes the resources for which you wish to enforce

- permission control. Note, however, that the resources here are not those configured in the Resources menu item of the Casdoor Web UI. You can add any string you want here, such as a URL or a filename.
- Actions: This field describes the actions to operate on resources. Similar to resources, it can be any string you want, such as an HTTP method or other natural language. But please note that Casdoor will convert all these strings to lowercase before storing. Additionally, Casdoor will apply all actions to each resource. You cannot specify that an action only takes effect on certain resources.
- Effect: This option takes effect for Casdoor itself to control application access. If you want an external application to enforce permission controls using the interface Casdoor exposes, it won't do anything. You should describe the effect of pattern matching in the Model file.

As you can see, this configuration page is almost tailor-made for the (sub, obj, act) model.

# **Exposed Casbin APIs**

### Introduction

Let's assume that your application's front-end has obtained the <code>access\_token</code> of the logged-in user and now wants to authenticate the user for some access. You cannot simply place the <code>access\_token</code> into the HTTP request header to use these APIs because Casdoor uses the <code>Authorization</code> field to check the access permission. Like any other APIs provided by Casdoor, the <code>Authorization</code> field consists of the application client id and secret, using the <code>Basic HTTP</code> <code>Authentication Scheme</code>. It looks like <code>Authorization</code>: <code>Basic < Your\_Application\_ClientId > < Your\_Application\_ClientSecret > . For this reason, Casbin APIs should be called by the application backend server. Here are the steps on how to do it.</code>

Take the app-vue-python-example application in the demo site for example, the authorization header should be: Authorization: Basic 294b09fbc17f95daf2fe dd8982f7046ccba1bbd7851d5c1ece4e52bf039d.

- 1. The front-end passes the access\_token to the backend server through the HTTP request header.
- 2. The backend server retrieves the user id from the access\_token.

As a note in advance, these interfaces are also designed (for now) for the (sub, obj, act) model. The permissionId in the URL parameters is the identity of the applied permission policy, which consists of the organization name and the permission policy name (i.e., organization name/permission name). The body is the request format defined by the Casbin model of the permission, usually representing sub, obj and act respectively.

In addition to the API interface for requesting enforcement of permission control, Casdoor also provides other interfaces that help external applications obtain permission policy information, which is also listed here.

#### **Enforce**

Request:

```
curl --location --request POST 'http://localhost:8000/api/
enforce?permissionId=example-org/example-permission' \
   --header 'Content-Type: application/json' \
   --header 'Authorization: Basic <Your_Application_ClientId>
   <Your_Application_ClientSecret>' \
   --data-raw '["example-org/example-user", "example-resource",
   "example-action"]'
```

Response:

#### BatchEnforce

Request:

```
curl --location --request POST 'http://localhost:8000/api/batch-
enforce?permissionId=example-org/example-permission' \
--header 'Content-Type: application/json' \
--header 'Authorization: Basic <Your_Application_ClientId>
<Your_Application_ClientSecret>' \
--data-raw '[["example-org/example-user", "example-resource",
"example-action"], ["example-org/example-user2", "example-
resource", "example-action"], ["example-org/example-user3",
"example-resource", "example-action"]]'
```

#### Response:

#### **GetAllObjects**

#### Request:

```
curl --location --request GET 'http://localhost:8000/api/get-all-
objects' \
--header 'Authorization: Basic <Your_Application_ClientId>
```

Response:

```
[
    "app-built-in"
]
```

#### **GetAllActions**

Request:

```
curl --location --request GET 'http://localhost:8000/api/get-all-
actions' \
  --header 'Authorization: Basic <Your_Application_ClientId>
  <Your_Application_ClientSecret>'
```

Response:

```
[
    "read",
    "write",
    "admin"
]
```

#### **GetAllRoles**

Request:

```
curl --location --request GET 'http://localhost:8000/api/get-all-
roles' \
--header 'Authorization: Basic <Your_Application_ClientId>
<Your_Application_ClientSecret>'
```

#### Response:

```
[
"role_kcx661"
]
```

# Adapter

Casdoor supports using the UI to connect the adapter and manage policy rules. In Casbin, the storage of policy rules is implemented as an adapter, which acts as middleware for Casbin. A Casbin user can use an adapter to load policy rules from a storage or save policy rules to it.

## Adapter

- type: Adapter type. Currently supports database adapter.
- Host
- Port
- User
- Password
- Database type: Currently supports MySQL, PostgreSQL, SQL Server, Oracle,
   SQLite 3.
- Database: The name of the database.
- Table: The name of the table. If the table does not exist, it will be created.

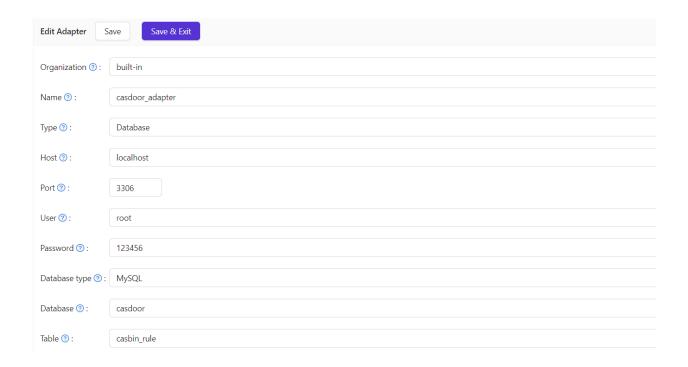

#### (!) INFO

After filling in all the fields, please remember to save the configuration. Then click the sync button to load the policy rules. The policy rules will be displayed in the table below.

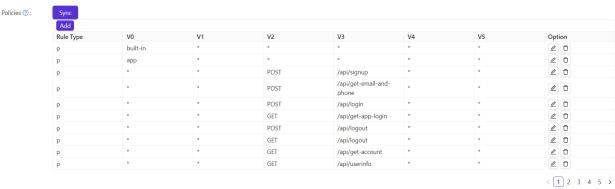

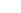

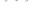

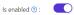

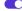

## **Basic CRUD Operations**

If you have successfully connected the adapter, you can perform basic CRUD operations on the policy rules.

#### Add

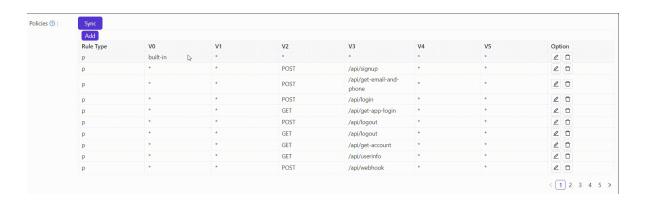

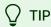

You can only add one policy at a time. The newly added policy will appear as the first row in the table, but it will actually be saved in the last row. So, when you sync the policies next time, they will appear in the last row of the table.

• Edit

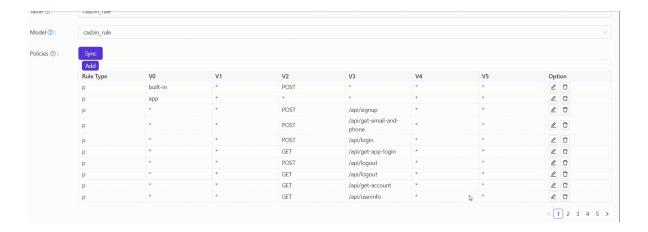

#### • Delete

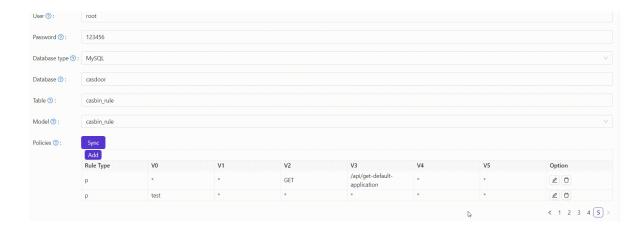

# **Providers**

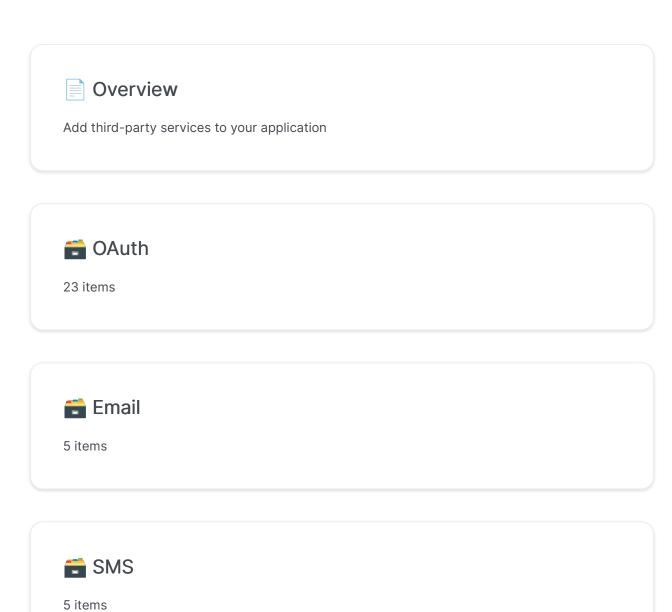

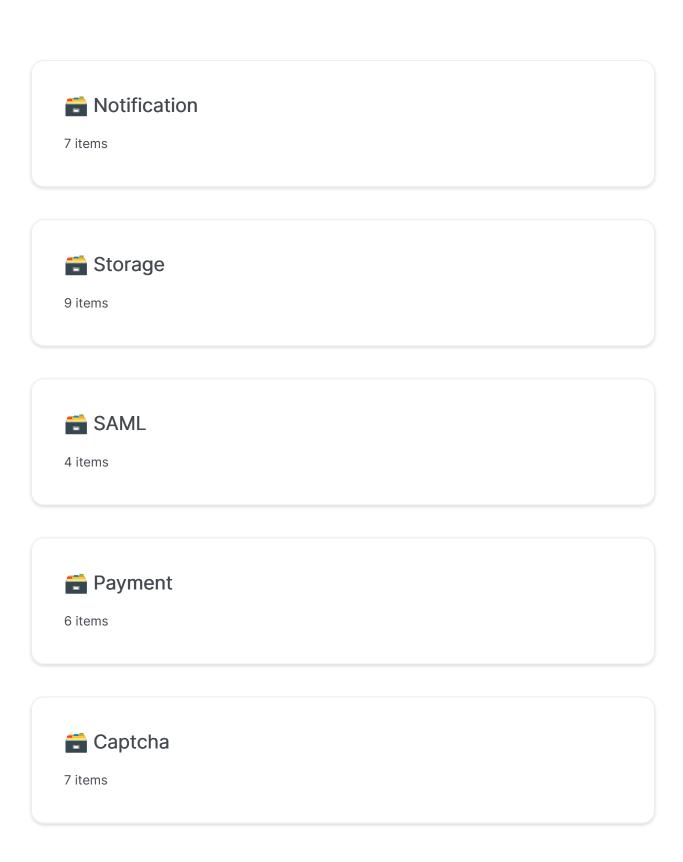

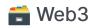

2 items

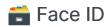

2 items

## Overview

Casdoor utilizes providers to offer third-party services for the platform. In this chapter, you will learn how to add providers to Casdoor.

### What We Have

Currently, we have six types of providers:

#### OAuth Providers

Casdoor allows users to sign in through other OAuth applications. You can add GitHub, Google, QQ, and many other OAuth applications to Casdoor. For more details, please refer to the OAuth section.

#### SMS Providers

Casdoor sends SMS to users when they want to verify their phone numbers. SMS providers are used to send SMS in Casdoor.

#### Email Providers

Email providers are similar to SMS providers.

#### Storage Providers

Casdoor allows users to store files using the local file system or cloud OSS services.

#### Payment Providers

Casdoor can add payment providers, which will be used to add payment

methods to products on the product page. Currently, the supported payment providers include Alipay, WeChat Pay, PayPal, and GC.

#### Captcha Providers

Casdoor supports configurable captcha in user flows. Currently, the supported captcha providers include Default Captcha, reCAPTCHA, hCaptcha, Alibaba Cloud Captcha, and Cloudflare Turnstile.

## How to Configure and Use

#### Scope

Providers have different scopes, which are determined by the creator. Only Administrators have the permission to add and configure providers. There are two types of Administrators in Casdoor:

- Global Administrator: All users under the built-in organization and the users who enable IsGlobalAdmin. The providers created by the Global Administrator can be used by all applications.
- Organization Administrator: Users who enable IsAdmin. The providers
  created by the Organization Administrator can only be used by the
  applications under the organization (under development...).

#### Add to Application

Follow the steps below to add providers to your application. Note that you cannot use the provider in your application until you have added it.

1. Go to the application edit page and add a new provider row.

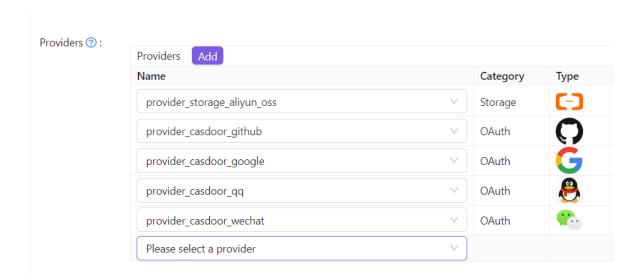

2. Select a provider that you want to add to the application. You will see all the providers that the application can use.

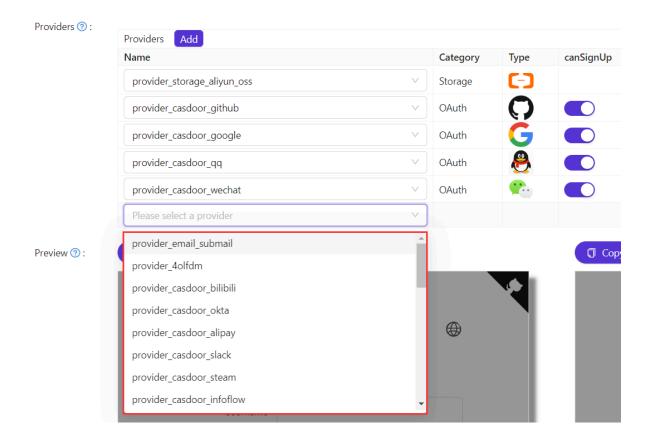

3. For OAuth and Captcha providers, you can configure their usage. See OAuth

and Captcha for more information.

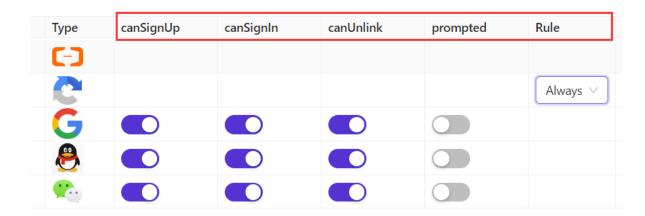

Finally, save the configuration. You can now try using the provider in your application.

# **OAuth**

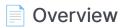

Add OAuth providers to your application

### Google

Add the Google OAuth provider to your application

#### Google One Tap

Learn how to add Google One Tap support to your application

#### GitHub

Add GitHub OAuth provider to your application

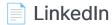

Add LinkedIn OAuth provider to your application

#### Facebook

Add the Facebook OAuth provider to your application.

#### Apple

Add the Apple Sign in OAuth provider to your application.

#### **AD FS**

Add AD FS as a third-party service to complete authentication.

#### **Azure** AD

Add Azure AD as a third-party service to complete authentication

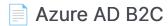

Add Azure AD B2C as a third-party service to complete authentication

#### **Custom OAuth**

Add your custom OAuth provider to Casdoor

#### Okta

Add Okta OAuth provider to your application

#### Twitter

Add Twitter OAuth provider to your application

#### Weibo

Add Weibo OAuth provider to your application

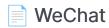

Add WeChat OAuth provider to your application

#### WeCom

Add WeCom OAuth provider to your application

#### Tencent QQ

Add Tencent QQ OAuth provider to your application

### DingTalk

Add DingTalk OAuth provider to your application

#### Steam

Add the Steam OAuth provider to your application

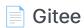

Add Gitee OAuth provider to your application

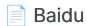

Add Baidu OAuth provider to your application

#### Infoflow

Add Infoflow OAuth provider to your application

### Lark

Add Lark OAuth provider to your application

## Overview

Casdoor allows for the use of other OAuth applications as a sign-in method.

Currently, Casdoor supports multiple OAuth application providers. The icons of these providers will be displayed on the login and signup pages once they have been added to Casdoor. The following are the providers that Casdoor supports:

| Provider         | Logo       | Provider    | Logo | Provider        | Logo     | Provider     | Logo |
|------------------|------------|-------------|------|-----------------|----------|--------------|------|
| ADFS             |            | Alipay      | 支    | Amazon          | a        | Apple        | Ć    |
| Auth0            |            | Azure AD    |      | Azure AD<br>B2C |          | Baidu        |      |
| Bilibili         | Ŏ          | Bitbucket   |      | Вох             | box      | Casdoor      |      |
| Cloud<br>Foundry | 9          | Dailymotion | d    | Deezer          | _===     | DigitalOcean |      |
| DingTalk         | 7          | Discord     |      | Tiktok          | 4        | Dropbox      |      |
| Eve Online       | <b>=V=</b> | Facebook    | •    | Fitbit          | •        | Gitea        | (a)  |
| Gitee            | 6          | GitHub      |      | GitLab          | <b>W</b> | Google       | G    |
| Heroku           | K          | InfluxCloud |      | Infoflow        | F        | Instagram    | 0    |

| Provider   | Logo | Provider   | Logo       | Provider  | Logo        | Provider   | Logo     |
|------------|------|------------|------------|-----------|-------------|------------|----------|
| Intercom   |      | Kakao      | TALK       | Lark      | <b>&gt;</b> | Lastfm     | CS       |
| Line       | LINE | LinkedIn   | in         | Mailru    | 0           | Meetup     |          |
| Microsoft  |      | Naver      | NAVER      | Nextcloud | 000         | Okta       | 0        |
| OneDrive   |      | Oura       |            | Patreon   | 0           | PayPal     | <b>P</b> |
| QQ         | 8    | Salesforce | -          | Shopify   | 5           | Slack      |          |
| SoundCloud |      | Spotify    |            | Steam     | <b>9</b>    | Strava     | <b>♣</b> |
| Stripe     | S    | TikTok     | 4          | Tumblr    | t           | Twitch     | (I)      |
| Twitter    | 9    | Typetalk   | t          | Uber      | Uber        | VK         | W        |
| WeChat     |      | WeCom      | $\bigcirc$ | Weibo     | 6           | WePay      | WePAY    |
| Xero       | xero | Yahoo      | Y!         | Yammer    | <b>y</b> ≑  | Yandex     | Y        |
| Zoom       |      | Email      |            | SMS       |             | Battle.net |          |

We will show you how to apply for a third-party service and add it to Casdoor.

## Apply to become a developer

Before this, there are some general concepts you need to understand.

- RedirectUrl, Redirect address after authentication, fill in your application address, such as <a href="https://forum.casbin.com/">https://forum.casbin.com/</a>
- Scope, Permission granted to you by the user, such as basic profile, Email address and posts and others.
- ClientId/AppId, ClientKey/AppSecret, This is the most important information, and it is
  what you need to get after you apply for a developer account. You can not share the key/
  secret with anyone.

## Add an OAuth provider

- 1. Go to your Casdoor index page.
- 2. Click on Providers in the top bar.
- 3. Click on Add, and you will see a new provider added to the list at the top.
- 4. Click on the new provider to make changes to it.
- 5. In the Category section, select OAuth.
- 6. Choose the specific OAuth provider that you require from the Type dropdown.
- 7. Fill in the necessary information, such as Client ID and Client Secret.

## **Application Setup**

- 1. Click on Application in the top bar and select the desired application to edit.
- 2. Click on the provider add button and choose the newly added provider.
- 3. Modify the provider's permissions, such as enabling registration, login, and unbinding.
- 4. You're all set!

# Google

To set up the Google OAuth provider, please go to the Google API console and log in using your Google account.

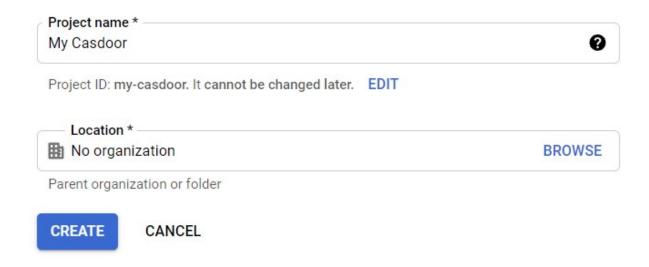

Next, navigate to the **OAuth consent screen** tab to configure the OAuth consent screen.

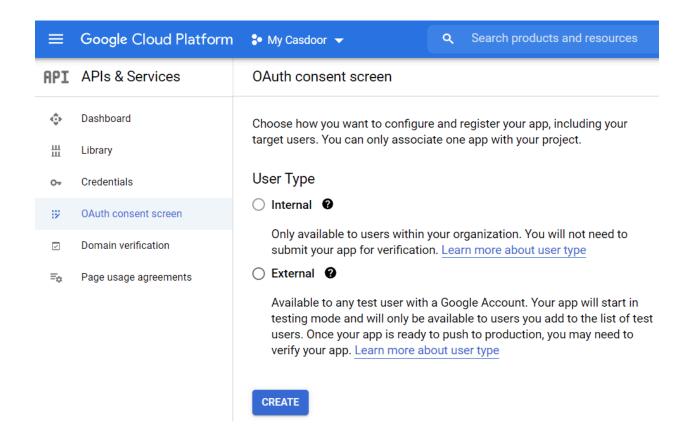

Register your Google app by following these steps:

# Edit app registration OAuth consent screen — 2 Scopes — 3 Test users — 4 Sumr App information This shows in the consent screen, and helps end users know who you are and contact you App name \* The name of the app asking for consent User support email \* For users to contact you with questions about their consent **BROWSE** App logo Upload an image, not larger than 1MB on the consent screen that will help users recognize your app. Allowed image formats are JPG, PNG, and BMP. Logos should be square and 120px by 120px for the best results. App domain To protect you and your users, Google only allows apps using OAuth to use Authorized Domains. The following information will be shown to your users on the consent screen.

Afterward, go to the Credential tab.

Application home page

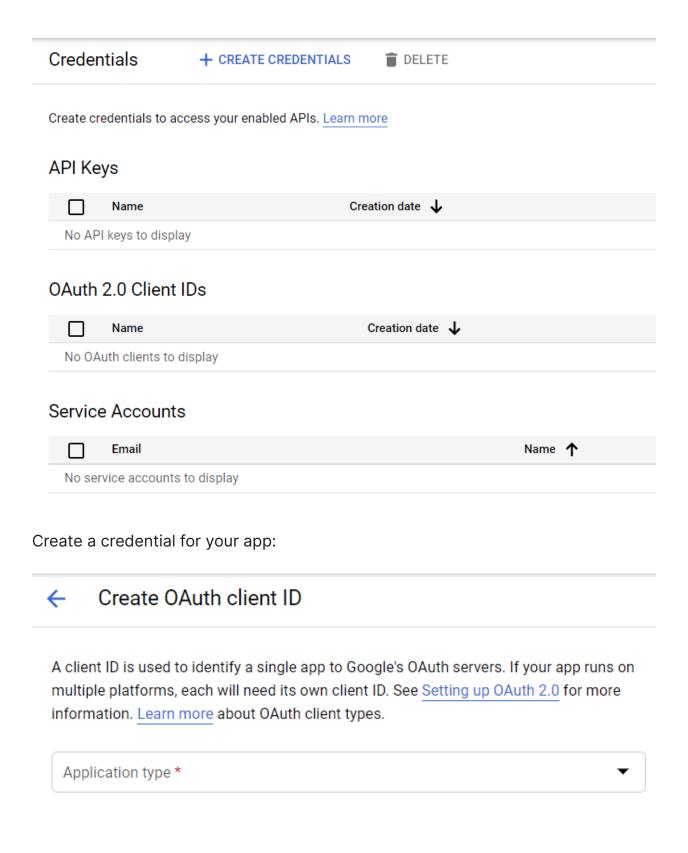

(!) ENSURE THAT YOU SET THE AUTHORIZED REDIRECT URIS CORRECTLY In the Google OAuth configuration, the Authorized redirect URIs must be set to your Casdoor's callback URL, while the Redirect URL in Casdoor should be set to your application's callback URL.

For more details, please refer to the App configuration.

After creating the Client ID, you will obtain the Client ID and Client Secret.

#### OAuth client created

The client ID and secret can always be accessed from Credentials in APIs & Services

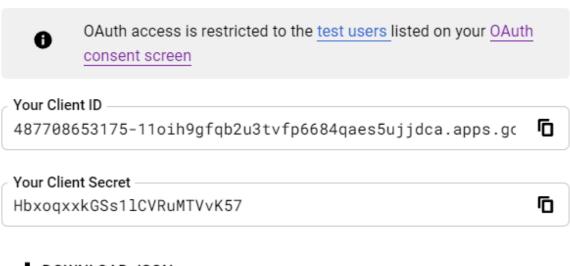

Add the Google OAuth provider and enter the Client ID and Client Secret in your Casdoor.

| Edit Provider Save |                                                                                              |  |  |  |
|--------------------|----------------------------------------------------------------------------------------------|--|--|--|
|                    |                                                                                              |  |  |  |
| Name ⑦ :           | my_google_privider                                                                           |  |  |  |
|                    |                                                                                              |  |  |  |
| Display name 🕜 :   | Google provider                                                                              |  |  |  |
|                    |                                                                                              |  |  |  |
| Category 🔞 :       | OAuth                                                                                        |  |  |  |
|                    |                                                                                              |  |  |  |
| Type ⑦:            | Google                                                                                       |  |  |  |
|                    |                                                                                              |  |  |  |
| Client ID 🔞        | 487708653175-11oih9gfqb2u3tvfp6684qaes5ujjdca.apps.googleusercontent.com                     |  |  |  |
|                    |                                                                                              |  |  |  |
| Client secret ?    | ********                                                                                     |  |  |  |
|                    |                                                                                              |  |  |  |
| Provider URL 🔞 :   | ${\mathscr O}$ https://console.cloud.google.com/apis/credentials/oauthclient/498643462012-46 |  |  |  |
|                    |                                                                                              |  |  |  |

If Get password is enabled, you should enable google people api first and add scope <a href="https://www.googleapis.com/auth/user.phonenumbers.read">https://www.googleapis.com/auth/user.phonenumbers.read</a>

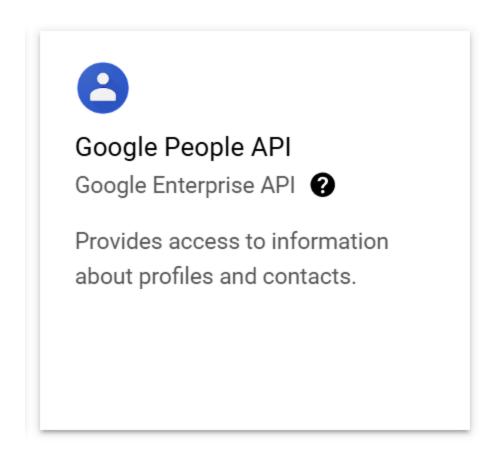

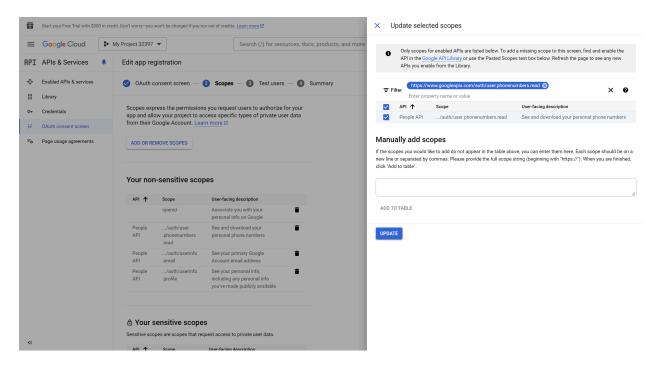

You can now use Google as a third-party service to complete authentication.

# Google One Tap

# **Step 1: Configure Your Application**

If you want to allow login through Google One Tap, you'll need to add Google OAuth Provider to your application. For information on how to do this, please refer to Google's documentation.

Once you've added the Google OAuth Provider, navigate to the application edit page, add the Google OAuth Provider, and switch the Rule from Default to One Tap.

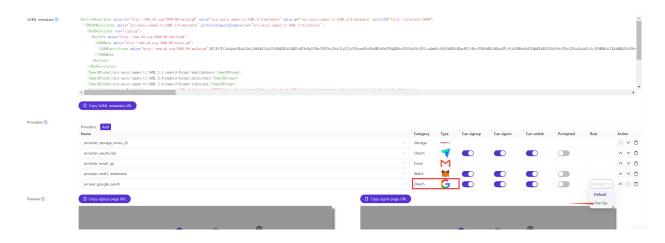

# Step 2: Logging In with Google One Tap

With the setup completed, users can now log in with Google One Tap.

# **GitHub**

GitHub OAuth supports both the web application flow and device flow. Please continue reading to obtain OAuth credentials.

First, please visit the GitHub developer settings to register a new GitHub App.

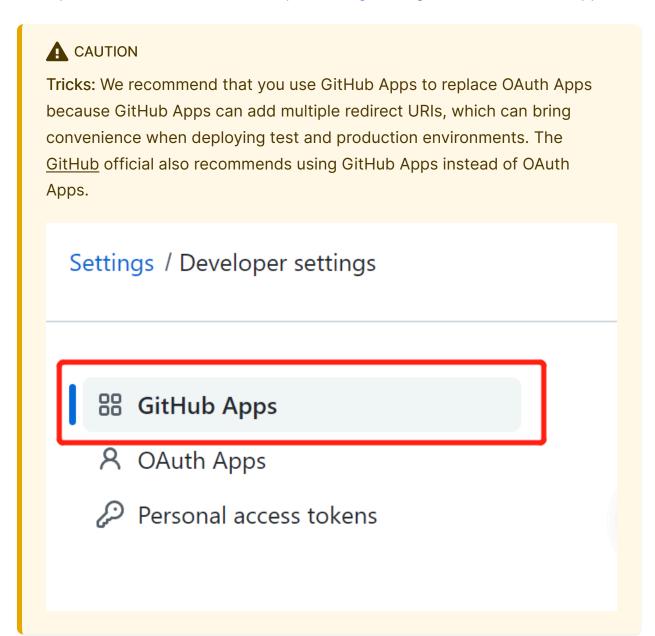

Then fill in the GitHub App name, Homepage URL, description, and Callback URL.

| GitHub App name *                                                                                                    |                                                                                                    |  |
|----------------------------------------------------------------------------------------------------|----------------------------------------------------------------------------------------------------|--|
| Casdoor                                                                                                    |                                                                                                    |  |
| The name of your GitHub App.                                                                                                    |                                                                                                    |  |
| Write Preview                                                                                                    | Markdown supported                                                                                             |  |
| A UI-first centralized authentication / Single-Sign-On (SSO) platform sup integrated with Casbin RBAC and ABAC permission management | oporting OAuth 2.0, OIDC and SAML,                                                                             |  |
|                                                                                                    |                                                                                                    |  |
|                                                                                                    |                                                                                                    |  |
|                                                                                                    | li de la companya de la companya de la companya de la companya de la companya de la companya de la companya de |  |
| Homepage URL *                                                                                                    |                                                                                                    |  |
| http://door.casdoor.com                                                                                                    |                                                                                                    |  |
| The full URL to your GitHub App's website.                                                                                           |                                                                                                    |  |
|                                                                                                    |                                                                                                    |  |
| Identifying and authorizing users                                                                                                    | Add Callback URL                                                                                               |  |
| The full URL to redirect to after a user authorizes an installation.                                                                 |                                                                                                    |  |
| Callback URL                                                                                                    |                                                                                                    |  |
| http://localhost:7001/callback                                                                                                    | Delete                                                                                                    |  |
| Callback URL                                                                                                    |                                                                                                    |  |
| https://door.casdoor.com/callback                                                                                                    | Delete                                                                                                    |  |
|                                                                                                    |                                                                                                    |  |
| (!) SET THE AUTHORIZATION CALLBACK URL CORR                                                                                          | ECTLY                                                                                                    |  |
| In the GitHub App config, the Callback URL m                                                                                         | nust be <b>your Casdoor's</b>                                                                                  |  |
| callback URL, and the Redirect URL in Casdoor should be your                                                                         |                                                                                                    |  |
| application's callback URL.                                                                                                    |                                                                                                    |  |

For more details, please read App config.

After registering your GitHub App, you can now generate your Client Secret!

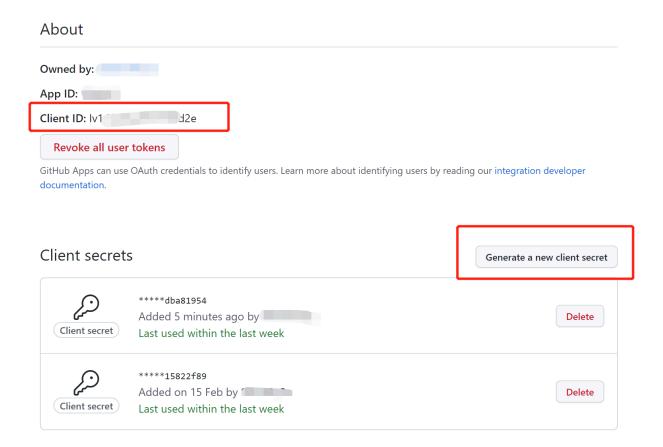

Add a GitHub OAuth provider and fill in the Client ID and Client Secret in your Casdoor.

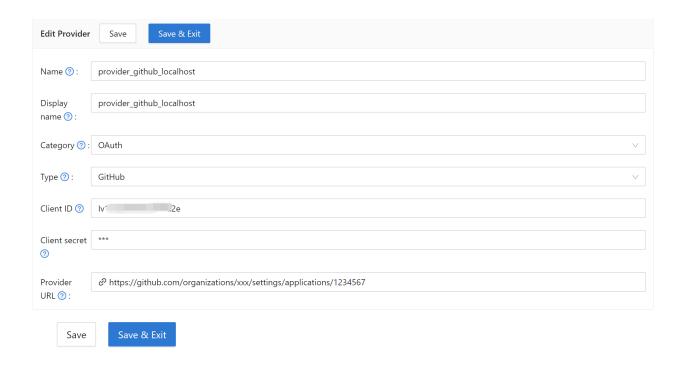

Now you can use GitHub as a third-party service to complete authentication.

# LinkedIn

To set up the LinkedIn OAuth provider, please go to the LinkedIn Developer page to create a new app.

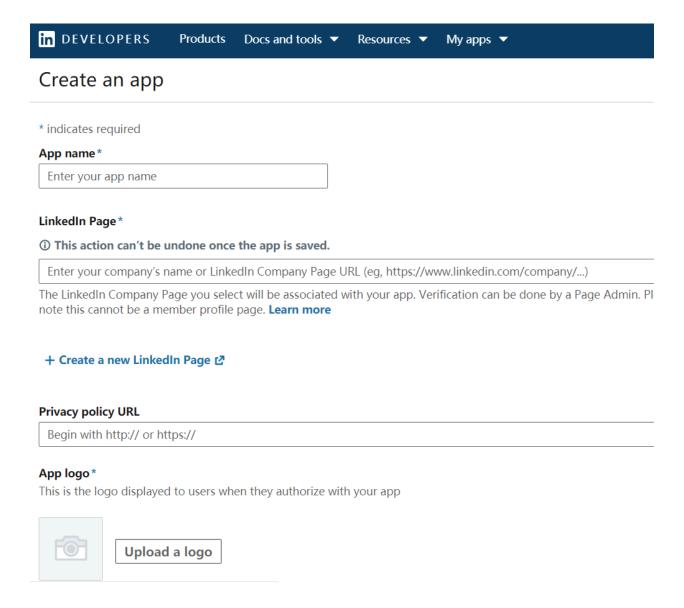

After filling in the form above and creating your app, you'll need to verify the LinkedIn page associated with the app.

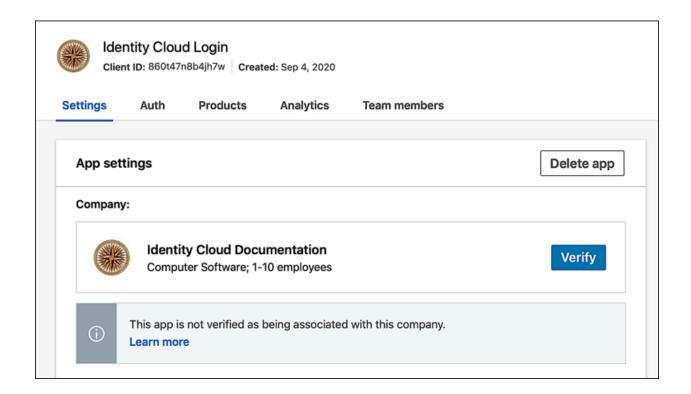

(i) NOTE

Only the company page administrator can verify your app and grant permission to it.

Once your app is verified, you can continue:

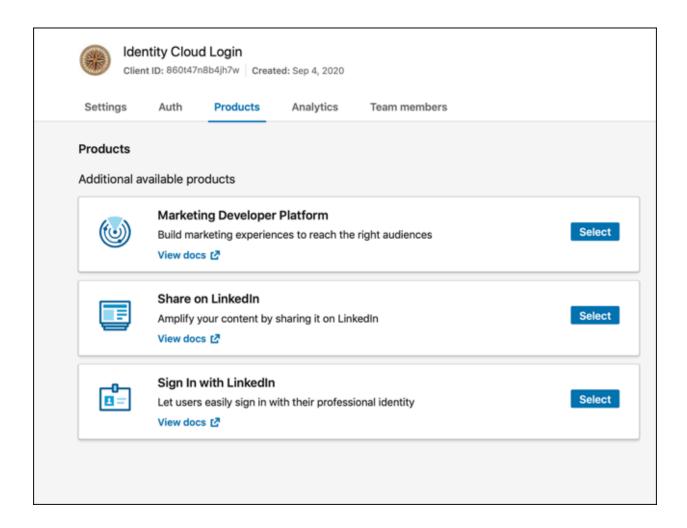

Add authorized redirect URLs for your app as your Casdoor callback URL.

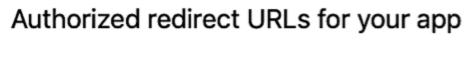

No redirect URLs added

+ Add redirect URL

! SET AUTHORIZED REDIRECT URLS CORRECTLY

In the LinkedIn OAuth configuration, the authorized redirect URLs must be your Casdoor's callback URL, and the Redirect URL in Casdoor should be your application's callback URL.

For more details, please read the App Config section.

You can then obtain your Client ID and Client Secret.

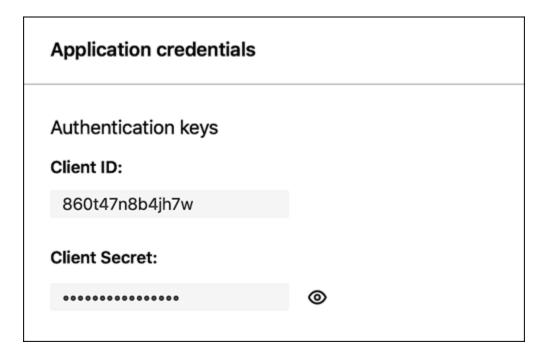

Add a LinkedIn OAuth provider and fill in the Client ID and Client Secret in your Casdoor.

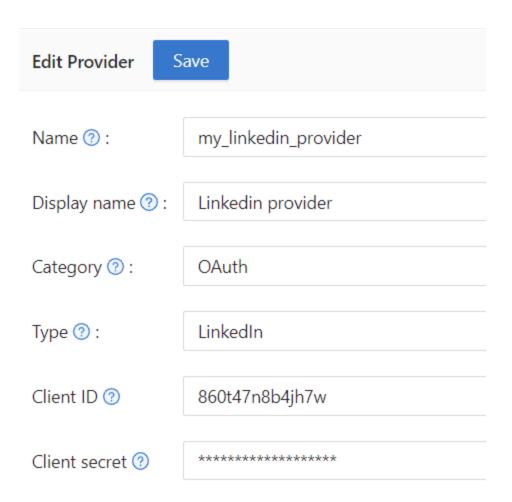

Now you can use LinkedIn as a third-party service to complete authentication!

# Facebook

To set up the Facebook OAuth provider, please go to the Facebook Developer website and create a new app.

Select the type of app you are going to create.

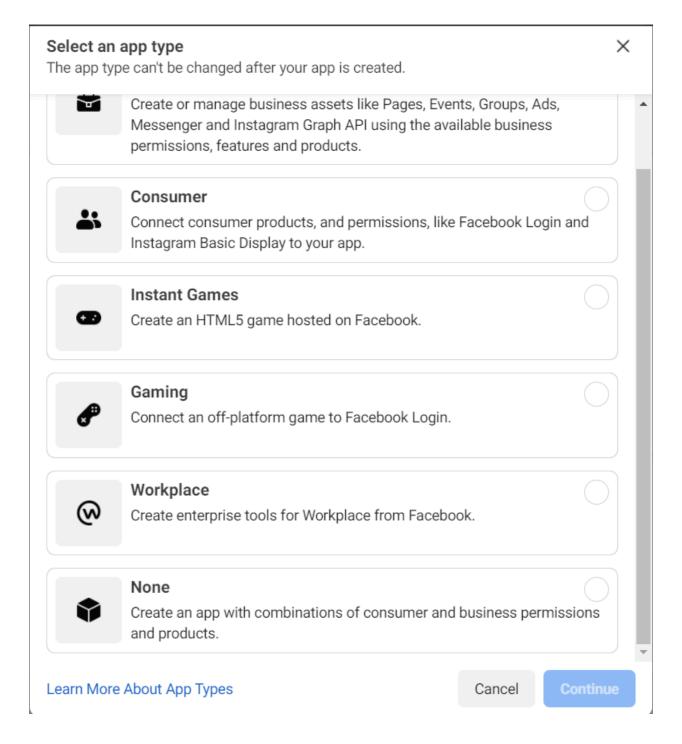

After entering your name and contact email, you will be taken to the Facebook Developer dashboard.

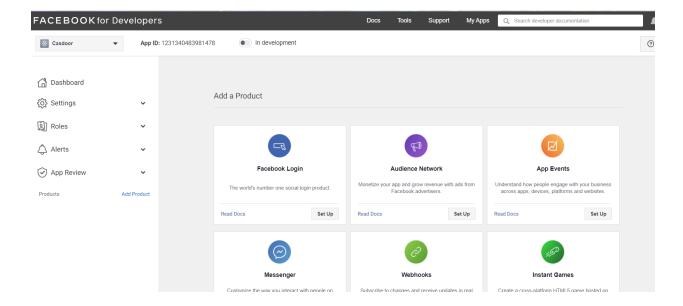

#### Next, set up Facebook login:

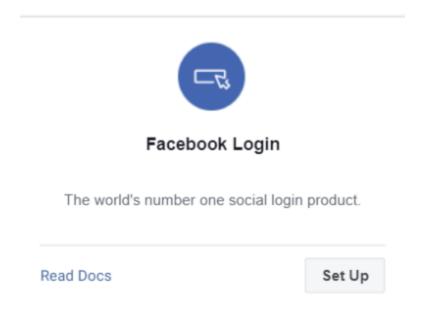

Choose the Web platform for this app:

Use the Quickstart to add Facebook Login to your app. To get started, select the platform for this app.

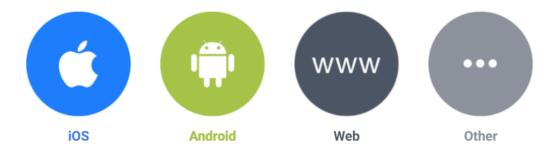

After filling in the website URL, go to Facebook Login > Settings and enter valid OAuth Redirect URIs.

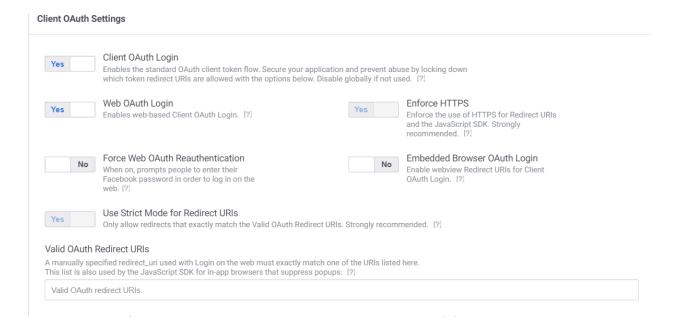

#### (!) SET AUTHORIZED REDIRECT URLS CORRECTLY

In the Facebook OAuth configuration, the Valid OAuth Redirect URIs must be your Casdoor's callback URL, and the Redirect URL in Casdoor should be your application's callback URL.

For more details, please read the App Configuration section.

The basic app configuration is almost complete!

Switch the mode from In development to Live in the top bar of the dashboard.

| & Casdoor                      | •          | <b>App ID:</b> 1231340483981                      | In development               |
|--------------------------------|------------|---------------------------------------------------|------------------------------|
| Now you can use y              | our App ID | and App Secret in C                               | Casdoor.                     |
| <b>App ID</b> 1231340483981478 |            | App Secret                                        | Show                         |
|                                |            | rider and fill in the Cli<br>ret from your Casdoo | ent ID and Client Secret or. |
| 修改提供商                          | 存          |                                                   |                              |
| 名称 ②:                          | my_face    | book_provider                                     |                              |
| 显示名称 ⑦:                        | Faceboo    | k provider                                        |                              |
| 分类 ⑦:                          | OAuth      |                                                   |                              |
| 类型 ② :                         | Faceboo    | k                                                 |                              |
| Client ID ⑦                    | 1231340    | )483981478                                        |                              |
| Client secret ?                | *****      | ****                                              |                              |

You can now use Facebook as a third-party service for authentication!

# **Apple**

To set up the Apple Sign in provider, please go to the Apple Developer website. An active Apple Developer Program membership is required.

# Step 1: Configure App ID

Create a new App ID or configure an existing one, and ensure Sign in with Apple is enabled for it.

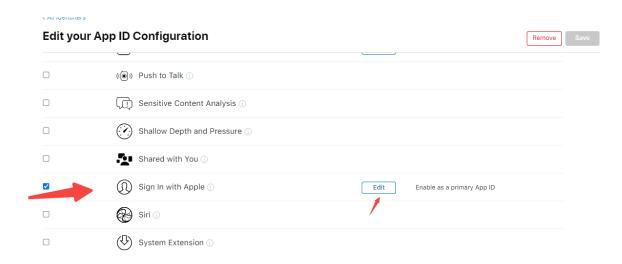

### Step 2: Create a Services ID

Next, create a new identifier, making sure to select the Services IDs type. (The Identifier you set here will be your Client ID in Casdoor).

#### All Identifiers

#### Register a new identifier

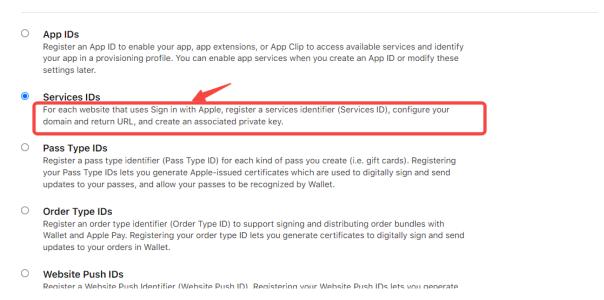

Then, configure this Services ID. Enable Sign in with Apple and click Configure.

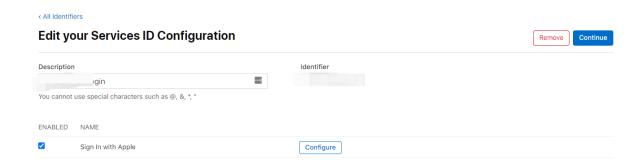

# Step 3: Configure Redirect URLs

In the configuration screen, set up the Return URLs (callback URLs). You need to enter the Redirect URL shown on the Casdoor provider page here.

#### **Web Authentication Configuration**

Use Sign in with Apple to let your users sign in to your app's accompanying website with their Apple ID. To configure web authentication, group your website with the existing primary App ID that's enabled for Sign in with Apple.

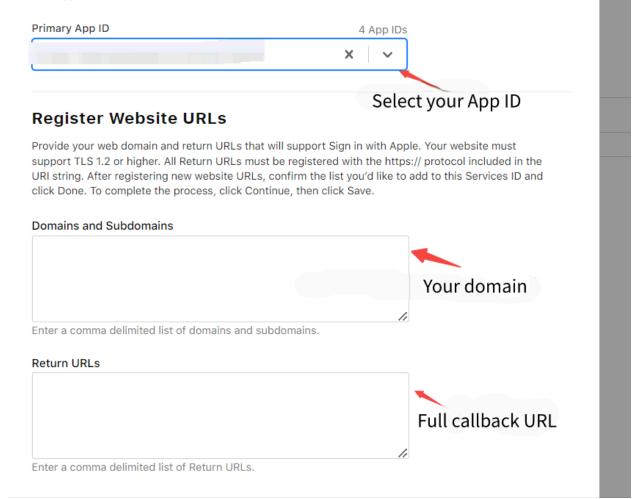

(!) SET RETURN URLS CORRECTLY

The Return URLs on Apple must exactly match the Redirect URL shown on your Casdoor Apple provider configuration page (e.g., https://your-casdoor-domain.com/callback).

#### Step 4: Create a Key

After configuring the Services ID, create a **Key**. When creating the Key, enable **Sign in with Apple** and associate it with your App ID.

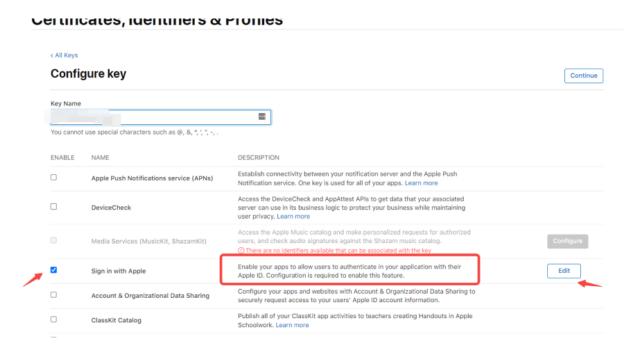

After registering the Key, note down the **Key ID** and **download the .p8** file immediately. (This file can only be downloaded once, save it securely!)

# Certificates, Identifiers & Profiles View Key Details Name StudyXAppleLogin Key ID Key ID Kid Enabled Services NAME CONFIGURATION Sign In with Apple 3R.com teamld

Important: Find and note down your Team ID from the Membership page on the Apple Developer Portal.

# **Step 5: Configure Casdoor Provider**

- 1. Client ID: Enter the Apple Services ID Identifier you created earlier.
- 2. Team ID: Enter your Apple Team ID (found on the Membership page).
- 3. Key ID: Enter the Apple Key ID you noted down.
- 4. **Key Text**: Open the downloaded .p8 file with a text editor. Copy its **entire content** (including the ----BEGIN... and ----END... lines) and paste it here.
- 5. Check Redirect URL: Verify that the Redirect URL shown here in Casdoor has been correctly added to the Return URLs in your Apple Services ID configuration.

| Service ID identifier    : |                                                                                    |
|----------------------------|------------------------------------------------------------------------------------|
| Team ID ②:                 |                                                                                    |
| Key ID ②:                  |                                                                                    |
| Key text ②:                |                                                                                    |
| Provider URL ② :           | ${\mathscr O}\ https://github.com/organizations/xxx/settings/applications/1234567$ |

# AD FS

To set up Active Directory Federation Service, please refer to the AD FS documentation for a basic understanding of ADFS, and consult the AD FS Deployment Guide for instructions on setting up an AD FS server. Ensure that you have a fully operational AD FS server before proceeding to the next steps.

# Step 1: Enabling OAuth via AD FS

For detailed instructions on creating an app step by step, refer to the Enabling OAuth Confidential Clients with AD FS guide.

By the end of this step, you should have obtained a client ID and client secret as shown in the following screenshots:

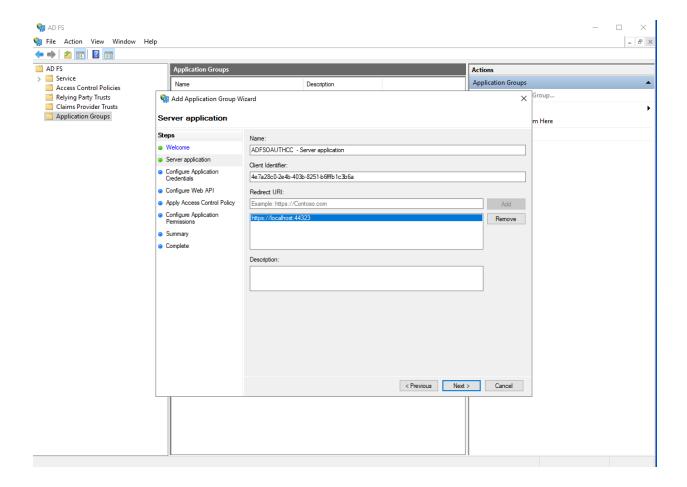

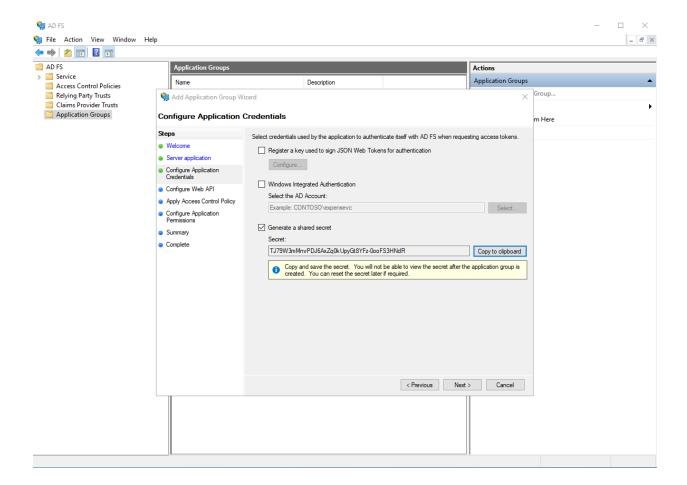

The client identifier in the first picture and the secret in the second picture should be used as the client ID and client secret in the OAuth setup.

# **Enabling Casdoor AD FS Provider**

Add an AD FS provider and enter the "Client ID" and "Client Secret" in your Casdoor settings.

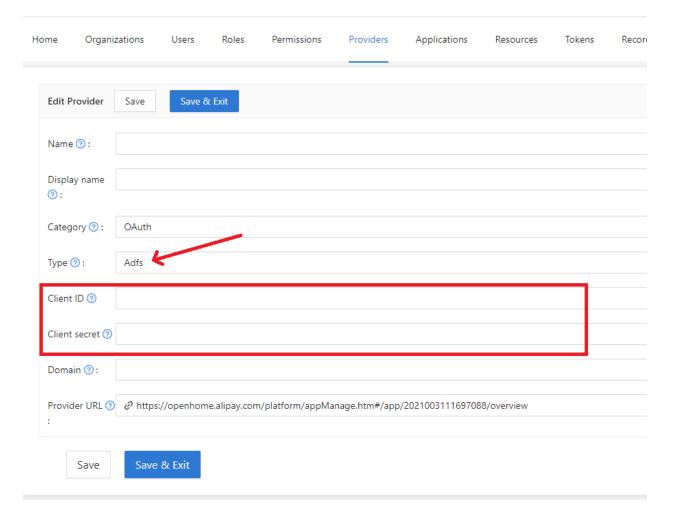

# **Azure AD**

# Introduction

Azure Active Directory (Azure AD) simplifies application management by providing a single identity system for cloud and on-premises applications. Software as a Service (SaaS) applications, on-premises applications, and Line of Business (LOB) applications can be added to Azure AD. Users can then log in once for secure and seamless access to these applications, as well as Office 365 and other business applications provided by Microsoft.

# How to use?

The steps to register an app are shown below.

# Step 1: Register an application

First, register an application and choose the account type as needed. The demo station uses the type shown below.

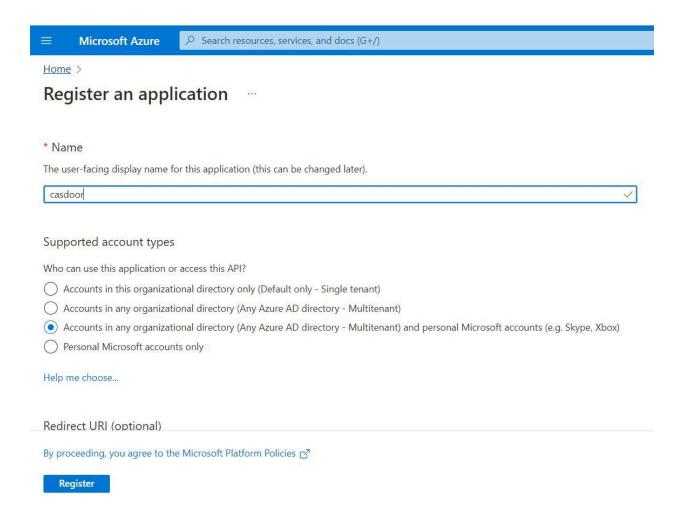

# Step 2: Create a client secret

Create a client secret and save the value because it will be used later.

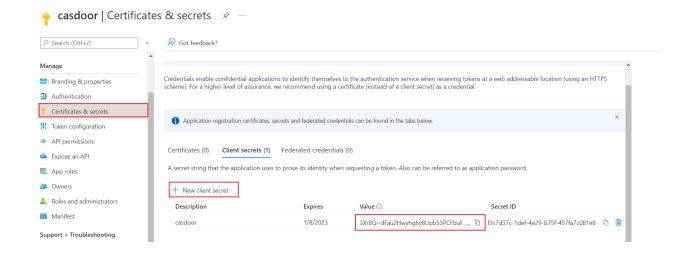

### Step 3: Add redirect URIs

Follow the example in the picture to add the redirect URIs for Casdoor.

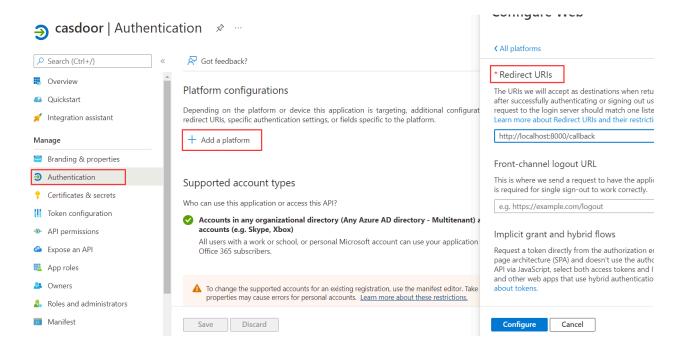

## Step 4: Grant admin consent

The user.read API is open by default. You can add more scopes according to your needs. Finally, remember to grant admin consent.

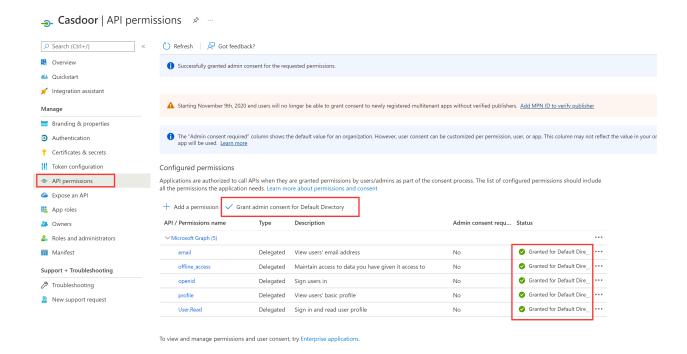

Step 5: Create AzureAD provider in Casdoor

The last step is to add an AzureAD OAuth provider and fill in the Client ID and Client Secret in your Casdoor.

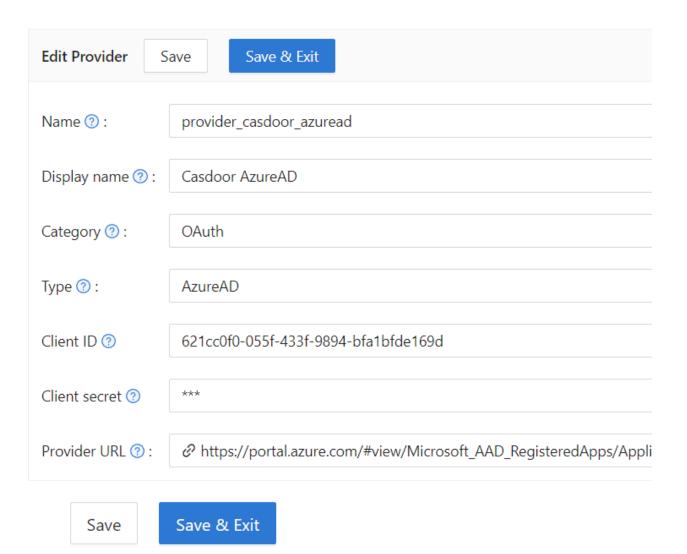

# Azure AD B2C

# Introduction

Azure AD B2C is a customer identity access management solution, supporting standards like OpenID Connect, OAuth 2.0, and SAML. It allows the integration of consumer-facing applications with a scalable and customizable identity management solution.

# How to use?

The steps to set up Azure AD B2C for authentication are shown below.

# Step 1: Create a B2C Tenant

First, create a B2C Tenant in your Azure portal.

# Step 2: Register an application

Register an application within your B2C tenant.

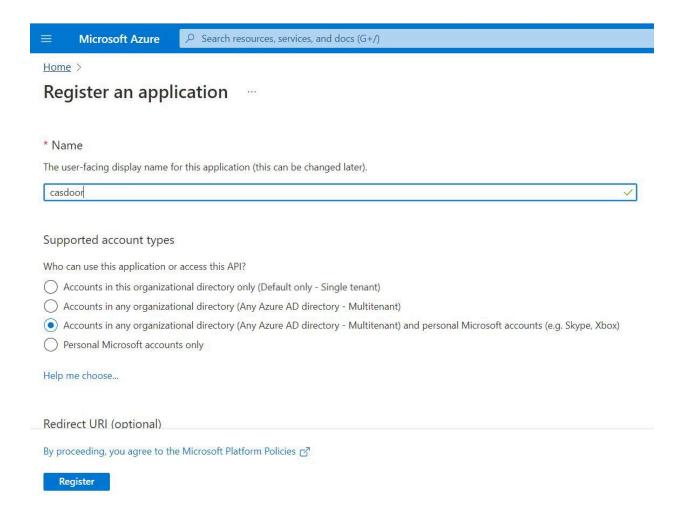

# Step 3: Create a client secret

Create a client secret for your application and save the value as it will be used later.

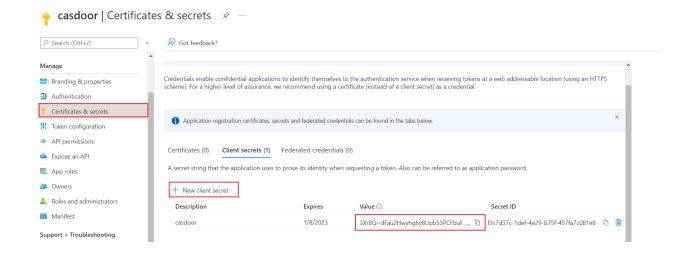

### Step 4: Add redirect URIs

Add the redirect URIs for your application in the Azure AD B2C settings.

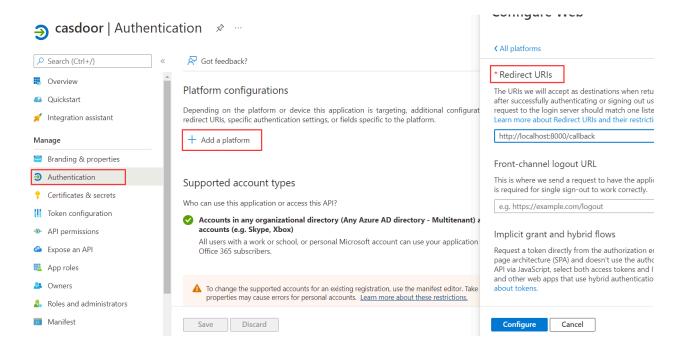

# **Step 5: Define User Flows**

Define user flows in Azure AD B2C to manage how users sign up, sign in, and manage their profiles.

# Step 6: Create Azure AD B2C provider in Casdoor

Finally, add an Azure AD B2C OAuth provider in Casdoor, using the Client ID and Client Secret from your B2C tenant.

| Edit Provider Save & Exit |                                      |  |
|---------------------------|--------------------------------------|--|
| Name ⑦ :                  | provider_casdoor_azuread             |  |
| Display name ② :          | Casdoor AzureAD                      |  |
| Category ⑦:               | OAuth                                |  |
| Type 🕜 :                  | AzureAD                              |  |
| Client ID ⑦               | 621cc0f0-055f-433f-9894-bfa1bfde169d |  |
| Client secret ⑦           | ***                                  |  |
| Provider URL ②:           |                                      |  |
| Save                      | Save & Exit                          |  |

# **Custom OAuth**

(i) NOTE

Casdoor supports custom providers. However, the custom providers must follow the standard process of 3-legged OAuth, and the return values of Token URL and UserInfo URL must conform to the format specified by Casdoor.

To create a new custom provider, navigate to the provider page of Casdoor, and select "Custom" in the Type field. You will then need to fill in Client ID, Client Secret, Auth URL, Scope, Token URL, UserInfo URL, and Favicon.

| Type 🕜 :        | Custom                                                |
|-----------------|-------------------------------------------------------|
| Auth URL ⑦      | https://door.casdoor.com/login/oauth/authorize        |
| Scope ⑦         | openid profile email                                  |
| Token URL ⑦     | https://door.casdoor.com/api/login/oauth/access_token |
| UserInfo URL ⑦  | https://door.casdoor.com/api/userinfo                 |
| Favicon ⑦ :     | URL ②: ② Preview:                                     |
| Client ID ⑦     |                                                       |
| Client secret ⑦ |                                                       |

• Auth URL is the custom provider's OAuth login page address.

If you fill in https://door.casdoor.com/login/oauth/authorize as the Auth URL, then, when a user

logs in with this custom provider, the browser will first redirect to

```
https://door.casdoor.com/login/oauth/
authorize?client_id={ClientID}&redirect_uri=https://{your-casdoor-
hostname}/callback&state={State_generated_by_Casdoor}&response_type=code&scope={Scope}`
```

After authorization is completed, the custom provider should redirect to

```
https://{your-casdoor-hostname}/callback?code={code}
```

After this step, Casdoor will recognize the code parameter in the URL.

- Scope is the scope parameter carried when accessing the Auth URL, and you should fill it in as per the custom provider's requirements.
- Token URL is the API endpoint for obtaining the accessToken.

Once you obtain the code in the previous step, Casdoor should use it to get the accessToken.

If you fill in <a href="https://door.casdoor.com/api/login/oauth/access\_token">https://door.casdoor.com/api/login/oauth/access\_token</a> as the <a href="mailto:Token URL">Token URL</a>, then <a href="mailto:Casdoor will access it using the following command</a>

```
curl -X POST -u "{ClientID}:{ClientSecret}" --data-binary
"code={code}&grant_type=authorization_code&redirect_uri=https://{your-casdoor-hostname}/callback" https://door.casdoor.com/api/login/oauth/access_token
```

The custom provider should return at least the following information:

```
{
  "access_token": "eyJhbGciOiJSUzI1NiIsImtpZCI6Ixxxxxxxxxxxxxxx,
  "refresh_token": "eyJhbGciOiJSUzI1NiIsInR5cCI6xxxxxxxxxxxxxx,
  "token_type": "Bearer",
  "expires_in": 10080,
  "scope": "openid profile email"
}
```

UserInfo URL is the API endpoint for obtaining user information via the accessToken.

If you fill in <a href="https://door.casdoor.com/api/userinfo">https://door.casdoor.com/api/userinfo</a> as the <a href="UserInfo">UserInfo</a> URL, then Casdoor will access it using the following command

```
curl -X GET -H "Authorization: Bearer {accessToken}" https://door.casdoor.com/api/
```

The custom provider should return at least the following information:

```
{
  "name": "admin",
  "preferred_username": "Admin",
  "email": "admin@example.com",
  "picture": "https://casbin.org/img/casbin.svg"
}
```

• Favicon is the logo URL of a custom provider.

This logo will be displayed on Casdoor's login page together with other third-party login providers.

### Okta

To set up the Okta OIDC provider, first visit Okta Developer and sign up to get a developer account.

Navigate to the Applications > Applications tab, click Create App Integration, select a Sign-in method of OIDC - OpenID Connect, and choose an Application type of Web Application, then click Next.

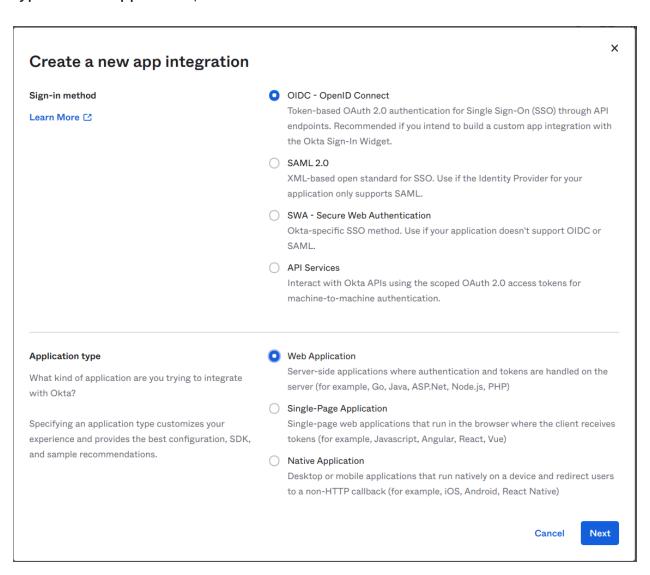

Enter the Sign-in redirect URIs, such as https://door.casdoor.com/callback.

| Sign-in redirect URIs                                                                            | Allow wildcard * in sign-in URI redirect. |   |
|--------------------------------------------------------------------------------------------------|-------------------------------------------|---|
| Okta sends the authentication response and ID token for the user's sign-in request to these URIs | https://door.casdoor.com/callback         | × |
| Learn More ℃                                                                                     | + Add URI                                 |   |
|                                                                                                  |                                           |   |

In the Assignments section, define the type of Controlled access for your app and then click Save to create the app integration.

Now you will have the Client ID, Client secret, and Okta domain.

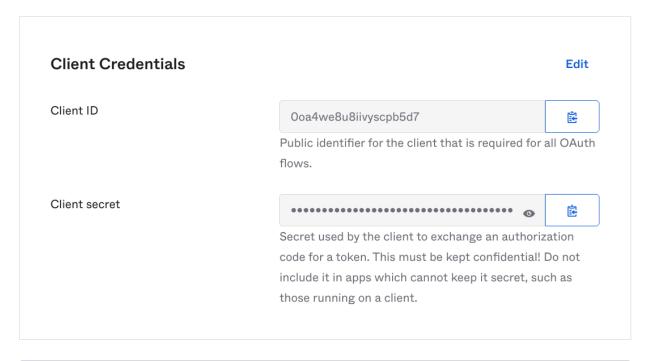

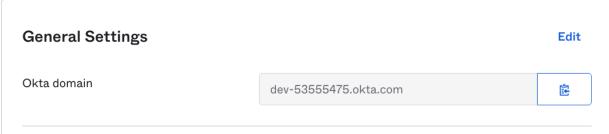

Add an Okta OAuth provider in the Casdoor dashboard by entering your Client ID, Client secret, and Domain.

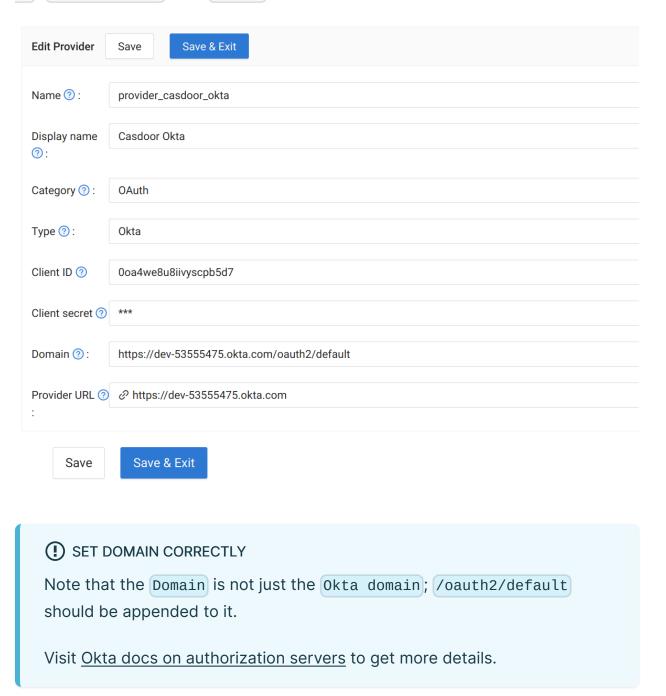

Now you can use Okta as a third-party service to complete authentication.

### **Twitter**

## Twitter (Work in Progress //)

Applying for a developer account on Twitter can be a bit cumbersome due to the strict official restrictions. It may be more challenging compared to other third-party platforms.

To get started, visit the Developer Portal and create an account if you don't have one. Twitter requires you to provide detailed information about your application for a developer account. Make sure to fill in the information accurately to avoid any issues during the review process.

Once your application is approved, you can proceed to create an application. You need to complete two important tasks in the **Authentication settings** section:

- 1. Manually enable **3-legged OAuth**. This is necessary for features such as "Sign in with Twitter" and posting Tweets on behalf of other accounts.
- 2. Enable Request email address from users to obtain the user's email address.

Make sure to carefully fill in the callback address and other required information for your application.

## Weibo

## Weibo 🗸

Applying for a developer account with Weibo is not difficult, but the process can be slow, taking about 2-3 days.

To get started, visit the Developer Website and fill in the required basic information. Then, you will need to wait for a thorough review...

Once your application is approved, you will receive the Client Id and Client Secret.

## WeChat

### WeChat ✓

To add WeChat OAuth provider to your application, follow these steps:

- 1. Visit the WeChat developer platform and register as a developer.
- 2. After your web application or mobile application is approved, you will receive your App ID and App Secret.

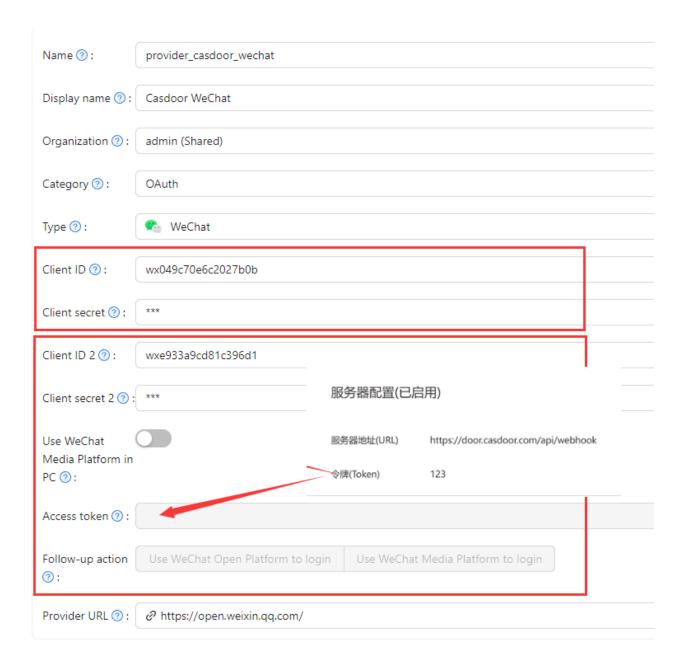

The WeChat provider offers two different sets of keypairs:

- The first keypair (Client ID, Client Secret) is for the WeChat Open Platform (������) and is designed for the PC login scenario. It allows you to display a QR code in the PC browser, which users can scan using the WeChat app on their mobile phone to sign in.
- The second keypair (Client ID 2, Client Secret 2) and Access Token

field is for the WeChat Media Platform (������) and is intended for the inside-WeChat-app login scenario. Access Token field is the Token you fill in the server configuration of the WeChat Media Platform (������). It enables users to log in with the WeChat built-in browser inside the WeChat mobile app, which will redirect them to your WeChat Official Account (����) to log in. Please note that WeChat does not support logging in outside of the WeChat app in other mobile browsers or apps. This limitation is imposed by WeChat and not by Casdoor.

We recommend setting both key sets at the same time and linking your WeChat Open Platform (������) account and WeChat Media Platform (������) account together inside the WeChat Open Platform (������). This will allow Casdoor to recognize a WeChat user logged in through both PC and mobile as the same user.

### (i) NOTE

Due to the limitations of WeChat OAuth, there is currently no way to log in via WeChat in a third-party mobile app or in a mobile browser other than the WeChat app. The mobile login must happen inside the WeChat app for now.

For more detailed information, please visit the WeChat Open Platform.

## WeCom

### Introduction

WeCom provides an authorized login method using OAuth, which allows you to obtain members' identity information directly from the webpage opened by the WeCom terminal, eliminating the need for a login process.

There are two types of applications: **internal** applications and **third-party** applications.

### **Basic Configuration**

To configure a WeCom provider, you need to provide the following parameters:

#### Parameter Description:

| Parameter     | Description               |
|---------------|---------------------------|
| Sub type      | Internal or Third-party   |
| Method        | Silent or Normal          |
| Client ID     | The enterprise CorpID     |
| Client secret | The enterprise CorpSecret |
| Agent ID      | Application agentid       |

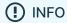

WeCom supports two authorization methods: Silent authorization and normal authorization.

Silent authorization: After the user clicks the link, the page is redirected to redirect\_URI? code=CODE&state=STATE

**Normal authorization**: After the user clicks the link, a middle page is displayed for the user to choose whether to authorize or not. After the user confirms the authorization, they are redirected to

redirect\_uri?code=CODE&state=STATE

For more details, please refer to the official documentation.

### More Information

For more information about internal applications, please refer to the Internal Application documentation.

For information about third-party applications, please refer to the Third-Party Application documentation.

## Tencent QQ

### Tencent QQ ✓

To add Tencent QQ OAuth provider to your application, visit the authentication platform of QQ - Connect QQ.

First, you need to apply to become a developer. After your application is approved, follow the instructions of the platform to obtain your Client Id and Client Secret.

## DingTalk

### DingTalk ✓

### Configuring DingTalk

To configure DingTalk, visit the DingTalk developer platform and log in using your DingTalk account. Once you're on the platform, follow the instructions provided to obtain your Client Id and Client Secret. The corresponding terms in DingTalk are as follows:

| Term          | DingTalk Name |
|---------------|---------------|
| Client ID     | АррКеу        |
| Client secret | AppSecret     |

In DingTalk, you can find the Appkey and AppSecret in the App Info.

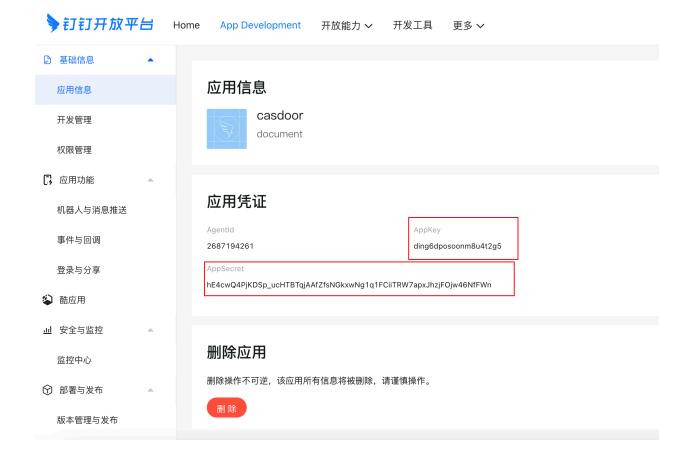

Make sure to add the Redirect Domain, which should be your Casdoor domain.

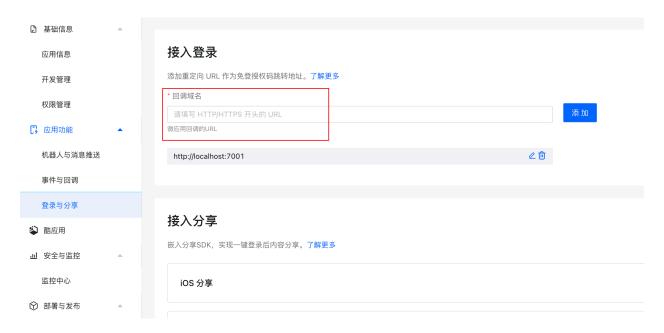

For more detailed information, please refer to the DingTalk developer docs.

Additionally, you need to add the following permissions to the DingTalk application:

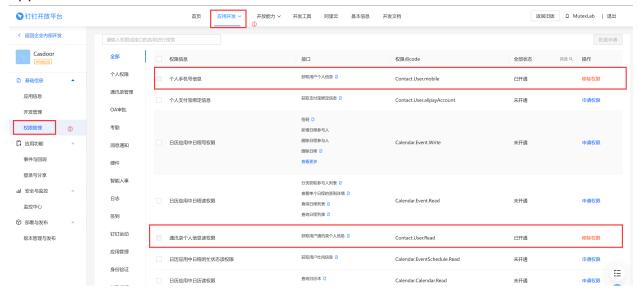

### **Configuring Casdoor**

Here's the final configuration for DingTalk:

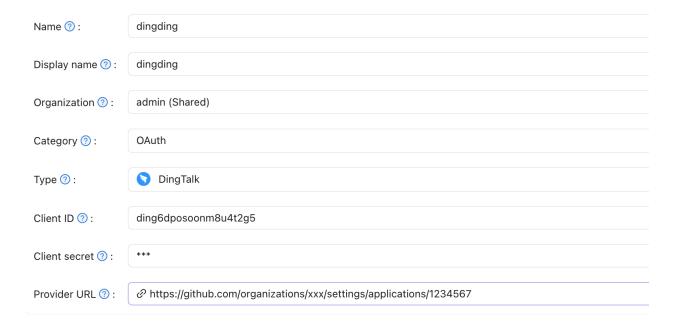

## Steam

### Steam ✓

To add the Steam OAuth provider to your application, follow these steps:

- 1. Visit the Steam WebAPI platform and log in using your Steam account.
- 2. Apply for an API Key for your Casdoor domain or IP.
- 3. Fill in your API Key as the Client Secret into Casdoor. The ClientID does not need to be filled.
- 4. Make sure that your Steam account has games in order to apply for the API.

For more detailed information, please visit the Steam WebAPI documentation.

## Gitee

To set up the Gitee OAuth provider, please go to the Gitee developer website. If you haven't created applications before, the Gitee workbench will look like this:

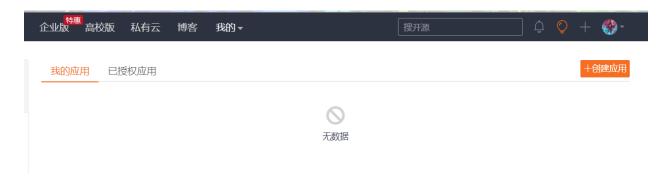

You can then create your Gitee app.

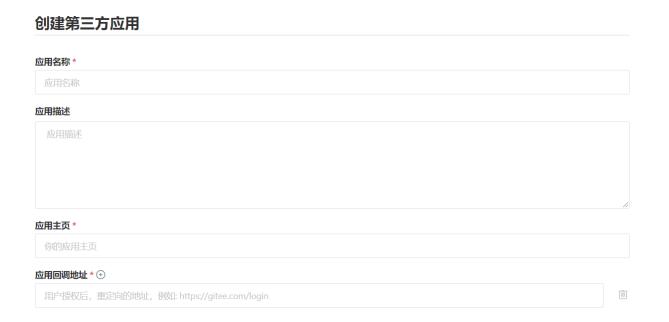

Enter the name, description, homepage, and callback URL, and carefully choose the permissions.

(!) SET THE AUTHORIZATION CALLBACK URL CORRECTLY

In the Gitee OAuth config, the authorization callback URL must be your Casdoor's callback URL, and the Redirect URL in Casdoor should be your application's callback URL.

For more details, please read the App config guide.

After creating the Gitee app, you can obtain the Client ID and Client Secrets!

### Casdoor (今日请求次数: 0 次)

应用名称 \*

Casdoor

#### Client ID

300ff94d994a7597850bbafb2d5dc67929676dd8e7176b029e067dc6966ef9c4

#### Client Secret

60be2e4e0f3fb8286cfe9f129ab0c3d6b40718a964dade150a8095eb2748730c

重置 Client Secret

移除已授权用户的有效 Token

Add a Gitee OAuth provider and enter the Client ID and Client Secrets in your Casdoor.

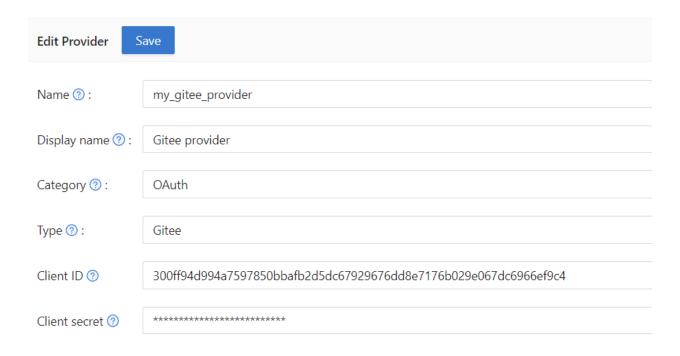

Now you can use Gitee as a third-party service to complete authentication!

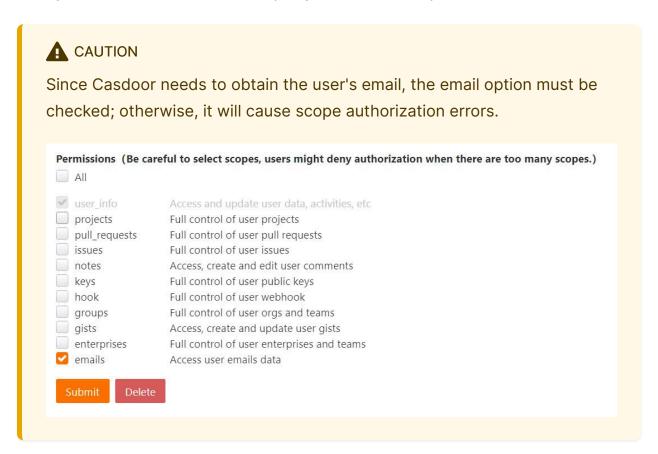

## Baidu

To set up the Baidu OAuth provider, please read the Baidu documentation and follow their steps to complete the application creation.

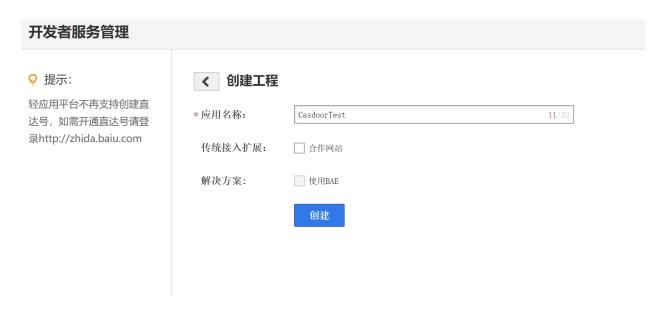

After creating your app, the redirect URL should be set in the following position:

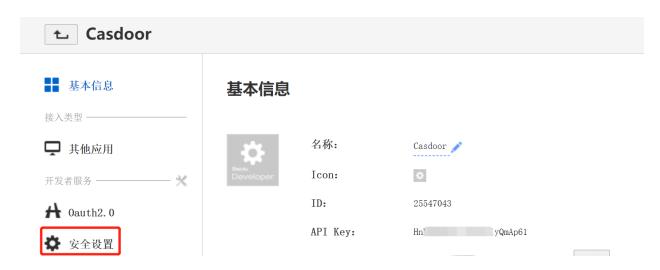

Add your Casdoor domain in the following position:

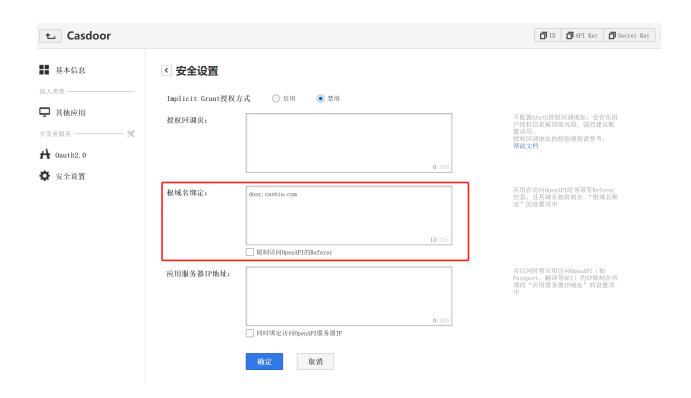

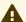

#### **A** CAUTION

This part is very different from the information provided in the Baidu documentation:

- 1. Adding the URL to the callback URL setting will most likely fail to validate the URL and cause the login to fail, so we add our domain name to the domain setting.
- 2. Only one URL or domain name can be added, which is very different from the documentation.

Then you can obtain the Client ID and Client Secrets.

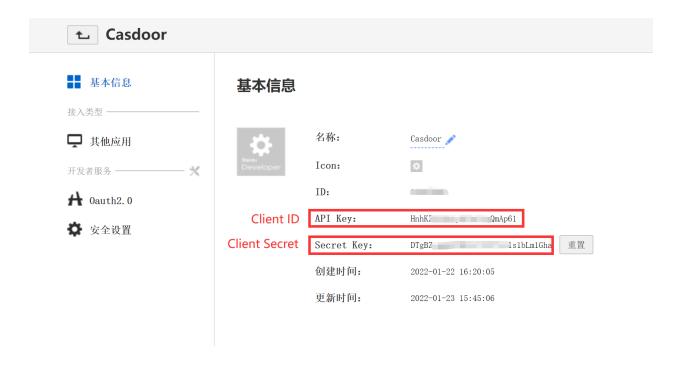

Add a Baidu OAuth provider and fill in the Client ID and Client Secrets in your Casdoor.

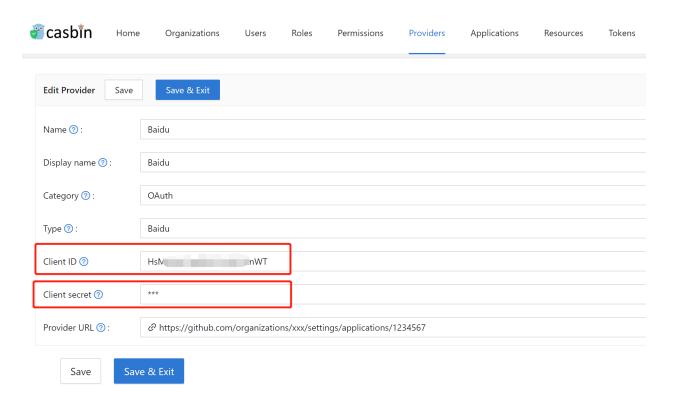

Now you can use Baidu as a third-party service to complete authentication!

#### ! GENERAL TROUBLESHOOTING

If you encounter a Baidu prompt that states your redirect URL is incorrect, here are some ways you might be able to fix it:

- 1. Add your domain name to the appropriate location and then reset the Secret (Baidu reset Secret has a bug, it will prompt you an error, but after refreshing the page the Secret has been refreshed).
- 2. If the above methods do not solve the problem, we suggest you delete the application and create a new one, and set your domain name first.

Another problem is that the user name returned by Baidu is masked, unlike their documentation which shows the user name and displayed name. Therefore, we can currently only use the masked name as the user name.

## Infoflow

To set up the Infoflow OAuth provider, please follow these steps:

- 1. Go to Infoflow{:target="\_blank"} and log in using your Infoflow account.
- 2. Visit the Infoflow Application{:target="\_blank"} page.

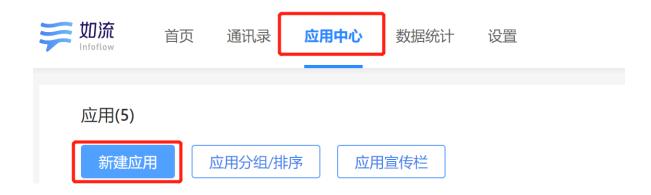

3. Register your Infoflow app.

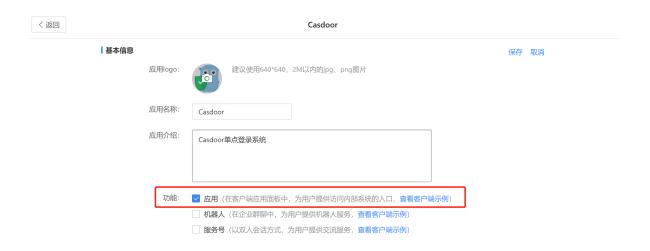

4. Obtain the AgentID.

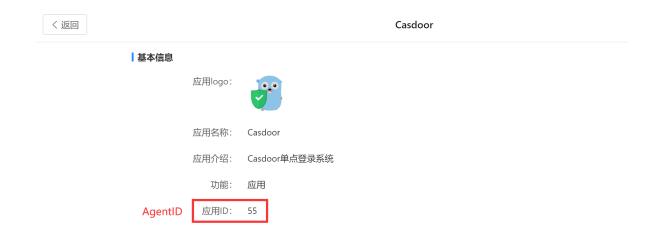

5. Navigate to the **Setting** tab and create a new management group.

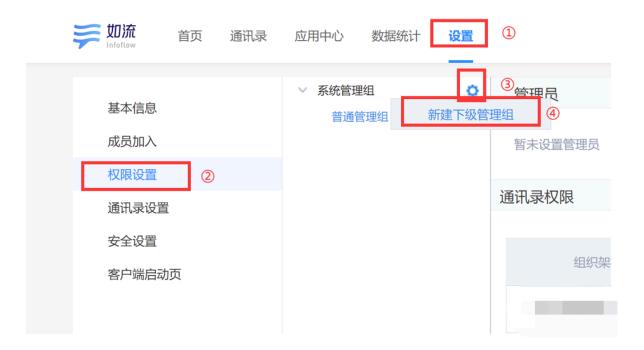

6. Add your structure to the address book permissions and give it the necessary permissions. Also, add the application you just created to the specified location.

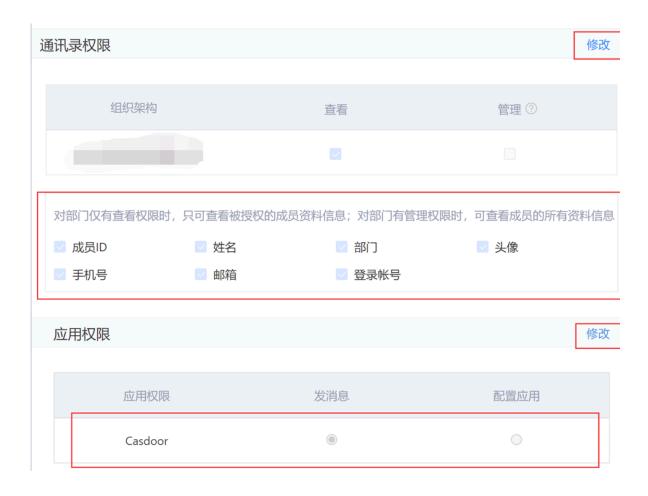

7. Add the sensitive interface permissions as shown.

敏感接口权限

| 接口名称     | 权限开放 |
|----------|------|
| 获取部门成员   |      |
| 获取部门列表   |      |
| 获取成员信息   |      |
| 获取标签成员   |      |
| 维护通信录    |      |
| 获取成员群组列表 |      |
| 获取群组成员列表 |      |
| 维护群组成员   |      |
| 发送群组消息   |      |
| 维护群组话题   |      |
| 维护勋章     |      |
| 通讯录搜索    |      |

8. On the same page, you will find the CorpID and Secret.

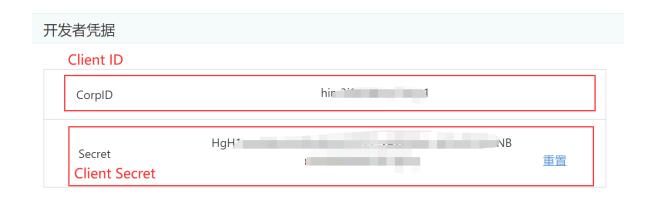

9. Add an Infoflow OAuth provider to Casdoor and fill in the Client ID, Client Secret, and Agent ID.

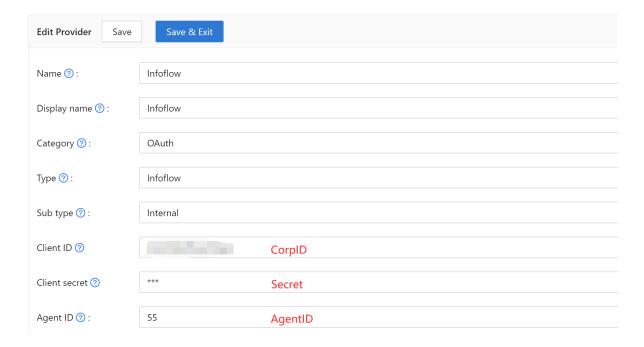

You can now use Infoflow as a third-party service for authentication.

## Lark

(i) NOTE

This is an example of how to configure a Lark OAuth provider.

### Step 1: Create a Lark application

First, you need to create a new application on the Lark Open Platform and enable it. You can find the App ID and App Secret in the basic information of your application.

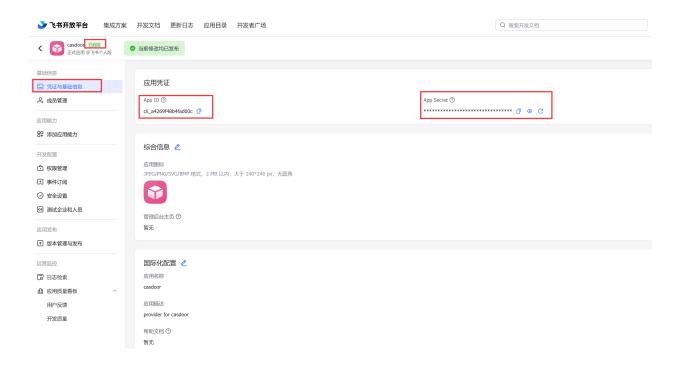

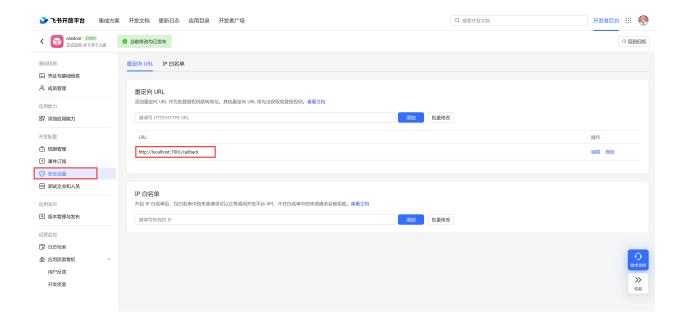

### Step 2: Create a Lark OAuth provider

Now create a Lark OAuth provider in Casdoor. Fill in the necessary information.

| Name          | Name in Lark                    |  |  |
|---------------|---------------------------------|--|--|
| Category      | Choose OAuth                    |  |  |
| Туре          | Choose Lark                     |  |  |
| Client ID     | App ID obtained from Step 1     |  |  |
| Client secret | App Secret obtained from Step 1 |  |  |

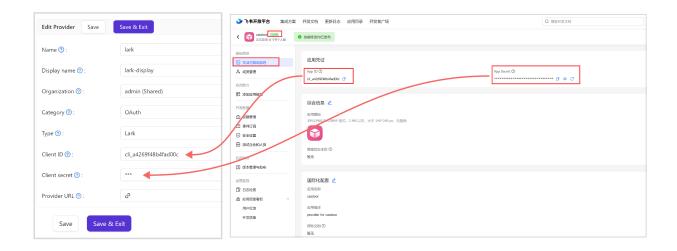

Now you can use Lark as the third-party service to complete authentication.

## **Email**

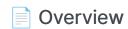

Using Email for authentication

### SendGrid

Using SendGrid as an Email Provider

#### **Azure ACS**

Using Azure ACS as the email provider

#### Brevo

Using Brevo as the SMTP server

### MailHog

Using MailHog as the SMTP server

## Overview

### Adding an Email provider

| 1. | Click | on | Add | to | add | a | new | provid | ler. |
|----|-------|----|-----|----|-----|---|-----|--------|------|
|----|-------|----|-----|----|-----|---|-----|--------|------|

| <ol><li>Select Email under the Category section</li></ol> |
|-----------------------------------------------------------|
|-----------------------------------------------------------|

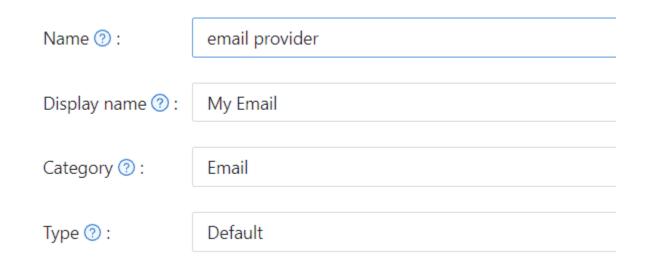

3. Fill in the fields for Username, Password, Host, and Port for your SMTP service.

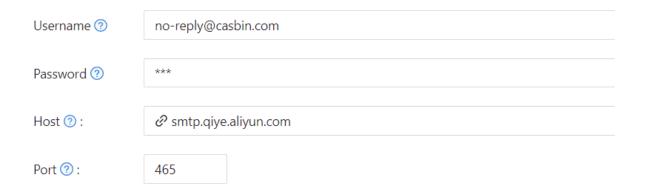

4. Customize the Email Title and Email Content, then save the changes.

## SendGrid

In this guide, we will use SendGrid as an email provider.

# Step 1: Create an API Key for Your SendGrid Account

Expand Settings from the left navigation bar, then click on API Keys. Here, you will see all previously generated API keys. To create a new one, click on Create API Key and configure the necessary permissions.

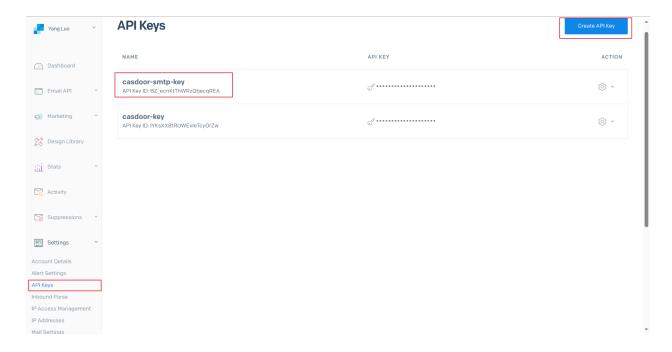

### **Step 2: Sender Verification**

To verify your email sender, choose between Single Sender Verification or Domain Authentication by referring to the official documentation:

# Step 3: Configure Casdoor as an Email Provider

Create a SendGrid email provider in Casdoor and fill in the following fields:

### **Required Fields**

| Field        | Description                             |
|--------------|-----------------------------------------|
| Secret Key   | Your SendGrid API key                   |
| From Address | Your verified email address (or domain) |

#### **Default Fields**

| Field    | Description                       |
|----------|-----------------------------------|
| Endpoint | Default: /v3/mail/send            |
| Host     | Default: https://api.sendgrid.com |

#### **Email Fields**

| Field         | Description                               |
|---------------|-------------------------------------------|
| From Name     | The display name of the email sender      |
| Email Title   | The subject of the email                  |
| Email Content | Supports HTML templates                   |
| Test Email    | The recipient's email address for testing |

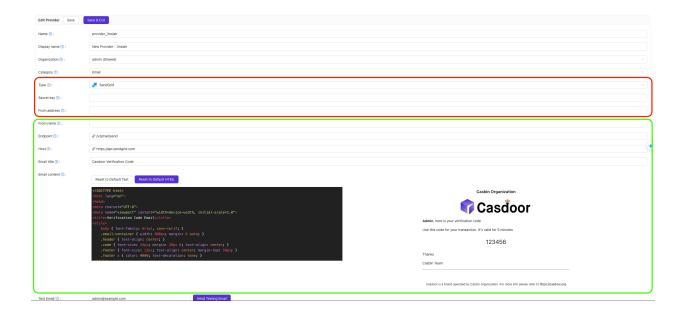

Finally, click on the **Send Testing Email** button and check your **Test Email** address for the test email.

## **Azure ACS**

In this guide, we will be using ACS as the Email Provider.

#### Step 1: Config ACS

Follow the documentation below, complete configuration.

- Create and manage Email Communication Service
- Get a free Azure managed domain or Add a custom domain
- · Connect domain

Copy your Endpoint and Private Key for usage Home > casdoor casdoor | Keys 🖈 … Use access keys to authorize your API calls when you use the Communication Services SDKs. Store your access keys securely - for example, using Azure Key Vault - and don't share them. We recommend regenerating your access keys regularly. You are provided two access keys so that you can maintain connects using one key while regenerating the other. Endpoint Activity log Access control (IAM) Primary key Connection string Secondary key Properties Connection string Locks Telephony and SMS

#### Step 2: Configure Casdoor email Provider

Now create an email provider in Casdoor, fill in the necessary information. The relationship between the fields and Azure ACS is as follows:

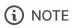

From Address must be a verified email domain.

| Name         | Name in Azure ACS |
|--------------|-------------------|
| From Address |                   |
| Secret key   | Private Key       |
| Host         | Endpoint          |

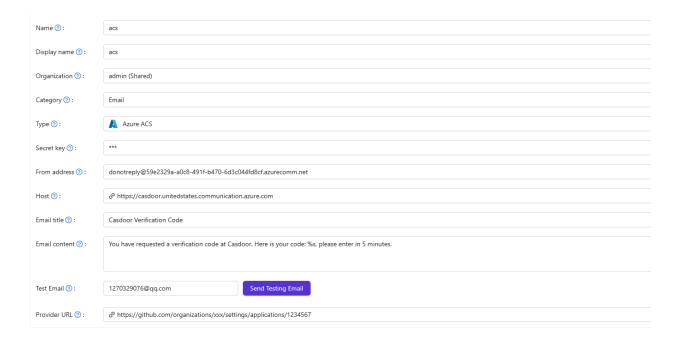

## Brevo

In this guide, we will be using Brevo as the SMTP server.

## Step 1: Request the activation of your Brevo SMTP account

Refer to the documentation to activate Brevo SMTP: Send transactional emails using Brevo SMTP

In my case, when I created a ticket to activate my smtp account, I got this reply:

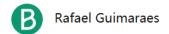

Last Response: 2 days ago

Hi there,

Thank you for reaching out!

I've activated your account's SMTP/Transactional capabilities.

You can find your account's SMTP credentials by clicking here.

To get you started, I'll include some useful links about our SMTP/Transactional services:

- Our complete library of help articles related to SMTP
- <u>Troubleshooting common issues with SMTP</u>

The SMTP port listed by default, Port 587, will be used without a secure connection. If you want to use a secure connection (SSL or TLS), please use Port 465.

Please be sure to let me know if you have more questions or if you need any help.

Best regards,

### Step 2: Get Brevo SMTP configuration

In your Brevo dashboard, find SMTP&API, get SMTP Server, Port, Login, SMTP key value

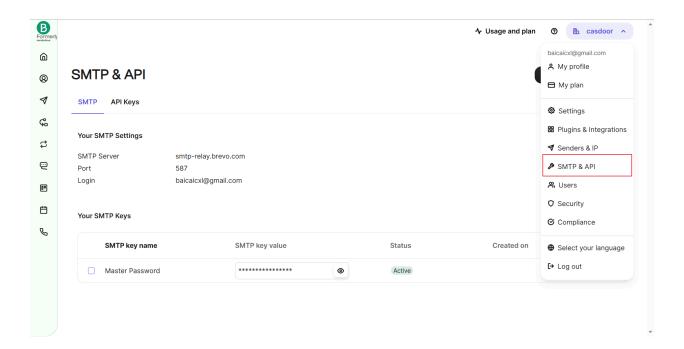

#### Step 3: Configure Casdoor email Provider

Now create an email provider in Casdoor. Fill in the necessary information.

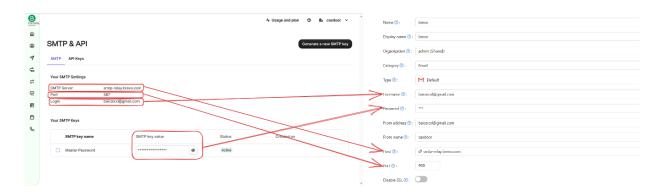

Click on the Test SMTP Connection button. If you see provider: SMTP connected successfully, it means that your Casdoor service can access the Brevo service.

Next, click on the Send Testing Email button. If you see Email sent successfully, it means that the test email has been sent successfully from the From address to the Test Email.

## MailHog

In this guide, we will be using MailHog as the SMTP server. MailHog is an email-testing tool that operates with a fake SMTP server.

#### Step 1: Deploy the MailHog service

The IP address for the MailHog service is 192.168.24.128, and the SMTP service port is 1025.

#### Step 2: Create an email provider

Provide the necessary information and save the settings.

| Category 🕜 :       | Email                                                                                                    |
|--------------------|----------------------------------------------------------------------------------------------------|
|                    |                                                                                                    |
| Туре 🕜 :           | Default                                                                                                    |
|                    |                                                                                                    |
| Username 🕜 :       |                                                                                                    |
|                    |                                                                                                    |
| Password 🕜 :       |                                                                                                    |
|                    |                                                                                                    |
| From address 🕜 :   | notification@casdoor.com                                                                                                    |
|                    |                                                                                                    |
| From name 🕜 :      | Casdoor Notification                                                                                                    |
|                    |                                                                                                    |
| Host 🕜 :           |                                                                                                    |
|                    |                                                                                                    |
| Port 🕜 :           | 1025                                                                                                    |
|                    |                                                                                                    |
| Disable SSL 🕜 :    |                                                                                                    |
| Email title ⑦ :    | Casdoor Verification Code (Test)                                                                                            |
|                    | , ,                                                                                                    |
| Email content ② :  | You have requested a verification code at <u>Casdoor</u> (Test). Here is your code: <u>%s</u> , please enter in 5 minutes.  |
| Email Content (7). | rou have requested a verification code at <u>Casdoor</u> (rest). Here is your code. <u>70s</u> , please enter in 5 minutes. |
|                    |                                                                                                    |
|                    |                                                                                                    |
| Test Email ⑦ :     | admin@example.com Test SMTP Connection Send Testing Email                                                                   |
|                    |                                                                                                    |
| Provider URL ⑦:    | ${\mathscr O}$ https://github.com/organizations/xxx/settings/applications/1234567                                           |
|                    |                                                                                                    |
|                    |                                                                                                    |
| Save               | e & Exit                                                                                                    |

### Step 3: Send a test email

First, click on the Test SMTP Connection button. If you see provider: SMTP connected successfully, it means that your Casdoor service can access the MailHog service.

Next, click on the Send Testing Email button. If you see Email sent successfully, it means that the test email has been sent successfully from the From address to the Test Email.

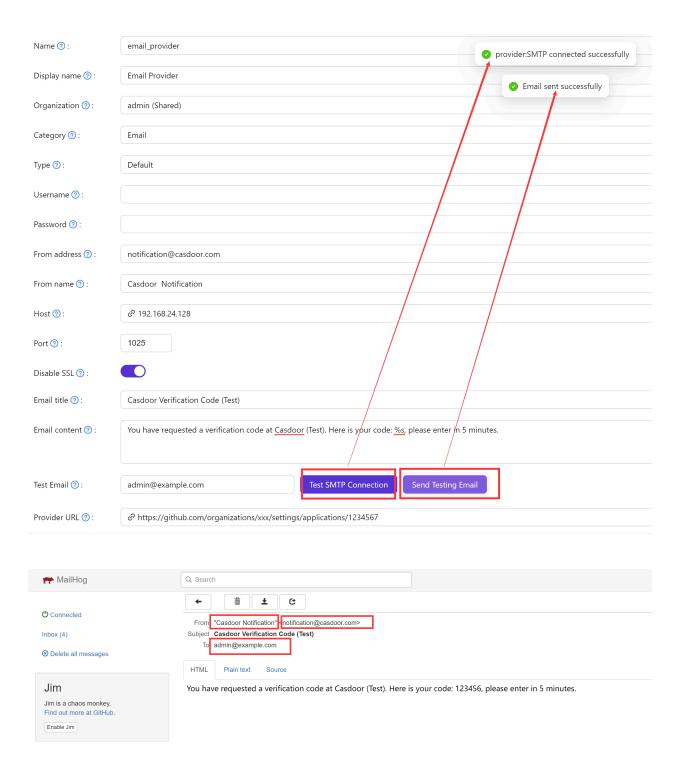

## **SMS**

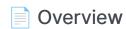

Using SMS for authentication

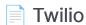

Using Twilio as an SMS provider for Casdoor

#### Amazon SNS

Using Amazon SNS as an SMS provider for Casdoor

#### **Azure ACS**

Using ACS as an SMS provider for Casdoor

#### Alibaba Cloud

Using Alibaba Cloud as an SMS provider for Casdoor

## Overview

We use casdoor/go-sms-sender to send SMS for Casdoor. The go-sms-sender library currently supports Twilio, Submail, SmsBao, Alibaba Cloud, Tencent Cloud, Huawei Cloud, and Volc SMS APIs. If you want to add support for other SMS providers, you can either raise an issue or submit a pull request.

## Adding an SMS provider

- 1. Click on Add to add a new provider.
- 2. Select SMS in the Category section.

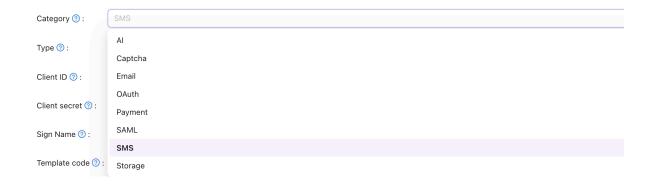

3. Choose the type of your provider.

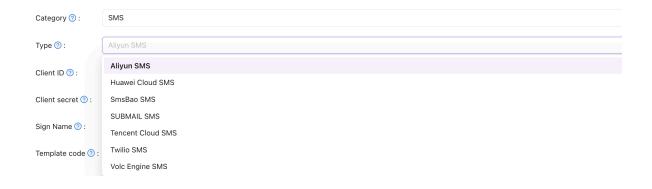

| 4. | Retrieve the necessary information from your SMS provider and fill out the corresponding fields. |
|----|--------------------------------------------------------------------------------------------------|
|    |                                                                                                  |
|    |                                                                                                  |
|    |                                                                                                  |
|    |                                                                                                  |
|    |                                                                                                  |
|    |                                                                                                  |
|    |                                                                                                  |
|    |                                                                                                  |

## **Twilio**

# Fill in the necessary information in Casdoor

There are four required fields: Client ID, Client secret, Sender number, and Template code. The corresponding relationship to the Twilio account is as follows:

| Name          | Name in Twilio      | Required |
|---------------|---------------------|----------|
| Client ID     | Account SID         | Required |
| Client secret | Auth Token          | Required |
| Sender number | Twilio phone number | Required |
| Template code |                     | Required |

#### Twilio information

• Account SID, Auth Token, and Twilio phone number

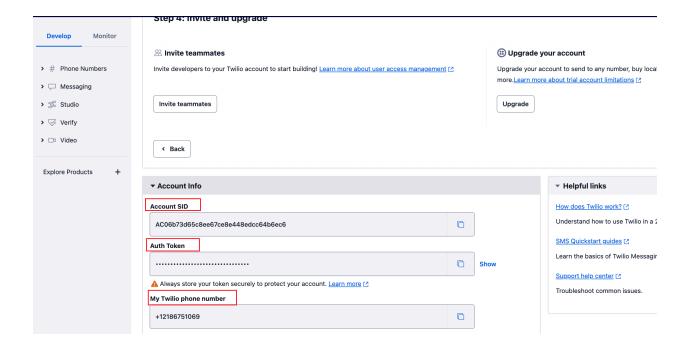

### **Configure Casdoor provider**

You can configure the template code to suit your requirements, and then enter your phone number in SMS Test to test.

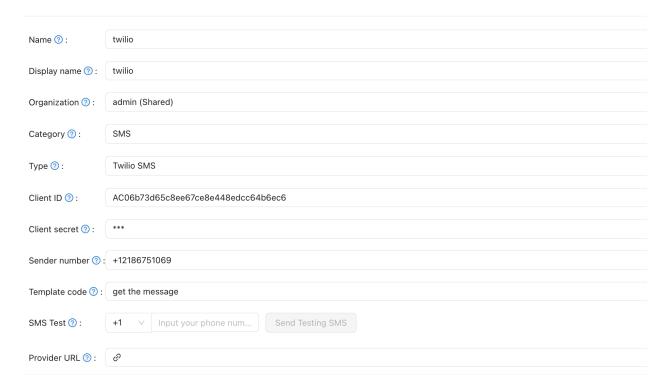

## **Amazon SNS**

## Obtaining the necessary information in Amazon

There are four required fields: Access Key, Secret Access Key, Region, and Template code. I will show you how to obtain this information from Amazon SNS.

Access Key and Secret Access Key

In Identity and Access Management (IAM), you can create an Access Key and Secret Access Key.

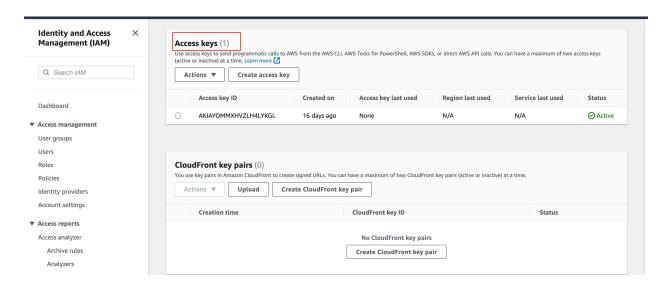

Region

The Region is related to the topic you created.

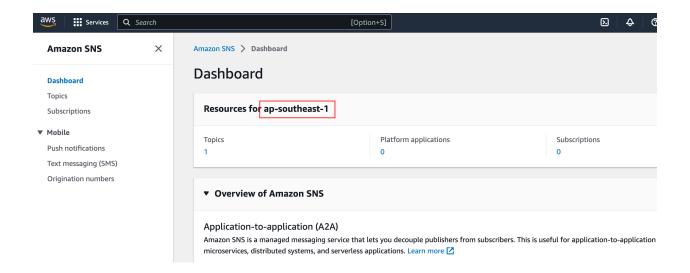

### Configuring the Casdoor provider

The Template code is the message you want to send. Enter your phone number in the SMS Test to test.

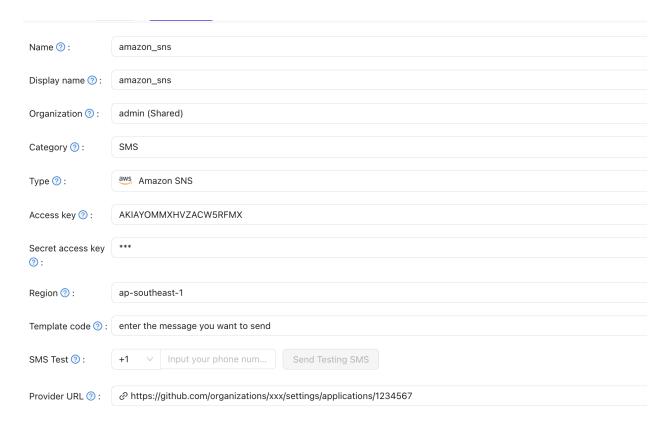

## **Azure ACS**

## Obtaining the necessary information in Azure

There are four required fields: Client secret, Sender number, Template code, and Provider Url. I will show you how to obtain this information from Azure ACS.

• Client secret

In Communication Service, you can create a User Access Token, which is the Client secret in Casdoor.

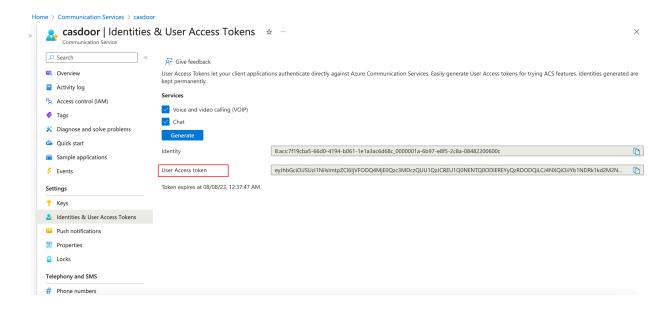

Sender number

The Sender number is the phone number you create in Communication Service.

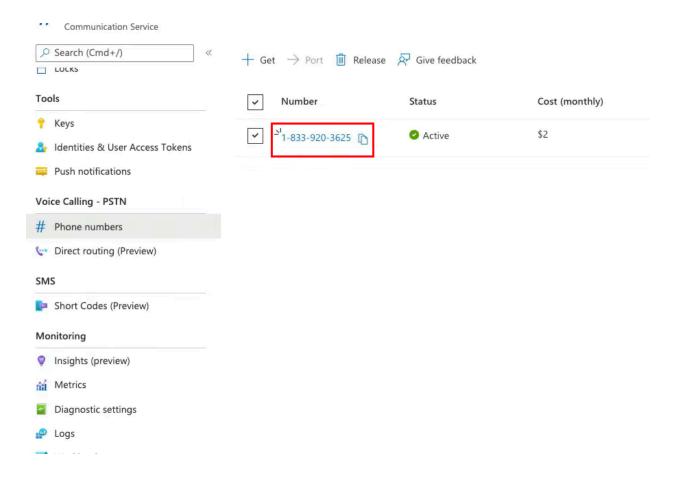

#### Provider Url

The Provider Url is the endpoint in Communication Service.

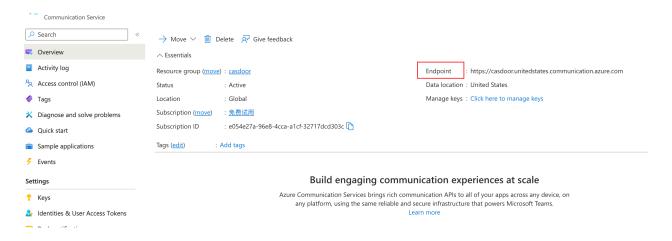

### **Configure Casdoor provider**

The template code is the message you want to send. Enter your phone number in SMS Test to test.

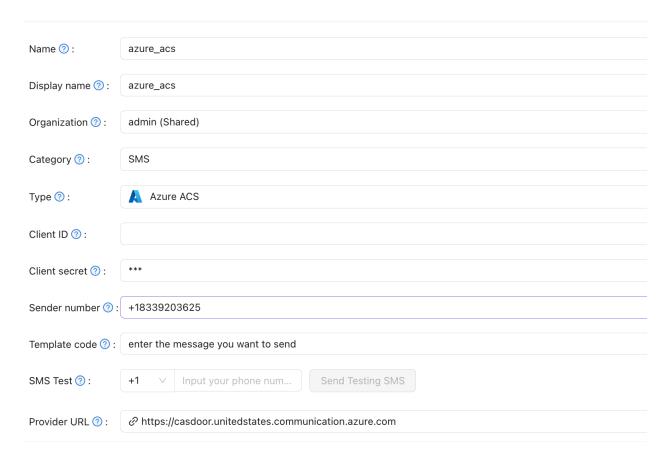

## Alibaba Cloud

## Fill in the necessary information in Casdoor

There are four required fields: Client ID, Client secret, Sign Name, and Template code. The corresponding relationship with the Alibaba Cloud account is as follows:

| Name          | Name in Alibaba  | is required |
|---------------|------------------|-------------|
| Client ID     | AccessKey ID     | required    |
| Client secret | AccessKey Secret | required    |
| Sign Name     | Signature        | required    |
| Template code | Template code    | required    |

#### Alibaba information

• AccessKey ID and AccessKey Secret

After logging into my Alibaba Cloud workbench, I click on "AccessKey" to create an ID and Secret.

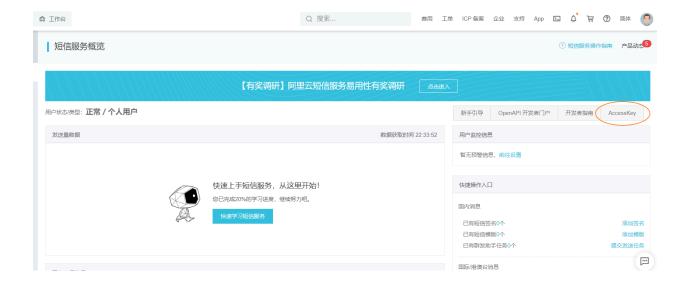

By creating an AccessKey, I obtain my AccessKey ID and AccessKey Secret:

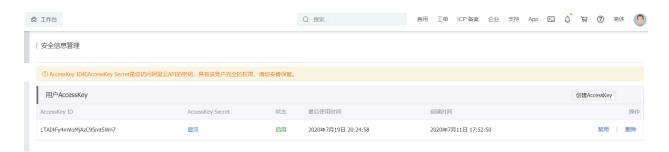

Signature

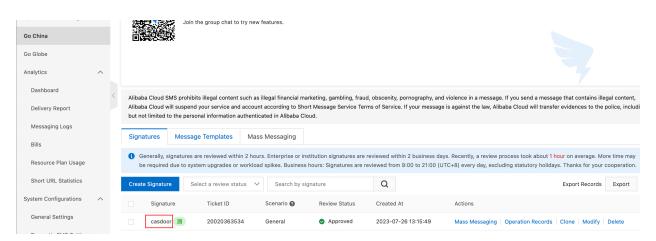

Template code

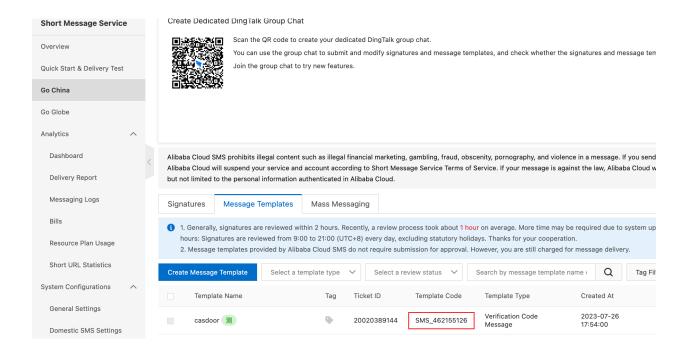

### **Configure Casdoor provider**

Enter your phone number in the SMS Test field to test.

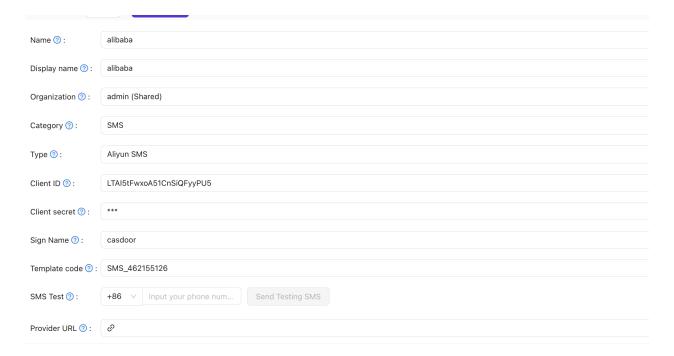

## **Notification**

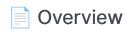

Add Notification providers to your application

#### **Telegram**

Using Telegram as a notification provider for Casdoor

#### Custom HTTP

Using Custom HTTP as a notification provider for Casdoor

#### Slack

Using Slack as a notification provider for Casdoor

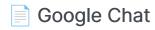

Using Google Chat as a notification provider for Casdoor

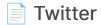

Using Twitter as a notification provider for Casdoor

#### Discord

Using Discord as a notification provider for Casdoor

## Overview

Casdoor can be configured to send notification messages using various Notification providers.

Currently, Casdoor supports multiple Notification providers. Here are the providers that Casdoor supports:

| Provider    | Logo     |
|-------------|----------|
| Telegram    | <b>3</b> |
| Custom HTTP | M        |
| Slack       | 1        |
| Google Chat |          |
| Twitter     | 9        |
| Discord     |          |
| Bark        | 10-01    |
| DingTalk    | 3        |

| Provider        | Logo        |
|-----------------|-------------|
| Lark            | <b>&gt;</b> |
| Line            | LINE        |
| Matrix          | [matrix]    |
| Microsoft Teams | <b>Li</b> i |
| Pushbullet      | 0           |
| Pushover        | P           |
| Reddit          | <b>(a)</b>  |
| Rocket Chat     | D           |
| Viber           | Viber       |
| Webpush         | M           |

## Telegram

## Step 1: Get API Token

First, you need to create an account on Telegram. After creating an account, you should contact the BotFather, which is a bot used to create other bots.

To create your bot, use the command /newbot:

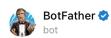

#### Games

/mygames - edit your games /newgame - create a new game /listgames - get a list of your games /editgame - edit a game /deletegame - delete an existing game

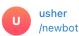

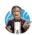

Alright, a new bot. How are we going to call it? Please choose a name for your bot.

usher casdoor

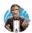

BotFather

Good. Now let's choose a username for your bot. It must end in `bot`. Like this, for example: TetrisBot or tetris\_bot.

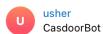

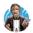

BotFather

Done! Congratulations on your new bot. You will find it at t.me/CasdoorBot. You can now add a description, about section and profile picture for your bot, see /help for a list of commands. By the way, when you've finished creating your cool bot, ping our Bot Support if you want a better username for it. Just make sure the bot is fully operational before you do this.

Use this token to access the HTTP API: 6531753859: AAEJV6—fopJLLyNa3mSn\_H—dFIPO8VXwEto
Keep your token secure and store it safely, it can be used by anyone to control your bot.

For a description of the Bot API, see this page: https://core.telegram.org/bots/api

Your bot should have two attributes: a name and a username. After creating the bot, you will receive an API Token.

## Step 2: Get Chat ID

To find your chat ID, use RawDataBot.

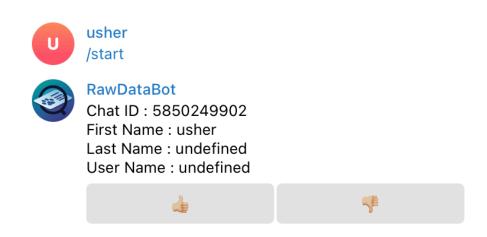

## Step 3: Configure Casdoor Telegram Provider

There are three required fields: App Key, Content, and Chat ID. The relationship between the fields and Telegram is as follows:

| Name       | Name in Telegram |
|------------|------------------|
| Secret key | API Token        |
| Chat ID    | Chat ID          |
| Content    |                  |

| Name ⑦:            | telegram                  |
|--------------------|---------------------------|
| Display name ② :   | telegram                  |
| Display Harrie (). | telegrani                 |
| Organization 🕐 :   | admin (Shared)            |
| Category ② :       | Notification              |
| category .         | Notification              |
| Type ②:            | ▼ Telegram                |
| Secret key ⑦ :     | ***                       |
| Secret key .       |                           |
| Content ②:         | test                      |
|                    |                           |
|                    |                           |
| Chat ID ②:         | Send Testing Notification |
| Provider URL ② :   |                           |

## **Custom HTTP**

(i) NOTE

Casdoor supports Custom HTTP Notification Provider. You can use it to send messages to specific HTTP addresses.

# Configure Casdoor Custom HTTP Provider

There are three required fields: Method, Parameter name, Content, and Chat ID.

| Name              | Description                                                          |
|-------------------|----------------------------------------------------------------------|
| Method            | Select GET or POST method.                                           |
| Parameter<br>name | URL query parameter name or body parameter, depending on the method. |
| Content           | The message you want to send.                                        |
| Endpoint          | Your HTTP address                                                    |

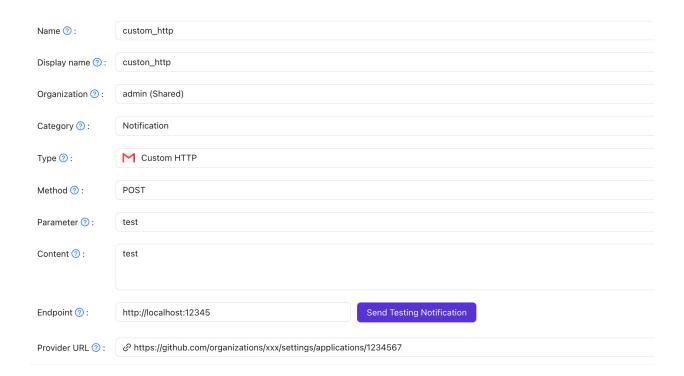

In my example, when I click Send Notification Message, I receive this request:

```
Listening on :12345...
Received a request:
Method: POST
URL: /
Body: test
```

## Slack

### Step 1: Config Slack App

First, you need to create an app on Slack API. Give your bot/app the following OAuth permission scopes: chat:write, chat:write.public

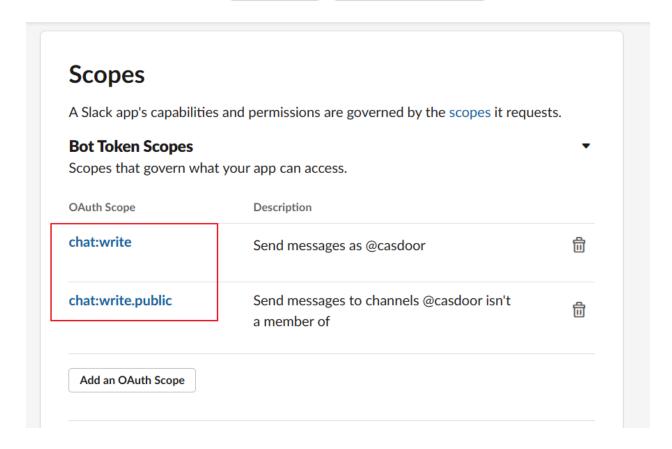

## Step 2: Get Bot User OAuth Access Token and Channel ID

Copy your Bot User OAuth Access Token for usage below.

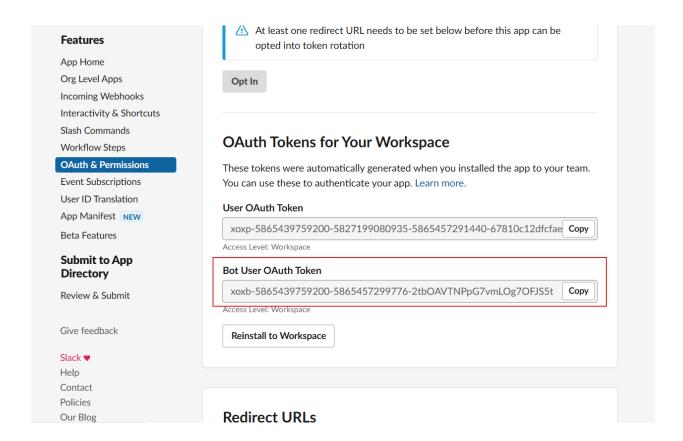

Copy the Channel ID of the channel you want to post a message to. You can grab the Channel ID by right clicking a channel and selecting copy name

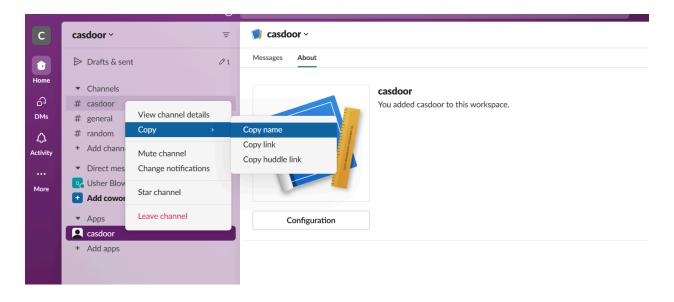

# Step 3: Configure Casdoor Slack Provider

There are three required fields: App Key, Content, and Chat ID. The relationship between the fields and Slack is as follows:

| Name       | Name in Slack |
|------------|---------------|
| Secret key | Access Token  |
| Chat ID    | Channel ID    |
| Content    |               |

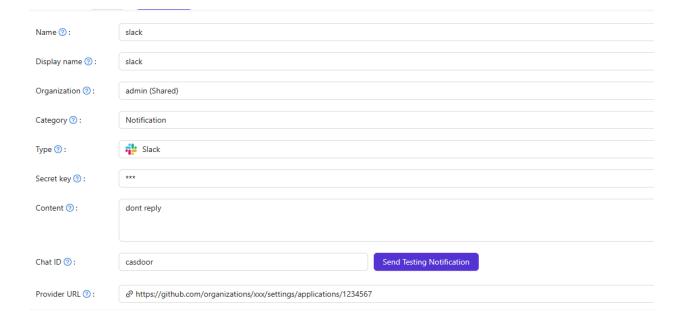

# Google Chat

# Step 1: Get Application Default Credentials

In order to integrate notify with a Google Chat Application, Application Credentials must be supplied. For more information on Google Application credential JSON see: How Application Default Credentials works

The json will look like this:

```
"type": "service_account",
    "project_id": "",
    "private_key_id": "",
    "private_key": "",
    "client_email": "",
    "client_id": "",
    "auth_uri": "",
    "token_uri": "",
    "auth_provider_x509_cert_url": "",
    "client_x509_cert_url": ""
```

# Step 3: Configure Casdoor Google Chat Provider

Fill in the Application credential in the metadata.

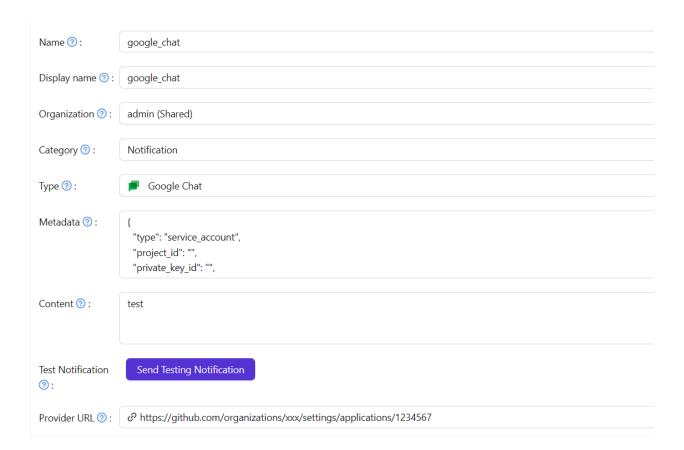

## **Twitter**

# Step 1: Get the configuration items from twitter

First, sign up for a Twitter developer account, create a Twitter App within the developer portal refer to the documentation: Authentication

Copy your API Key and API Secret, Access Token and Access Token Secret

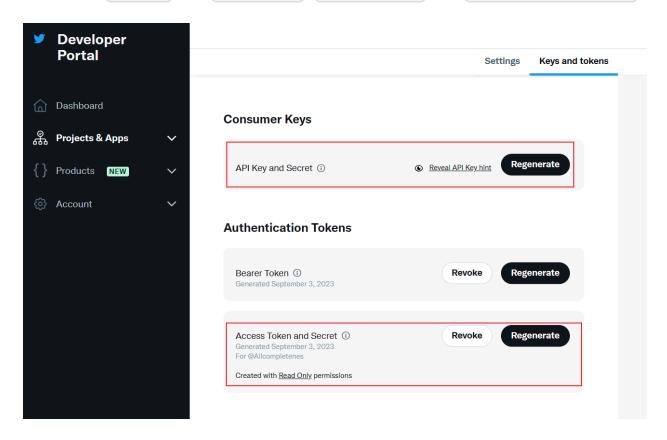

## Step 2: Get Twitter ID

Twitter ID can't be obtained directly, you can get it from some third-party tools.

- TweeterID
- Twiteridfinder

# Step 3: Configure Casdoor Twitter Provider

There are five required fields: Client ID, Client secret, Client ID 2, Client secret 2 and Chat ID. The relationship between the fields and Twitter is as follows:

| Name            | Name in Twitter     |
|-----------------|---------------------|
| Client ID       | API Key             |
| Client secret   | API Secret          |
| Client ID 2     | Access Token        |
| Client secret 2 | Access Token Secret |
| Chat ID         | Twitter ID          |

| Name ⑦:            | twitter                                                                       |
|--------------------|-------------------------------------------------------------------------------|
| Display name ② :   | twitter                                                                       |
| Organization 🕜 :   | admin (Shared)                                                                |
| Category ⑦ :       | Notification                                                                  |
| Type ⑦:            | Twitter                                                                       |
| Client ID ②:       | ovciqKv08CQ9pViofp7h3FtTo                                                     |
| Client secret ⑦:   | ***                                                                           |
| Client ID 2 ⑦:     | 1465983076912492549-1YxffAckmgEHBkVot74JxUCq2O1RHg                            |
| Client secret 2 ⑦: | ***                                                                           |
| Content ⑦:         | test                                                                          |
|                    |                                                                               |
| Chat ID ⑦:         | 1465983076912492549 Send Testing Notification                                 |
| Provider URL ②:    | ${\cal O}$ https://github.com/organizations/xxx/settings/applications/1234567 |

# Discord

## Step 1: Get Token from Discord

First, sign up for the Discord Developer portal, create a new application, navigate to the "Bot" tab to configure it.

Copy your Bot token

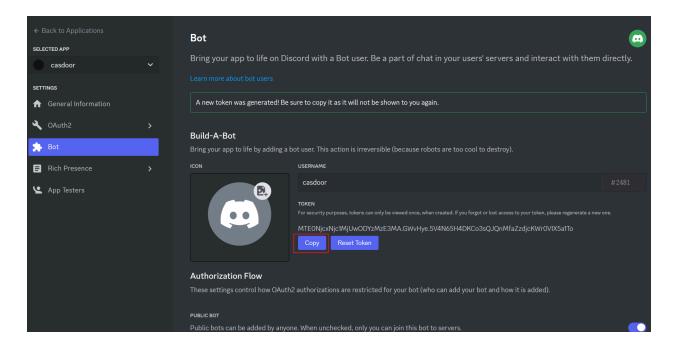

## Step 2: Get Channel ID

Copy the Channel ID of the channel you want to post a message to. You can grab the Channel ID by right clicking a channel and selecting Copy Channel ID

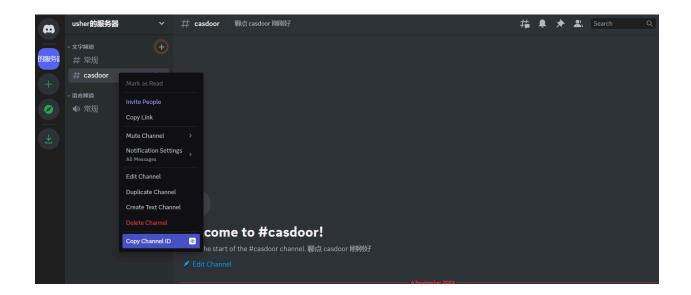

# Step 3: Configure Casdoor Discord Provider

There are three required fields: App Key, Content, and Chat ID. The relationship between the fields and Discord is as follows:

| Name       | Name in Slack |
|------------|---------------|
| Secret key | Token         |
| Chat ID    | Channel ID    |
| Content    |               |

| Name ② :         | discord                                       |
|------------------|-----------------------------------------------|
|                  |                                               |
| Display name 🕜 : | discord                                       |
|                  |                                               |
| Organization ②:  | admin (Shared)                                |
|                  |                                               |
| Category ②:      | Notification                                  |
|                  |                                               |
| Type ②:          | Discord                                       |
|                  |                                               |
| Secret key ②:    | ***                                           |
|                  |                                               |
| Content ②:       | test                                          |
|                  |                                               |
|                  |                                               |
|                  |                                               |
| Chat ID ②:       | 1146715329133821972 Send Testing Notification |
|                  |                                               |
| Provider URL ②:  |                                               |
|                  |                                               |

# Storage

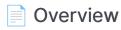

Setting up a storage provider for uploading files in Casdoor

#### Local File System

Using the Local File System as a storage provider for Casdoor

#### Amazon S3

Using Amazon S3 as a storage provider for Casdoor

#### Azure Blob

Using Azure Blob as a storage provider for Casdoor

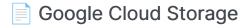

Using Google Cloud Storage as a storage provider for Casdoor

#### MinIO

Using MinIO as a storage provider for Casdoor

#### Alibaba Cloud OSS

Using Alibaba Cloud OSS as a storage provider for Casdoor

#### Tencent Cloud COS

Using Tencent Cloud COS as a storage provider for Casdoor

#### Synology NAS

Using Synology NAS as a storage provider for Casdoor

## Overview

If you need to use file storage services, such as "avatar upload", you will need to set up a storage provider and apply it to your application in Casdoor.

Casdoor supports two types of storage: Local and Cloud. In this chapter, you will learn how to add a storage provider to use these services.

### Item

- Client ID: A unique identifier provided by the cloud storage provider.
- Client secret: A secure value known only to Casdoor and the cloud storage service.
- Endpoint: The public URL or domain of the cloud storage service.
- Endpoint (Intranet): The internal or private URL or domain of the cloud storage service.
- Path prefix: Path prefix for the file location.

#### (!) INFO

The default Path prefix is "/". For example, when the Path prefix is empty, a default file path would be:

https://cdn.casbin.com/casdoor/avatar.png

You can fill it with "abcd/xxxx", and then you can store your avatar in:

https://cdn.casbin.com/abcd/xxxx/casdoor/avatar.png

- Bucket: A container used for storing files and data.
- Domain: The custom domain name of the CDN for your cloud storage.
- Region ID: An identifier used to specify the data center region where the cloud storage service is located.

### Local

We support uploading files to the local system.

## Cloud

We support AWS S3, Azure Blob Storage, MinIO, Alibaba Cloud OSS, Tencent Cloud COS, and we are constantly adding more Cloud storage services.

# Local File System

INFO
The Local File System provider will store your uploaded files in the Casdoor files folder.
For example, when your Casdoor is located in the /home/user/casdoor directory, the uploaded files will be stored in the /home/user/casdoor/ files folder.

## Configure the Casdoor provider

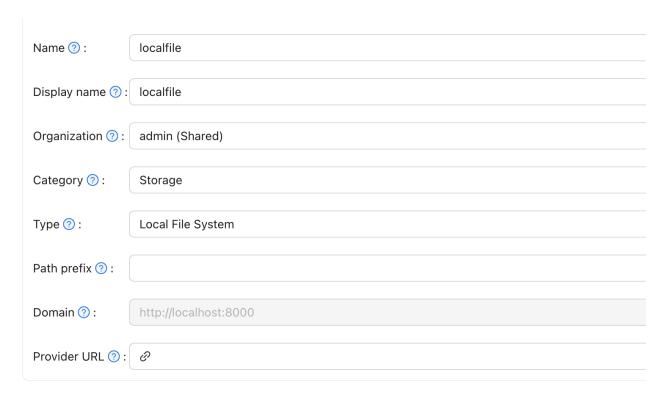

The Path prefix is the prefix of the location path for your files. You can fill it in

as needed. In the following example, you can see the difference with or without the prefix.

### With prefix

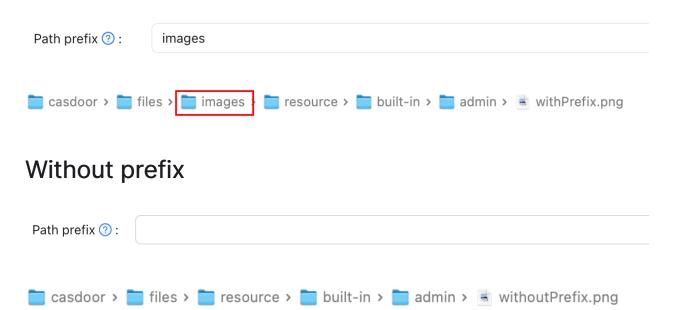

## Amazon S3

(i) NOTE

This is an example of Amazon S3.

### Create security credentials

Follow the document: Managing access keys to create and save your access key and secret access key in the Amazon console.

## Configure your bucket

In your bucket permissions options, uncheck the "block" option and save the changes.

| Public ac<br>ensure th<br>bucket ar<br>that your | public access (bucket settings)  cess is granted to buckets and objects through access control lists (ACLs), bucket policies, access point policies, or all. In order to nat public access to all your S3 buckets and objects is blocked, turn on Block all public access. These settings apply only to this no its access points. AWS recommends that you turn on Block all public access, but before applying any of these settings, ensure replications will work correctly without public access. If you require some level of public access to your buckets or objects out can customize the individual settings below to suit your specific storage use cases. Learn more |
|--------------------------------------------------|----------------------------------------------------------------------------------------------------|
|                                                  | ck all public access ing this setting on is the same as turning on all four settings below. Each of the following settings are independent of one another.                                                                                                    |
|                                                  | Block public access to buckets and objects granted through new access control lists (ACLs)  33 will block public access permissions applied to newly added buckets or objects, and prevent the creation of new public access  ACLs for existing buckets and objects. This setting doesn't change any existing permissions that allow public access to \$3 resources using ACLs.                                                                                                    |
|                                                  | Block public access to buckets and objects granted through any access control lists (ACLs) 83 will ignore all ACLs that grant public access to buckets and objects.                                                                                                    |
| -                                                | Block public access to buckets and objects granted through <i>new</i> public bucket or access point policies sa will block new bucket and access point policies that grant public access to buckets and objects. This setting doesn't change any existing policies that allow public access to S3 resources.                                                                                                    |
|                                                  | Block public and cross-account access to buckets and objects through any public bucket or access point policies  33 will ignore public and cross-account access for buckets or access points with policies that grant public access to buckets and objects.                                                                                                    |
|                                                  | Cancel Save changes                                                                                                    |

Edit the object ownership and check ACLs enabled.

#### **Object Ownership** Control ownership of objects written to this bucket from other AWS accounts and the use of access control lists (ACLs). Object ownership determines who can specify access to objects. ACLs enabled ACLs disabled (recommended) All objects in this bucket are owned by this account. Objects in this bucket can be owned by other AWS Access to this bucket and its objects is specified using accounts. Access to this bucket and its objects can be only policies. specified using ACLs. Me recommend disabling ACLs, unless you need to control access for each object individually or to have the object writer own the data they upload. Using a bucket policy instead of ACLs to share data with users outside of your account simplifies permissions management and auditing. **Object Ownership** Bucket owner preferred If new objects written to this bucket specify the bucket-owner-full-control canned ACL, they are owned by the bucket owner. Otherwise, they are owned by the object writer. Object writer The object writer remains the object owner. (i) If you want to enforce object ownership for new objects only, your bucket policy must specify that the bucket-owner-full-control canned ACL is required for object uploads. Learn more Cancel Save changes

#### **Configure Casdoor**

| Name                | Name in Amazon    | Is Required |
|---------------------|-------------------|-------------|
| Client ID           | Access key        | Required    |
| Client secret       | Secret access key | Required    |
| Endpoint            | Endpoint          | Required    |
| Endpoint (intranet) | VPC endpoint      |             |

| Name        | Name in Amazon    | Is Required |
|-------------|-------------------|-------------|
| Bucket      | Bucket name       | Required    |
| Path prefix |                   |             |
| Domain      | CloudFront domain |             |
| Region ID   | AWS region        | Required    |

Fill in the necessary information, including the Client ID and Client Secret obtained from the access key and secret access key in the previous step. You can refer to this documentation for information on the formatting of the endpoint: Website endpoints

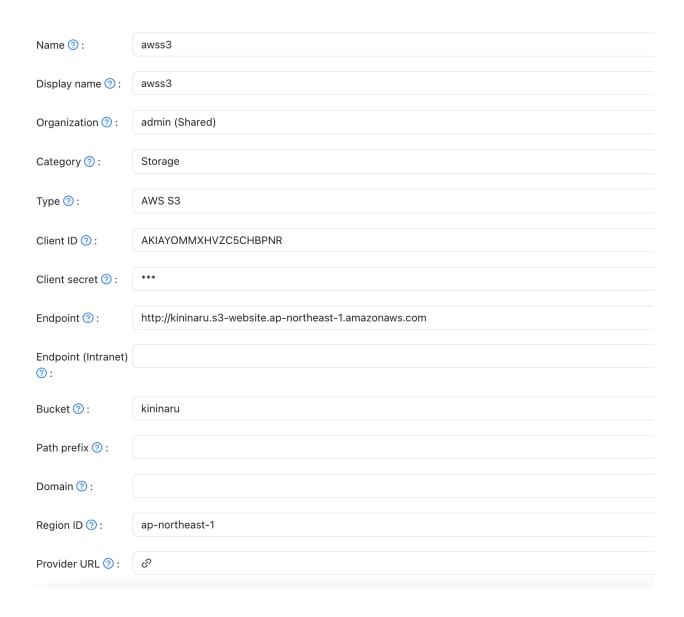

### (Optional) Use VPC

You can refer to the official documentation for configuration: Access AWS services through AWS PrivateLink

### (Optional) Use CloudFront distribution

Follow the document to configure CloudFront: Configure CloudFront

In the domain field, enter your distribution domain name.

| Endpoint 🕜 :    | http://kininaru.s3-website.ap-northeast-1.amazonaws.com |
|-----------------|---------------------------------------------------------|
| Bucket 🔈 :      | kininaru                                                |
| Path prefix 🕜 : |                                                         |
| Domain 🕜 :      | https://d20zlk9foisfk0.cloudfront.net                   |
| Region ID 🕜 :   | ap-northeast-1                                          |
| Provider URL ⑦: |                                                         |

## **Azure Blob**

NOTE
This is an example of Azure Blob.

You must have an Azure storage account.

#### Step 1: Select Azure Blob

Select Azure Blob as the storage type.

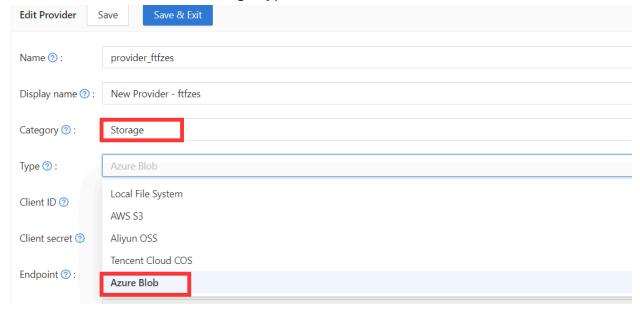

#### Step 2: Fill in the necessary information in Casdoor

There are four required fields: Client ID, Client secret, Endpoint, and Bucket. The corresponding relationship to the Azure Blob account is as follows:

| Field Name          | Azure Name      | Required |
|---------------------|-----------------|----------|
| Client ID           | AccountName     | Required |
| Client secret       | AccountKey      | Required |
| Endpoint            | ContainerUrl    | Required |
| Endpoint (intranet) | PrivateEndpoint |          |
| Bucket              | ContainerName   | Required |
| Path prefix         |                 |          |
| Domain              | DomainName      |          |

#### AccountName

The AccountName is your AccountName.

• AccountKey

The AccountKey is your key to access the Azure API.

(i) NOTE

You can obtain your account key from the Azure Portal under the "Access Keys" section on the left-hand pane of your storage account.

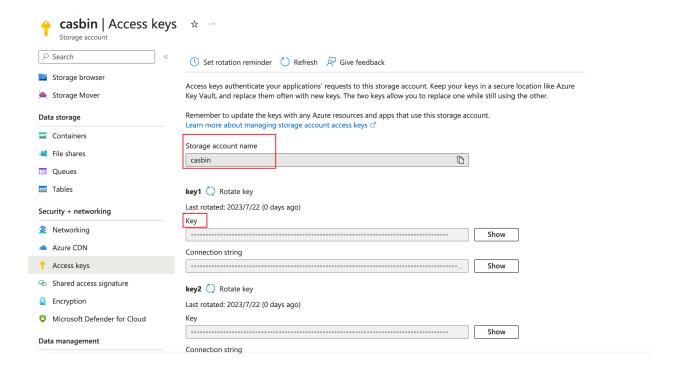

#### ContainerUrl

You can obtain the ContainerUrl from your container properties.

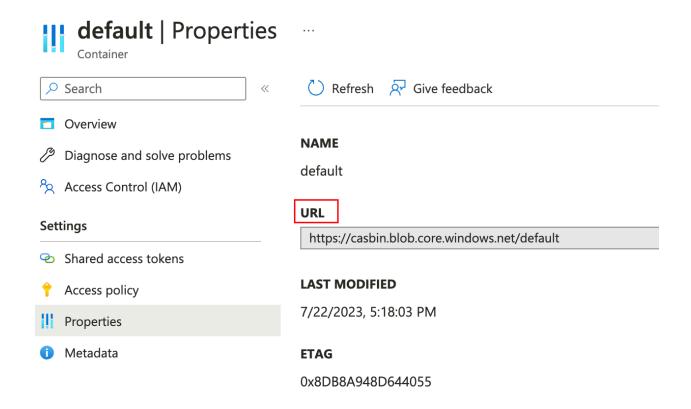

• (Optional) PrivateEndpoint

Azure Private Endpoint is a feature that allows connecting Azure services to Azure Virtual Network (VNet) private subnets. You can refer to the official Azure documentation for configuration: private endpoint config

ContainerName

In this example, a default container called 'default' is created.

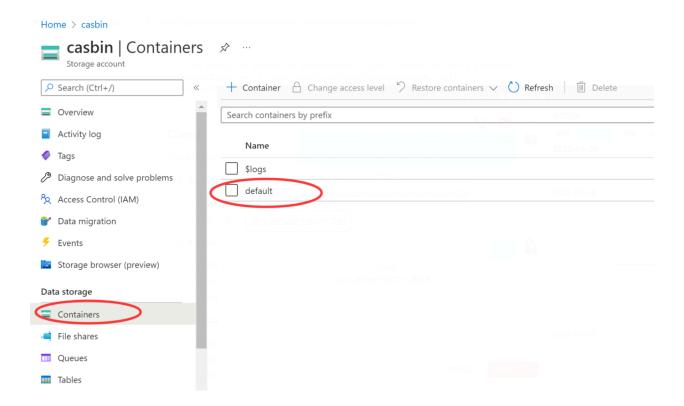

• (Optional) DomainName

The custom domain name in your Azure CDN.

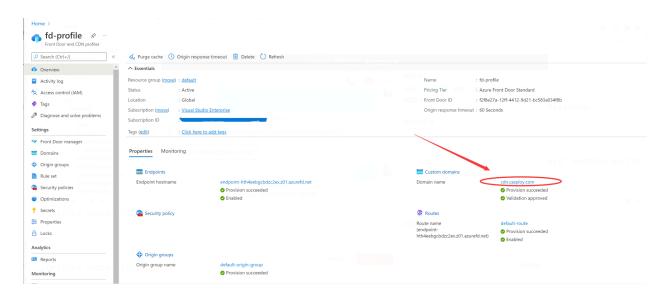

## Step 3: Save your configuration

The final result is as follows:

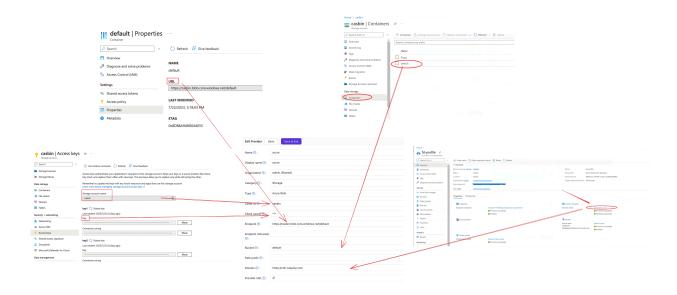

Now you can use Azure Blob Storage services in your application.

# Google Cloud Storage

(i) NOTE

This is an example of Google Cloud Storage.

## Create security credentials

Follow the document: Cloud Storage Authentication to create a service account with the correct IAM permissions to access the bucket in the GCP console.

## **Configure Casdoor**

| Name                 | Name in Google      | Is Required |
|----------------------|---------------------|-------------|
| Service Account JSON | Service Account Key | Required    |
| Endpoint             | Endpoint            |             |
| Bucket               | Bucket name         | Required    |

| Name ⑦ :                       | googlegcs                                                                                                    |     |
|--------------------------------|----------------------------------------------------------------------------------------------------|-----|
|                                |                                                                                                    |     |
| Display name 🕜 :               | googlegcs                                                                                                    |     |
| Organization ② :               | admin (Shared)                                                                                                    | ~   |
|                                |                                                                                                    |     |
| Category ⑦:                    | Storage                                                                                                    | V   |
| - (                            |                                                                                                    |     |
| Type ⑦:                        | ○ Google Cloud Storage                                                                                                    | ~   |
|                                |                                                                                                    |     |
| Service account                | {"type":"service_account","project_id":"casdoor-sample","private_key_id":"sample-key","private_key":"BEGIN PRIVATE KEY\nsample-private\nEND PRIVATE KEY\n","clied | ent |
| Service account SSON ②:        | {"type":"service_account","project_id":"casdoor-sample","private_key_id":"sample-key","private_key":"BEGIN PRIVATE KEY\nsample-private\nEND PRIVATE KEY\n","clied | ent |
|                                | {"type":"service_account","project_id":"casdoor-sample","private_key_id":"sample-key","private_key":"BEGIN PRIVATE KEY\nsample-private\nEND PRIVATE KEY\n","clied | ent |
| JSON ②:<br>Endpoint ③:         | <i>e</i>                                                                                                    | ent |
| JSON ②:                        |                                                                                                    | ent |
| JSON ②: Endpoint ②:  Bucket ②: | <i>e</i>                                                                                                    | ent |
| JSON ②:<br>Endpoint ③:         | <i>e</i>                                                                                                    | ent |

## **MinIO**

(i) NOTE

This is an example of how to configure a MinIO provider.

MinIO is a high-performance object storage service that is API compatible with Amazon S3 cloud storage service.

#### Step 1: Deploy the MinIO service

First, deploy the MinIO service with TLS enabled. You can obtain the API address from the console.

```
Windows PowerShell
@haiwu → MinIO .\minio.exe server E:\Extra\MinIO\data\ --console-address ":9001"
WARNING: Detected default credentials 'minioadmin:minioadmin', we recommend that you change these values with 'MINIO_ROO T_USER' and 'MINIO_ROOT_PASSWORD' environment variables
MinIO Object Storage Server
 Copyright: 2015-2023 MinIO, Inc.
 .icense: GNU AGPLv3 <https://www.gnu.org/licenses/agpl-3.0.html>
Version: RELEASE.2023-06-29T05-12-28Z (go1.19.10 windows/amd64)
                1 Online. 0 Offline.
 63-API: https://10.28.169.183:9000 https://127.0.0.1:9000
        minioaamin
 RootPass: minioadmin
Console: https://10.28.169.183:9001 https://127.0.0.1:9001
RootUser: minioadmin
RootPass: minioadmin
Command-line: https://min.io/docs/minio/linux/reference/minio-mc.html#quickstart
   $ mc.exe alias set myminio https://10.28.169.183:9000 minioadmin minioadmin
 Documentation: https://min.io/docs/minio/linux/index.html
Warning: The standard parity is set to 0. This can lead to data loss.
```

Second, create the Access Key and Secret key.

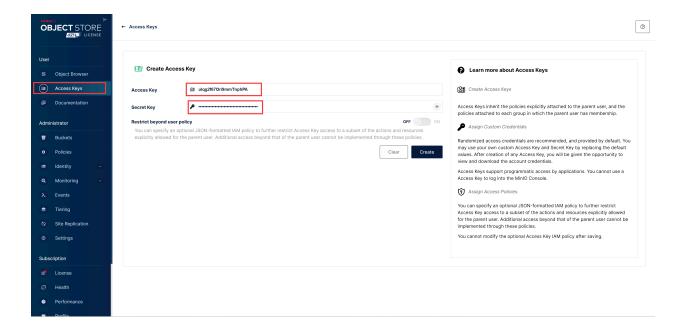

Third, create the Bucket.

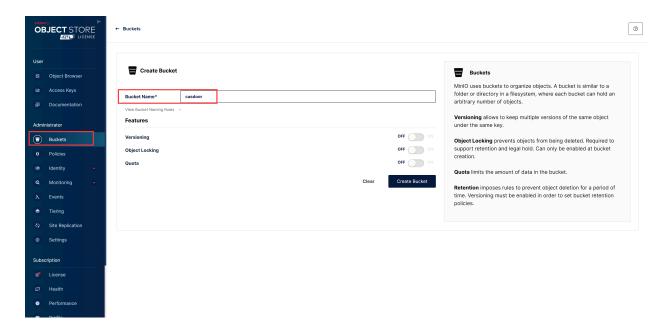

### Step 2: Create a MinIO provider in Casdoor

Now create a MinIO provider in Casdoor. Fill in the necessary information.

| Name          | Name in MinIO                    |
|---------------|----------------------------------|
| Category      | choose Storage                   |
| Туре          | choose MinIO                     |
| Client ID     | Access Key obtained from Step 1  |
| Client secret | Secret Key obtained from Step 1  |
| Endpoint      | API address obtained from Step 1 |
| Bucket        | Bucket obtained from Step 1      |

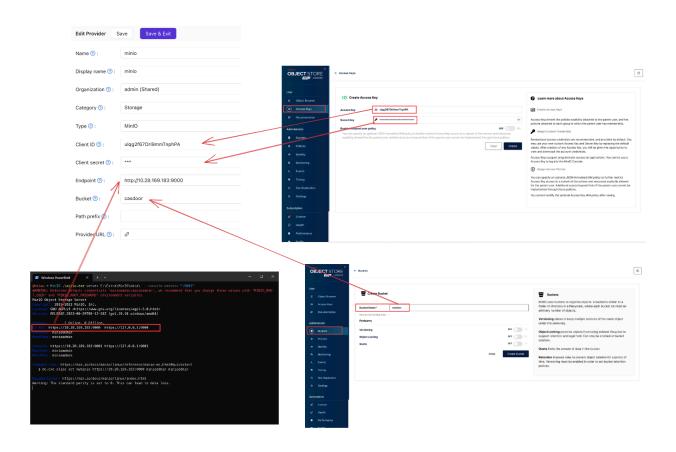

## Step 3: Use MinIO storage service in your application

Now you can use the MinIO storage service in your application.

## Alibaba Cloud OSS

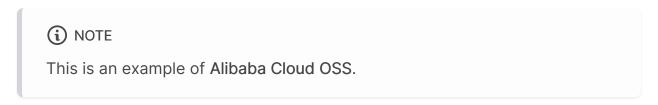

The AccessKey is your key to access Alibaba Cloud API with full account permissions.

To create an AccessKey, follow the instructions in the Alibaba Cloud workbench.

Next, create the OSS service:

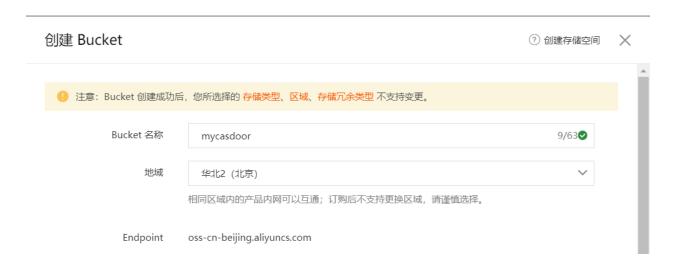

Fill in the necessary information in Casdoor and save:

| Name ② :        | provider_storage_aliyun_oss                                          |
|-----------------|----------------------------------------------------------------------|
|                 |                                                                      |
| Display name ⑦: | Storage Aliyun OSS                                                   |
|                 |                                                                      |
| Category 🕜 :    | Storage                                                              |
|                 |                                                                      |
| Type 🕜 :        | Aliyun OSS                                                           |
|                 |                                                                      |
| Client ID ?     | LTAIxFoNpNAnPoiT                                                     |
|                 |                                                                      |
| Client secret ? | ***                                                                  |
|                 |                                                                      |
| Endpoint ⑦:     | oss-cn-beijing.aliyuncs.com                                          |
|                 |                                                                      |
| Endpoint        | oss-cn-beijing-internal.aliyuncs.com                                 |
| (Intranet) ② :  |                                                                      |
| Bucket ⑦:       | casbin                                                               |
|                 |                                                                      |
| Domain ②:       | https://cdn.casbin.com/casdoor/                                      |
|                 |                                                                      |
| Provider URL ②: | ∅ https://oss.console.aliyun.com/bucket/oss-cn-beijing/casbin/object |

You can now use Alibaba Cloud cloud storage services in your application.

## **Tencent Cloud COS**

(i) NOTE

This is an example of Tencent Cloud COS.

#### Fill in the necessary information in Casdoor

There are five required fields: Client ID, Client secret, Endpoint, Bucket, and Region ID. The corresponding relationship to the Tencent Cloud COS account is as follows:

| Name          | Name in Tencent | Required |
|---------------|-----------------|----------|
| Client ID     | SecretId        | Yes      |
| Client secret | SecretKey       | Yes      |
| Endpoint      | Endpoint        | Yes      |
| Bucket        | BucketName      | Yes      |
| Path prefix   |                 |          |
| Domain        | CDNDomain       |          |
| Region ID     | Region          | Yes      |

#### **Tencent Cloud COS information**

SecretId and SecretKey

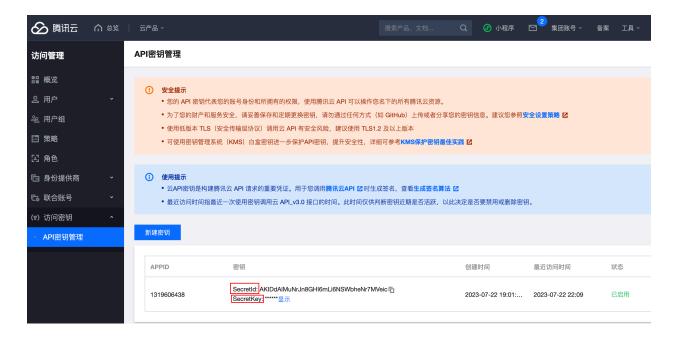

· Endpoint, BucketName, and Region

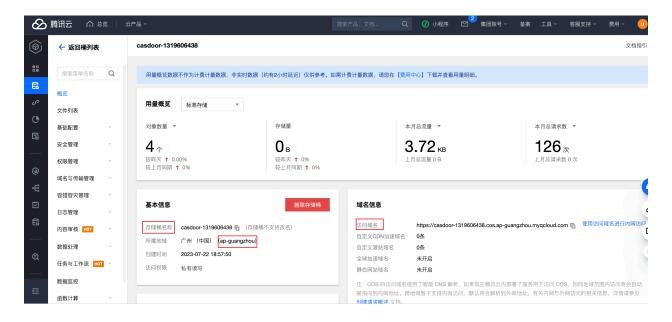

• (Optional) CDNDomain

#### You can refer to the official documentation for configuration: Config CDN

#### Configure Casdoor provider

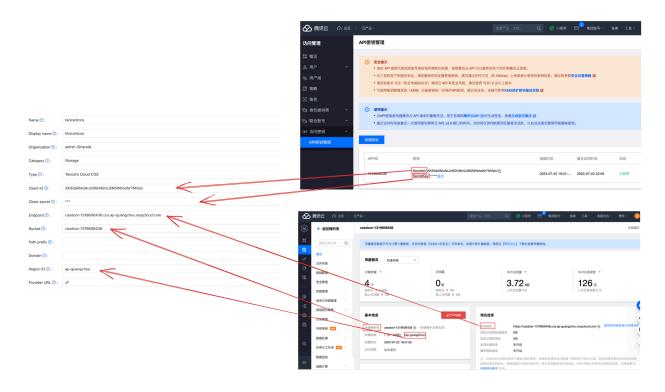

# Synology NAS

(i) NOTE

This is an example of Synology NAS.

#### Fill in the necessary information in Casdoor

There are five required fields: Client ID, Client secret and Endpoint. The corresponding relationship to the Synology NAS account is as follows:

| Name          | Name in Tencent | Required |
|---------------|-----------------|----------|
| Client ID     | SecretId        | Yes      |
| Client secret | SecretKey       | Yes      |
| Endpoint      | Endpoint        | Yes      |
| Bucket        |                 |          |
| Path prefix   |                 |          |
| Domain        |                 |          |
| Region ID     |                 |          |

#### Configure Casdoor provider

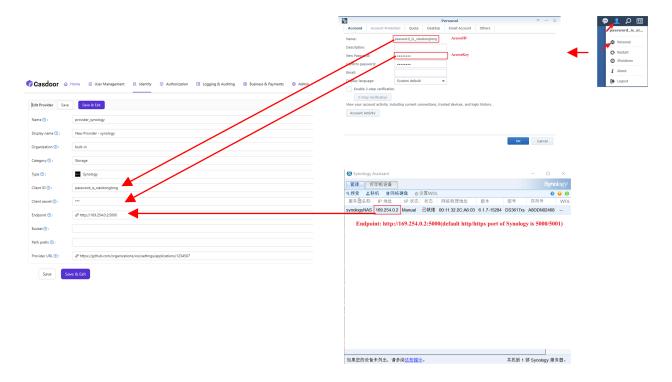

You can refer to the official documentation for configuration: link

## SAML

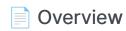

Using identities from external identity providers that support SAML 2.0

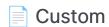

Configure your SAML Custom Provider

#### **Example 1** Keycloak

Using Keycloak to authenticate users

#### Alibaba Cloud IDaaS

Using Alibaba Cloud IDaaS to authenticate users

## Overview

Casdoor can be configured to support user login to the UI using identities from external identity providers that support SAML 2.0. In this configuration, Casdoor never stores any credentials for the users.

Now, Casdoor supports multiple SAML application providers. Icons of the providers will be displayed on the login page after being added to Casdoor. Here are the providers that Casdoor supports:

| Alibaba Cloud IDaaS | Keycloak | Custom |
|---------------------|----------|--------|
| (-)                 |          |        |
| <b>~</b>            | V        | V      |

#### **Terms**

- Identity Provider (IDP) The service that stores the identity database and provides identity and authentication services to Casdoor.
- Service Provider (SP) The service that provides resources to the end user, in this case, the Casdoor deployment.
- Assertion Consumer Service (ACS) The consumer of SAML assertions generated by the Identity Provider.

## How SAML integration works

When using SAML SSO, users log into Casdoor via the identity provider without ever passing credentials to Casdoor. The progress is shown in the following diagram.

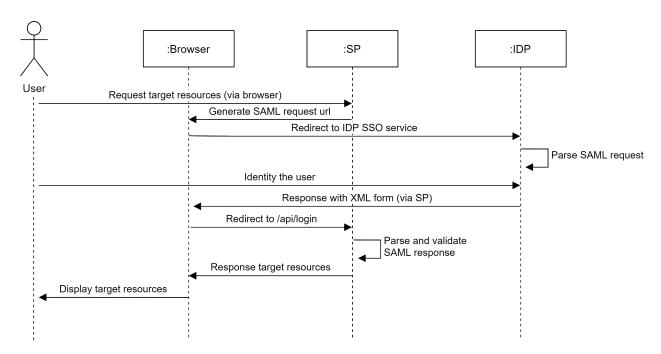

## Custom

Casdoor supports configuring SAML Custom Provider, and you can use Casdoor as a Service Provider (SP) to connect any Identity Provider (IDP) that support SAML 2.0 protocol.

### Step1. Get the metadata of IDP

First, you need to obtain the metadata of IDP, which is a XML document used to describe the configuration information of the services provided by IDP. It needs to include information such as <a href="EntityID">EntityID</a>, SSO <a href="EntityID">Endpoint</a>, etc.

Some IDPs, such as Keycloak, require SP information to provide metadata. You can refer to the document Keycloak.

You can use oktadev to test the SAML Custom Provider, here is the metadata.

### Step2. Configure SAML Custom Provider

After obtain the metadata of IDP, create a SAML Custom Provider and fill the neccessary information.

| Field    | Description   |
|----------|---------------|
| Category | Choose SAML   |
| Туре     | Choose Custom |

| Field       | Description             |
|-------------|-------------------------|
| Favicon.URL | The URL of the IDP logo |
| Metadata    | The metadata of IDP     |

Then click Parse buttom, and fileds Endpoint, IdP, Issuer URL, SP ACS URL and SP Entity ID will be automatically parsed.

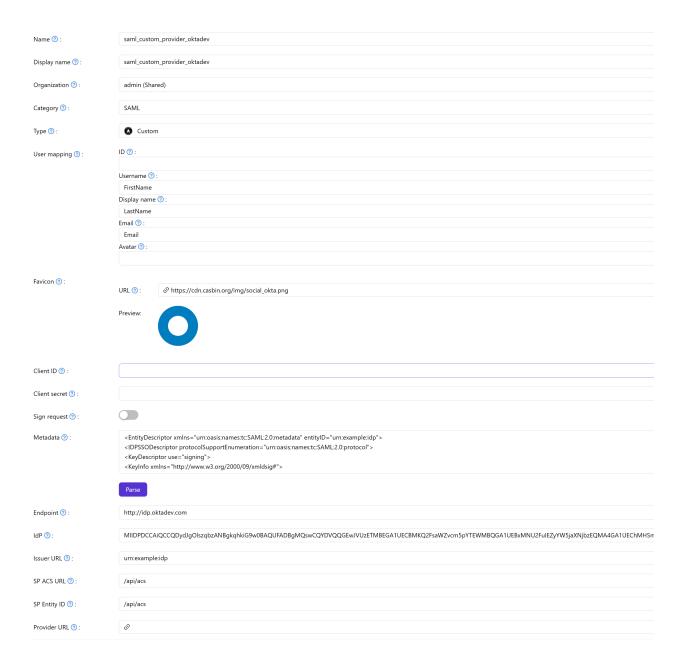

#### Finally, add the SAML Custom Provider to Providers of the appliciton.

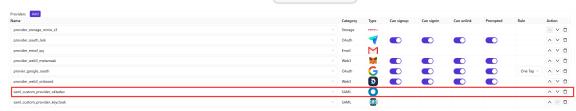

## Keycloak

The JBoss Keycloak system is a widely used and open-source identity management system that supports integration with applications via SAML and OpenID Connect. It can also operate as an identity broker between other providers such as LDAP or other SAML providers and applications that support SAML or OpenID Connect.

Here is an example of how to configure a new client entry in Keycloak and configure Casdoor to use it to allow UI login by Keycloak users who are granted access via Keycloak configuration.

## Configure Keycloak

For this example, let's make the following configuration choices and assumptions:

- Assume that you are running Casdoor in dev mode locally. The Casdoor UI is available at <a href="http://localhost:7001">http://localhost:7001</a> and the server is available at <a href="http://localhost:8000">http://localhost:8000</a>. Replace with the appropriate URL as needed.
- Assume that you are running Keycloak locally. The Keycloak UI is available at http://localhost:8080/auth.
- Based on that, the SP ACS URL for this deployment will be: http://localhost:8000/api/acs.
- Our SP Entity ID will use the same URL: http://localhost:8000/api/acs.

You can use the default realm or create a new realm.

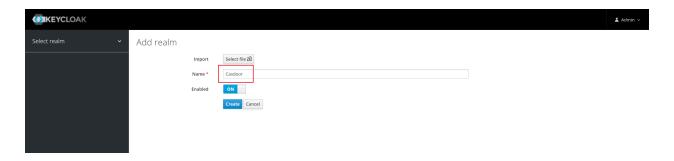

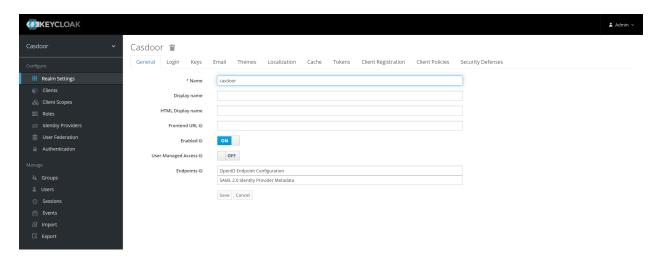

## Add a client entry in Keycloak

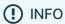

For more details about Keycloak Clients, refer to the <u>Keycloak</u> documentation.

Click Clients in the menu and then click Create to go to the Add Client page. Fill in the fields as follows:

- Client ID: <a href="http://localhost:8000/api/acs">http://localhost:8000/api/acs</a> This will be the SP Entity ID used in the Casdoor configuration later.
- Client Protocol: saml.
- Client SAML Endpoint: http://localhost:8000/api/acs This URL is where

you want the Keycloak server to send SAML requests and responses.

Generally, applications have one URL for processing SAML requests. Multiple
URLs can be set in the Settings tab of the client.

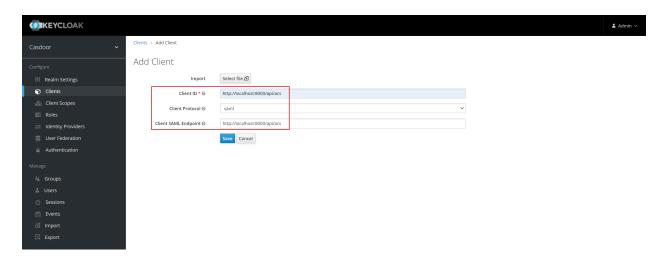

Click Save. This action creates the client and brings you to the Settings tab.

The following are part of the settings:

- Name Casdoor. This is only used to display a friendly name to Keycloak users in the Keycloak UI. You can use any name you prefer.
- 2. Enabled Select on.
- 3. Include Authn Statement Select on.
- 4. Sign Documents Select on.
- 5. Sign Assertions Select off.
- 6. Encrypt Assertions Select off.
- 7. Client Signature Required Select off.
- 8. Force Name ID Format Select on.
- 9. Name ID Format Select username.
- 10. Valid Redirect URIs Add http://localhost:8000/api/acs.
- 11. Master SAML Processing URL http://localhost:8000/api/acs.

#### 12. Fine Grain SAML Endpoint Configuration

i. Assertion Consumer Service POST Binding URL -

http://localhost:8000/api/acs.

ii. Assertion Consumer Service Redirect Binding URL -

http://localhost:8000/api/acs.

Save the configuration.

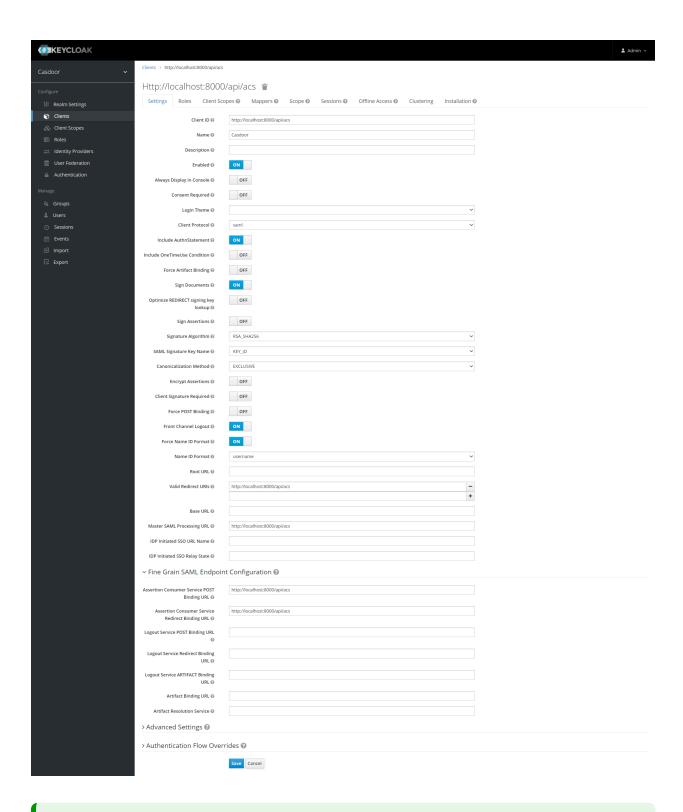

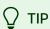

If you want to sign the authn request, you need to enable the Client Signature Required option and upload the certificate generated by yourself. The private key and certificate used in Casdoor, token\_jwt\_key.key and token\_jwt\_key.pem, are located in the object directory. In Keycloak, you need to click the Keys tab, click the Import button, select Archive Format as Certificate PEM, and upload the certificate.

Click Installation tab.

For Keycloak <= 5.0.0, select Format Option - SAML Metadata IDPSSODescriptor and copy the metadata.

For Keycloak 6.0.0+, select Format Option - **Mod Auth Mellon files** and click **Download**. Unzip the downloaded.zip, locate idp-metadata.xml, and copy the metadata.

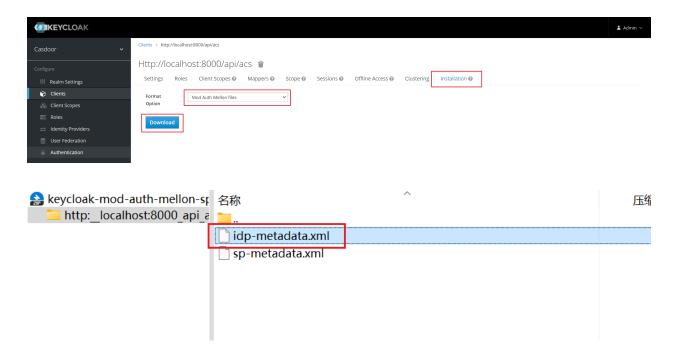

## Configure in Casdoor

Create a new provider in Casdoor.

Select category as SAML, type as Keycloak. Copy the content of metadata and paste it into the Metadata field. The values of Endpoint, IdP, and Issuer URL will be generated automatically after clicking the Parse button. Finally, click the Save button.

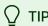

If you enable the Client Signature Required option in Keycloak and upload the certificate, please enable the Sign request option in Casdoor.

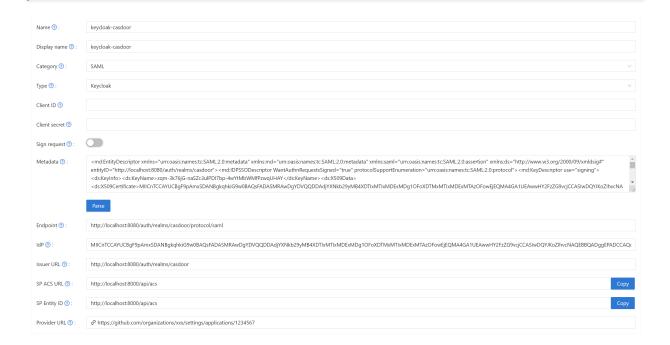

Edit the application you want to configure in Casdoor. Select the provider you just added and click the **Save** button.

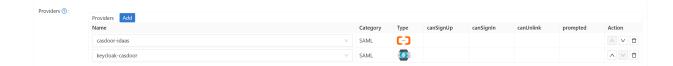

#### Validate the effect

Go to the application you just configured and you will find a Keycloak icon on the login page.

Click the icon and you will be redirected to the Keycloak login page. After successful authentication, you will be logged into Casdoor.

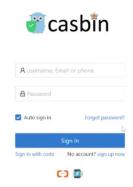

## Alibaba Cloud IDaaS

# Create SAML application in Alibaba Cloud IDaaS

Login to the Alibaba Cloud management console, search and go to the Application Indentity Service (IDentity-as-a-Service, IDaaS).

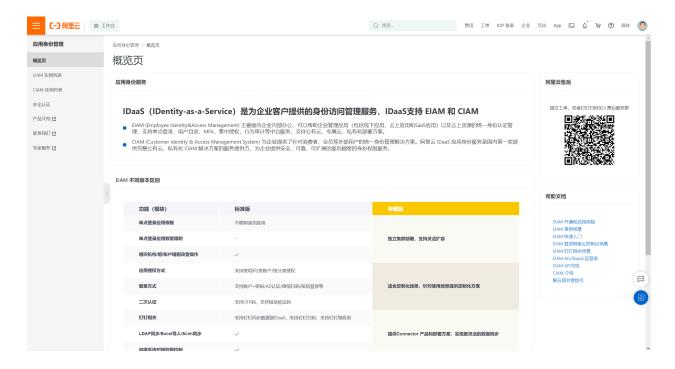

Click **EIAM Instance List** and open the free version.

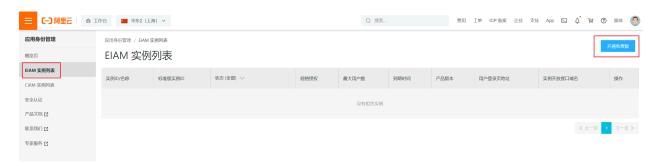

An instance will be created and run automatically after opening. Click on the instance name or the **Manage** button to enter the IDaaS management console.

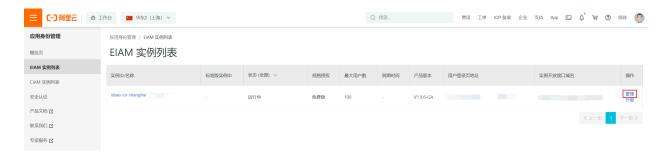

After entering the IDaaS management console, click **Add Application**, search for **SAML**, and click **Add Application**.

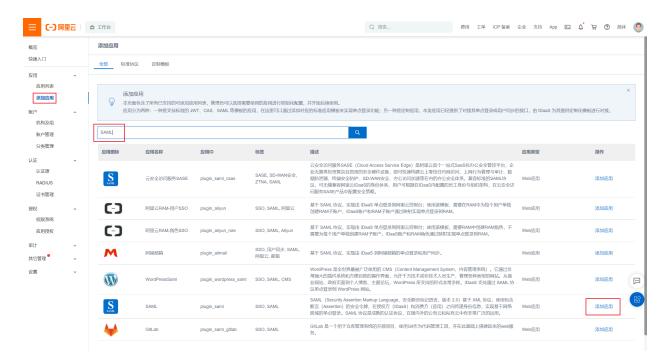

Click Add SigningKey.

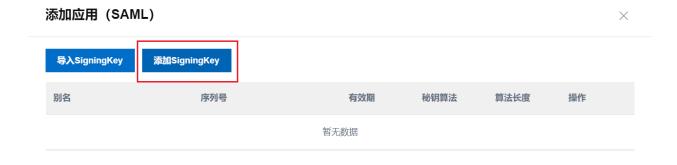

Fill in all required information and submit.

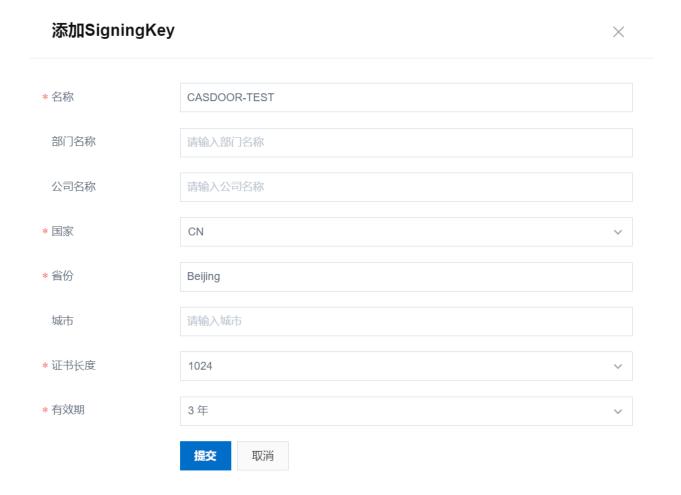

Select the added SigningKey.

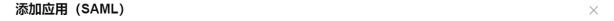

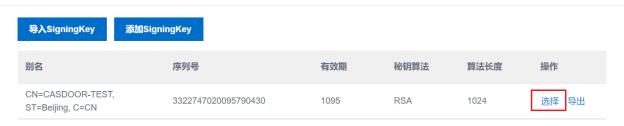

Fill in all the required information below and submit.

- IDP IdentityId: Keep the same as Issuer URL in Casdoor.
- SP Entity ID & SP ACS URL(SSO Location): Now fill in whatever you want. After completing the configuration of Casdoor, you need to come to modify.
- Assertion Attribute: Directly fill in as username.
- Account Association Mode: Account Association

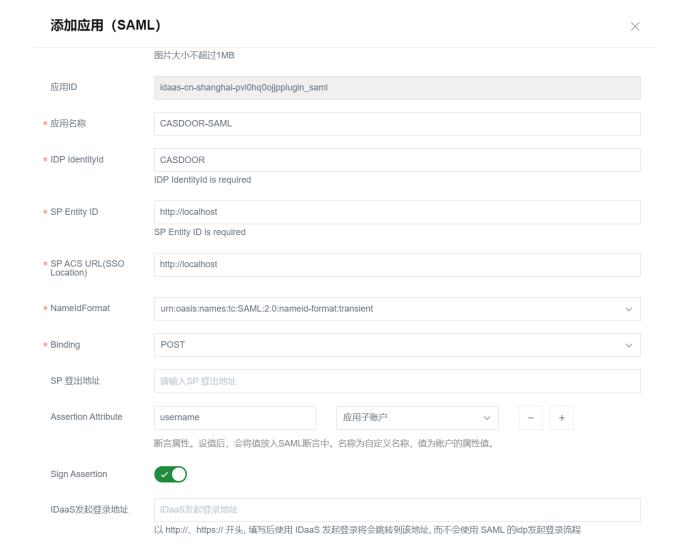

#### Account authorization & association

● 账户关联 (系统按主子账户对应关系进行手动关联,用户添加后需要管理员审批)

账户映射 (系统自动将主账户名称或指定的字段映射为应用的子账户)

After the application is successfully added, an authorization prompt will pop up. Do not authorize it now, add an account and then authorize it.

Go to Organizations and Groups and click on New Account.

\* 账户关联方式

提交

取消

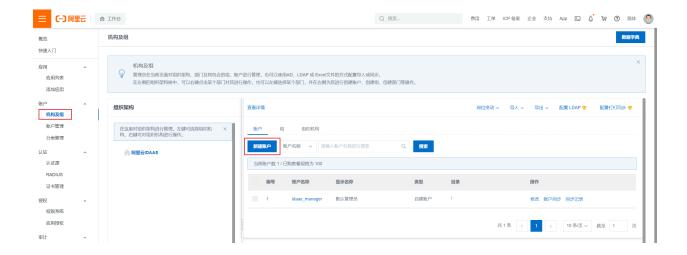

Fill in all required information and submit.

新建账户

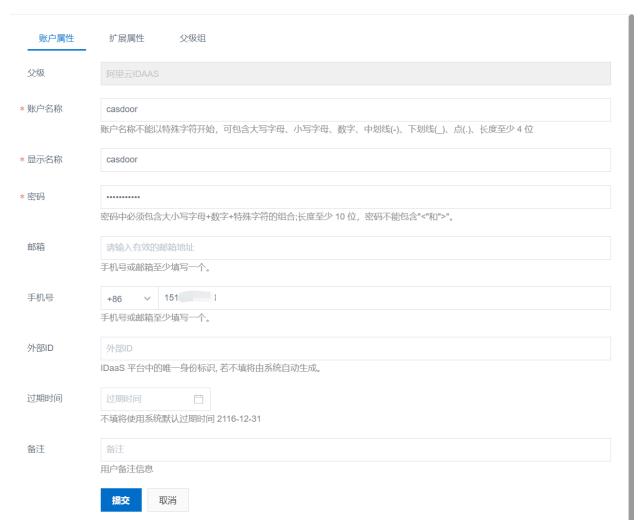

Go to Application Authorization, select the accounts you want to authorize and click Save.

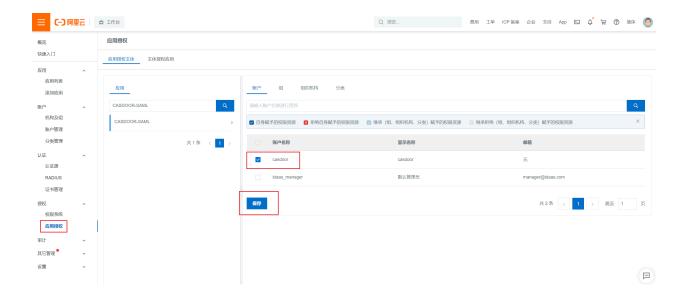

Go to the Application List, click View application sub-accounts, and then click Add account association.

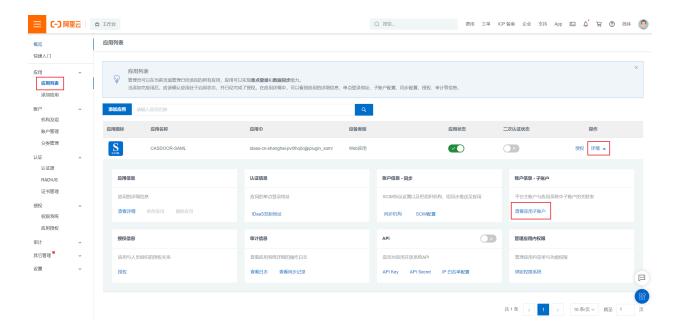

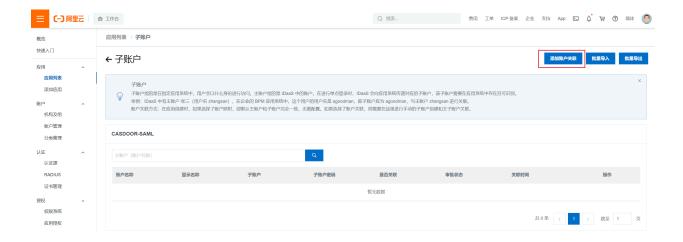

Fill in the primary and sub accounts that need to be associated and click Save.

The primary account exists in IDaaS, and the sub account is the ID of the user in Casdoor.

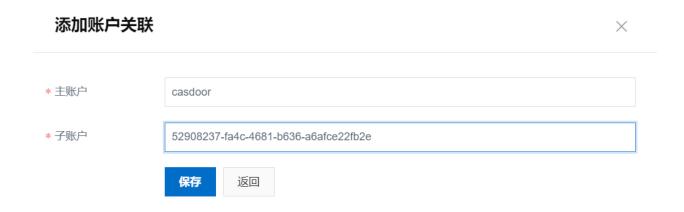

## **Export IDaaS Metadata**

Go to the Application List, click View Application Details and click Export IDaaS SAML Metadadta.

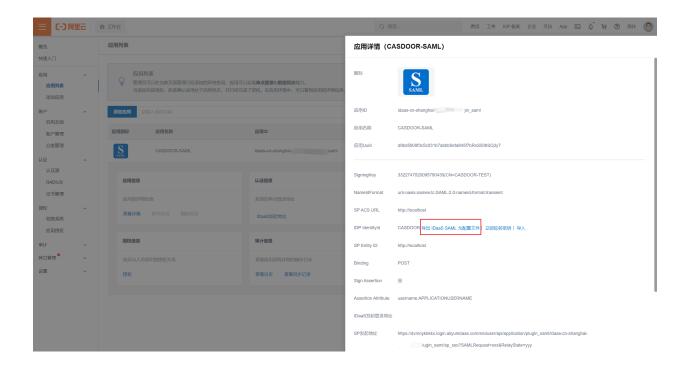

## Configure in Casdoor

Create a new provider in Casdoor.

Select category as SAML, type as Alibaba Cloud IdaaS. Copy the content of metadata and paste it to the Metadata input. The values of Endpoint, IdP and Issuer URL will be generated automatically after clicking the Parse button.

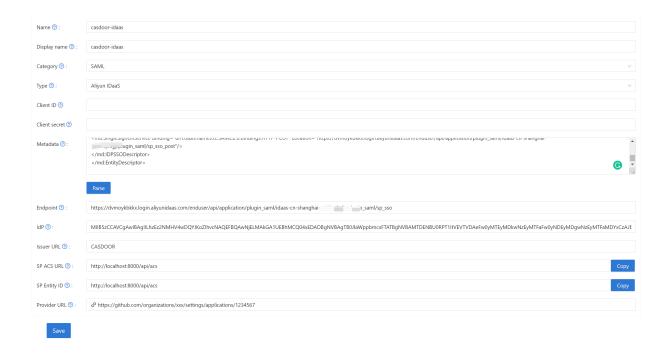

Copy the SP ACS URL and the SP Entity ID and click the Save button.

Edit the application you want to configure in Casdoor. Select the provider just added and click the button Save.

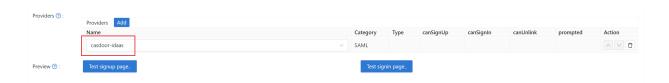

# Modify SAML application in Alibaba Cloud IDaaS

Disable the application and then click Modify Application.

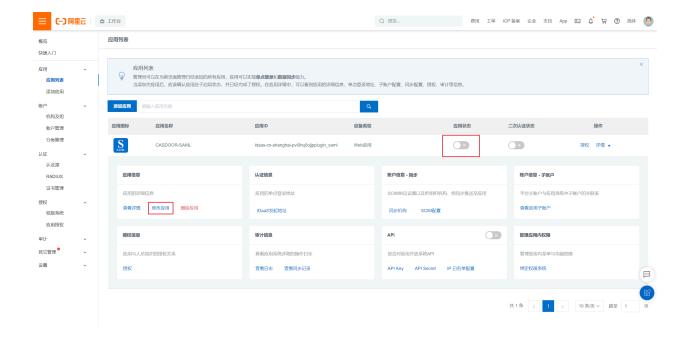

Fill in SP Entity ID and SP ACS URL(SSO Location) with the content copied in Casdoor. Submit and enable application.

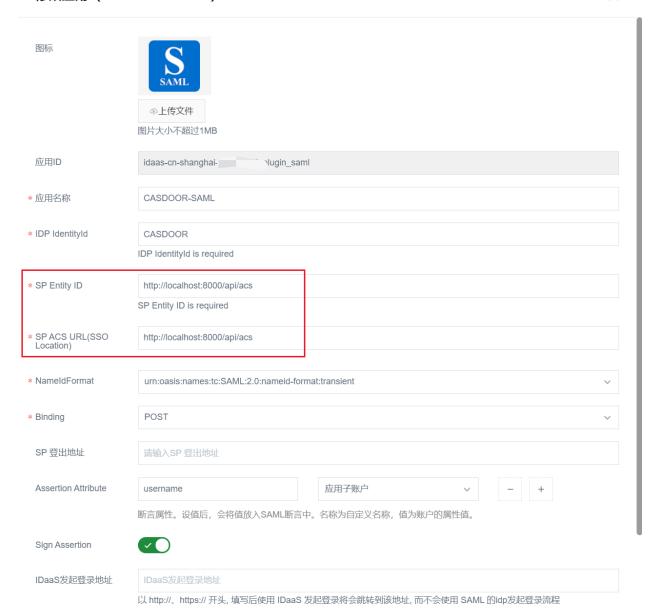

#### Validate the effect

Go to the application you just configured and you can find that there is an icon in the login page.

Click the icon and jump to the Alibaba Cloud IDaaS login page, and then successfully login to the Casdoor after authentication.

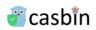

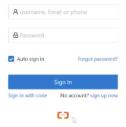

## **Payment**

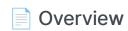

Add Payment providers to your application

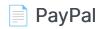

Add PayPal as a payment provider to your application

#### Stripe

Add Stripe payment provider to your application

#### Alipay

Add Alipay payment provider to your application

#### WeChat Pay

Add WeChat Pay payment provider to your application

#### **AirWallex**

Add AirWallex payment provider to your application

## Overview

If you want to use payment services in Casdoor, you need to create a Payment provider and add it to your products.

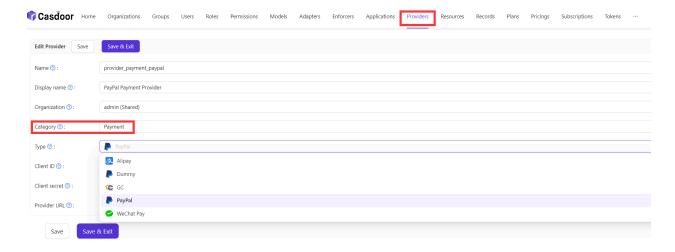

To learn how to configure a product, refer to Product. After configuring a product, you can add Payment providers for the product so that users can purchase the product through the Payment providers.

## **PayPal**

(i) NOTE

This is an example of how to configure the PayPal payment provider.

### Step 1: Create a PayPal application

First, you need to create an application in PayPal. To access the PayPal Developer site, you should have a PayPal business account. If you don't have an account, create one first.

After you create a PayPal business account, log in to the Developer Dashboard using your account and then click on Create App under Apps & Credentials.

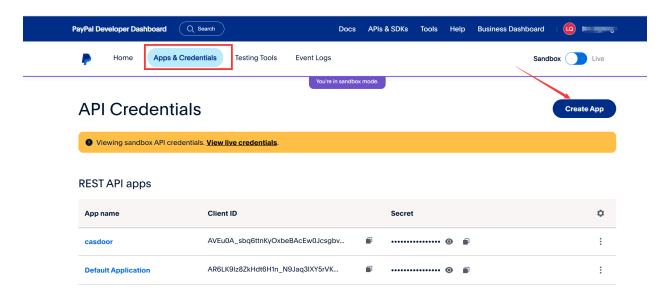

You can find the Client ID and Secret key in the basic information of your application.

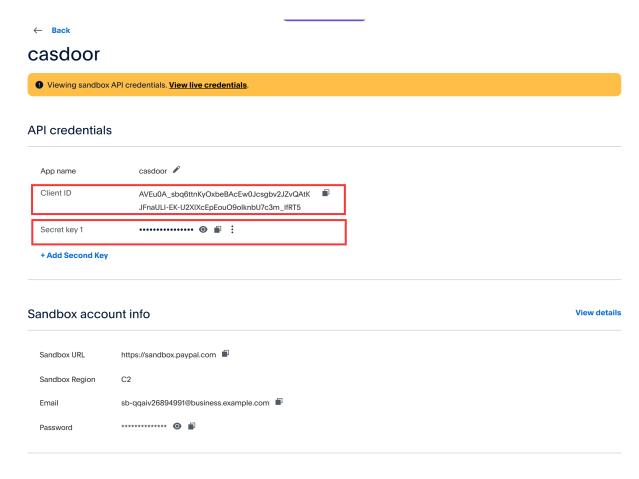

**Features** 

## Step 2: Create a PayPal payment provider

Next, create a PayPal payment provider in Casdoor. Fill in the necessary information:

| Name     | Name in PayPal |
|----------|----------------|
| Category | Choose Payment |

| Name          | Name in PayPal                          |
|---------------|-----------------------------------------|
| Туре          | Choose PayPal                           |
| Client ID     | Use the Client ID obtained from Step 1  |
| Client secret | Use the Secret key obtained from Step 1 |

# Step 3: Add the PayPal payment provider for your product

Finally, add the PayPal payment provider for your product so that users can purchase the product using PayPal.

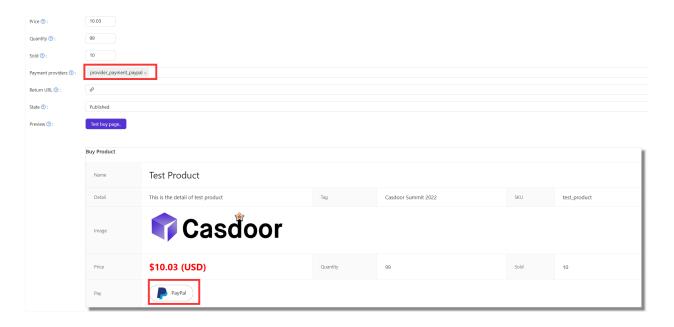

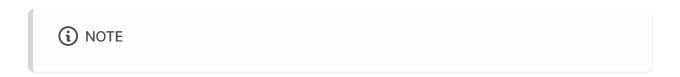

The above operations are all performed in PayPal's Sandbox mode. If you want to use it in a live production environment, you need to create an application in PayPal's Live mode and set runmode=prod in Casdoor's configuration file conf/app.conf.

## Stripe

(i) NOTE

This is an example of how to configure a Stripe payment provider.

## Step 1. Get Publishable Key and Secret Key

First, you need to have an account at Stripe. After creating a Stripe account, log in to the Developer Dashboard using your account credentials. You can find the Publishable key and Secret key under the API keys tab.

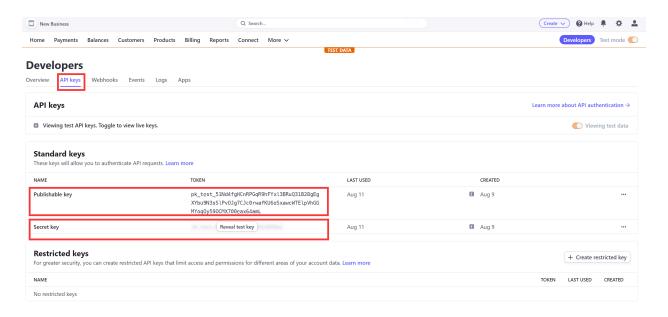

#### Step 2. Create a Stripe Payment provider

Next, create a Stripe Payment provider in Casdoor by filling in the necessary

#### information.

| Name          | Name in Stripe                       |
|---------------|--------------------------------------|
| Category      | choose Payment                       |
| Туре          | choose Stripe                        |
| Client ID     | Publishable key obtained from Step 1 |
| Client secret | Secret key obtained from Step 1      |

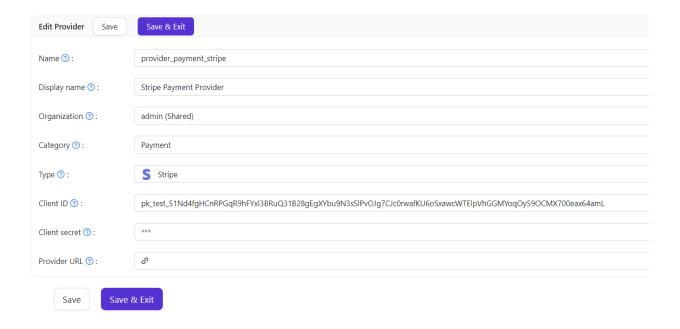

# Step 3. Add the Stripe Payment provider for your product

Finally, add the Stripe Payment provider for your product so that users can

#### purchase the product using Stripe.

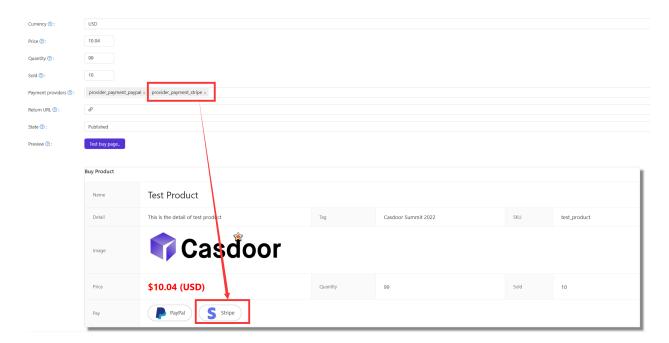

## Alipay

### Step 1. Preparation

First, you need to have a merchant account at Alipay Open Platform.

Before accessing the Alipay, there are some preparations that need to be done.

You can refer to the documentation preparation before access for more information.

#### 1.1 Get APPID

Login the Alipay Open Platform Console and create an application.

How to get the APPID : Alipay APPID Query Guide

#### 1.2 Configure Cert

Generate an RSA2 certificate based on the document and then you can obtain the appPrivateKey.txt and appPublicKey.txt.

Upload the certificate to the application and then you can download three files: alipayRootCert.crt, appCertPublicKey.crt, alipayCertPublicKey.crt.

Create a Cert called App Cert at Casoor:

| Name | Name in Alipay |
|------|----------------|
| Туре | choose Payment |

| Name        | Name in Alipay                  |
|-------------|---------------------------------|
| Certificate | content of appCertPublicKey.crt |
| Private key | content of appPrivateKey.txt    |

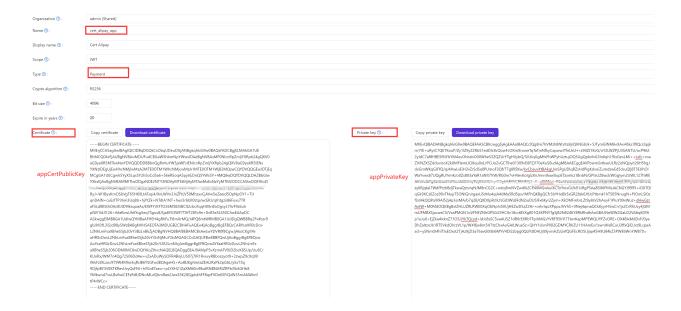

#### Create a Cert called Root Cert at Casoor:

| Name        | Name in Alipay                     |
|-------------|------------------------------------|
| Туре        | choose Payment                     |
| Certificate | content of alipayCertPublicKey.crt |
| Private key | content of alipayRootCert.crt      |

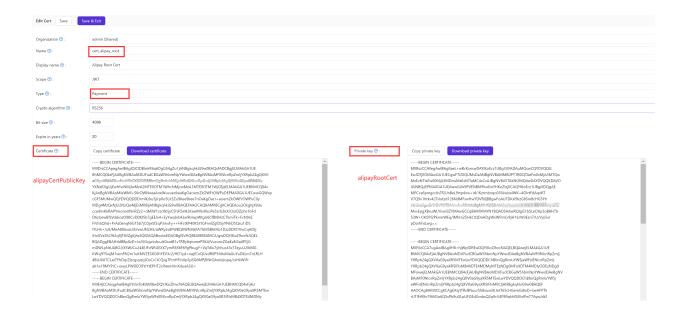

# Step 2. Create an Alipay Payment provider

Next, create an Alipay Payment provider in Casdoor by filling in the necessary information.

| Name      | Name in Alipay                   |
|-----------|----------------------------------|
| Category  | choose Payment                   |
| Туре      | choose Alipay                    |
| Client ID | APPID obtained from Step 1.1     |
| Cert      | App Cert configured at Step 1.2  |
| Root Cert | Root Cert configured at Step 1.2 |

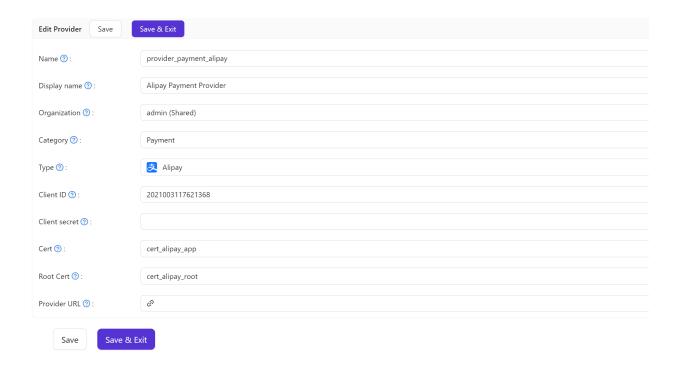

# Step 3. Add the Alipay Pay Payment provider for your product

Finally, add the Alipay Payment provider for your product so that users can purchase the product using Alipay.

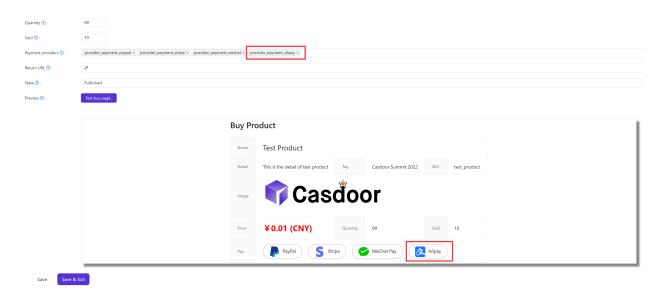

## WeChat Pay

### Step 1. Preparation

First, you need to have a merchant account at WeChat Merchant Platform.

Before accessing the WeChat Pay, there are some preparations that need to be done.

You can refer to the documentation preparation before access for more information.

#### 1.1 Get API Key v3

Log in to WeChat Merchant Platform, select Account Settings > API Security >Set APIv3 Secret, and click Set APIv3 secret to get the API Key v3.

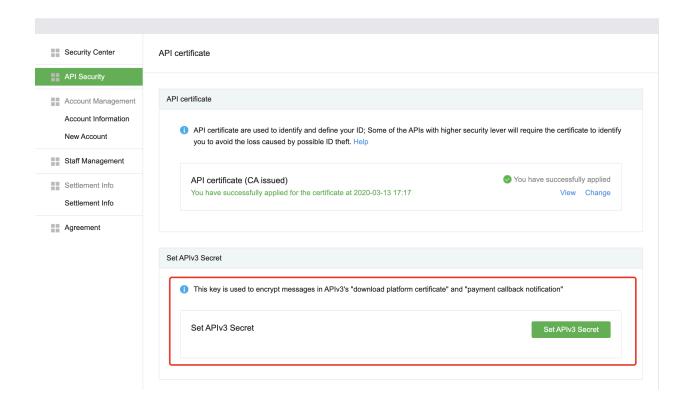

How to get API Key v3: APIv3 Key Settings

#### 1.2 Get Merchant Certificate

You can log in to WeChat Merchant Platform, and select Account Settings > API Security > API Certificate to download the certificate.

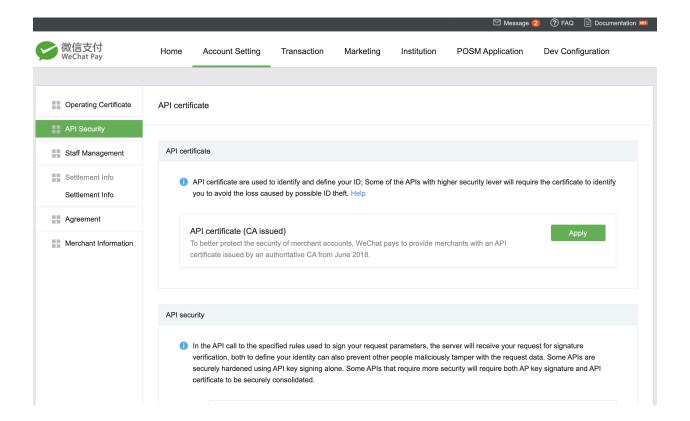

After download the certificate, get the Certificate Serial Number according to How to view the Certificate Serial Number and Private Key according to How to get Private Key of Certificate.

Then, create a Cert at Casdoor and fill the necessary information.

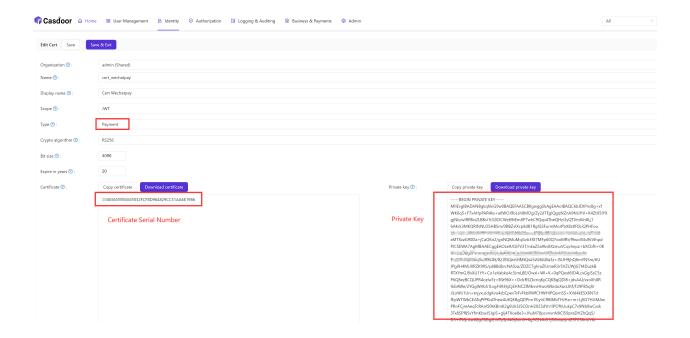

#### 1.3 Get Merchant ID and App ID

How to get Merchant ID: WeChat Pay Merchant ID Query Guide

How to get App ID: WeChat Pay APPID Query Guide

## Step 2. Create a WeChat Pay Payment provider

Next, create a WeChat Pay Payment provider in Casdoor by filling in the necessary information.

| Name     | Name in WeChat Pay |
|----------|--------------------|
| Category | choose Payment     |

| Name          | Name in WeChat Pay                 |
|---------------|------------------------------------|
| Туре          | choose WeChat Pay                  |
| Client ID     | Merchant ID obtained from Step 1.3 |
| Client secret | API Key v3 obtained from Step 1.1  |
| App ID        | App ID obtained from Step 1.3      |
| Cert          | Cert configured at Step 1.2        |

| Edit Provider Save | Save & Exit             |
|--------------------|-------------------------|
| Name ⑦:            | provider_payment_wechat |
| Display name 🕜 :   | Wechat Payment Provider |
| Organization 👩 :   | admin (Shared)          |
| Category ⑦ :       | Payment                 |
| Туре 🕜 :           | ✓ WeChat Pay            |
| Client ID ②:       | 1619999244              |
| Client secret ⑦:   | ***                     |
| App ID ②:          | wxe933a9cd81c396d1      |
| Cert ②:            |                         |
|                    | cert_wechatpay          |
| Provider URL ⑦:    | Ø.                      |
| Save & E           | ixit                    |

## Step 3. Add the WeChat Pay Payment provider for your product

Finally, add the WeChat Pay Payment provider for your product so that users can purchase the product using WeChat Pay.

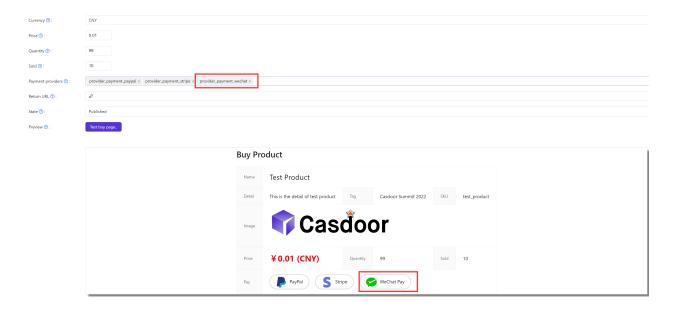

### Support for JSAPI payment

Currently, Casdoor supports JSAPI payment and Native payment in WeChat Pay.

To support JSAPI payment, you should configure a WeChat OAuth Provider which support WeChat Media Platform. The Client ID 2 of WeChat OAuth Provider and the App ID of WeChat Pay Payment Provider need to be same.

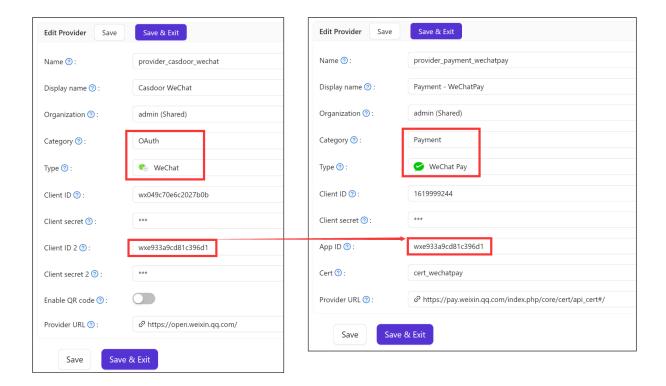

After log in via WeChat(in the mobile scenario: e.g. the WeChat built-in browser inside the WeChat mobile app), users can purchase product using WeChat Pay based on JSAPI payment.

### **AirWallex**

(i) NOTE

This is an example of how to configure a AirWallex payment provider.

### Step 1. Get Client ID and API Key

First, you need to have an account at AirWallex. After creating an AirWallex account, log in to the Developer Dashboard using your account credentials. You can find the CLIENT ID and API KEY under the API Keys tab, or add a new custom permission key.

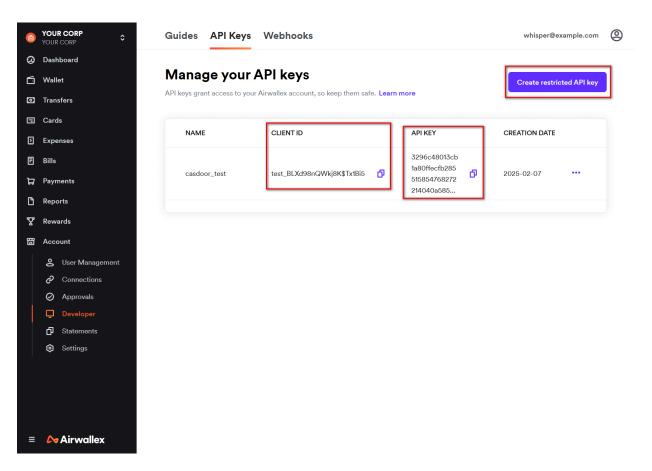

# Step 2. Create an AirWallex Payment provider

Next, create an AirWallex Payment provider in Casdoor by filling in the necessary information.

| Name          | Name in AirWallex              |
|---------------|--------------------------------|
| Category      | choose Payment                 |
| Туре          | choose AirWallex               |
| Client ID     | CLIENT ID obtained from Step 1 |
| Client secret | API KEY obtained from Step 1   |

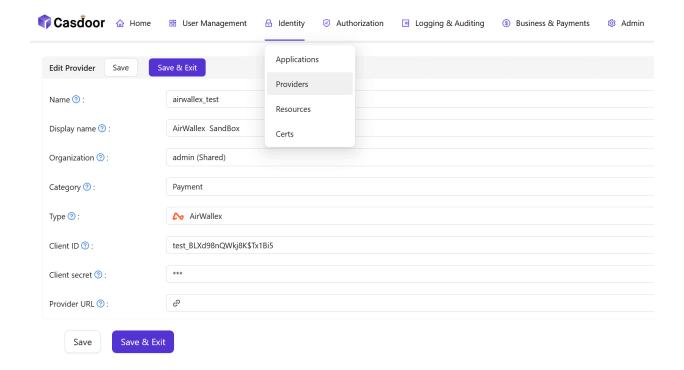

# Step 3. Add the AirWallex Payment provider for your product

Finally, add the AirWallex Payment provider for your product so that users can purchase the product using AirWallex.

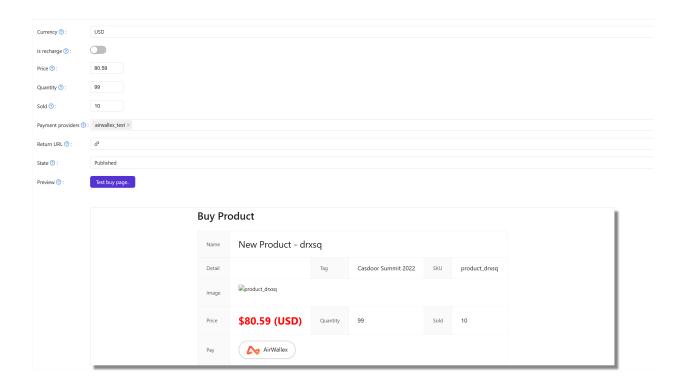

## Captcha

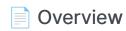

Add a captcha to your application

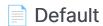

Using Casdoor's default captcha in your application

#### Cloudflare Turnstile

Add Cloudflare Turnstile to your application

#### reCAPTCHA

Add reCAPTCHA to your application

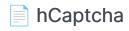

Add hCaptcha to your application

#### Alibaba Cloud Captcha

Add Alibaba Cloud Captcha to your application

#### Geetest

Add Geetest Captcha to your application

## Overview

Casdoor can be configured to support different captchas to verify if the operation is performed by a human. By adding a captcha provider and applying it in the application, when users login, register, or forget their password and need to send a code, a captcha check dialog will appear to verify if the operation is performed by a human.

Currently, Casdoor supports multiple captcha providers. The following are the providers supported by Casdoor:

| Default  | Cloudflare<br>Turnstile | reCAPTCHA | hCaptcha | Alibaba Cloud<br>Captcha | Geetest  |
|----------|-------------------------|-----------|----------|--------------------------|----------|
| <b>©</b> | <b>-</b>                | C         | <b></b>  | (-)                      | ©        |
| <b>V</b> | V                       | V         | V        | V                        | <b>V</b> |

We will show you how to apply a captcha and add it to Casdoor.

#### Add a captcha provider

- 1. Navigate to your Casdoor index page.
- 2. Click on Providers in the top bar.
- 3. Click on Add, then you will see a new provider in the top list.
- 4. Click on the new provider to modify it.
- 5. Select Captcha in the Category.

- 6. Choose the captcha provider you need in the Type.
- 7. Fill in the most important information. Different captcha providers may require different information to be filled in.

### Applying in the application

- 1. Click on Application in the top bar and choose one application to edit.
- 2. Click on the provider add button and select the provider you just added.
- 3. Done!

## Default

The default captcha implementation generates and verifies an image. In the default captcha image, a sequence of digits 0-9 is used with a defined length of 5.

### Configuring in Casdoor

To configure the default captcha in Casdoor, follow these steps:

- 1. Create a new provider in Casdoor.
- 2. Select the category as Captcha, and the type as Default.

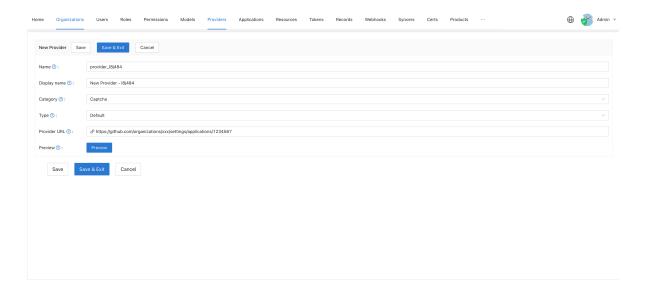

3. Click on the Preview button to preview the style of this captcha.

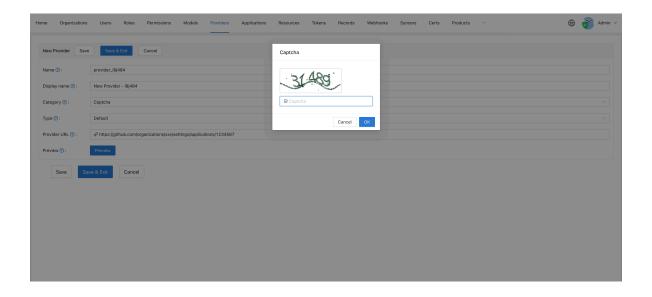

### Applying in your application

To apply the default captcha in your application, do the following:

- 1. Edit the application you want to configure in Casdoor.
- 2. Select the provider that you just added. There are three types of rules available:
- Always: Always requires human-machine verification during login.
- None: Never requires human-machine verification. The account will be blocked if it attempts to login with the wrong password for the 5th time within 15 minutes. The block will be lifted after 15 minutes.
- Dynamic: After 5 failed login attempts, human-machine verification will be required but the account will not be blocked.

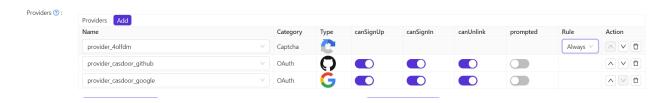

We also provide a demo video to demonstrate the differences in rules, which we hope will be helpful to you.

## Cloudflare Turnstile

Cloudflare Turnstile is a CAPTCHA service provided by Cloudflare, which is a user-friendly, privacy-preserving alternative to CAPTCHA. You can find more details in the Turnstile Docs.

#### Create an API key pair

To start using Cloudflare Turnstile, you need to create a Cloudflare account, navigate to the Turnstile tab on the navigation bar, and obtain the Site Key and Secret Key.

First, add a name for the widget to identify it in the future and enter your website's hostname. Then choose the widget type. It is recommended to choose Managed. Finally, click Create.

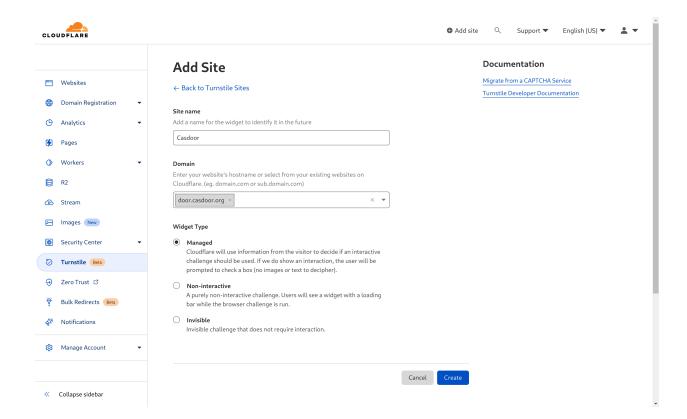

You will then be able to obtain a site key and a secret key.

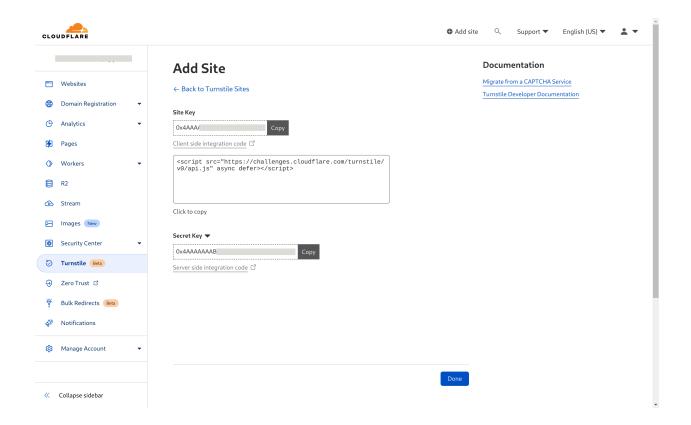

### Configure in Casdoor

Create a new provider in Casdoor.

Select the category as Captcha and the type as Cloudflare Turnstile. Fill in the site key and the secret key that you obtained in the previous step.

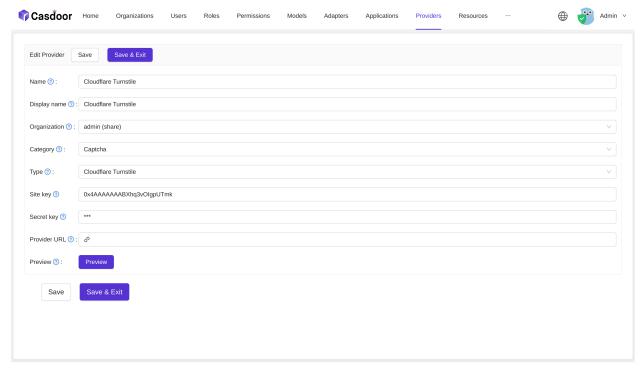

Powered by Casdoor

You can click the Preview button to see a preview of the style of this CAPTCHA.

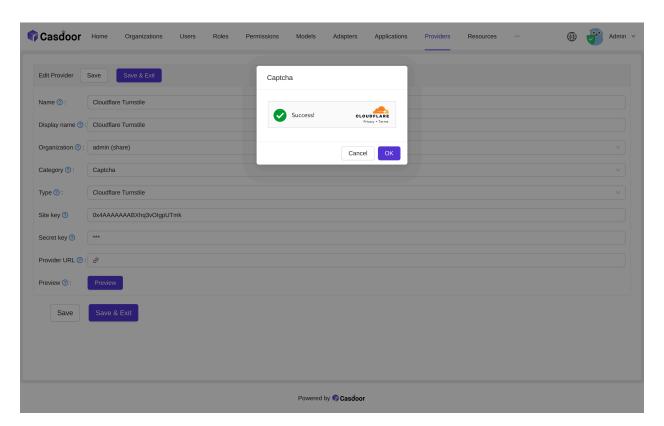

### **Application Integration**

Edit the application you want to configure in Casdoor. Select the provider that you just added and click the **Save** button.

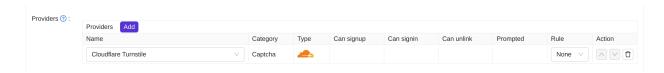

### reCAPTCHA

reCAPTCHA is provided by Google, and we use reCAPTCHA v2 Checkbox. You can find more details about it at this link.

#### Create an API key pair

To start using reCAPTCHA, you need to sign up for an API key pair for your site. The key pair consists of a site key and secret key. The site key is used to invoke the reCAPTCHA service on your site or mobile application. The secret key authorizes communication between your application backend and the reCAPTCHA server to verify the user's response.

First, choose the type of reCAPTCHA and then fill in the authorized domains or package names. After you have accepted the terms of service, click **Register** to obtain a new API key pair.

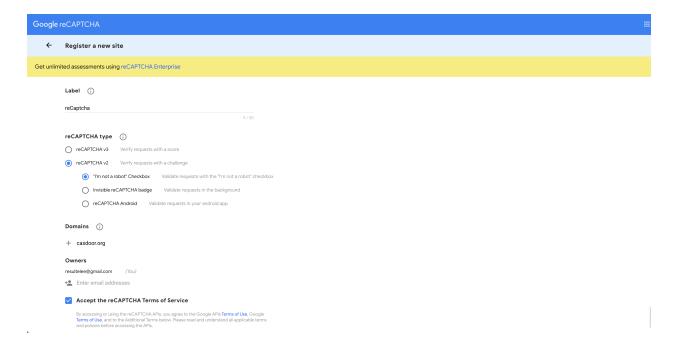

You will then receive a site key and a secret key.

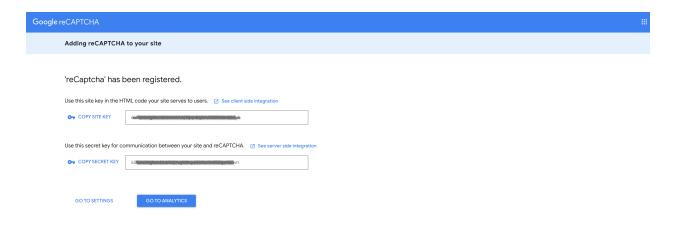

### Configure in Casdoor

Create a new provider in Casdoor.

Select the category as Captcha and the type as reCAPTCHA. You need to provide the site key and secret key created in the previous step.

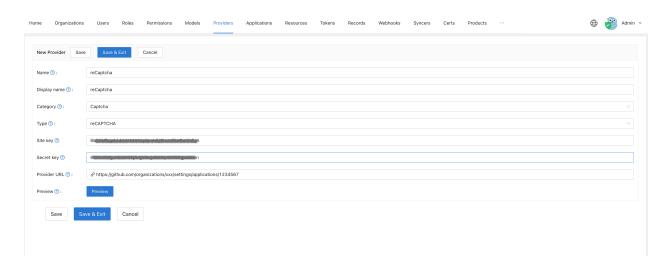

You can click the Preview button to see the style of this captcha.

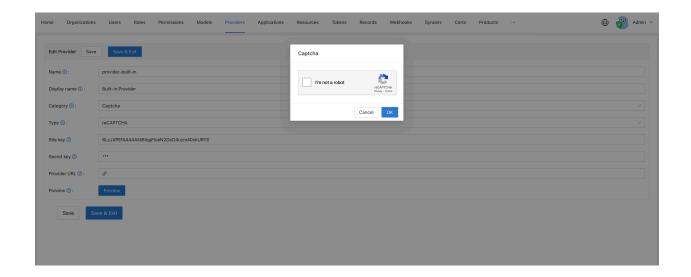

## Apply in the application

Edit the application you want to configure in Casdoor. Select the provider you just added and click the **Save** button.

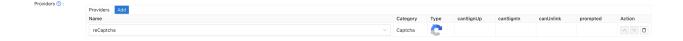

## hCaptcha

hCaptcha is a captcha service provider, similar to reCAPTCHA. You can find more details about hCaptcha here.

### Create an API key pair

To start using hCaptcha, you need to sign up for an API key pair for your site. You can obtain your site key on your profile page.

Once you have signed up, you will receive a site key and a secret key.

### Configure in Casdoor

To configure hCaptcha in Casdoor, create a new provider.

Select the category as **Captcha** and the type as **hCaptcha**. Fill in the site key and secret key obtained in the previous step.

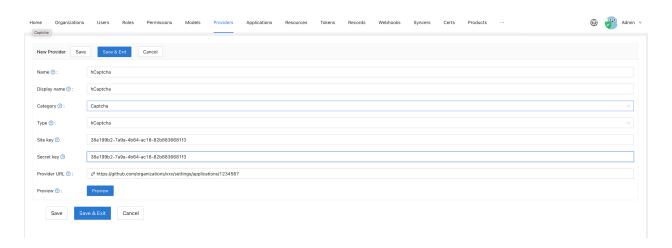

You can click the Preview button to see how the captcha style will look.

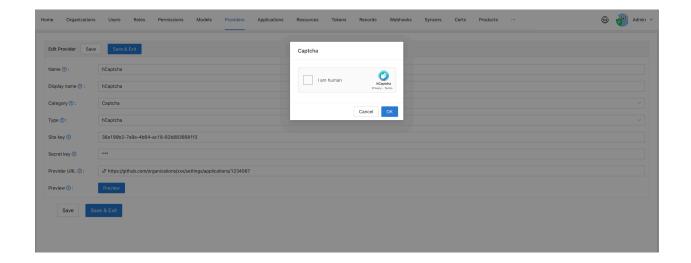

## Apply in your application

Go to the application you want to configure in Casdoor. Select the provider you just added and click the **Save** button.

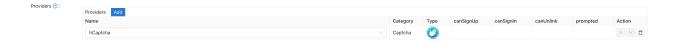

## Alibaba Cloud Captcha

Alibaba Cloud Captcha is a captcha service provided by Alibaba Cloud. It offers two ways to verify captcha: "Sliding Validation" and "Intelligent Validation". You can find more details about it in this link.

#### (!) INFO

Currently, only <u>Alibaba Cloud Captcha 1.0</u> is supported. <u>Alibaba Cloud Captcha 2.0</u> is currently in the public testing phase, so there are no plans for adaptation in the near term.

# Add Captcha Configuration in Alibaba Cloud

To add the Captcha configuration, log in to the Alibaba Cloud management console, search for and go to the Captcha Service. Then, click on Confirm Open to enable the Captcha Service.

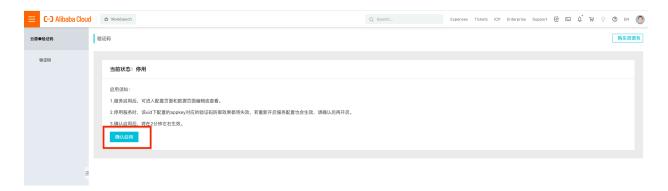

Once you have entered the Captcha management console, click on **Add** configuration.

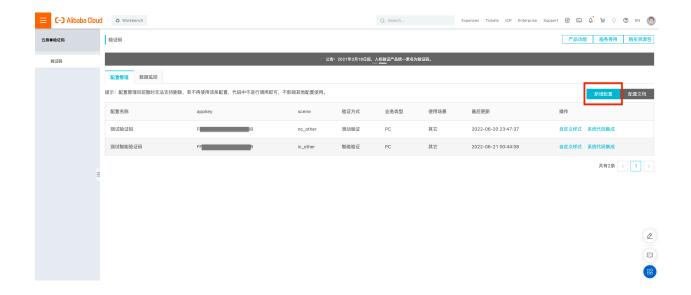

Fill in all the required information and submit the form.

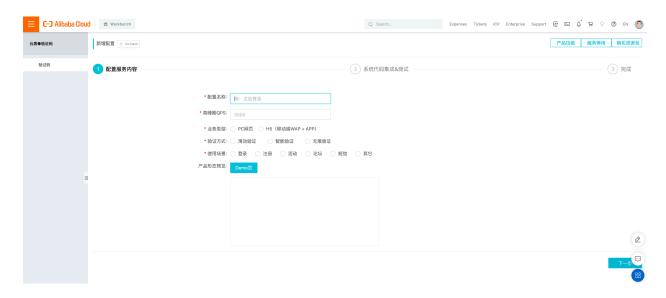

Now, you can view the Scene and App key in your console.

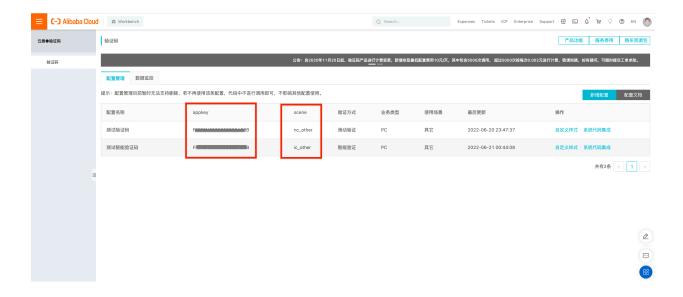

Also, the Access key and Secret access key can be found in your profile.

### Configure in Casdoor

Create a new provider in Casdoor.

Select the category as Captcha, and the type as hCaptcha. Then, choose the subtype: "Sliding Validation" or "Intelligent Validation". Make sure to fill in the Access key, Secret access key, Scene, and App key that you created in the previous step.

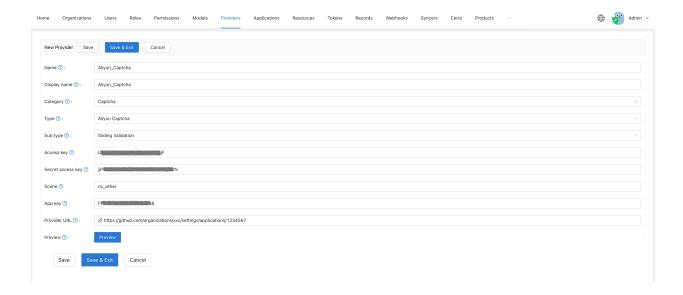

You can click on the Preview button to see the style of this captcha.

The following image shows the preview of "Sliding Validation":

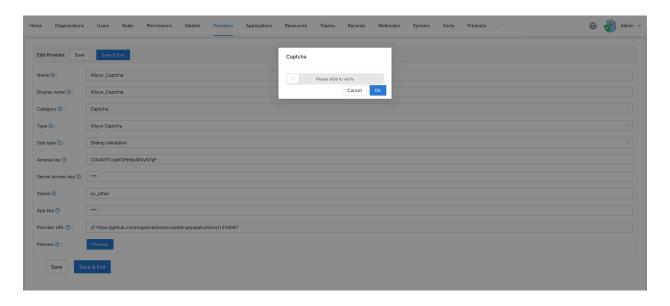

And this image shows the preview of "Intelligent Validation":

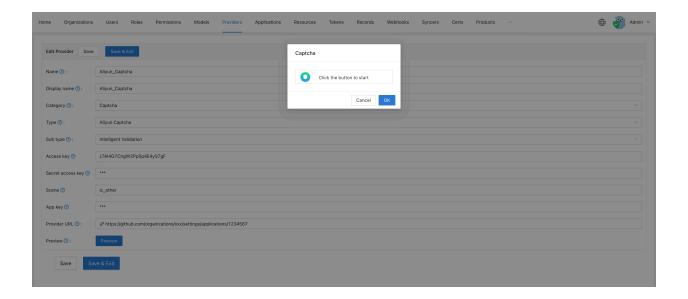

## **Application Integration**

Edit the application in which you want to configure Casdoor. Select the newly added provider and click on the **Save** button.

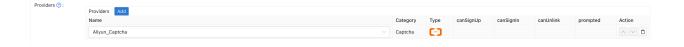

## Geetest

## **Configure Geetest**

To configure Geetest and obtain the public and secret key, follow these steps:

1. Go to the Geetest CAPTCHA V4 section on the Geetest product page.

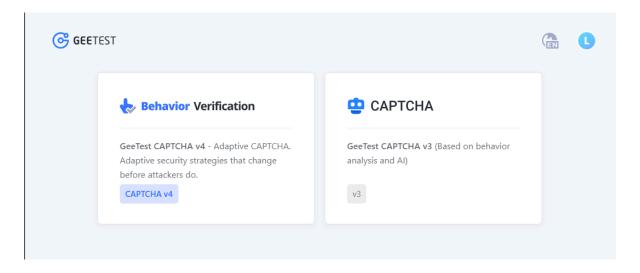

2. Create an application by entering the name and address for your application.

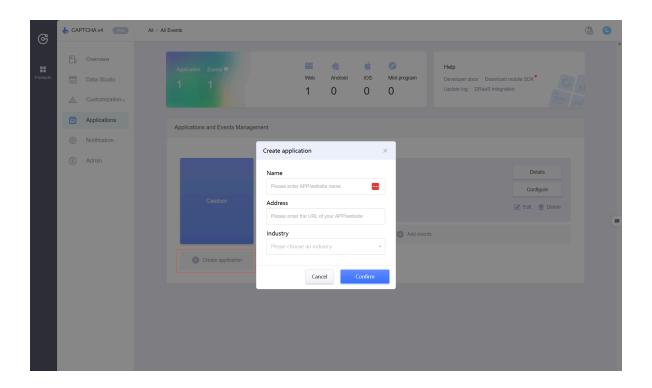

3. Add events and choose "web" for the device.

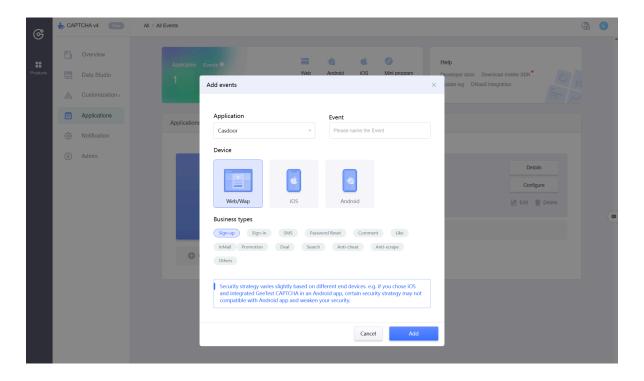

4. Retrieve the ID and Key.

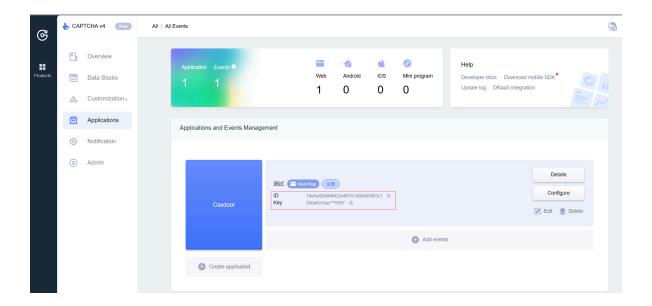

## **Configure Casdoor**

Follow these steps to configure Casdoor:

1. Create a new provider in Casdoor.

Set the category as Captcha and the type as Geetest. Fill in the Site key and Secret key with the ID and Key obtained from Geetest.

2. Click the Preview button to preview the style of this captcha.

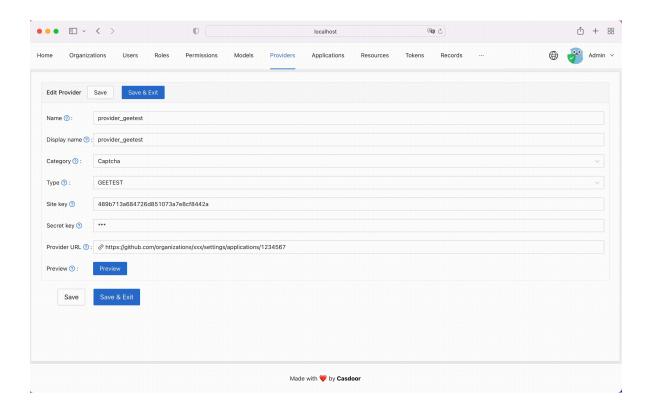

### Apply in your application

To apply the Geetest configuration in your application:

Edit the application you want to configure in Casdoor. Select the provider you just added and click the Save button.

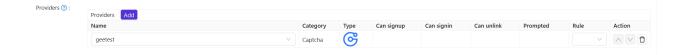

## Web3

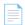

#### MetaMask

Adding the MetaMask Web3 provider to your application

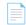

#### Web3-Onboard

Add the Web3-Onboard Web3 provider to your application

## MetaMask

(i) NOTE

This is an example of how to configure MetaMask as a Web3 provider.

MetaMask is a browser extension and app that functions as both a cryptocurrency wallet and a gateway to blockchain apps. Casdoor allows you to use MetaMask as an identity provider and enables Web3 login with MetaMask.

#### Step 1: Create a MetaMask Web3 provider

To start, you need to create a MetaMask Web3 provider in Casdoor.

| Name     | Description     |
|----------|-----------------|
| Category | Choose Web3     |
| Туре     | Choose MetaMask |

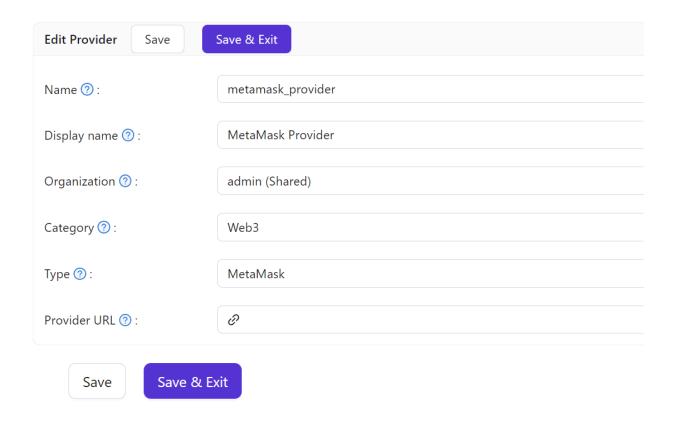

#### Step 2: Add the provider to your application

Next, add the MetaMask Web3 provider to your application.

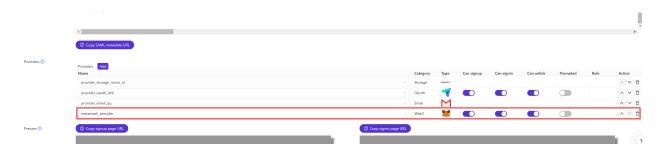

#### Step 3: Login with MetaMask

You can now log in with MetaMask. Here is a demo video.

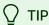

- 1. When logging in with MetaMask, please authorize only one Ethereum address. Casdoor will only bind one Ethereum address per user.
- 2. If you want to switch to another Ethereum address for login, please disconnect the connection between the current Ethereum address and Casdoor first.

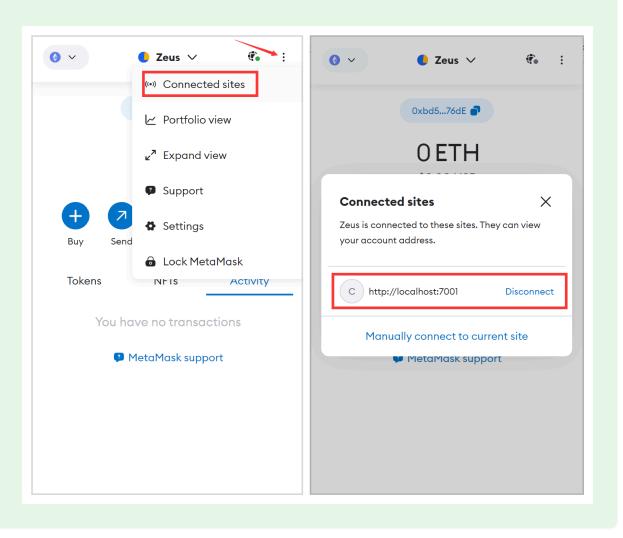

## Web3-Onboard

(i) NOTE

This is an example of how to configure Web3-Onboard as a Web3 provider.

Web3-Onboard can help users use different wallets for Web3 login. Casdoor allows using Web3-Onboard as an identity provider and enables Web3 login with Web3-Onboard.

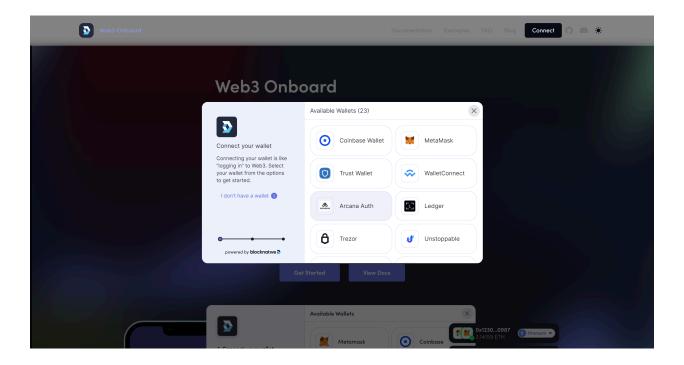

#### Step 1: Create a Web3-Onboard Web3 provider

First, you need to create a Web3-Onboard Web3 provider in Casdoor.

| Name     | Description                                   |
|----------|-----------------------------------------------|
| Category | Choose Web3                                   |
| Туре     | Choose Web3-Onboard                           |
| Wallets  | Choose the wallets that are allowed to log in |

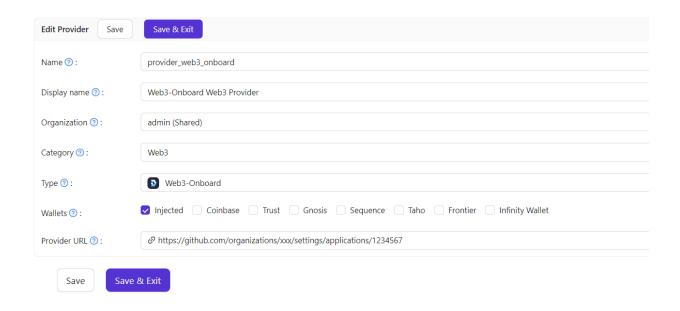

Currently, Casdoor only supports the wallets shown in the image above. The Injected wallets represent browser-injected wallets such as MetaMask or Coinbase.

#### Step 2: Add the provider to your application

Second, add the Web3-Onboard Web3 provider to your application.

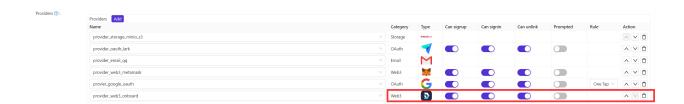

### Step 3: Login with Web3-Onboard

Now you can log in through Web3-Onboard. Here is a demo video.

## Face ID

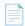

Overview

Using Face ID for authentication

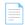

Alibaba Cloud FaceBody

Add libaba Cloud FaceBody as a third-party faceid service to complete authentication

## Overview

Casdoor allows for the use of Face ID as a sign-in method.

We only recommend enabling Face ID if you can ensure that the hardware and requests cannot be tampered with.

### Adding an Face ID provider

- 1. Go to your Casdoor index page.
- 2. Click on Providers in the top bar.
- 3. Click on Add, and you will see a new provider added to the list at the top.
- 4. Click on the new provider to make changes to it.
- 5. In the Category section, select Face ID.
- 6. Choose the specific Face ID provider that you require from the Type dropdown.
- 7. Fill in the necessary information, such as Client ID and Client Secret.

## Alibaba Cloud FaceBody

#### Introduction

Based on face detection, analysis/comparison technology in images or videos, and human body detection technology, it provides independent modules for face/human body detection and localization, face attribute recognition and face comparison. It can provide developers and enterprises with high-performance online API services for various scenarios such as face AR, biometric identification and authentication, large-scale face retrieval, and photo management.

#### How to use?

The steps to use alibaba cloud facebody are shown below.

#### Step 1: Register alibaba cloud facebody

First, visit Alibaba Cloud Facebody website and open a facebody account.

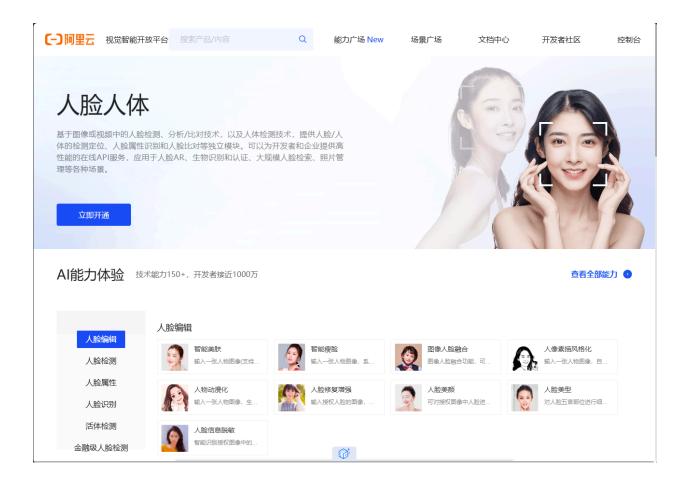

#### Step 2: Buy CompareFace resource pack

Visit Face body page and buy CompareFace resource pack

#### Step 3: Create a client secret

Go to console and create AccessKey and AccessSecret

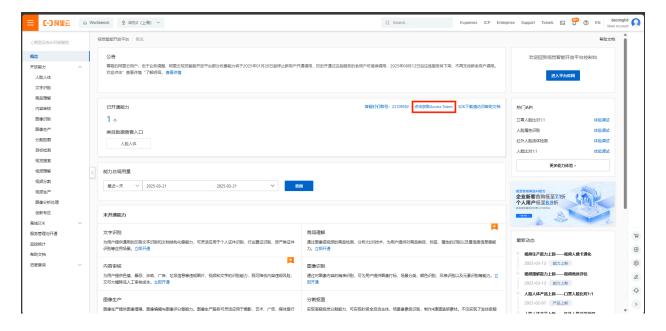

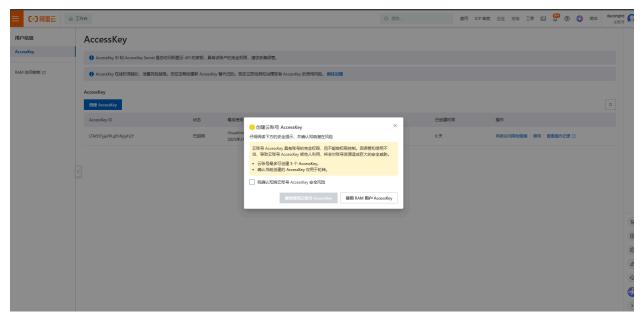

#### Step 4: Find Endpoint

You can find your endpoint ID in Aliyun doc

for example, if your region id is cn-shanghai, then the endpoint is facebody.cn-shanghai.aliyuncs.com

# Step 5: Create Alibaba Cloud Facebody provider in Casdoor

The last step is to add an Alibaba Cloud Facebody Face ID provider and fill in the Client ID, Client Secret and Endpoint in your Casdoor.

## Resources

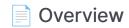

Upload resources in Casdoor

## Overview

You can upload resources in Casdoor. Before uploading resources, you need to configure a storage provider. Please refer to the Storage Provider section for more information.

Once you have configured at least one **storage provider** and added it to your **application**, you can proceed.

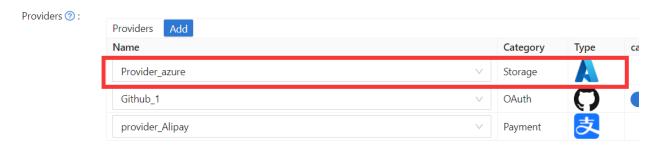

Great! Now let's take a look at an example of how to upload and delete resources.

#### **Uploading Resources**

Users can upload various types of resources, such as files and images, to the cloud storage that you have configured.

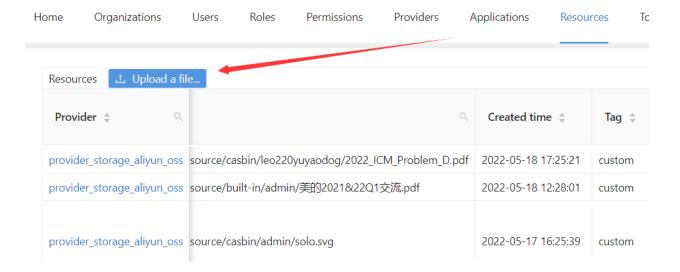

#### **Deleting Resources**

If you no longer need a particular resource, you can choose to delete it by clicking the "Delete" button.

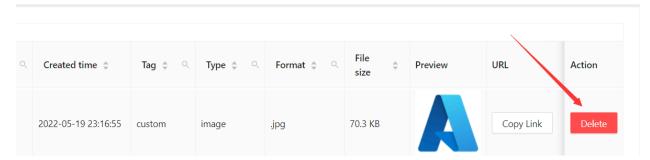

## **Products**

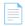

#### Products

Add products that you want to sell

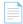

#### Payment

View the transaction information of the products in Payment

## **Products**

You can add the product (or service) you want to sell. The following will guide you through the process of adding a product.

## **Configuring Product Attributes**

First, you need to understand the basic properties of the product:

- Tag
- Detail
- Currency
- Price
- Quantity
- Sold

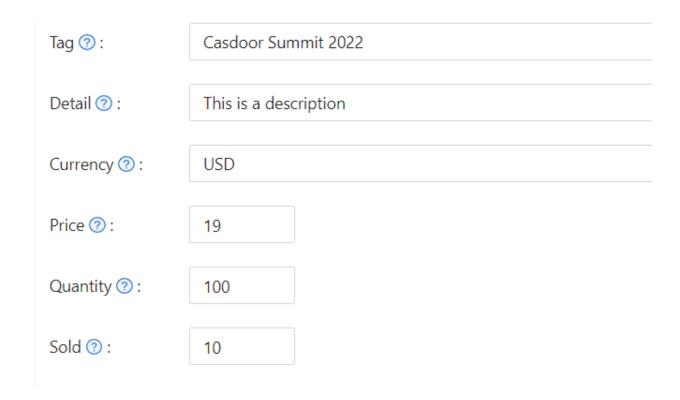

### **Payment Provider**

In addition to setting these properties, you also need to add payment providers to the product. Multiple payment providers can be added to a product.

To learn how to configure a payment provider, refer to Payment Provider

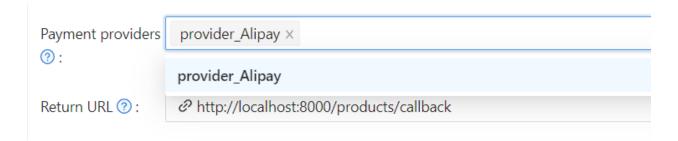

Finally, fill in the Return URL. This is the URL to which the payment provider page will redirect after the payment is completed.

### **Preview the Product**

You're done! Review the details and save:

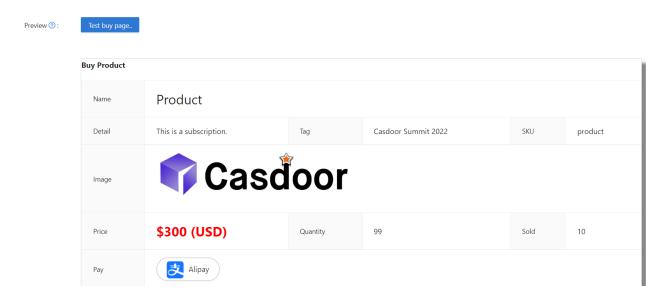

## **Payment**

After the payment is successfully processed, you will be able to view the transaction information of the products in the **Payment** section. This information will include details such as the organization, user, purchase time, and product name.

#### Invoice

To issue an invoice, navigate to the edit screen:

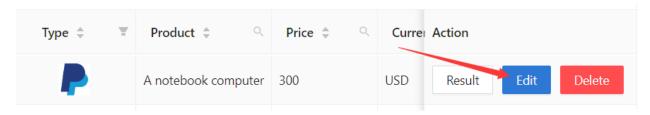

.

On the edit screen, you will need to fill in the relevant invoice information. There are two invoice types available: individual and organization.

To complete the process, simply click on the "issue invoice" button.

Please let us know if you have any further questions or concerns.

# **Pricing**

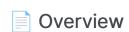

Casdoor Pricing Overview

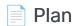

Casdoor Plan Overview

#### Pricing Overview

An Overview of Casdoor Pricing

#### Subscription

Casdoor Subscription Overview

## Overview

Casdoor can be used as a subscription management system through its Plan, Pricing, and Subscription features.

You can choose which plans to include in your price list, as shown in the pictures below:

#### **Casdoor Pricing**

Casdoor hosting services providered by Casbin Inc.

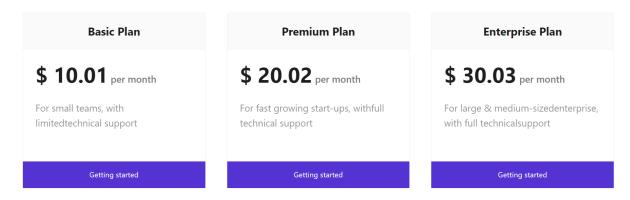

Free 7-days trial available!

Each Pricing belongs to a specific Application. Users can select a plan and sign up as a paid-user through the corresponding pricing page URL of the Pricing.

#### General flow

The general flow looks like this:

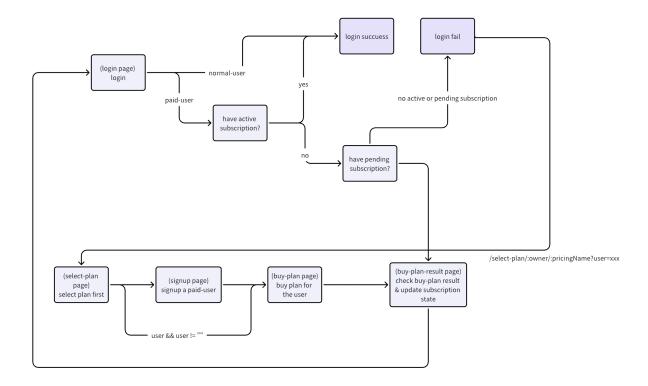

1. Users enter the select-plan page of the Pricing by accessing the pricing page URL shared by the admin.

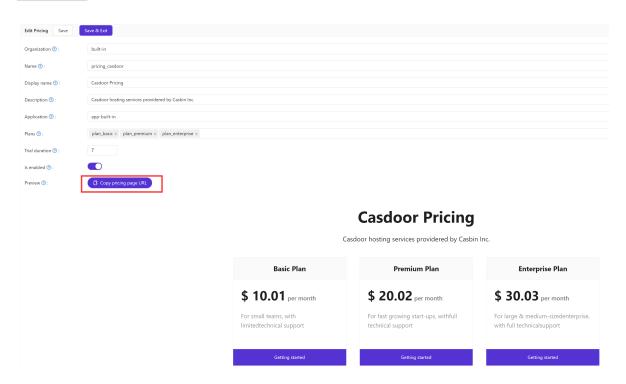

2. Users select a Plan to subscribe and complete the signup process, becoming a paid-user.

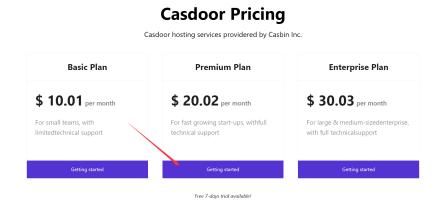

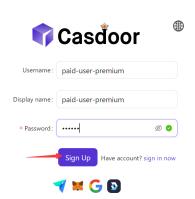

3. After signing up, users will be redirected to the buy-plan page for the selected Plan to proceed with the payment.

#### **Buy Product**

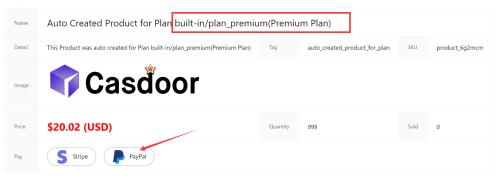

4. Once the payment is successfully completed, the user's Subscription for the Plan is activated. Now, users can log in to Casdoor as a paid-user.

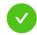

You have successfully completed the payment: Auto Created Product for Plan built-in/plan\_premium(Premium Plan)

Please click the below button to return to the original website

Return to Website

Here is a demo video:

# Plan

The Plan describes a list of features for an application, each with its own name and price.

The features of a Plan depend on the Casdoor Role, which comes with a set of Permissions.

This allows for the independent description of a Plan's features, regardless of naming and pricing.

For example, a Plan may have different prices depending on the country or date.

The following picture illustrates the relationship between a Plan and a Role.

# Plan Display Name Price per month Role permission 1 permission 2 permission N

# **Plan Properties**

Every Plan has the following properties:

- Organization
- Name
- CreatedTime
- DisplayName
- Role
- PricePerMonth
- Currency
- PaymentProviders: Users can purchase the Plan through the Payment providers. For information on how to configure a Payment provider, see Payment provider.
- IsEnabled

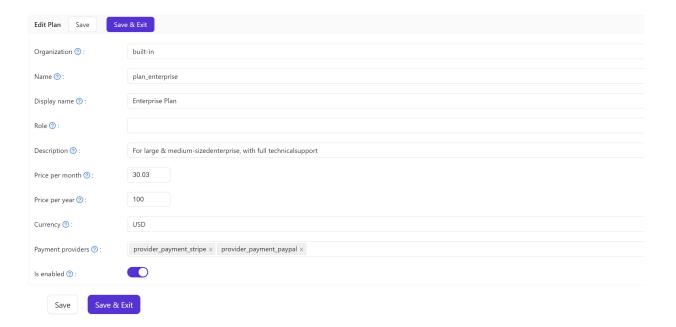

When a Plan is created through Casdoor, a related Product is automatically created.

The information configured for the Plan will be automatically synchronized to the Product.

When users buy a Plan, they are essentially purchasing the related Product of the selected Plan.

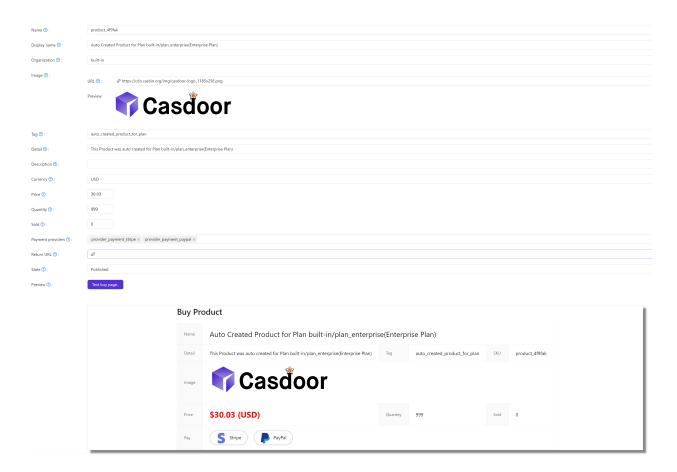

# **Pricing Overview**

The Pricing feature contains one or more Plan options, allowing users to sign up for Applications at different price-points.

The general flow of pricing options is depicted in the image below:

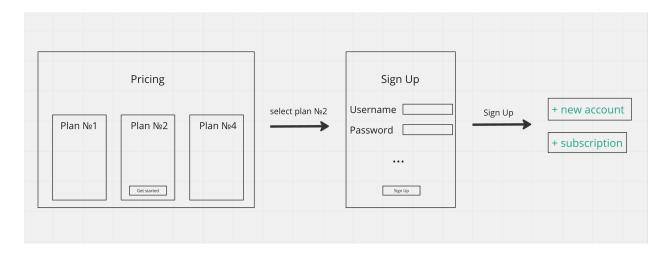

### **Pricing Properties**

Every Pricing subscription has the following properties:

- Organization
- Name
- CreatedTime
- DisplayName
- Description
- Plans: An array of Plans.
- IsEnabled
- Application

To see an example of the pricing interface, refer to the image below:

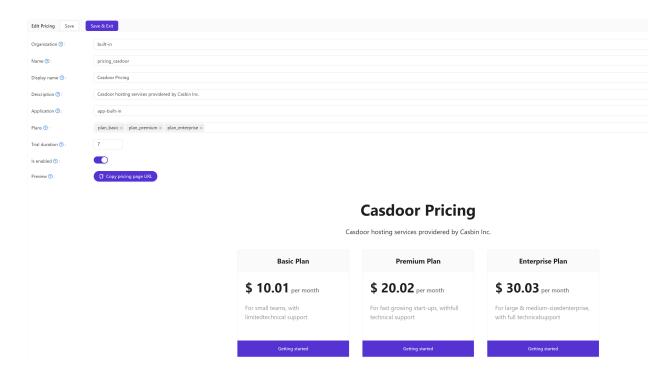

# Subscription

The Subscription feature helps in managing a user's selected Plan, making it easy to control the access to Application features.

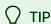

Since each Plan is based on a Role, you can assign the Plan's Role to a user and use the enforce API for permission checking.

A Subscription can be created in three ways:

- Manually by an admin
- Via the Pricing flow (after signing up as a paid-user and purchasing the selected Plan)
- Via API

The relationship between Pricing, Plan, Subscription, Product, and Payment is as follows:

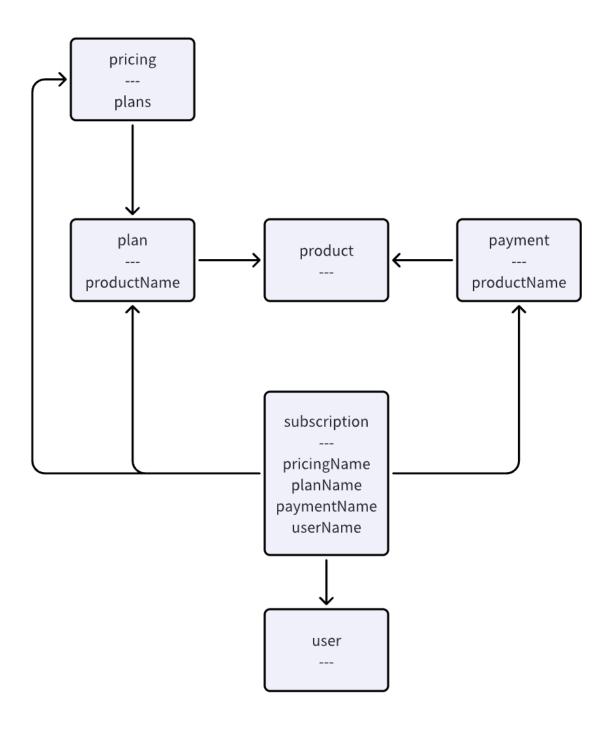

### Subscription properties

Every Subscription has these properties:

- Owner
- Name
- CreatedTime
- DisplayName
- Description
- Duration: The duration of the Subscription.
- StartTime: The starting time for the Subscription to take effect.
- EndTime: The end time for the Subscription to take effect.
- Pricing: The related Pricing.
- Plan: The related Plan.
- Payment: The related Payment.
- User: The user who holds this Subscription.
- State: Currently, the Subscription has the following states: Pending, Error, Suspended, Active, Upcoming, Expired.

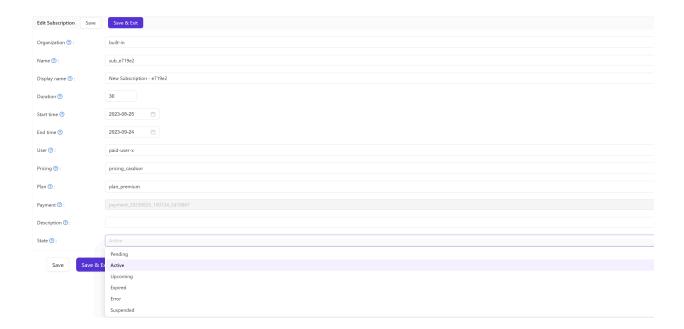

# Users

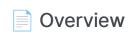

Managing Users in Casdoor

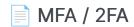

Secure your account with MFA / 2FA

User Roles

Roles assigned to users

Permissions

**User Permissions** 

# Overview

## **User Properties**

As an authentication platform, Casdoor is able to manage users. Every user has the following properties:

- Owner: The organization that owns the user
- Name: The unique username
- CreatedTime
- UpdatedTime
- Id: Unique identifier for each user
- Type
- Password
- PasswordSalt
- PasswordOptions: Password complexity options
- DisplayName: Displayed in the user interface
- FirstName
- LastName
- Avatar: A link to the user's avatar
- PermanentAvatar
- Email
- Phone
- Location
- Address
- Affiliation
- Title

- IdCardType
- IdCard
- Homepage
- Bio
- Tag
- Region
- Language
- Gender
- Birthday
- Education
- Score
- Karma
- Ranking
- IsDefaultAvatar
- IsOnline
- IsAdmin: Indicates whether the user is an admin of their organization
- IsGlobalAdmin: Indicates whether the user has permission to manage the Casdoor
- IsForbidden
- IsDeleted
- SignupApplication
- (Hash)
- PreHash
- CreatedIp
- LastSigninTime
- LastSigninIp
- Roles: An array of the user's roles

• Permissions: An array of the user's permissions

Unique IDs for social platform logins:

- Github
- Google
- QQ
- WeChat
- Facebook
- DingTalk
- Weibo
- Gitee
- LinkedIn
- Wecom
- Lark
- Gitlab
- Adfs
- Baidu
- Casdoor
- Infoflow
- Apple
- Azure AD
- Azure AD B2C
- Slack
- Steam
- Ldap
- Properties: A string->string map that stores any additional properties.

## Importing Users from XLSX File

You can add new users or update existing Casdoor users by uploading an XLSX file containing user information.

In the Admin Console, go to Users and click the Upload (.xlsx) button.

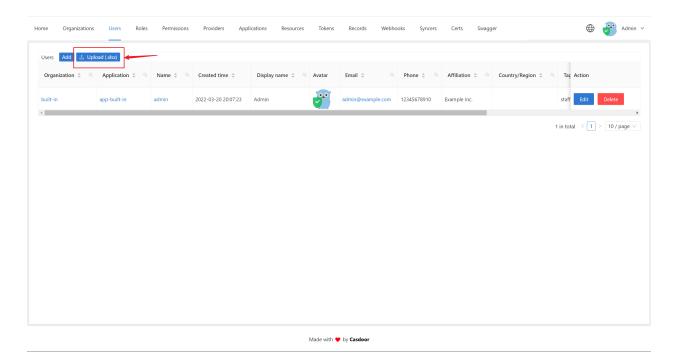

Select your XLSX file and click Open. The users will be imported.

We provide a template XLSX file named user\_test.xlsx in the xlsx folder. The template includes 5 test users and headers for some required user properties.

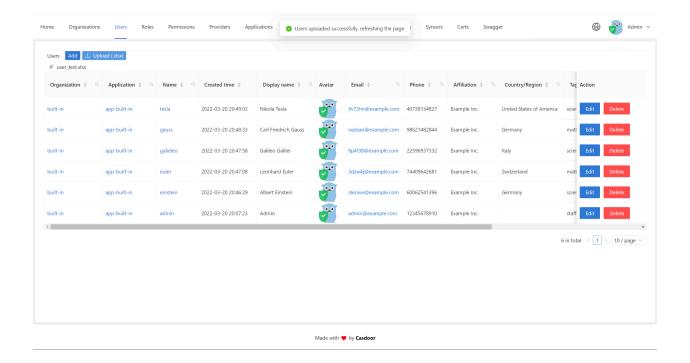

# Bypass password encryption

When migrating users from an external database to Casdoor, there might be situations where you want to bypass or control the default encryption method provided by organization default Password type method.

This can be achieved by using the passwordType field during user import.

```
(i) USER WITH BYCRYPT PASSWORD

Below is an example of a POST body request for the API route /api/add-user.

{
    "owner": "organization",
    "signupApplication": "first-app",
```

Here, the user's password is already encrypted using the bcrypt algorithm, so we specify the passwordType as "bcrypt" to inform Casdoor not to encrypt it again.

# MFA / 2FA

### About multi-factor authentication

MFA (Multi-Factor Authentication) is a security measure that can enhance the security of users and systems. It requires users to provide two or more factors of authentication to verify their identity when logging in or performing sensitive operations.

For Casdoor, the second form of authentication is a code that is sent as a text message or email. Once you enable MFA, Casdoor generates an authentication code every time someone attempts to sign in to your account. The only way someone can sign in to your account is if they know both your password and have access to the authentication code.

## Configuring MFA

1. On the user profile page, you can see the configuration of multi-factor authentication. If you cannot see it, make sure the organization has added the multi-factor authentication item in the account items table.

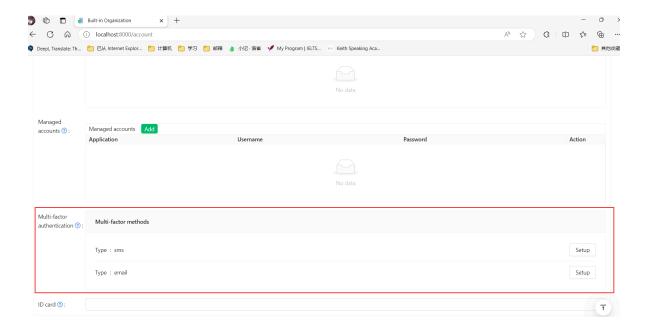

2. Click the "setup" button.

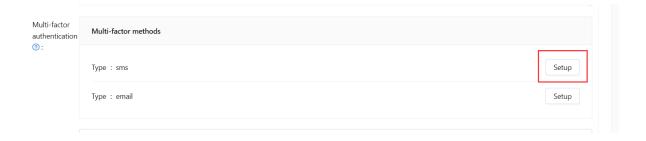

3. Type your password and click "Next Step".

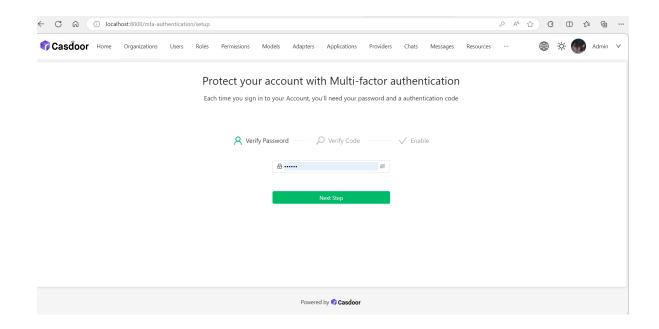

# Configuring multi-factor authentication using a TOTP mobile app

A time-based one-time password (TOTP) application automatically generates an authentication code that changes after a certain period of time. We recommend using:

- Google Authenticator
- Microsoft Authenticator.

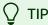

To configure authentication via TOTP on multiple devices, during setup, scan the QR code using each device at the same time. If 2FA is already enabled, and you want to add another device, you must reconfigure your TOTP app from the user profile page.

#### Protect your account with Multi-factor authentication

Each time you sign in to your Account, you'll need your password and a authentication code

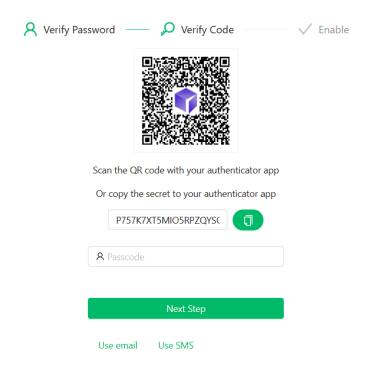

- 1. In the "Verify Code" step, do one of the following:
  - Scan the QR code with your mobile device's app. After scanning, the app displays a six-digit code that you can enter on Casdoor.
  - If you cannot scan the QR code, you can manually copy and enter the secret in your TOTP app instead.
- The TOTP mobile application saves your account on Casdoor and generates a new authentication code every few seconds. On Casdoor, type the code into the "Passcode" field and click "Next Step".
- 3. Above the "Enable" button, copy your recovery codes and save them to your device. Save them to a secure location because your recovery codes can help

you regain access to your account if you lose access.

#### Protect your account with Multi-factor authentication

Each time you sign in to your Account, you'll need your password and a authentication code

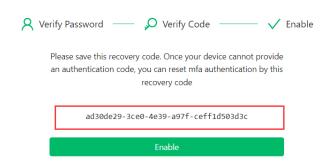

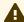

#### **A** CAUTION

Each recovery code can only be used once. If you use a recovery code to sign in, it will become invalid.

### Configuring multi-factor authentication using text messages

If you have added your mobile phone number, Casdoor will use it to send you a text message.

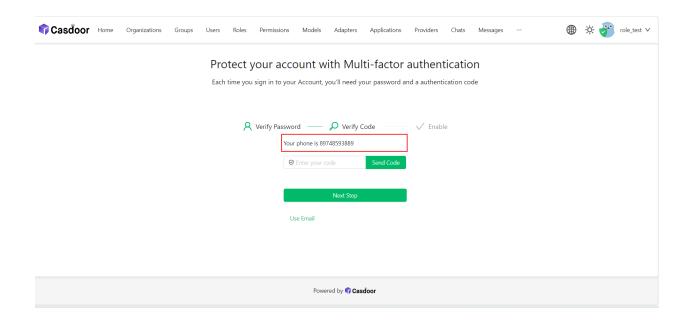

If you have not added your mobile phone number, you need to add it first.

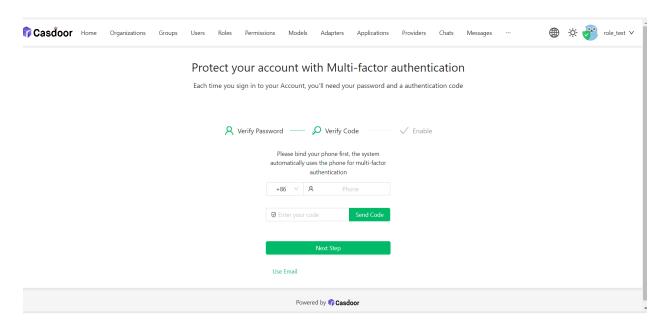

- 1. Select your country code and enter your mobile phone number.
- 2. Check if your information is correct and click "Send Code".
- 3. You will receive a text message with a security code. Then enter the code into the "Enter your code" field and click "Next Step".

4. Above the "Enable" button, copy your recovery codes and save them to your device. Save them to a secure location because your recovery codes can help you regain access to your account if you lose access.

#### Configuring multi-factor authentication using email

Configuring email as your multi-factor authentication method is similar to using text messages.

- 1. Use your current email or enter your email address and click "Send Code".
- 2. Then enter the code into the "Enter your code" field and click "Next Step".
- 3. Above the "Enable" button, copy your recovery codes and save them to your device. Save them to a secure location because your recovery codes can help you regain access to your account if you lose access.

### Changing your preferred MFA method

You can add multiple MFA methods. Only the preferred method will be used when you sign in.

If you want to set a preferred MFA method, click the "Set preferred" button.

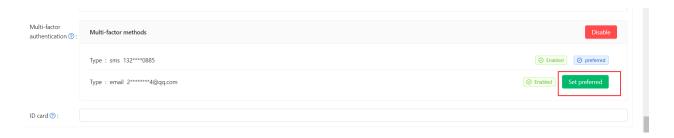

A "Preferred" label will be displayed on your preferred method.

# Disabling multi-factor authentication

If you want to disable multi-factor authentication, click the "Disable" button. All your multi-factor authentication settings will be deleted.

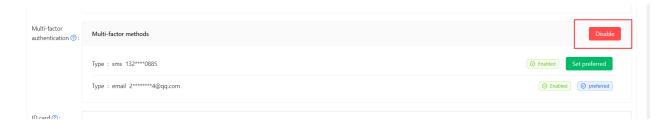

# **User Roles**

Each user can have multiple roles. You can view the roles assigned to a user on their profile.

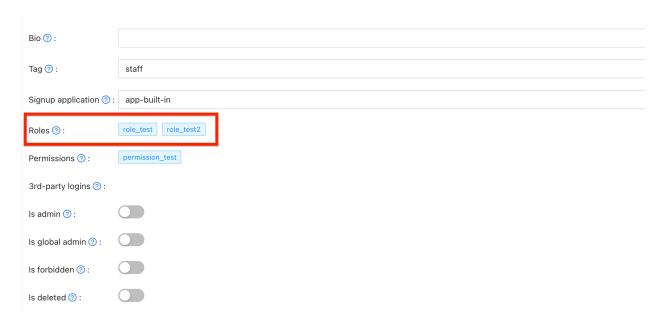

# **Role Properties**

Every role has the following properties:

- Owner
- Name
- CreatedTime
- DisplayName
- IsEnabled
- Users: An array of sub users belonging to this role
- Roles: An array of sub roles belonging to this role

# **Permissions**

Each user may have multiple permissions. You can view the user's permissions on their profile.

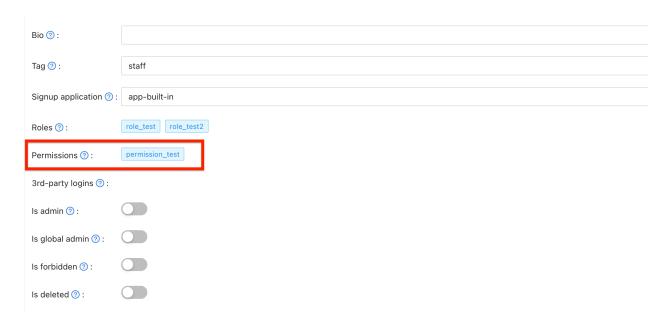

# **Permission Properties**

Permissions have the following properties:

- Owner
- Name
- CreatedTime
- DisplayName
- IsEnabled
- Model
- Users: An array of this role's sub-users
- Roles: An array of this role's sub-roles

- ResourceType
- Resources: An array of the resources
- Actions: An array of actions
- Effect

# **Invitations**

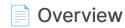

Managing invitations in casdoor

# Overview

Currently casdoor already supports a more flexible invitation code method for user registration. Once the administrator opens the registration page with the invitation code as a mandatory option, users can only register if they have a valid invitation code.

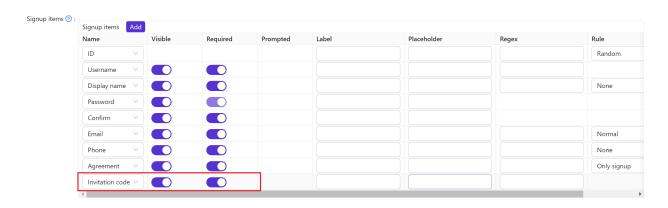

There are two main ways to use invitation codes, the default added is a random string code, composed of random numbers and letters. In order to be more flexible, the invitation code also supports regular matching to match multiple different invitation codes.

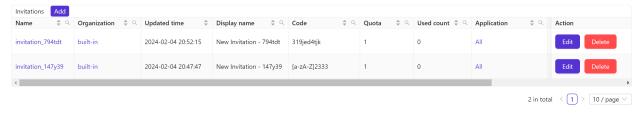

### **Invitation Properties**

Casdoor manages invitations through the following properties

• Organization: The organization that owns the invitation

- Name: The unique invitation name
- Display name: Displayed Invitation Name
- Code: Invitation code, you can fill in the specific invitation code string, you can also fill in the regular expression
- Default code: Used to populate the default invitation code in the invitation link. For randomly generated invitation codes, the default code is the same as the invitation code. For code in regular expression form, you need to fill in the default code by yourself that matches the regular expression rule in the code
- Quota: Maximum number of times an invitation code can be used
- Used count: Number of times the invitation code has been used
- Application: Allow applications that use this invitation code. Selecting ALL makes it available to all apps under the organization
- Username: Specific username required when registering with this invitation
- Email: Specific email required when registering with this invitation
- Phone: Specific phone required when registering with this invitation
- State: Status of invitation

### **Default Invitation**

The invitation code in the default invitation is a randomly generated string of numbers and letters, and with Quota set to 1, it can only be used once.

Application are set to ALL by default, which means that all apps under the organization corresponding to this invitation can use this invitation code.

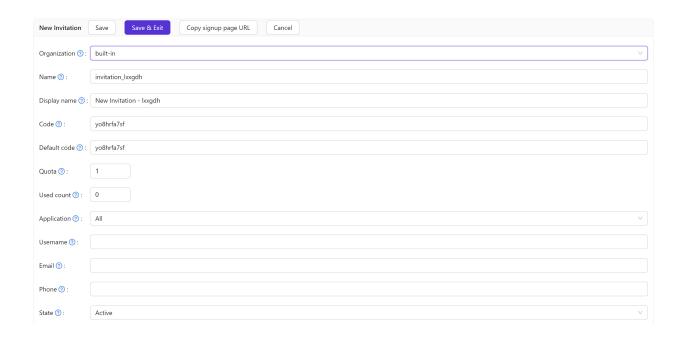

If the invitation code is set for a specific user and you want the user to register with the given username, email, phone and invitation code, you can restrict the user's registration by filling in the corresponding fields. If the fields are empty or if they are not configured on the registration page, casdoor does not force validation of these fields

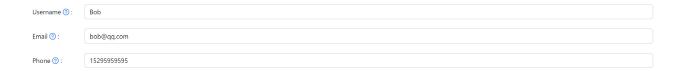

When it is necessary to reuse an invitation code, you can set Quota to a larger value, for example, if you want this invitation code to be used 10 times, then you can set Quota to 10. When you wish to stop registering with this invitation code, you can also do this by modifying the status of the invitation to Suspended.

| Quota 🕜 :                                                           | 10                                                                   |  |
|---------------------------------------------------------------------|----------------------------------------------------------------------|--|
| Used count ⑦:                                                       | 0                                                                    |  |
| Application ⑦:                                                      | application_phs9si                                                   |  |
| Username 🕖 :                                                        |                                                                      |  |
| Email ⑦ :                                                           |                                                                      |  |
| Phone ②:                                                            |                                                                      |  |
| State 🕜 :                                                           | Suspended                                                            |  |
|                                                                     |                                                                      |  |
| A                                                                   | CAUTION                                                              |  |
| When username, email, or phone is configured in the invitation, the |                                                                      |  |
| quota should not be greater than one. This is because the user's    |                                                                      |  |
| use                                                                 | ername, email, and phone should be unique, and multiple users should |  |
| not be able to register using the same username, email, or phone.   |                                                                      |  |

### Regular Match Invitation

Sometimes there is a need for a large number of invitation codes for user registration, and generating invitation codes one by one can be very inefficient. Casdoor supports validating invitation codes through regular expression matching. For example, by setting the Code as "[a-z]2333", any invitation code that matches this regular expression will be successfully matched as a valid invitation code.

| Code ② :        | [a-z]2333 |
|-----------------|-----------|
| Default code ⑦: | a2333     |
| Quota 🕜 :       | 2         |
| Used count ② :  | 0         |
|                 |           |
| (i) NOTE        |           |

When using regular expressions to validate invitation codes, each invitation code that matches the regular expression can only be used once, and the Quota can still limit the number of usages. For example, when the Code is "[a-z]2333" and the Quota is 2, only a maximum of two invitation codes that match the regular expression can be successfully used.

#### **Invitation Link**

Casdoor supports copying the invitation link corresponding to an invitation. The invitation code in the invitation link corresponds to the Default code field. Therefore, for invitations that use regular expressions, the Default code must be manually filled in to generate the correct invitation link. Additionally, when registering using an invitation link, the registration page will automatically populate certain field information set by the invitation corresponding to the invitation code.

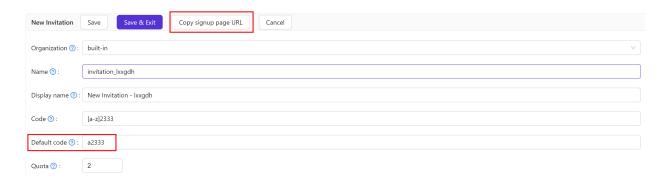

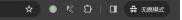

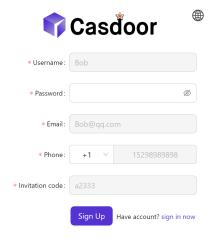

Powered by Casdoor

## Demo

# **IP Whitelist**

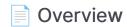

Support IP limitation for user entry pages.

## Overview

Casdoor supports the ip whitelist function of the entry page. When a user accesses the entry page (login/signup/forget-password), Casdoor will decide whether to allow the user to access the entry page based on whether the client IP is in the whitelist. Here, we will show you how to enable the option to specify the ip whitelist function of the entry page at the user, application and organization levels.

## Configuration

#### **User Level**

Casdoor will first determine whether the client address meets the user-level ip whitelist requirements.

If you want to specify user-level ip whitelist, you first need to add the "IP whitelist" account item on the edit page of the organization to which the user belongs. Then specify your ip whitelist by filling in the comma separated CIDR list, such as 192.168.1.0/24,25.112.0.0/16. If the ip whitelist is empty, it means there is no restriction on the client IP address.

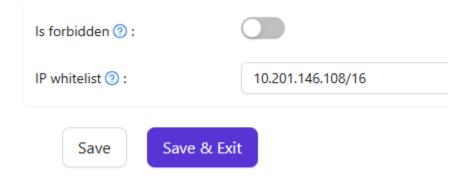

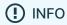

If you forget how to customize users' **account items**, Please refer to the **Account Customization** 

#### **Application Level**

If the client IP address passes the user-level check, Casdoor will proceed to perform application-level check. You can specify the ip whitelist through the IP whitelist configuration option on the application edit page.

| Affiliation URL ②: | Ø              |  |  |
|--------------------|----------------|--|--|
| IP whitelist ②:    | 192.168.1.0/24 |  |  |
| Terms of Use ②:    | ₽              |  |  |

#### **Organization Level**

Organization-level check will be performed last. You can use the IP whitelist configuration option on the organization edit page to specify organization-level ip whitelist.

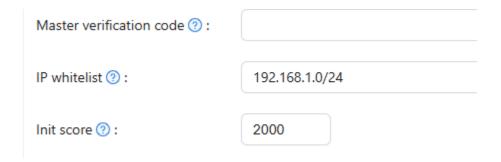

Here is a demo video that shows how to use ip whitelist:

# Syncer

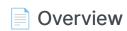

Synchronizing users in Casdoor

#### Database

Using Database Syncer to synchronize databases

#### Keycloak

Using Keycloak Syncer to synchronize Keycloak

#### ■ WeCom

Using WeCom Syncer to synchronize databases

## Overview

As an authentication platform, Casdoor can easily manage users stored in databases.

## Syncer

Casdoor stores users in the user table. So, when you plan to use Casdoor as an authentication platform, there is no need to worry about migrating your application's user data into Casdoor. Casdoor provides a syncer to quickly help you synchronize user data to Casdoor.

You need to specify the database and user table that you want to synchronize with Casdoor, and the syncer will take care of syncing the data at regular intervals. For more details, refer to the database syncer.

## Synchronization hash

Casdoor uses a hash function to determine how to update a user. This hash value is calculated for each user in the table, using information such as the password or mobile phone number.

If the calculated hash value of a user with a specific Id changes compared to the original value, Casdoor confirms that the user table has been updated. Subsequently, the database updates the old information, thereby achieving bilateral synchronization between the Casdoor user table and the original user table.

## Database

## **Database Syncer**

The users table we created as a demo is imported from the template XLSX file.

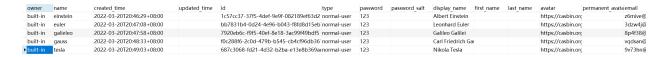

To create a new syncer, go to the **Syncers** tab and fill in all the required information as shown below. Then, save the changes.

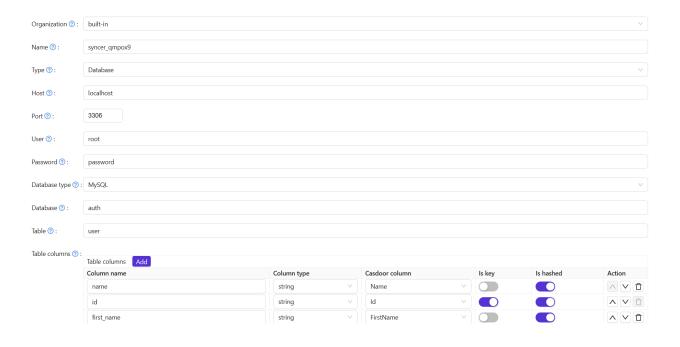

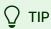

In general, you need to fill in at least the ID and Name in the Casdoor columns. Other important fields include createdTime, Password, and DisplayName.

#### The following fields are required:

- Organization: The organization that the user will be imported to
- Name: The syncer name
- Type: Select "database"
- Host: The original database host
- Port: The original database port
- User: The original database username
- Password: The original database password
- Database type: All Xorm-supported databases such as MySQL, PostgreSQL,
   SQL Server, Oracle, and SQLite
- Database: The original database name
- Table: The original user table name
- Table columns
- Column name: The original user column name
- Column type: The original user column type
- Casdoor Column: The Casdoor user column name

#### Optional fields:

- Is hashed: Whether to calculate hash value. When this option is enabled, the syncer will only synchronize the user if the field of the user in the origin table is updated. If this option is disabled, the syncer will still synchronize the user even if only the field is updated. In short, the user will not be synchronized until the fields involved in the hash calculation (enabled "Is hashed") are updated.
- Is key: Whether it is the primary key of the user in the origin table and the user in the Casdoor table. When synchronizing the database, it is determined based on the field whose "Is key" option is selected. At least one of the "Is key" buttons for fields should be selected. If none are selected, the first "Is

key" option is selected by default.

- Avatar base URL: When syncing users, if the Avatar base URL is not empty and the origin user.avatar does not have the prefix "http", the new user.avatar will be replaced by Avatar base URL + user.avatar.
- Affiliation table: It is used to sync the affiliation of the user from this table in the database. Since the affiliation may be a code of type int in the "Affiliation table", it needs to be mapped to a string. Refer to getAffiliationMap(). Casdoor has some redundant fields to borrow, so here we use score to map the int code to a string name.

Once you have configured the syncer, enable the **Is enable** option and save. The syncer will start working.

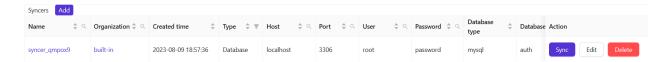

You can also use the "Sync" button for database synchronization.

#### Update

When the Table columns are set as shown in the following figure, the update operation is performed.

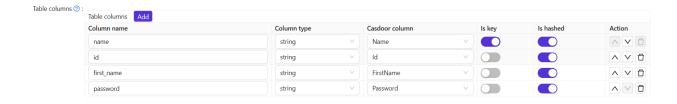

If the data in the two tables is different for the key, you can synchronize the data between the two tables based on the primary key.

Update user in the original table

• Update user in the Casdoor table

#### Add

When the Table columns are set as shown in the following figure, the add operation is performed.

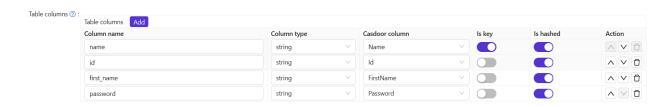

If the number of data between the two tables is different, add the data to the table with the lower number of data based on the primary key.

- Add user in the original table
- · Add user in the Casdoor table

# Keycloak

## Keycloak Syncer

The Keycloak syncer is essentially the same as the database syncer, with the added functionality of automatic configuration for Keycloak Tables and Table columns.

Furthermore, the Keycloak syncer will fetch data from the credential table,
keycloak\_group table, and user\_group\_membership table, as user information in
Keycloak is stored across multiple tables.

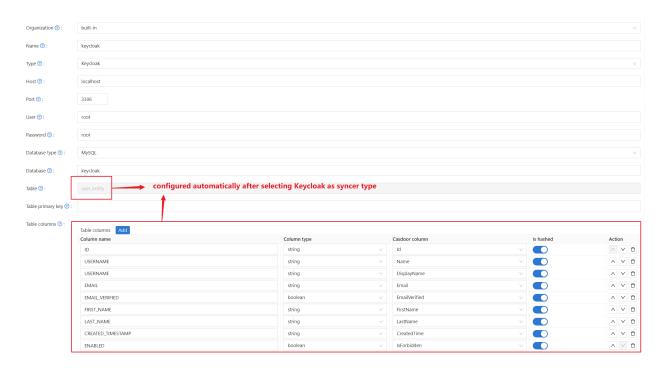

## WeCom

## WeCom Syncer

By using WeCom syncer, you can sync WeCom user and department data to Casdoor's user table and group table.

The following fields are required:

- Organization: The organization that the user will be imported to
- Name: The syncer's name
- Type: Select "WeCom"
- User: Your WeCom Company ID
- Password: Your WeCom App secret
- ClientSecret: Your WeCom Sync of Contacts secret

Follow the steps below to configure.

#### Step 1: Get WeCom Syncer configuration items

• In your WeCom management platform, navigate to My Company, get Company ID in Company Information.

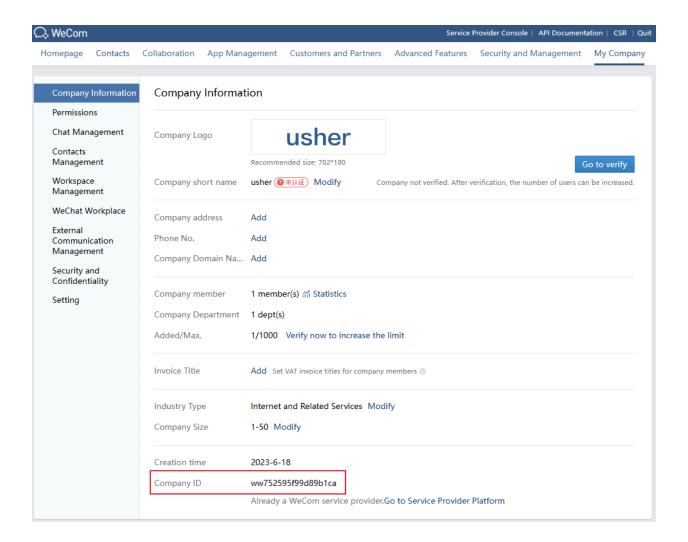

• In your Self-build App, get App secret.

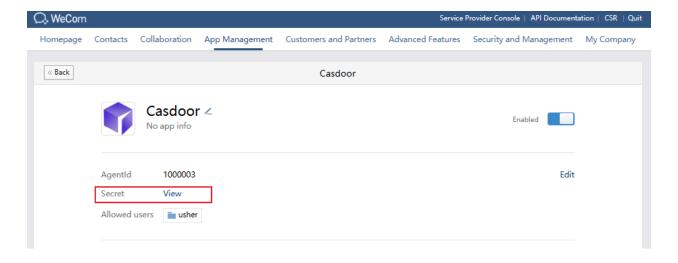

• In Sync of Contacts Management Tool, get Sync of Contacts secret.

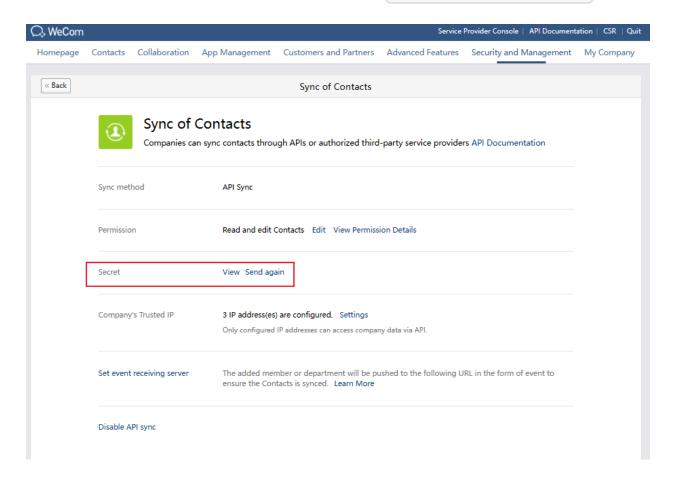

#### Step2: Config Casdoor WeCom Syncer

Go to Syncers tab, select WeCom type and fill in the required information as shown below. Then, save the changes.

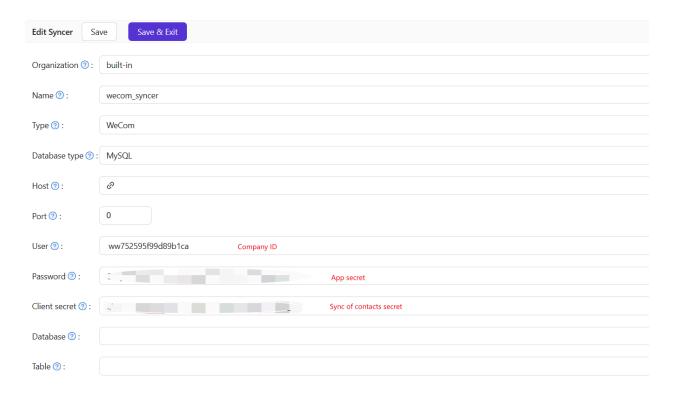

# **Tokens**

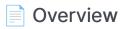

Introduction to tokens in Casdoor

## Overview

Casdoor is built on OAuth and utilizes tokens as users' OAuth tokens.

The following are the available token fields in Casdoor:

- Owner
- Name
- CreatedTime
- Application
- Organization
- User
- Code
- AccessToken
- ExpireIn (Tokens will expire in hours)
- Scope (Scope of authorization)
- TokenType (e.g., Bearer type)

After logging into the application, there are three options to generate a JWT Token:

- JWT
- JWT-Empty
- JWT-Custom
- JWT-Standard

The options are as follows: JWT will generate a token containing all User fields, JWT-Empty will generate a token with all non-empty values for the user, and JWT-Custom will generate a token containing custom User Token fields (you can

choose attributes in the Token fields). JWT-Standard will generate a token with some standard OIDC token fields include email, phone, gender and Address (Address value in other format is not standard).

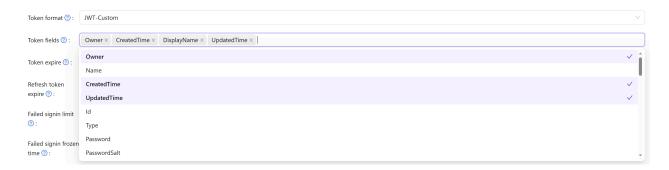

## Webhooks

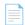

Webhooks Overview

Configuring Webhooks in Casdoor

## Webhooks Overview

#### Overview

Casdoor provides an event-driven system that allows you to integrate with external applications using webhooks. Webhooks enable real-time communication by sending HTTP POST requests with a JSON payload to a configured endpoint whenever a specified event occurs. This allows your application to react to Casdoor events such as user sign-ups, logins, logouts, and profile updates.

#### **How Webhooks Work**

When an event is triggered in Casdoor:

- 1. Casdoor sends a POST request to the specified webhook URL.
- 2. The request contains a JSON payload with event details.
- 3. Your application processes the payload and executes relevant actions based on the event type.

#### **Supported Events**

Casdoor webhooks support various user-related events, which are stored in the action field of the request payload.

| Event  | Description                    |
|--------|--------------------------------|
| signup | Triggered when a user signs up |

| Event  | Description                             |  |  |
|--------|-----------------------------------------|--|--|
| login  | Triggered when a user logs in           |  |  |
| logout | Triggered when a user logs out          |  |  |
| update | Triggered when user details are updated |  |  |

## Setting Up a Webhook

To configure a webhook in Casdoor:

- 1. Navigate to the Casdoor Webhooks Section:
  - Open your Casdoor instance.
  - Go to Settings > Webhooks.

#### 2. Create a New Webhook:

- Click on Add Webhook.
- Enter the Webhook URL where Casdoor should send event data.
- Select the events you want to listen to (e.g., signup, login).
- (Optional) Add custom headers for authentication.

#### 3. Save the Webhook Configuration:

 Once saved, Casdoor will start sending event notifications to the specified endpoint.

## **Example Webhook Payload**

Here's an example of a JSON payload sent to your webhook when a user logs in:

```
{
  "event": "login",
  "timestamp": 1709452800,
  "user": {
      "id": "12345",
      "username": "johndoe",
      "email": "johndoe@example.com"
  }
}
```

Your application should parse this payload and perform necessary actions, such as logging the event or notifying another service.

## **Testing Your Webhook**

Before deploying your webhook integration, you can test it using tools like:

- Beeceptor Allows you to create a custom webhook URL and inspect incoming requests.
- Webhook.site Provides an instant webhook endpoint for testing.

#### **Example Test with Beeceptor**

- 1. Visit Beeceptor and create a new endpoint.
- 2. Copy the generated webhook URL and configure it in Casdoor.
- 3. Trigger a test event (e.g., log in to Casdoor).

4. Check Beeceptor's dashboard to inspect the received request.

## Handling Webhooks in Your Application

Your server should be able to process incoming webhook requests. Below is a simple example in Node.js:

```
const express = require('express');
const app = express();

app.use(express.json());

app.post('/webhook', (req, res) => {
   console.log('Received webhook:', req.body);
   res.status(200).send('Webhook received');
});

app.listen(3000, () => console.log('Server running on port 3000'));
```

### Conclusion

Casdoor webhooks provide a powerful way to integrate with external applications by enabling event-driven interactions. Whether you need to sync user data, trigger notifications, or update external systems, webhooks allow seamless automation.

To ensure a smooth integration, always validate incoming requests and test your webhooks with tools like Beeceptor or Webhook.site before deploying them in production.

## **LDAP**

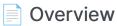

Casdoor cooperates with an LDAP server

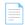

#### Configuring and Syncing LDAP Users

Configuring LDAP in Casdoor for user synchronization

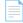

#### **LDAP Server**

How to connect LDAP client in Casdoor

## Overview

Support for an LDAP server has been introduced into Casdoor. Casdoor is able to synchronize users from LDAP servers to Casdoor in order to use them as user accounts for logging in, and authenticate them using the LDAP servers. Casdoor also supports setting up cron jobs to synchronize users automatically on a regular basis.

# Details about Casdoor-LDAP synchronization mechanism

The way Casdoor cooperates with an LDAP server is described as follows:

- Synchronization: Casdoor can connect to an LDAP server, fetch users' information, and read all users' information (including uidNumber, uid, cn, gidNumber, mail, email, emailAddress, telephoneNumber, mobile, mobileTelephoneNumber, registeredAddress, postalAddress). It then creates Casdoor accounts for each user in the LDAP, and stores these accounts in the database.
- 2. Authentication: As we have seen, Casdoor does not fetch LDAP users' passwords. When an account that is synchronized from the LDAP server tries to log in through Casdoor, instead of checking the password stored in Casdoor's database, Casdoor connects to the LDAP server and verifies whether the user's password is correct.
- 3. User identification: Casdoor uses uid to exclusively identify a user. Therefore, please ensure that every LDAP user has a unique uid.

Once a user is synchronized into Casdoor, their information is independent from the LDAP user. This means that if you modify the user's information in Casdoor, the user's information in the LDAP will not be modified, and vice versa (except for the LDAP user's password, as we rely on it to authenticate the user).

# Configuring and Syncing LDAP Users

LDAP configurations are specific to each organization, as LDAP users will be synchronized into them.

To modify the configuration, you need to use a global admin user. Enter the following information for LDAP user synchronization on the "organization" page.

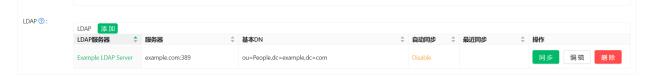

## Configuring Connection to LDAP Server

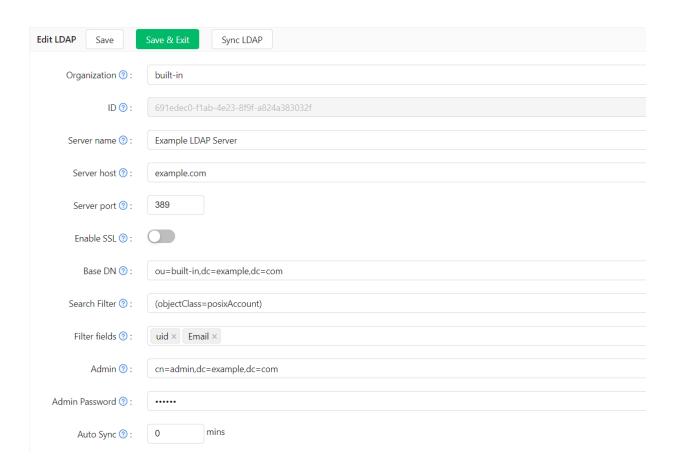

#### Server Name

A friendly name that managers can use to identify different servers.

Example: Example LDAP Server

#### **Server Host**

The host or IP address of the LDAP server.

Example: example.com

#### **Server Port**

The port number of the LDAP server. Only numeric values are allowed.

Example: 389

#### Base DN

Casdoor uses Sub search mode by default when searching in LDAP. The Base DN is the basic distinguished name used for the search. Casdoor will return all users under the specified Base DN.

The admin account configured in Casdoor should have at least read-only permissions at the Base DN.

Example: ou=Example, dc=example, dc=com

#### Search Filter

Casdoor uses a search filter to query LDAP users.

Example: (objectClass=posixAccount)

#### Filter Fields

Filter fields are the identifiers of the user in the LDAP server. When logging in to Casdoor as an LDAP user, the entered login username is regarded as the uid of the LDAP user. You can also configure other fields, such as mail or mobile.

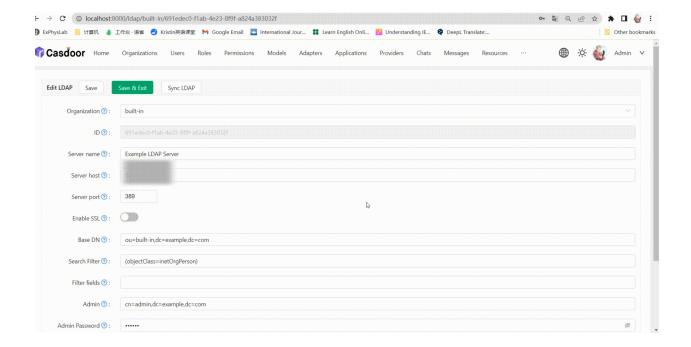

#### **Admin**

An account that can log in to the specified LDAP server.

The login method (DN or ID) depends on the LDAP server settings you want to connect to.

Example: cn=manager, dc=example, dc=com

#### **Admin Password**

The password for the LDAP server Admin account.

#### **Auto Sync**

Set to 0 to disable auto sync. Any other value means Sync every few minutes.

## **Synchronizing Users**

The sync table displays all the users obtained from the LDAP server within the specific ou. If the users have already been synced, the checkbox will be disabled. You can select the users by checking the box, and then sync the selected users from the LDAP server.

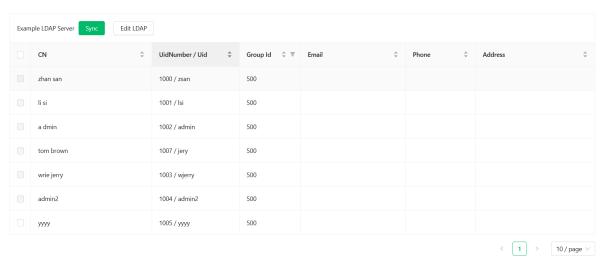

## Default group

Group to which users belong after synchronization.

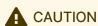

If the uid of a user in the LDAP server is the same as the name of an existing user in the Casdoor organization, Casdoor will create a new user with a name that includes the uid and a random string. However, this user may not be able to log in because the name of the newly synced user does not exist in the LDAP server. Therefore, it is recommended to avoid this situation.

## LDAP Server

Many systems, like Nexus, support LDAP authentication. Casdoor also implements a simple LDAP server, which supports bind and search operations.

This document describes how to connect to the LDAP server in Casdoor and implement simple login authentication.

#### **LDAP Server Port**

The LDAP server listens on port 389 by default. You can change the default port by modifying the <code>ldapServerPort</code> value in <code>conf/app.conf</code>.

#### How it Works

Similar to the LDAP client in Casdoor, the users in the LDAP server are all subclasses of posixAccount.

When the server receives a set of data transmitted by the LDAP, it will parse the cn and ou, where cn represents the username and ou represents the organization name. The dc does not matter.

If it is a bind operation, the server will use Casdoor to verify the username and password and grant the user permission in Casdoor.

If it is a search operation, the server will check whether the search operation is legal, according to the permissions granted to the client by the bind operation, and return a response.

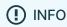

We only support Simple Authentication.

#### How to Bind

In Casdoor LDAP server, we only recognize DN similar to this format: cn=admin, ou=built-in, dc=example, dc=com.

Please set the DN of the admin user to the above format. Then, you can use this DN to bind to the LDAP server with the user's password to log in to Casdoor for verification. If the server verification is successful, the user will be granted authority in Casdoor.

#### How to Search

Once the bind operation completes successfully, you can perform the search operation. There are some differences between search and bind operations.

- To search for a certain user, such as Alice under the built-in organization, you should use a DN like this: ou=built-in, dc=example, dc=com, and add cn=Alice in the Filter field.
- To search for all users under a certain organization, such as all users in built-in, you should use a DN like this: ou=built-in, dc=example, dc=com, and add cn=\* in the Filter field.
- To search for all users in all organizations (assuming the user has sufficient permissions), you should use a DN like this: ou=\*,dc=example,dc=com, and add cn=\* in the Filter field.
- To search for all users in a specific group, you should use a filter query like this: (memberOf=organization\_name/group\_name) in the Filter field.

# **RADIUS**

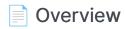

Use Casdoor as RADIUS server

### Overview

You can use Casdoor as a RADIUS server. RADIUS is a client/server protocol, the client can be a NAS or any computer running RADIUS client software.

#### Congiure

Before deploying Casdoor, you need to modify the RADIUS-related configurations in the conf/app.conf file, including the server port and secret:

```
radiusServerPort = 1812
radiusSecret = "secret"
```

Now you can use Casdoor as RADIUS server.

#### Use Casdoor as RADIUS server

Casdoor currently can support follow standard RADIUS request:

- Access-Request: The authentication request message is sent by the RADIUS client to the Casdoor. Casdoor determines whether to allow access based on the user information carried in the message and reply with Access-Reject or Access-Accept.
- Accounting-Request: When a user starts or stops accessing network resources, the RADIUS client will send accounting request (Start/Interimupdate/Stop) message to Casdoor. Casdoor will record relevant accounting request message and reply with Accounting-Response.

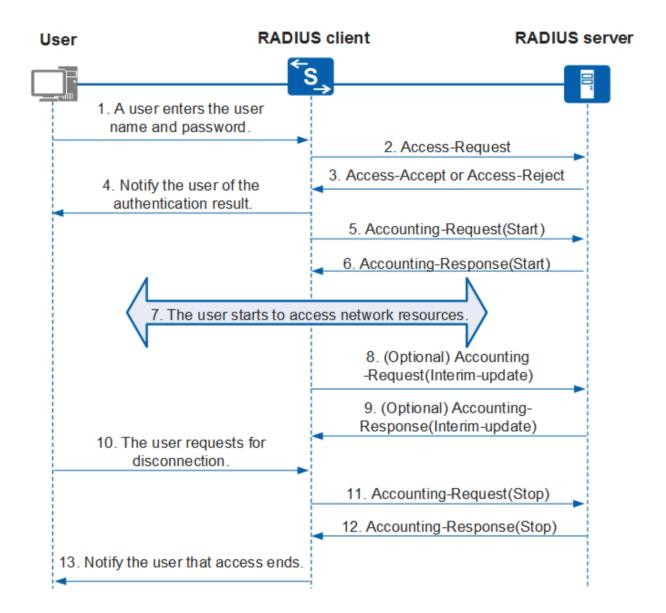

Since Casdoor use Organization to manage User, where each User belongs to a specific Organization, the Class attribute in the request needs to be set as the User's Organization.

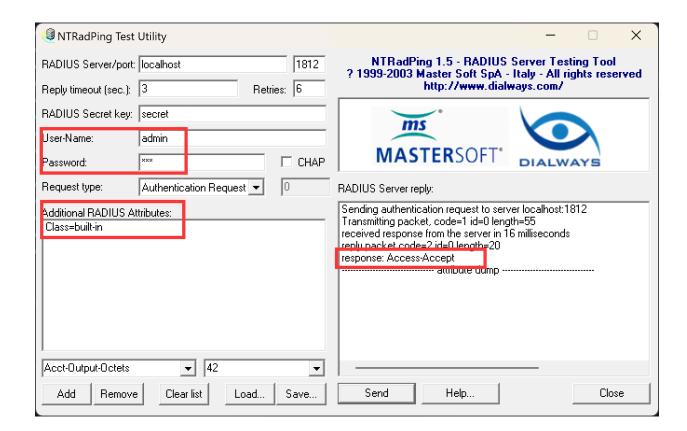

# **SCIM**

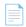

#### Overview

Use Casdoor as SCIM service provider

### Overview

The SCIM protocol is a HTTP-based protocol for provisioning and managing identity data specified through SCIM schemas. You can use Casdoor as a SCIM service provider.

#### Use Casdoor as SCIM service provider

Currently Casdoor only support User Resource Schema, you can manage users through SCIM User operations. You can interact with the Casdoor through the following endpoints:

| Endpoint                        | Method | Description                                                                                                    |
|---------------------------------|--------|----------------------------------------------------------------------------------------------------|
| /scim/<br>ServiceProviderConfig | GET    | Provide details about the features of the SCIM standard that are supported, for example, the resources that are supported. |
| /scim/Schemas                   | GET    | Provide details about the service provider schemas.                                                                        |
| /scim/ResourceTypes             | GET    | Specifie metadata about each resource.                                                                                     |
| /scim/Users/:id                 | GET    | Retrieve a user with resource identifier id.                                                                               |
| /scim/Users                     | GET    | Query users with query parameters                                                                                          |

| Endpoint        | Method | Description                                                   |
|-----------------|--------|---------------------------------------------------------------|
|                 |        | (currently only support startIndex and count).                |
| /scim/Users     | POST   | Create a user.                                                |
| /scim/Users/:id | PUT    | Update a user with resource identifier id.                    |
| /scim/Users/:id | PATCH  | Modify a user with resource identifier id by PATCH operation. |
| /scim/Users/:id | DEL    | Delete a user with resource identifier id.                    |

For more details, please refer to rfc7644.

#### **User Resource**

Casdoor implements the mapping between User Resource Schema (SCIM) and User (Casdoor). The mapping relationship between attributes is as follows:

| User Resource Schema (SCIM) | User (Casdoor) |
|-----------------------------|----------------|
| id                          | ld             |
| meta.created                | CreatedTime    |
| meta.lastModified           | UpdatedTime    |

| User Resource Schema (SCIM) | User (Casdoor) |
|-----------------------------|----------------|
| meta.version                | UpdatedTime    |
| externalld                  | Externalld     |
| userName                    | Name           |
| password                    | Password       |
| displayName                 | DisplayName    |
| profileUrl                  | Homepage       |
| userType                    | Туре           |
| name.givenName              | FirstName      |
| name.familyName             | LastName       |
| emails[0].value             | Email          |
| phoneNumbers[0].value       | Phone          |
| photos[0].value             | Avatar         |
| addresses[0].locality       | Location       |
| addresses[0].region         | Region         |
| addresses[0].country        | CountryCode    |

Since Casdoor use Organization to manage User, where each User belongs to a specific Organization, the organization attribute should be passed in Enterprise User Schema Extension (identified by the schema URI urn:ietf:params:scim:schemas:extension:enterprise:2.0:User). Here is a User Resource Schema SCIM representation in JSON format:

```
{
    "active": true,
    "addresses": [
        {
            "country": "CN",
            "locality": "Shanghai",
            "region": "CN"
        }
    ],
    "displayName": "Bob~",
    "emails": [
        {
            "value": "test1@casdoor.com"
        }
    ],
    "externalId": "1234123543234234",
    "id": "ceacbcb6-40d0-48f1-af23-0990232d570a",
    "meta": {
        "resourceType": "User",
        "created": "2023-10-08T23:51:55+08:00",
        "lastModified": "2023-10-12T20:38:49+08:00",
        "location": "Users/ceacbcb6-40d0-48f1-af23-0990232d570a",
        "version": "2023-10-12T20:38:49+08:00"
    },
    "name": {
        "familyName": "bob",
        "formatted": "alice bob",
        "givenName": "alice"
    },
    "nickName": "Bob~",
    "phoneNumbers": [
```

# Integrations

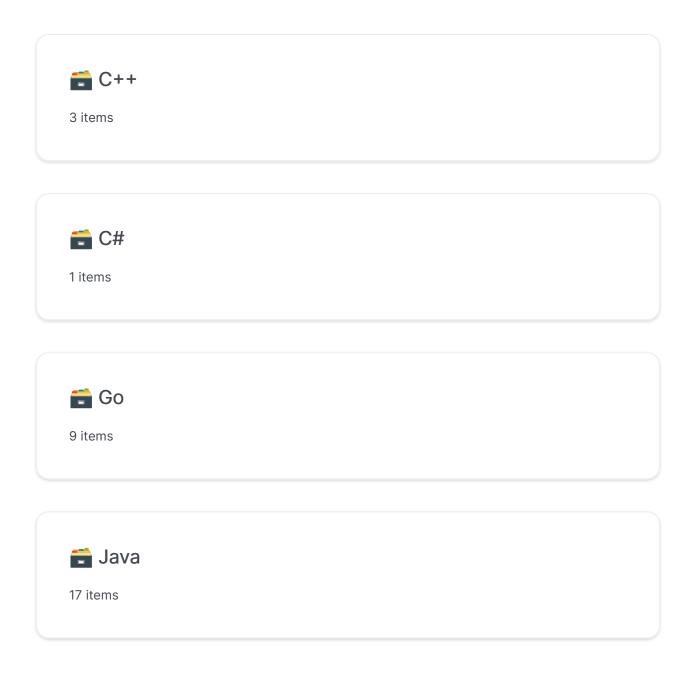

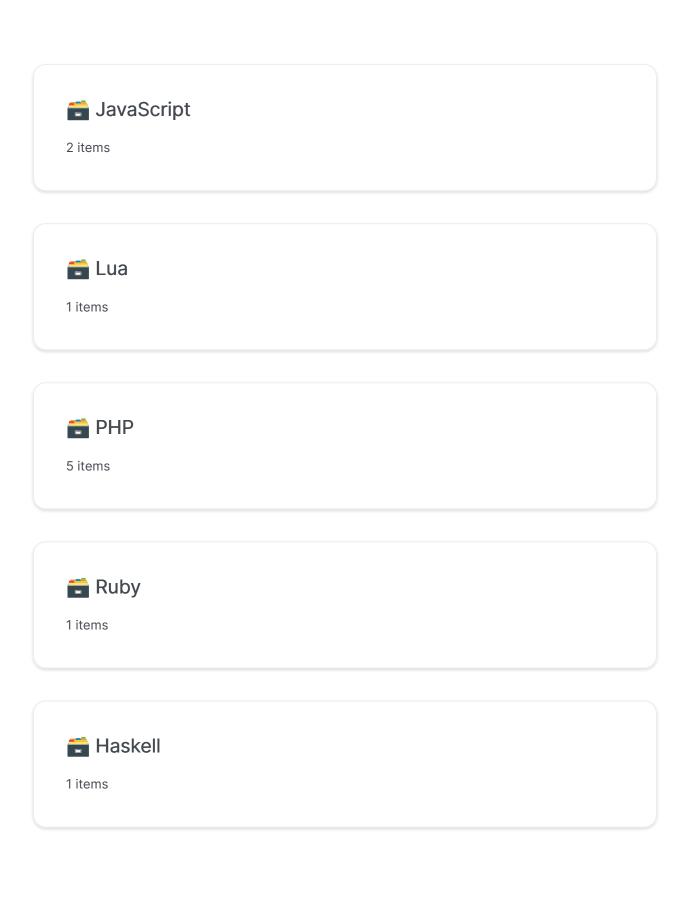

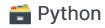

1 items

### C++

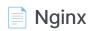

Using Casdoor with Nginx

#### ■ NginxCommunityVersion

Using Casdoor with Nginx (Not Nginx-Plus) and Oauth2-Proxy

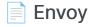

Using Casdoor in Envoy

## Nginx

Enable OpenID Connect-based single sign-on for applications proxied by NGINX Plus using Casdoor as the identity provider (IdP).

This guide explains how to enable single sign-on (SSO) for applications that are being proxied by NGINX Plus. The solution uses OpenID Connect as the authentication mechanism, with Casdoor as the identity provider (IdP), and NGINX Plus as the relying party.

See Also: You can find more information about the NGINX Plus OpenID Connect integration in the project's GitHub repository.

#### **Prerequisites**

The instructions assume that you have the following:

- A running Casdoor server. Refer to the Casdoor documentation for Server Installation and Try with Docker.
- An NGINX Plus subscription and NGINX Plus R15 or later. For installation instructions, see the NGINX Plus Admin Guide.
- The NGINX JavaScript module, which is required for handling the interaction between NGINX Plus and the IdP. After installing NGINX Plus, install the module using the appropriate command for your operating system.

For Debian and Ubuntu:

sudo apt install nginx-plus-module-njs

For CentOS, RHEL, and Oracle Linux:

```
sudo yum install nginx-plus-module-njs
```

The following directive should be included in the top-level ("main")
configuration context in /etc/nginx/nginx.conf in order to load the NGINX
JavaScript module:

```
load_module modules/ngx_http_js_module.so;
```

#### **Configuring Casdoor**

Note: The following procedure reflects the Casdoor GUI at the time of publication, but the GUI is subject to change. Use this guide as a reference and adapt to the current Casdoor GUI as necessary.

To create a Casdoor client for NGINX Plus in the Casdoor GUI, follow these steps:

- 1. Log in to your Casdoor account at <a href="http://your-casdoor-url.com/login/">http://your-casdoor-url.com/login/</a>.
- 2. In the top navigation column, click **Application**. On the **Application** page that opens, click the **Add** button in the upper left corner.

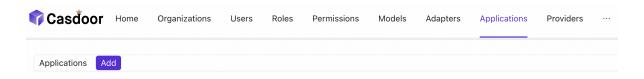

3. On the Edit Application page that opens, change the value in the Name and Display name fields to the name of the application for which you're enabling SSO. Here, we're using NGINX Plus.

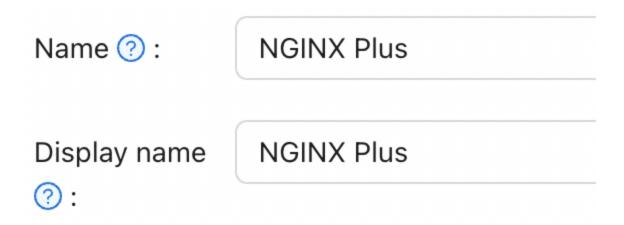

In the Redirect URLs field, type the URL of the NGINX Plus instance including the port number, and ending in /\_codexch (in this guide it is https://your-site-url.com:443/\_codexch).

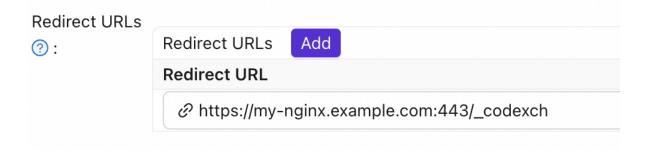

#### Notes:

- For production, we strongly recommend that you use SSL/TLS (port 443).
- The port number is mandatory even when you're using the default port for HTTP (80) or HTTPS (443).
- 4. Record the values in the Client ID and Client Secret fields. You will copy them into the NGINX Plus configuration file in Step 4 of *Configuring NGINX Plus*.

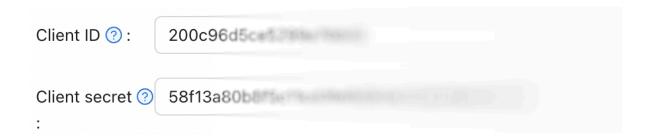

5. Click Roles in the top navigation column, then click the Add button in the upper left corner of the page that opens.

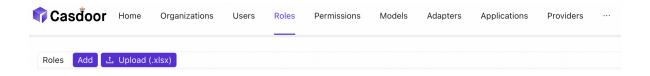

6. On the Add page that opens, type a value in the Name and Display Name fields (here it is nginx-casdoor-role) and click the Save button.

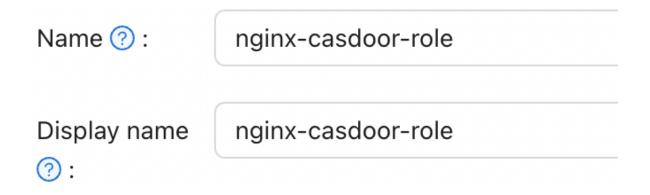

- 7. In the top navigation column, click **Users**. On the **Users** page that opens, either click **Edit** to edit one of the existing users or click the **Add** button in the upper left corner to create a new user.
- 8. On the **Add** page that opens, modify the **Name** and **Display Name** as you like (here it is user1).

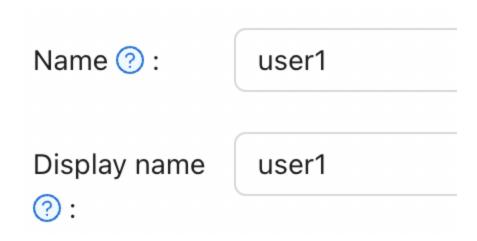

Select NGINX Plus in the Signup application.

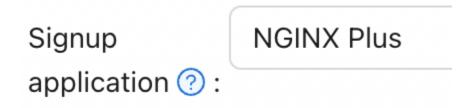

In the Managed accounts field, select NGINX Plus in Application and fill in the username and password.

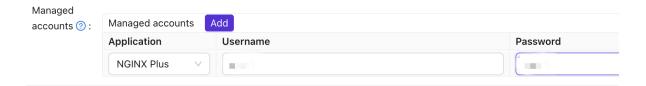

 Go back to the Roles page and click Edit on the nginx-casdoor-role row. In the opened page, in the Sub users field, select the username you just created (here it is built-in/user1).

### Sub users 🕐 :

built-in/user1 ×

#### **Configuring NGINX Plus**

To configure NGINX Plus as the OpenID Connect relying party, follow these steps:

1. Start by creating a clone of the nginx-openid-connect GitHub repository:

```
git clone https://github.com/nginxinc/nginx-openid-connect
```

- 2. Copy the following files from the clone to the /etc/nginx/conf.d directory:
  - frontend.conf
  - openid\_connect.js
  - openid\_connect.server\_conf
  - openid\_connect\_configuration.conf
- 3. Retrieve the URLs for the authorization endpoint, token endpoint, and JSON Web Key (JWK) file from the Casdoor configuration. Open a terminal and execute the following curl command, piping the output to the indicated python command to generate a readable configuration format. For brevity, we have truncated the output to display only the relevant fields.

```
curl http://<casdoor-server-address>/.well-known/openid-
configuration | python -m json.tool
{
```

- 4. Open /etc/nginx/conf.d/openid\_connect\_configuration.conf using your preferred text editor. Modify the "default" parameter value for each of the following map directives with the specified values:
  - map \$host \$oidc\_authz\_endpoint Use the value of the
     authorization\_endpoint from Step 3 (in this guide, https://<casdoor-server-address>/login/oauth/authorize)
  - map \$host \$oidc\_token\_endpoint Use the value of the token\_endpoint from Step 3 (in this guide, http://<casdoor-server-address>/api/login/oauth/access\_token)
  - map \$host \$oidc\_client Use the value in the Client ID field from
     Step 4 of Configuring Casdoor
  - map \$host \$oidc\_client\_secret Use the value in the Client Secret
     field from Step 2 of Configuring Casdoor
  - map \$host \$oidc\_hmac\_key Use a unique, long, and secure phrase
- 5. Configure the JWK file based on the version of NGINX Plus being used:
  - In NGINX Plus R17 and later, NGINX Plus can directly read the JWK file from the URL specified as jwks\_uri in Step 3. Make the following changes to /etc/nginx/conf.d/frontend.conf:
    - a. Comment out (or remove) the auth\_jwt\_key\_file directive.
    - b. Uncomment the auth\_jwt\_key\_request directive. (The parameter /\_jwks\_uri refers to the value of the \$oidc\_jwt\_keyfile variable, which will be set in the next step.)
    - c. Update the "default" parameter of the map \$host \$oidc\_jwt\_keyfile directive to the value obtained from the jwks\_uri field in Step 3 (in this guide, http://<casdoor-server-address>/.well-known/jwks).
  - In NGINX Plus R16 and earlier, or if preferred, the JWK file must be located

on the local disk. Follow these steps:

- a. Copy the JSON contents from the JWK file specified in the <code>jwks\_uri</code> field in Step 3 (in this guide, http://<casdoor-server-address>/.well-known/jwks) to a local file (e.g., /etc/nginx/my\_casdoor\_jwk.json).
- b. In /etc/nginx/conf.d/openid\_connect\_configuration.conf, change the "default" parameter of the map \$host \$oidc\_jwt\_keyfile directive to the path of the local file.
- 6. Ensure that the user specified in the user directive within the NGINX Plus configuration file (usually /etc/nginx/nginx.conf) has read permissions for the JWK file.

#### **Testing**

Open a browser and enter the address of your NGINX Plus instance. Then, attempt to log in using the credentials of a user who has been assigned the NGINX Plus role.

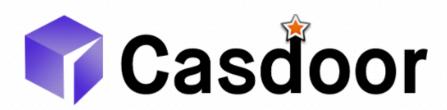

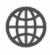

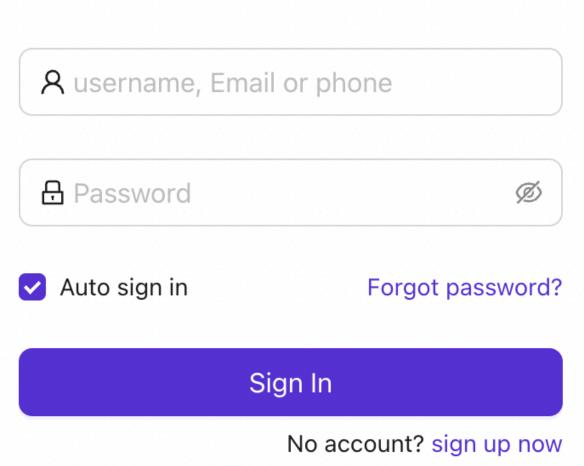

### **Troubleshooting**

Please refer to the **Troubleshooting** section in the **nginx-openid-connect** repository on GitHub.

# **NginxCommunityVersion**

#### **Prerequisites**

This guide assumes that you have the following conditions:

- Running Casdoor service. If you haven't installed Casdoor service yet, please refer to Server Installation or Try with Docker.
- Nginx open-source edition with ngx\_http\_auth\_request\_module module enabled at compile time. If you don't know how to enable the ngx\_http\_auth\_request\_module module, please refer to the Nginx Module Document.
- The website on which you want to enable authentication is successfully deployed on Nginx, with a configured domain name (instead of using an IP address), and can be accessed normally.
- OAuth2-Proxy tool (currently, the following two popular projects with high stars are available on GitHub, and you need to choose one of them):
- 1. oauth2-proxy/oauth2-proxy (used in this article) GitHub OR Official-Website
- 2. vouch/vouch-proxy GitHub

#### I. Configure CasDoor

Note: The operations in this article are based on the Casdoor GUI at the time of publication, but the Casdoor GUI may change depending on the version. Please follow the references provided in this article to configure your deployed Casdoor version.

Note: The keys, passwords, usernames, and other confidential information

mentioned in this article are all examples. For security reasons, you must replace them with your own relevant content when deploying.

- 1. Log in to your Casdoor admin account.
- 2. In the top bar, select "Identity Authentication" > "Applications", and then click "Add" on the "Applications" page.

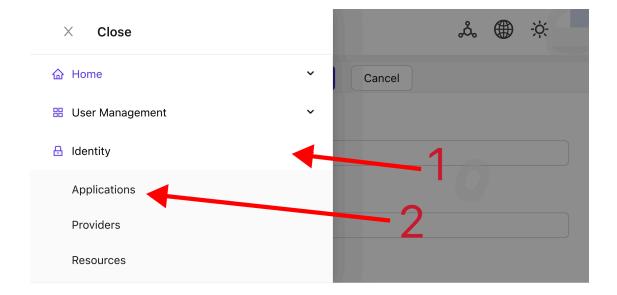

3. Complete the application configuration based on your project information. In this article, we use "Nginx-Community" as the example application name.

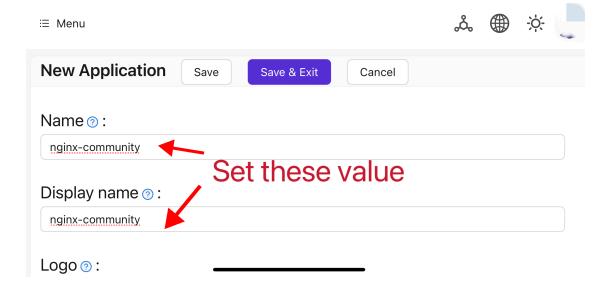

4. Take note of the values of the "Client ID" and "Client Secret" fields. They will be used when configuring OAuth2-Proxy later. Then configure the "Redirect URL" as <a href="https://project.yourdomain.com/oauth2/callback/">https://project.yourdomain.com/oauth2/callback/</a>.

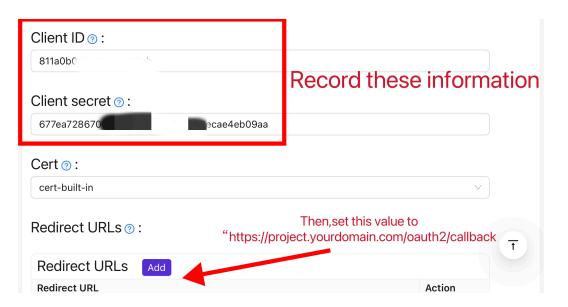

5. In the top bar, select "Casbin Permission Management" > "Roles", and then click "Add" on the "Roles" page.

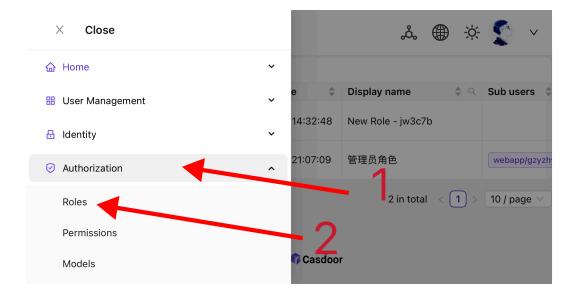

6. Complete the role configuration based on your project information. In this article, we use "nginx\_role" as the example role name.

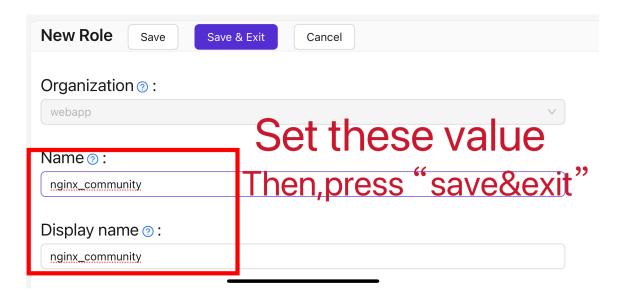

- 7. (Optional) In the top bar, select "User Management" > "Users", and then add new users based on your needs. If the users you need already exist, you can skip this step. In this article, we create an example user named "user".
- 8. Go back to the "Roles" page mentioned in step 5, edit the nginx\_role role, and add the users you need to the "Included Users" option. In this article, we

#### II. Configure Oauth2-Proxy

Note: This article uses the Oauth2-Proxy project as an example. If you want to use Vouch instead of Oauth2-Proxy, please refer to their official documentation on GitHub.

Note: This article assumes that your site is configured with a trusted SSL certificate and only allows HTTPS access, or that you have set up automatic redirection from HTTP visitors to HTTPS. This helps maximize the protection of cookies and prevents malicious reading of login tokens. If your site needs to be accessed via the insecure HTTP protocol, please modify the relevant commands accordingly. For more help with deploying via HTTP, please refer to the official documentation of Oauth2-Proxy on GitHub.

Tips: OAuth2-Proxy provides various deployment methods (such as source code compilation, Docker installation, etc.). For ease of explanation, this article uses the "pre-built binary" for deployment.

 Go to the GitHub Releases page and download the binary package corresponding to your operating system and CPU architecture. As of January 1, 2024, the latest release version of OAuth-Proxy is V7.5.1. If you want to download the binary package for this version, you can execute the following command for Linux with AMD64:

```
wget -0 oauth2-proxy-linux.tar.gz https://github.com/
oauth2-proxy/oauth2-proxy/releases/download/v7.5.1/
oauth2-proxy-v7.5.1.linux-amd64.tar.gz
```

It is strongly recommended that you check the SHA256SUM value provided by

the official website on the GitHub Releases page after downloading the compressed package and compare it with the SHA256SUM value of the package you downloaded, character by character.

2. Extract the downloaded package:

```
tar -zxvf oauth2-proxy-*.tar.gz
```

3. Enter the extracted directory:

```
cd oauth2-proxy-v7.5.1.linux-amd64
```

4. Move the obtained binary file to /usr/local/bin and configure it with executable permissions. You may need to elevate permissions using sudo depending on your situation.

```
cp ./oauth2-proxy /usr/local/bin
cd /usr/local/bin
chmod +x ./oauth2-proxy
```

5. Test the binary installation. If the installation is successful, after executing the following command, you should see output similar to oauth2-proxy v7.5.1 (built with go1.21.1).

```
cd ~
oauth2-proxy --version
```

6. Run oauth2-proxy with command-line parameters. Parameters marked with [required] must be configured according to your specific situation, while

parameters marked with [optional] can optimize performance but can also be omitted. To ensure that oauth2-proxy can run in the background, you can use process monitoring tools like Screen or Supervisor or terminal tools.

#### oauth2-proxy \

- --provider=oidc \ #[required] Do not change
- --client-id=abc123456def \ #[required] "Client ID" obtained in step I.4 above
- --client-secret=abc123456def \ #[required] "Client Secret" obtained in step I.4 above
- --oidc-issuer-url=https://auth.yourdomain.com \ #[required] Your Casdoor URL (domain name or public IP)
- --redirect-url=https://project.yourdomain.com/oauth2/callback
  \ #[required] https://domain-of-the-project-to-protect/oauth2/
  callback
- --scope=email+profile+groups+openid \ #[required] Obtained from Casdoor: user email, user profile, groups, and login authentication
- --cookie-domain=project.yourdomain.com \ #[required] Domain name of the project you want to protect
- --whitelist-domain=project.yourdomain.com \ #[required] Domain name of the project you want to protect
- --cookie-secret=abc123456def \ #[required] Please generate a random string of numbers and letters and fill it in here
- --email-domain=\* \ #[required] List of acceptable user email domains (\* means accept all domains). If the user's email suffix is not in this list, a 403 error will be returned even if the login is successful.
- --insecure-oidc-allow-unverified-email=true \ #[required] Whether to accept users with unverified email addresses
- --http-address=http://127.0.0.1:65534 \ #[required] Address that oauth2-proxy listens on. The port number here can be set arbitrarily. Please record the value you set, as it will be needed for configuring Nginx later.
- --cookie-expire=24h0m0s \ #[optional] Cookie expiration time. After this period, users will need to log in again.

#### III. Configure Nginx

Note: Please confirm again that your Nginx has enabled the ngx\_http\_auth\_request\_module module when compiling and installing from source code (the compilation command includes -- with\_http\_auth\_request\_module). If you don't know how to enable the ngx\_http\_auth\_request\_module module, please refer to the Nginx Module Document.

Tips: Nginx installed using the Baota panel tool does not enable this module by default.

1. Open the configuration file of the website you have already deployed and want to protect, and make the following modifications:

**Note**: You need to adjust this configuration file according to your specific situation. Due to Nginx versions and other factors, this configuration file may not work smoothly on all Nginx instances. Please adjust the relevant content based on your own Nginx information.

2. Save the file and reload your Nginx.

#### **Testing**

- Next, you can test your implementation.
- In normal circumstances, your users will go through the following process when logging in to your service:
- Open the URL project.yourdomain.com in a browser → Only see a page requiring login, including a button named "Sign in with OpenID Connect" → Click the button and be redirected to your Casdoor address, where they will be asked to log in → Users enter their username and password, and Casdoor verifies their credentials → Automatically redirect back to your URL project.yourdomain.com → Successfully access your service → Users will be asked to log in again when the --cookie-expire time you set expires.

#### **Troubleshooting**

- If your project is not running as expected, please check your Nginx configuration and Oauth2-Proxy configuration parameters for correctness.
- You can also refer to the official documentation of Oauth2-Proxy on GitHub.
- If you find any errors in this document, please feel free to request edits on GitHub.

## Envoy

#### **Prerequisites**

A running Casdoor server. Please refer to the Casdoor documentation for Server Installation and Try with Docker.

#### **Configuring Casdoor**

- Add the Envoy application. In the Redirect URLs field, enter the URL of the Envoy instance including the port number, and ending with /oauth2/callback (e.g., http://%REQ(:authority)%/oauth2/callback). Make a note of the values in the Client ID and Client Secret.
- 2. Add the envoy-casdoor-role role.
- 3. Add the user1 user. Select Envoy in the Signup application. In the Managed accounts field, select Envoy in the Application dropdown and fill in the username and password. Go back to the Roles page and click "Edit" on the envoy-casdoor-role row. In the opened page, in the Sub users field, select the username you just created (in this case, it is built-in/user1).

#### **Configure Envoy**

- Modify the token\_endpoint, authorization\_endpoint, and client\_id in the envoy.yaml file.
- 2. Modify the inline\_string in the token-secret.yaml file to the Client Secret of Envoy from Casdoor.
- 3. Modify the <u>inline\_bytes</u> in the **hmac-secret.yaml** file with a unique, long, and secure phrase.

4. Add the envoy.yaml, token-secret.yaml, and hmac-secret.yaml files to your Envoy path.

#### How to Run

- 1. Start Envoy using the envoy.yaml file.
- 2. Go to the website where Envoy is listening. You should immediately be redirected to Casdoor for user authentication.

### C#

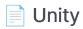

Use the Casdoor-dotnet-sdk for Unity development.

# Unity

### **Step 1: Deploy Casdoor**

Firstly, Casdoor should be deployed.

You can refer to the Casdoor official documentation for the Server Installation. Please deploy your Casdoor instance in production mode.

After a successful deployment, ensure that:

- Open your favorite browser and visit <a href="http://localhost:8000">http://localhost:8000</a>, you will see the login page of Casdoor.
- Input admin and 123 to test the login functionality.

Alternatively, you can use the official Casdoor demo station for a quick start.

## Step 2: Import Casdoor.Client

Import Casdoor.Client for .NET in the Casdoor-dotnet-sdk.

One optional method is as follows:

- git@github.com:casdoor/casdoor-dotnet-sdk.git
- Run ConsoleApp in the Sample folder.
- Get the /casdoor-dotnet-sdk/src/Casdoor.Client/bin/Debug/net462
   folder.

Now, you can import the <a href="net462">net462</a> folder into your Unity project through the method shown in the figure below. Of course, you can also choose folders of other

versions.

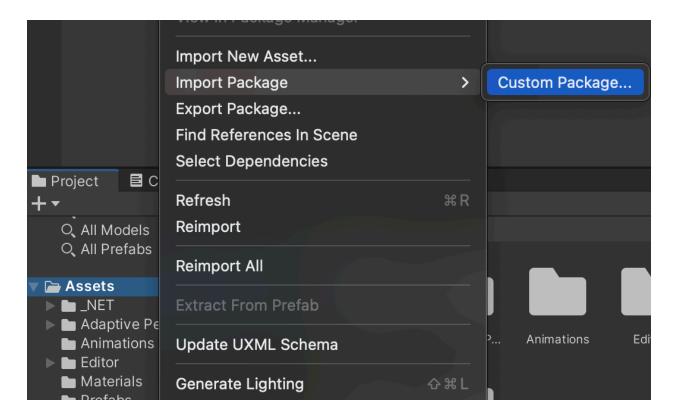

### Step 3: Usage

Learn how to use the Casdoor.Client SDK for Unity 3D mobile development by looking at casdoor-unity-example.

After running the casdoor-unity-example, you will see the following interfaces:

• Login with username and password:

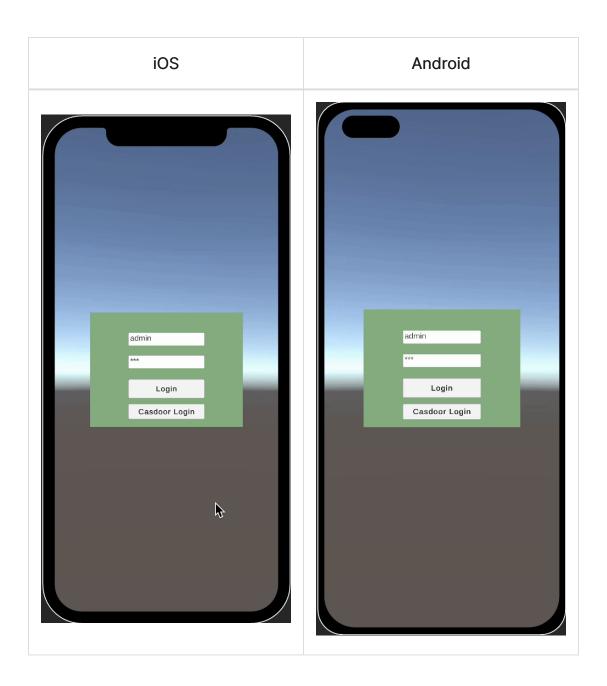

• Login with the Casdoor web page:

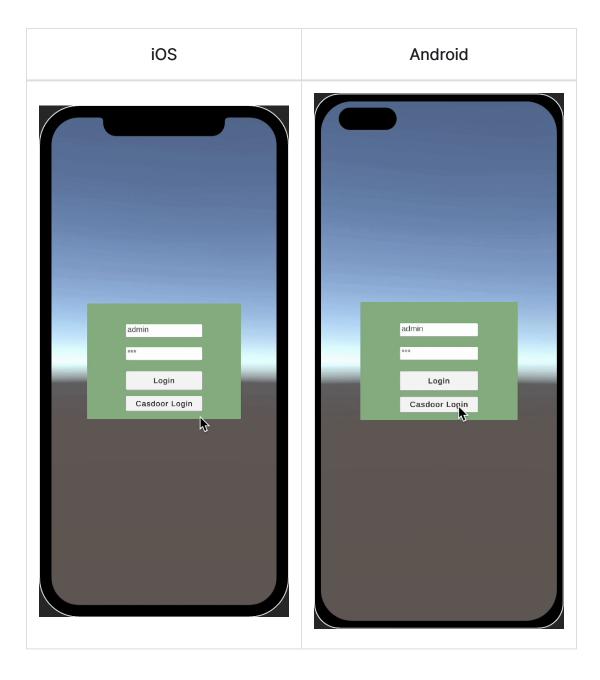

## Go

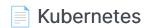

Using Casdoor for Authentication in Kubernetes

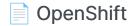

Using Casdoor for authentication in OpenShift

#### BookStack

Using Casdoor for authentication in BookStack

#### Bytebase

Using OAuth2 to connect various applications, like Bytebase

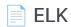

Overview of casdoor/elk-auth-casdoor

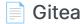

Using Casdoor for authentication in Gitea

#### Grafana

Using Casdoor for authentication in Grafana

#### **MinIO**

Configuring Casdoor as an identity provider to support MinIO

#### Portainer

Using Casdoor for authentication in Portainer

## Kubernetes

According to the Kubernetes documentation, the API Server of Kubernetes can be authenticated using OpenID Connect (OIDC). This article will guide you on how to configure authentication in Kubernetes using Casdoor.

## **Environment Requirements**

Before starting, please make sure that you have the following environment:

- A Kubernetes cluster.
- A Casdoor application like this demo website.
- kubectl command tool (optional).

(i) NOTE

Kubernetes oidc-issuer-url only accepts URLs which use the https://prefix. So your Casdoor application should be deployed on an HTTPS website.

# Step 1: Creating a Casdoor App and User Account for Authentication

Go to your Casdoor application and add a new application called **Kubernetes**. Please remember the Name, Organization, client ID, client Secret, and add some grant types to this app.

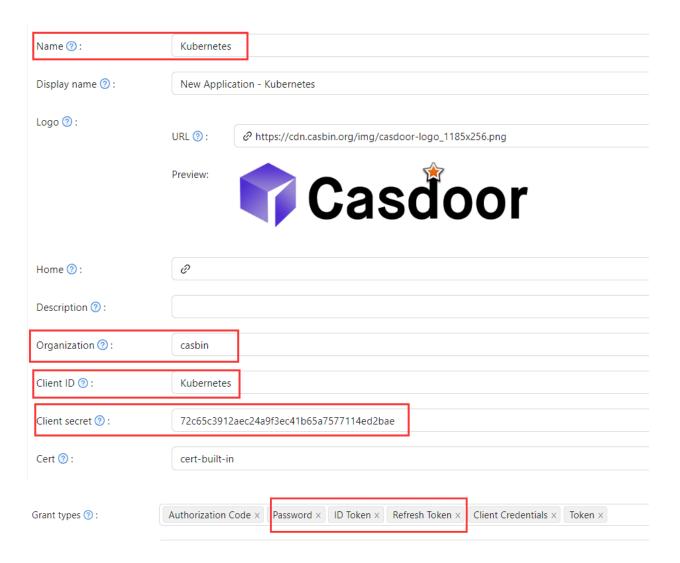

Next, add a new user to the application that you just created. Please note that the Organization and Signup application used here should correspond to the appregistered earlier.

| Organization ⑦:         | casbin                               |
|-------------------------|--------------------------------------|
| ID ②:                   | 202e02e9-9128-496a-a209-fdb336448f56 |
| Name 🕜 :                | user_pnvm5i                          |
| Display name ⑦:         | New User - pnvm5i                    |
| Avatar ⑦:               | Preview:                             |
|                         | Upload a photo                       |
| User type ⑦:            | normal-user                          |
| Password ⑦ :            | Modify password                      |
| Email ⑦:                | pnvm5i@example.com                   |
| Phone ⑦:                | +1                                   |
| Country/Region 🕜 :      | Please select country/region         |
| Location ? :            |                                      |
|                         |                                      |
| Affiliation 🕜 :         | Example Inc.                         |
| Affiliation ③: Title ②: | Example Inc.                         |
|                         | Example Inc.                         |
| Title ⑦:                | Example Inc.                         |
| Title ⑦: Homepage ⑦:    | Example Inc.  Staff                  |

# Step 2: Configure Kubernetes API Server with OIDC Authentication

To enable the OIDC plugin, you need to configure the following flags on the API server:

- --oidc-issuer-url: URL of the provider that allows the API server to discover public signing keys.
- --oidc-client-id: A client id that all tokens must be issued for.

This article uses minikube for demonstration. You can configure the OIDC plugin for the minikube's API server using the following command at startup:

```
minikube start --extra-config=apiserver.oidc-issuer-
url=https://demo.casdoor.com --extra-config=apiserver.oidc-client-
id=294b09fbc17f95daf2fe
```

### Step 3: Test OIDC Authentication

#### **Obtain Authentication Information**

Due to the lack of a frontend in kubectl, authentication can be performed by sending a POST request to the Casdoor server. Here is the code in Python which sends a POST request to the Casdoor server and retrieves the id\_token and refresh\_token:

```
import requests
```

After executing this code, you should receive a response similar to the following:

```
{
   "access_token": "xxx",
   "id_token": "yyy",
   "refresh_token": "zzz",
   "token_type": "Bearer",
   "expires_in": 72000,
   "scope": ""
}
```

Now, you can use the id\_token that you just obtained to authenticate with the Kubernetes API server.

#### **HTTP Request-Based Authentication**

Add the token to the request header.

```
curl https://www.xxx.com -k -H "Authorization: Bearer $(id_token)"
```

https://www.xxx.com is the Kubernetes API server deployment address.

#### **Kubectl Client-Based Authentication**

#### Configuration File Method

Write the following configuration to the ~/.kube/config file. You should replace each configuration item in the configuration file above with the values you obtained earlier.

```
users:
```

Now, you can directly access your API server using kubectl. Try running a test command.

```
kubectl cluster-info
```

#### Command Line Argument Method

Alternatively, you can authenticate by directly adding the id\_token to the command line parameters of kubectl.

```
kubectl --token=$(id_token) cluster-info
```

# OpenShift

OpenShift supports OIDC, so we can integrate Casdoor with OpenShift. The following steps demonstrate how to integrate Casdoor with OpenShift Local using the online demo of Casdoor.

### Step 1: Create an Casdoor application

Add a new application in Casdoor, noting the following points:

- Remember the Client ID and Client secret for the next step.
- The format of the Redirect URL is <a href="https://oauth-openshift.apps.<cluster\_name">https://oauth-openshift.apps.<cluster\_name</a>.<cluster\_domain</li>
   Fill it in depending on your situation.

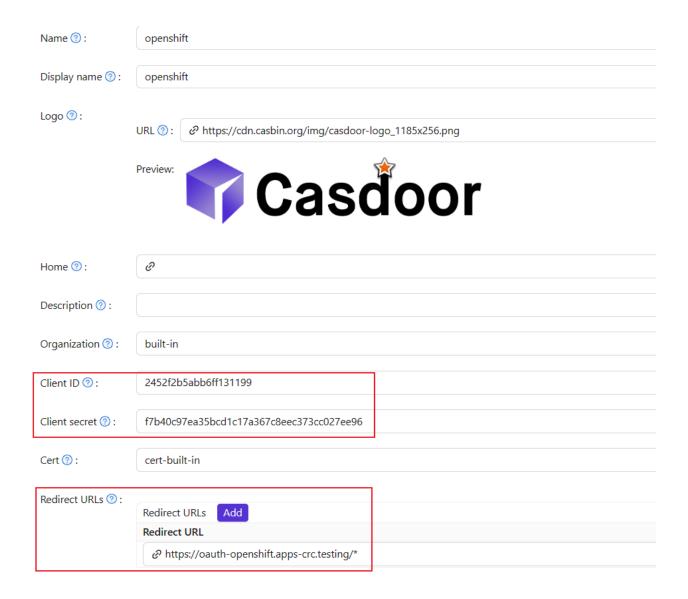

## Step 2: OpenShift OAuth Configuration

Now log into the OpenShift Console as Kubeadmin. Once you are logged in, browse to the side menu and locate the Cluster settings.

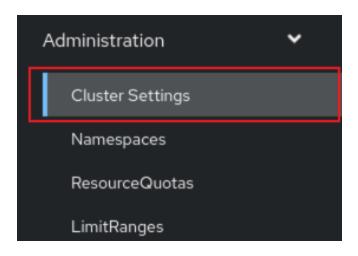

Under Global Configuration, you will see OAuth.

OAuth

OAuth holds cluster-wide information about OAuth. The canonical name is 'cluster'. It is used to configure the integrated OAuth server. This configuration is only honored when the top level Authentication config has type set to Integrated OAuth. Compatibility level 1: Stable within a major release for a minimum of 12 months or 3 minor releases (whichever is longer).

You will see the Identity Provider section. In the ADD section, select OpenID Connect from the options.

#### Identity providers

Identity providers determine ho

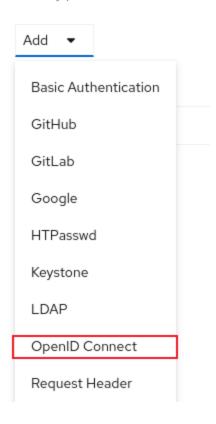

Configure OIDC, noting the following points:

- Fill in the Client ID and Client Secret remembered from the previous step.
- The Issuer URL must use https, in the form <a href="https://casdoor-host">https://casdoor-host</a>, again depending on your situation.

#### Add Identity Provider: OpenID Connect

Integrate with an OpenID Connect identity provider using an Authorization Code Flow.

| Name *                                                                                                    |
|----------------------------------------------------------------------------------------------------|
| casdoor                                                                                                    |
| Unique name of the new identity provider. This cannot be changed later.                                                                   |
| Client ID *                                                                                                    |
| 2452f2b5abb6ff131199                                                                                                    |
| Client secret *                                                                                                    |
| ••••••                                                                                                    |
| Issuer URL *                                                                                                    |
| https://demo.casdoor.com                                                                                                    |
| The URL that the OpenID provider asserts as its issuer identifier. It must use the https scheme with no URL query parameters or fragment. |

## Step 3: Test OIDC Authentication

Access the OpenShift console in the browser. You will see Casdoor (the name you configured in the previous step). Click on the Casdoor login option. You will be redirected to the Casdoor login page.

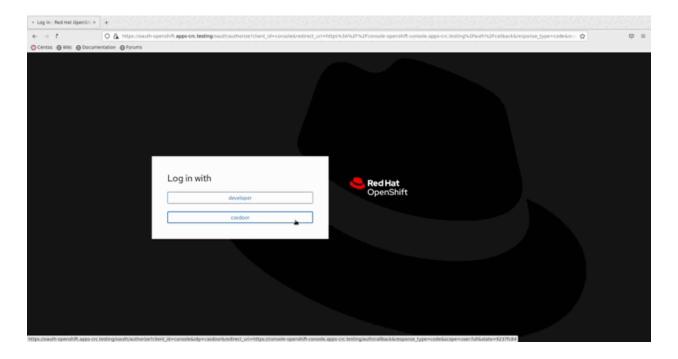

## **BookStack**

# Using Casdoor for authentication in BookStack

BookStack is an open-source book and document sharing site, as well as an open-source application developed using the Go language to help you better manage document reading.

BookStack-casdoor has been integrated with **Casdoor**, and you can now quickly get started with a simple configuration.

#### Step 1: Create a Casdoor application

Go to your Casdoor and add a new application called **BookStack**. Here is an example of creating the BookStack application in Casdoor.

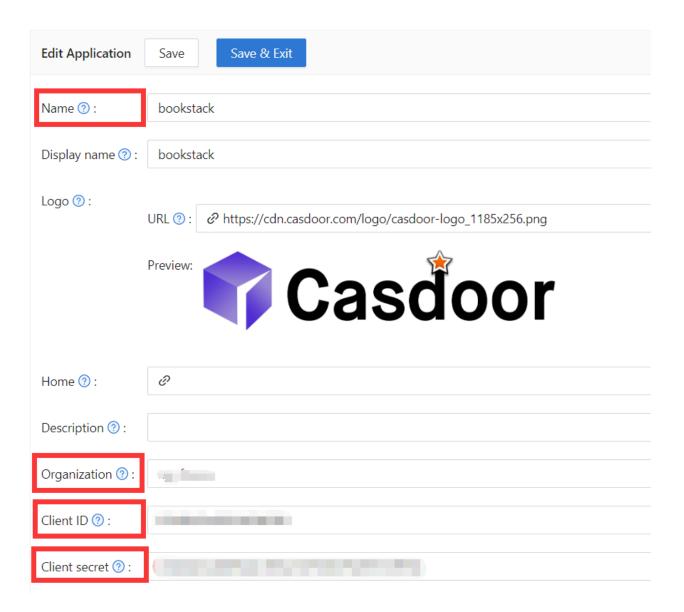

Please remember the Name, Organization, client ID, and client Secret. You will need them in the next step.

#### **Step 2: Configure Casdoor Login**

Next, navigate to BookStack and find the file oauth.conf.example.

Rename oauth.conf.example to oauth.conf and modify the configuration. By default, the content is as follows:

```
[oauth]
casdoorOrganization = "<Organization>"
casdoorApplication = "bookstack"
casdoorEndpoint = http://localhost:8000
clientId = <client ID>
clientSecret = <client Secret>
redirectUrl = http://localhost:8181/login/callback
```

#### Step 3: Fill in the redirecturl in Casdoor

In the final step, go back to the page where you added the BookStack application and fill in the Redirect URLs. Make sure the Redirect URL is the same as the redirectUrl in the oauth.conf file.

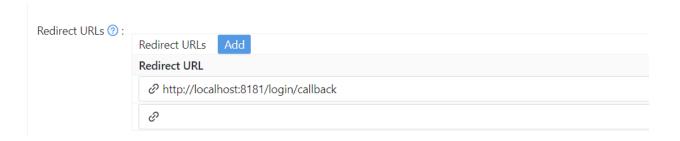

#### Now that you have completed the Casdoor configuration!

You can now go back to your BookStack and experience using Casdoor for login authentication once you have successfully deployed BookStack.

## Bytebase

Casdoor can use OAuth2 to connect various applications. In this example, we will use Bytebase to demonstrate how to use OAuth2 to connect to your applications.

The following are the configuration names:

CASDOOR\_HOSTNAME: The domain name or IP address where the Casdoor server is deployed.

Bytebase\_HOSTNAME: The domain name or IP address where Bytebase is deployed.

### Step 1: Deploy Casdoor and Bytebase

Firstly, deploy Casdoor and Bytebase.

After successful deployment, make sure that:

- 1. Casdoor can be logged in and used normally.
- 2. You can set CASDOOR\_HOSTNAME to http://localhost:8000 when deploying Casdoor in prod mode. See production mode.

### Step 2: Configure Casdoor application

- 1. Create a new or use an existing Casdoor application.
- 2. Find the redirect URL: <CASDOOR\_HOSTNAME>/oauth/callback.
- 3. Add the redirect URL to the Casdoor application:

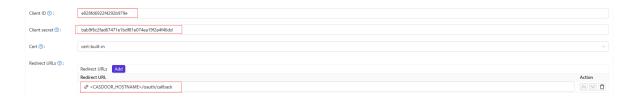

On the application settings page, you will find two values: Client ID and Client secret. We will use these values in the next step.

Open your favorite browser and visit: http://casdoor\_hostname/.well-known/openid-configuration. You will see the OIDC configuration of Casdoor.

## Step 3: Configure Bytebase

1. Find SSO and select OAuth 2.0:

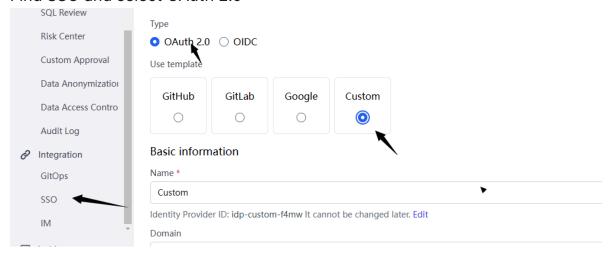

2. Configure this app:

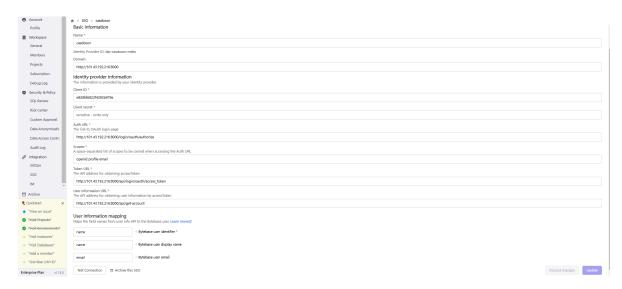

- 3. Find the Client ID and Client Secret on the Casdoor application page.
- Token server URL: http://CASDOOR\_HOSTNAME/api/login/oauth/access\_token
- Authorization server URL: http://CASDOOR\_HOSTNAME/login/oauth/authorize
- User Info server URL: http://cashoor\_hostname/api/get-account
- Scopes: address phone openid profile offline\_access email

Log out of Bytebase and test SSO.

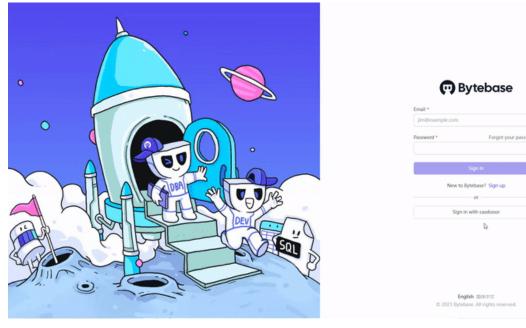

## **ELK**

### Overview of casdoor/elk-auth-casdoor

One of the biggest drawbacks of ELK (Elasticsearch, Logstash, and Kibana) is that originally these products had no authentication mechanism. As a result, anyone with the URL of Kibana or Elasticsearch could access the Kibana dashboard. Later on, ELK integrated an embedded authentication system called "Xpack." However, its advanced functions (such as OAuth, OIDC, LDAP, SAML) are not free. Only plain authentication, using a set of accounts and passwords, is available free of charge, which is quite inconvenient. This approach does not allow us to provide a unique account for everyone in a corporation.

To address this issue, we have developed an elk authentication solution based on Casdoor. This solution is free, open-source, under ongoing maintenance, and supports a wide range of advanced features. Casdoor is a centralized authentication/Single-Sign-On platform based on OAuth 2.0/OIDC. Casdoor/elk-auth-casdoor serves as a reverse proxy designed to intercept all HTTP data flow towards the ELK/Kibana stack. It guides users who haven't logged in to log in. This reverse proxy operates transparently as long as the user has logged in.

If a user hasn't been correctly authenticated, the request will be temporarily cached, and the user will be redirected to the Casdoor login page. Once the user logs in through Casdoor, the cached request will be restored and sent to Kibana. Therefore, if a POST request (or any other request type besides GET) is intercepted, the user won't need to refill the form and resend the request. The reverse proxy will remember it for you.

The casdoor/elk-auth-casdoor repository is located at https://github.com/casdoor/elk-auth-casdoor.

#### How to run it?

- 0. Ensure that you have the Go programming language environment installed.
- 1. Go to casdoor/elk-auth-casdoor and fetch the code.
- 2. Register your proxy as an app with Casdoor.
- 3. Modify the configuration.

The configuration file is located at "conf/app.conf". Here is an example, which you should customize based on your specific needs.

```
appname = .
# port on which the reverse proxy shall be run
httpport = 8080
runmode = dev
# EDIT IT IF NECESSARY. The URL of this reverse proxy.
pluginEndpoint = "http://localhost:8080"
# EDIT IT IF NECESSARY. The URL of the Kibana.
targetEndpoint = "http://localhost:5601"
# EDIT IT. The URL of Casdoor.
casdoorEndpoint = "http://localhost:8000"
# EDIT IT. The clientID of your reverse proxy in Casdoor.
clientID = ceb6eb261ab20174548d
# EDIT IT. The clientSecret of your reverse proxy in Casdoor.
clientSecret = af928f0ef1abc1b1195ca58e0e609e9001e134f4
# EDIT IT. The application name of your reverse proxy in
Casdoor.
appName = ELKProxy
# EDIT IT. The organization to which your reverse proxy
belongs in Casdoor.
organization = built-in
```

- 4. Visit <a href="http://localhost:8080">http://localhost:8080</a> (in the above example) and log in following the redirection guidance. You should then see Kibana protected and authenticated by Casdoor.
- 5. If everything works well, don't forget to block external access to the original Kibana port by configuring your firewall (or another method). This ensures that outsiders can only access Kibana via this reverse proxy.

## Gitea

# Using Casdoor for authentication in Gitea

Gitea is a community managed lightweight code hosting solution written in Go. It is published under the MIT license.

Gitea supports 3rd-party authentication including Oauth, which makes it possible to use Casdoor to authenticate it. Here is the tutorial for achieving this.

#### **Preparations**

To configure Gitea to use Casdoor as identification provider, you need to have Gitea installed as well as access to administrator account.

For more information about how to download, install and run Gitea see <a href="https://docs.gitea.io/en-us/install-from-binary/">https://docs.gitea.io/en-us/install-from-binary/</a>

You are supposed to create an administrator account during installation. If you didn't, the administrator will be the first registered user. Please use this account proceed the following procedures.

#### 1. Create an Casdoor application

Like this

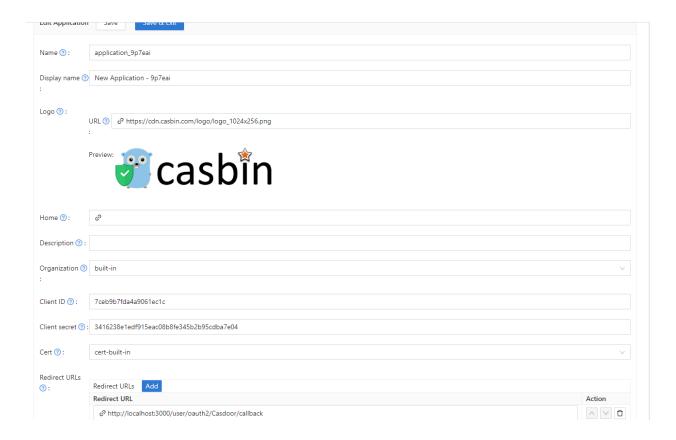

Please remember the client ID and client Secret for the next step.

Please don't fill in the callback url in this step. The url depends on the configurations on gitea in the next step. Later we will come back to set a correct callback url.

#### 2. Configure Gitea to use Casdoor

Log in as administrator. Go to 'Site Administration' page via drop-down menu in the upper right corner. Then Switch to "Authentication Source" Page.

You are supposed to see something like this.

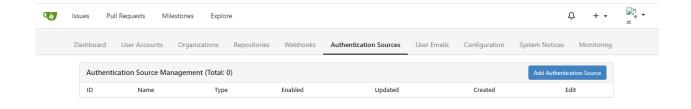

Press the "Add Authentication Source" Button, and fill in the form like this.

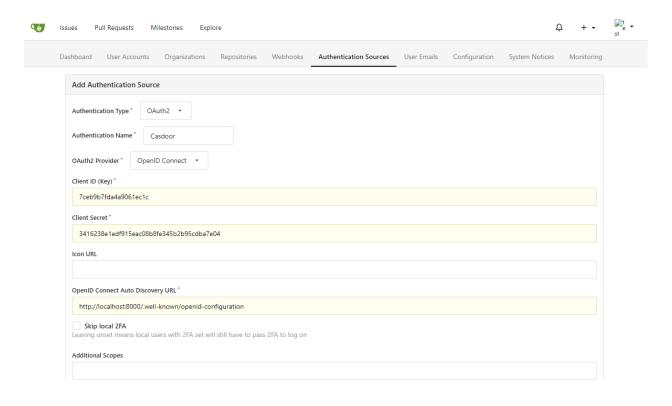

Please choose the authentication type as "oauth2".

Please input a name for this authentication source and remember this name. This name will be used for the callback\_url in the next step.

Please choose the OpenID Connect Oauth2 Provider.

Fill in the Client ID and Client Secret remembered in the previous step.

Fill in the openid connect auto discovery url, which is supposed to be <your endpoint of casdoor>/.well-known/openid-configuration.

Fill in the other optional configuration items as you wish. And then submit it.

Submit the form.

#### 3. Configure the callback url in casdoor

Go back to the application edit page in step 2, and add the following callback url:

<endpoint of gitea>/user/oauth2/<authentication source name>/callback

The <authentication source name> is the name for authentication source in Gitea in the previous step.

#### 4. Have a try on Gitea

Logout the current administrator account.

You are supposed to see this in login page:

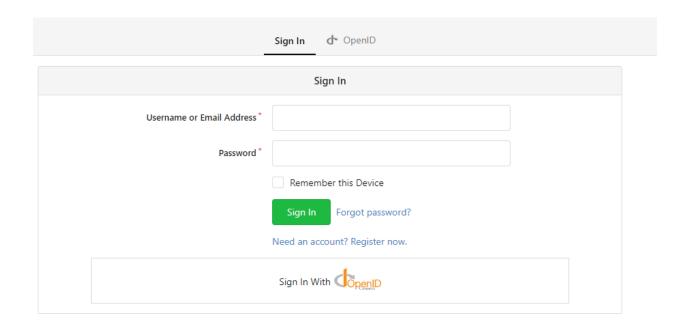

Press the 'sign in with openid' button and you will be redirected to casdoor login page.

After login you will see this:

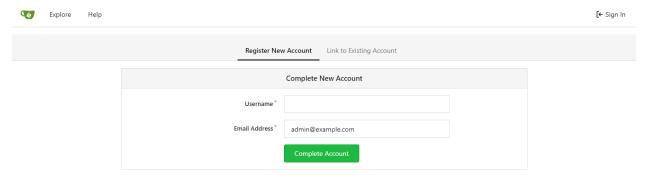

Follow the instructions and bind the casdoor account with a new gitea account or

existing account.

Then everything will be working correctly.

## Grafana

# Using Casdoor for authentication in Grafana

Grafana supports authentication via OAuth. Therefore, it is extremely easy for users to use Casdoor to log in to Grafana. Only several steps and simple configurations are needed to achieve that.

Here is a tutorial on how to use Casdoor for authentication in Grafana. Before you proceed, please ensure that you have Grafana installed and running.

# Step 1: Create an app for Grafana in Casdoor

Here is an example of creating an app in Casdoor:

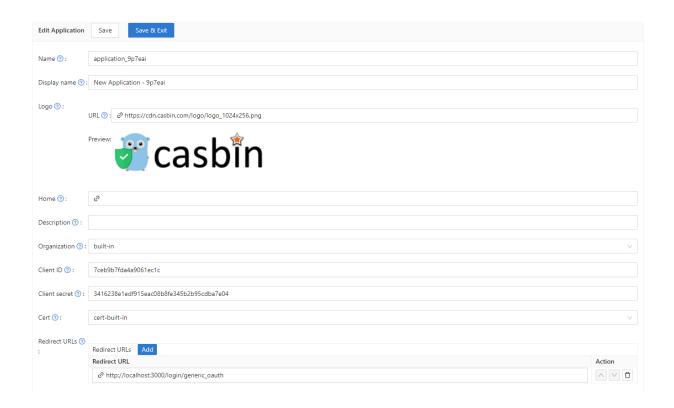

Please copy the client secret and client ID for the next step.

Please add the callback URL of Grafana. By default, Grafana's OAuth callback is /login/generic\_oauth. So please concatenate this URL correctly.

# Step 2: Modify the configuration of Grafana

By default, the configuration file for OAuth is located at conf/defaults.ini in the workdir of Grafana.

Please find the section [auth.generic\_oauth] and modify the following fields:

```
[auth.generic_oauth]
name = Casdoor
```

#### **About HTTPS**

If you don't want HTTPS enabled for Casdoor or if you deploy Grafana without HTTPS enabled, please also set tls\_skip\_verify\_insecure = true.

#### About redirectURI after Sign In With Casdoor

If the redirect URI is not correct after signing in with Casdoor in Grafana, you may want to configure root\_url.

```
[server]
http_port = 3000
# The public-facing domain name used to access Grafana from a
browser
domain = <your IP here>
# The full public-facing URL
root_url = %(protocol)s://%(domain)s:%(http_port)s/
```

#### Related links:

- 1. Grafana documentation
- 2. Grafana defaults.ini

#### **About Role Mapping**

You may want to configure role\_attribute\_path to map your user's role to Grafana via role\_attribute\_path.

```
[auth.generic_oauth]
role_attribute_path = contains(roles[*].name, 'admin') && 'Admin'
```

The JMESPath expression after role\_attribute\_path is very important here. Please refer to the Grafana documentation.

## Step 3: See if it works

Shutdown Grafana and restart it.

Go to the login page. You should see something like this:

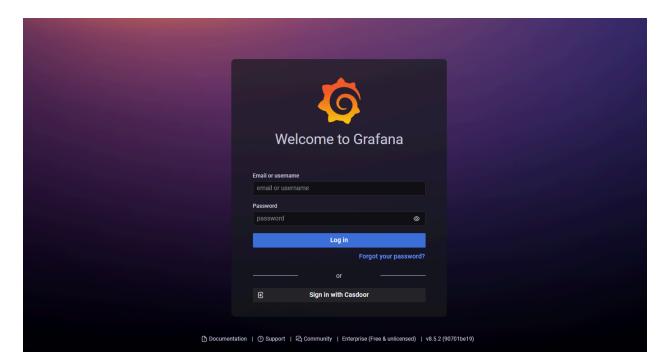

## **MinIO**

MinIO supports external identity management using an OpenID Connect (OIDC)-compatible provider. This document covers the configuration of Casdoor as an identity provider to support MinIO.

### Step 1: Deploy Casdoor & MinIO

First, deploy Casdoor.

You can refer to the Casdoor official documentation for Server Installation.

After a successful deployment, make sure that:

- The Casdoor server is running on http://localhost:8000.
- Open your favorite browser and visit <a href="http://localhost:7001">http://localhost:7001</a> to see the login page of Casdoor.
- Test the login functionality by entering admin and 123.

Next, you can quickly implement a Casdoor-based login page in your own app by following these steps.

You can refer to here to deploy your MinIO server and here for the MinIO client called mc.

## **Step 2: Configure Casdoor Application**

- 1. Create a new Casdoor application or use an existing one.
- 2. Add your redirect URL.

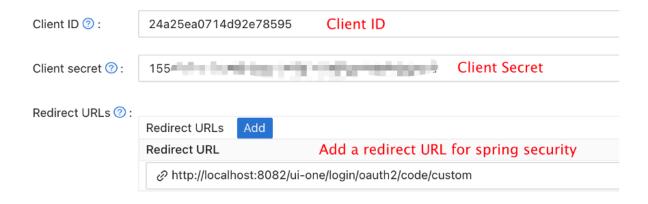

3. Add the provider you want and provide any necessary settings.

On the application settings page, you will find two values: Client ID and Client secret (as shown in the picture above). We will use these values in the next step.

Open your favorite browser and visit: http://casdoor\_hostname/.well-known/openid-configuration to see the OIDC configuration of Casdoor.

4. This step is necessary for MinIO. As MinIO needs to use a claim attribute in JWT for its policy, you should configure it in Casdoor as well. Currently, Casdoor uses tag as a workaround for configuring MinIO's policy.

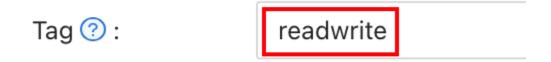

You can find all the supported policies here.

## Step 3: Configure MinIO

You can start a MinIO server using the following commands:

```
export MINIO_ROOT_USER=minio
export MINIO_ROOT_PASSWORD=minio123
minio server /mnt/export
```

You can use the --console-address parameter to configure the address and port.

Next, add a service alias using the MinIO client mc.

```
mc alias set myminio <Your console address> minio minio123
```

Now, configure the OpenID Connect of MinIO. For Casdoor, the command will be:

```
mc admin config set myminio identity_openid
config_url="http://CASDOOR_HOSTNAME/.well-known/openid-
configuration" client_id=<client id> client_secret=<client secret>
claim_name="tag"
```

You can refer to the official document for more detailed parameters.

Once successfully set, restart the MinIO instance.

```
mc admin service restart myminio
```

## Step 4: Try the demo!

Now, open your MinIO console in the browser and click on Login with SSO.

You will be redirected to the Casdoor user login page. Upon successful login, you will be redirected to the MinIO page and logged in automatically. You should now

see the buckets and objects that you have access to.

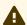

### **A** CAUTION

If you deploy the frontend and backend of Casdoor on different ports, the login page you are redirected to will be on the backend port and it will display 404 not found. You can modify the port to the frontend one. Then you can access the Casdoor login page successfully.

## **Portainer**

# Using Casdoor for authentication in Portainer

Portainer supports authentication via OAuth. Therefore, it is easy for users to use Casdoor to log in to Portainer. Only several steps and simple configurations are needed to achieve that.

Here is a tutorial on how to use Casdoor for authentication in Grafana. Before you proceed, please ensure that you have Portainer installed and running.

The following are the configuration names:

CASDOOR\_HOST: The domain name or IP address where the Casdoor server is deployed.

PORTAINER\_HOST: The domain name or IP address where Portainer is deployed.

# Step 1: Create an app for Portainer in Casdoor

Here is an example of creating an app in Casdoor:

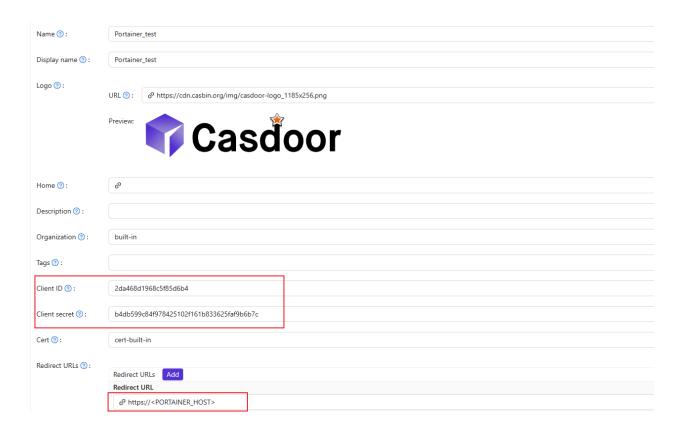

- 1. Copy the client secret and client ID for the next step.
- 2. Add a Redirect URL. It's your Portainer host.

## Step 2: Configure Portainer

Expand the Settings from the left navigation bar, click on the Authentication option from this list.

1. Enable Use SSO and Automatic user provisioning:

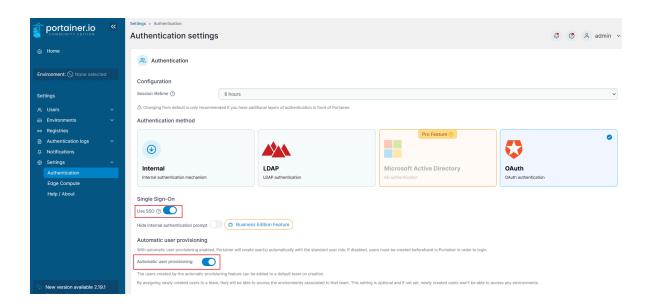

2. Fill in the necessary information as follows:

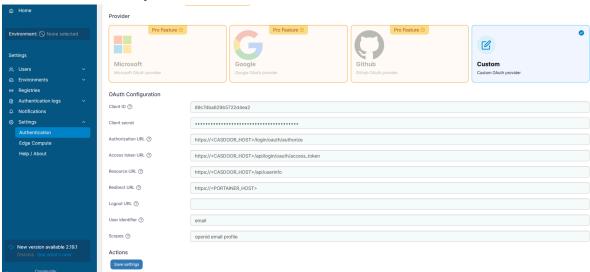

- Authorization URL: https://<CASDOOR\_HOST>/login/oauth/authorize
- Access token URL: https://<CASDOOR\_HOST>/api/login/oauth/access\_token
- Resource URL: https://<CASDOOR\_HOST>/api/userinfo
- Redirect URL: https://<PORTAINER\_HOST>

Log out of Portainer and test.

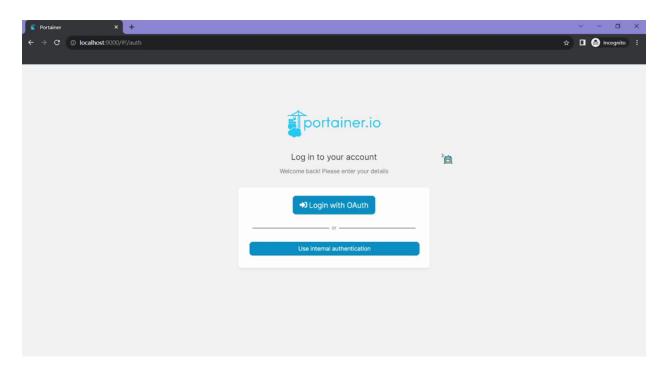

## Java

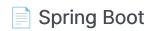

Using Casdoor in a Spring Boot project

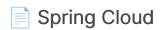

Using Casdoor in Spring Cloud

Spring Cloud Gateway

Using Casdoor in Spring Cloud Gateway

**Spring Security** 

2 items

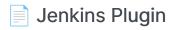

Using the Casdoor plugin for Jenkins security

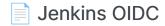

Using the OIDC protocol as an IDP to connect various applications, like Jenkins

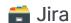

2 items

### Connecting Applications with OIDC Protocol - Confluence

Learn how to use OIDC protocol as IDP to connect Confluence and other applications.

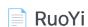

Using Casdoor in RuoYi-Cloud

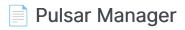

Using Casdoor in Pulsar Manager

### Using Casdoor in ShenYu

How to use Casdoor with ShenYu

#### ShardingSphere

Using Casdoor in ShardingSphere

### Apache IoTDB

Using Casdoor with Apache IoTDB

### Apache DolphinScheduler

Using Casdoor for DolphinScheduler SSO login

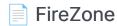

Using the OIDC protocol as the IDP to connect various applications, such as FireZone

### Cloud Foundry

Learn how to integrate Casdoor with Cloud Foundry to secure your applications.

#### **Thingsboard**

Learn how to integrate Casdoor with Thingsboard to secure your applications

## **Spring Boot**

casdoor-spring-boot-example is an example of how to use casdoor-spring-bootstarter in a Spring Boot project. We will guide you through the steps below.

### **Step 1: Deploy Casdoor**

Firstly, Casdoor should be deployed.

You can refer to the Casdoor official documentation for the Server Installation. Please deploy your Casdoor instance in production mode.

After a successful deployment, make sure the following:

- Open your favorite browser and visit <a href="http://localhost:8000">http://localhost:8000</a>. You will see the login page of Casdoor.
- Test the login functionality by entering admin as the username and 123 as the password.

Now, you can quickly implement a Casdoor-based login page in your own appusing the following steps.

## Step 2: Import casdoor-spring-bootstarter

You can import the casdoor-spring-boot-starter using Maven or Gradle.

Maven Gradle

## Step 3: Initialize Config

Initialization requires 6 string-type parameters in the following order:

| Name             | Required | Description                                       |
|------------------|----------|---------------------------------------------------|
| endpoint         | Yes      | Casdoor Server URL, such as http://localhost:8000 |
| clientId         | Yes      | Application client ID                             |
| clientSecret     | Yes      | Application client secret                         |
| certificate      | Yes      | Application certificate                           |
| organizationName | Yes      | Application organization                          |

| Name            | Required | Description      |
|-----------------|----------|------------------|
| applicationName | No       | Application name |

You can use Java properties or YAML files for initialization.

#### **Properties YML**

```
casdoor.endpoint = http://localhost:8000
casdoor.clientId = <client-id>
casdoor.clientSecret = <client-secret>
casdoor.certificate = <certificate>
casdoor.organizationName = built-in
casdoor.applicationName = app-built-in

casdoor:
  endpoint: http://localhost:8000
  client-id: <client-id>
  client-secret: <client-secret>
  certificate: <certificate>
  organization-name: built-in
  application-name: app-built-in
```

#### **A** CAUTION

Replace the configuration values with your own Casdoor instance, especially the <a href="clientId">clientSecret</a>, and <a href="jwtPublicKey">jwtPublicKey</a>.

## Step 4: Redirect to the Login Page

When you need to authenticate users who access your app, you can send the target URL and redirect to the login page provided by Casdoor.

Make sure you have added the callback URL (e.g. http://localhost:8080/login) in the application configuration beforehand.

```
@Resource
private CasdoorAuthService casdoorAuthService;

@RequestMapping("toLogin")
public String toLogin() {
    return "redirect:" +
casdoorAuthService.getSigninUrl("http://localhost:8080/login");
}
```

### Step 5: Get Token and Parse

After the Casdoor verification is passed, it will redirect back to your application with the code and state.

You can get the code and call the getOAuthToken method, then parse the JWT token.

CasdoorUser contains the basic information about the user provided by Casdoor. You can use it to set the session in your application.

```
@RequestMapping("login")
public String login(String code, String state, HttpServletRequest
```

### Services

Examples of APIs are shown below:

```
    CasdoorAuthService

   String token = casdoorAuthService.getOAuthToken(code, "app-
      built-in");

    CasdoorUser casdoorUser =

      casdoorAuthService.parseJwtToken(token);

    CasdoorUserService

    CasdoorUser casdoorUser = casdoorUserService.getUser("admin");

   • CasdoorUser casdoorUser =
      casdoorUserService.getUserByEmail("admin@example.com");
   o CasdoorUser[] casdoorUsers = casdoorUserService.getUsers();
   casdoorUser[] casdoorUsers =
      casdoorUserService.getSortedUsers("created_time", 5);
   o int count = casdoorUserService.getUserCount("0");

    CasdoorResponse response = casdoorUserService.addUser(user);

   CasdoorResponse response =
      casdoorUserService.updateUser(user);

    CasdoorResponse response =

      casdoorUserService.deleteUser(user);

    CasdoorEmailService

    CasdoorResponse response = casdoorEmailService.sendEmail(title,

      content, sender, receiver);

    CasdoorSmsService

    CasdoorResponse response =

      casdoorSmsService.sendSms(randomCode(), receiver);
```

- CasdoorResourceService
  - casdoorResponse response =
    casdoorResourceService.uploadResource(user, tag, parent,
    fullFilePath, file);
  - casdoorResponse response =
    casdoorResourceService.deleteResource(file.getName());

### More Resources

You can explore the following projects/docs to learn more about integrating Java with Casdoor:

- casdoor-java-sdk
- casdoor-spring-boot-starter
- casdoor-spring-boot-example
- casdoor-spring-security-example
- casdoor-spring-security-react-example
- casdoor-spring-boot-shiro-example

## **Spring Cloud**

In the Spring Cloud microservice system, general authentication occurs at the gateway. Please refer to casdoor-springcloud-gateway-example for more information.

If you want to use Casdoor in a single service, you can refer to casdoor-spring-boot-example.

Whether it's in the gateway layer or in a single service, both use the casdoorspring-boot-starter.

### What's more

You can explore the following projects/docs to learn more about integrating Java with Casdoor:

- casdoor-java-sdk
- casdoor-spring-boot-starter
- casdoor-spring-boot-example
- casdoor-spring-security-example
- casdoor-spring-security-react-example
- casdoor-spring-boot-shiro-example
- casdoor-springcloud-gateway-example

## **Spring Cloud Gateway**

The casdoor-springcloud-gateway-example is an example of how to use the casdoor-spring-boot-starter as an OAuth2 plugin in Spring Cloud Gateway. The steps to use it are described below.

## Step 1: Deploy Casdoor

Firstly, Casdoor should be deployed. You can refer to the official Casdoor documentation for the Server Installation. Please deploy your Casdoor instance in production mode.

After a successful deployment, you need to ensure the following:

- Open your favorite browser and visit <a href="http://localhost:8000">http://localhost:8000</a>. You will see the login page of Casdoor.
- Input admin and 123 to test if the login functionality is working fine.

After that, you can quickly implement a Casdoor-based login page in your own app using the following steps.

## Step 2: Initialize a Spring Cloud Gateway

You can use the code from this example directly or combine it with your own business code.

You need a gateway service and at least one business service. In this example, casdoor-gateway is the gateway service and casdoor-api is the business service.

## Step 3: Include the dependency

Add the casdoor-spring-boot-starter dependency to your Spring Cloud Gateway project.

For Apache Maven:

For Gradle:

```
// https://mvnrepository.com/artifact/org.casbin/casdoor-spring-
boot-starter
implementation group: 'org.casbin', name: 'casdoor-spring-boot-
starter', version: '1.x.y'
```

## Step 4: Configure your properties

Initialization requires 6 parameters, all of which are of type string.

| Name (in order)  | Required | Description                                       |
|------------------|----------|---------------------------------------------------|
| endpoint         | Yes      | Casdoor Server URL, such as http://localhost:8000 |
| clientId         | Yes      | Application.client_id                             |
| clientSecret     | Yes      | Application.client_secret                         |
| certificate      | Yes      | Application.certificate                           |
| organizationName | Yes      | Application.organization                          |
| applicationName  | No       | Application.name                                  |

You can use Java properties or YAML files to initialize these parameters.

#### For properties:

```
casdoor.endpoint=http://localhost:8000
casdoor.clientId=<client-id>
casdoor.clientSecret=<client-secret>
casdoor.certificate=<certificate>
casdoor.organizationName=built-in
casdoor.applicationName=app-built-in
```

#### For YAML:

```
casdoor:
  endpoint: http://localhost:8000
  client-id: <client-id>
```

In addition, you need to configure Gateway Routing. For YAML:

```
spring:
    application:
        name: casdoor-gateway
    cloud:
        gateway:
        routes:
        - id: api-route
            uri: http://localhost:9091
            predicates:
            - Path=/api/**
```

## Step 5: Add the CasdoorAuthFilter

Add an implementation class of the GlobalFilter interface to the gateway for identity verification, such as the CasdoorAuthFilter used in this example.

If the authentication fails, it returns a 401 status code to the frontend to redirect them to the login interface.

```
@Component
public class CasdoorAuthFilter implements GlobalFilter, Ordered {
    private static final Logger LOGGER =
    LoggerFactory.getLogger(CasdoorAuthFilter.class);

    @Override public int getOrder() {
        return 0;
    }

    @Override public Mono<Void> filter(ServerWebExchange exchange,
    GatewayFilterChain chain) {
```

## Step 6: Get the Service and use it

```
Now provide 5 services: CasdoorAuthService, CasdoorUserService, CasdoorEmailService, CasdoorSmsService, and CasdoorResourceService.
```

You can create them as follows in the Gateway project.

```
@Resource
private CasdoorAuthService casdoorAuthService;
```

When you require authentication for accessing your app, you can send the target URL and redirect to the login page provided by Casdoor.

Please make sure that you have added the callback URL (e.g., http://localhost:9090/callback) in the application configuration in advance.

```
@RequestMapping("login")
public Mono<String> login() {
   return Mono.just("redirect:" +
casdoorAuthService.getSigninUrl("http://localhost:9090/callback"));
}
```

After successful verification by Casdoor, it will be redirected back to your application with a code and state. You can get the code and call the getOAuthToken method to parse out the JWT token.

CasdoorUser contains the basic information about the user provided by Casdoor. You can use it as a keyword to set the session in your application.

```
@RequestMapping("callback")
public Mono<String> callback(String code, String state,
ServerWebExchange exchange) {
    String token = "";
    CasdoorUser user = null;
    try {
        token = casdoorAuthService.getOAuthToken(code, state);
        user = casdoorAuthService.parseJwtToken(token);
    } catch(CasdoorAuthException e) {
        e.printStackTrace();
    }
    CasdoorUser finalUser = user;
    return exchange.getSession().flatMap(session -> {
        session.getAttributes().put("casdoorUser", finalUser);
        return Mono.just("redirect:/");
    });
}
```

Examples of the APIs are shown below.

- CasdoorAuthService
  - o String token = casdoorAuthService.getOAuthToken(code, "appbuilt-in");
  - casdoorUser casdoorUser =
    casdoorAuthService.parseJwtToken(token);
- CasdoorUserService
  - casdoorUser casdoorUser = casdoorUserService.getUser("admin");
  - casdoorUser casdoorUser =
    casdoorUserService.getUserByEmail("admin@example.com");
  - casdoorUser[] casdoorUsers = casdoorUserService.getUsers();
  - casdoorUser[] casdoorUsers =
    casdoorUserService.getSortedUsers("created\_time", 5);
  - o int count = casdoorUserService.getUserCount("0");

```
casdoorResponse response = casdoorUserService.addUser(user);

    CasdoorResponse response =

     casdoorUserService.updateUser(user);
   CasdoorResponse response =
     casdoorUserService.deleteUser(user);

    CasdoorEmailService

    CasdoorResponse response = casdoorEmailService.sendEmail(title,

     content, sender, receiver);

    CasdoorSmsService

   CasdoorResponse response =
     casdoorSmsService.sendSms(randomCode(), receiver);

    CasdoorResourceService

   CasdoorResponse response =
     casdoorResourceService.uploadResource(user, tag, parent,
     fullFilePath, file);

    CasdoorResponse response =

     casdoorResourceService.deleteResource(file.getName());
```

### Step 7: Restart the project

After starting the project, open your favorite browser and visit <a href="http://localhost:9090">http://localhost:9090</a>. Then click any button that requests resources from casdoor-api.

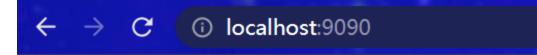

## Casdoor

Get Resource

Update Resource

The gateway authentication logic will be triggered. Since you are not logged in, you will be redirected to the login interface. Click the Login button.

## Click to login

Login

You can see the unified login platform of Casdoor.

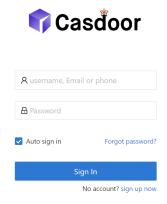

After a successful login, you will be redirected to the main interface. Now you can click any button.

## Casdoor

Get Resource

Update Resource

"success get resource1"

### What's more

You can explore the following projects/docs to learn more about the integration of Java with Casdoor.

- casdoor-java-sdk
- casdoor-spring-boot-starter
- casdoor-spring-boot-example
- casdoor-spring-security-example
- casdoor-spring-security-react-example
- casdoor-spring-boot-shiro-example
- casdoor-springcloud-gateway-example

## **Spring Security**

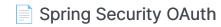

Using Spring Security as an example to demonstrate how to use OIDC to connect to your applications

Spring Security Filter with OIDC integration for Casdoor

This article explains how to use Spring Security Filter to connect your application with Casdoor using OIDC.

## Spring Security OAuth

Casdoor can use the OIDC protocol as an IDP to connect various applications. In this guide, we will use Spring Security as an example to show you how to use OIDC to connect to your applications.

### **Step 1: Deploy Casdoor**

First, you need to deploy Casdoor.

You can refer to the Casdoor official documentation for the Server Installation.

After successfully deploying Casdoor, make sure:

- The Casdoor server is running on http://localhost:8000.
- Open your favorite browser and visit <a href="http://localhost:7001">http://localhost:7001</a>, where you will see the login page of Casdoor.
- Verify that the login functionality is working fine by entering admin and 123.

Now, you can quickly implement a Casdoor-based login page in your own app by following the steps below.

### Step 2. Configure Casdoor application

- 1. Create a new Casdoor application or use an existing one.
- 2. Add your redirect URL (You can find more details on how to obtain the redirect URL in the next section).

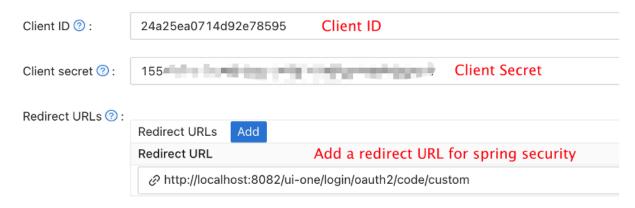

3. Add the desired provider and fill in any additional settings.

On the application settings page, you will find two values: Client ID and Client secret, as shown in the image above. We will use these values in the next step.

Open your preferred browser and visit: http://casdoor\_hostname/.well-known/openid-configuration. Here, you will find the OIDC configuration of Casdoor.

### Step 3. Configure Spring Security

Spring Security natively supports OIDC.

You can customize the settings of Spring Security OAuth2 Client:

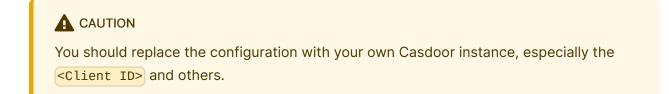

application.yml application.properties

```
spring:
    security:
    oauth2:
    client:
       registration:
```

```
spring.security.oauth2.client.registration.casdoor.client-id=<Client ID>
spring.security.oauth2.client.registration.casdoor.client-secret=<Client
Secret>
spring.security.oauth2.client.registration.casdoor.scope=<Scope>
spring.security.oauth2.client.registration.casdoor.authorization-grant-
type=authorization_code
spring.security.oauth2.client.registration.casdoor.redirect-uri=<Redirect
URL>

spring.security.oauth2.client.provider.casdoor.authorization-
uri=http://CASDOOR_HOSTNAME:7001/login/oauth/authorize
spring.security.oauth2.client.provider.casdoor.token-
uri=http://CASDOOR_HOSTNAME:8000/api/login/oauth/access_token
spring.security.oauth2.client.provider.casdoor.user-info-
uri=http://CASDOOR_HOSTNAME:8000/api/get-account
spring.security.oauth2.client.provider.casdoor.user-name-attribute=name
```

#### **A** CAUTION

For the default situation of Spring Security, the <a href="Redirect URL">Redirect URL</a> should be like <a href="http://<Your Spring Boot Application Endpoint">http://<Servlet Prefix if it is configured</a>/login/oauth2/code/custom. For example, in the following demo, the redirect URL should be <a href="http://localhost:8080/login/oauth2/code/custom">http://localhost:8080/login/oauth2/code/custom</a>.

You should also configure this in the casdoor application.

You can also customize the settings using ClientRegistration in your code. You can find the mapping here

### Step 4: Get Started with a Demo

- 1. We can create a Spring Boot application.
- 2. We can add a configuration that protects all endpoints except // and /login\*\* for users to log in.

3. We can add a naive page for the user to log in.

```
<!DOCTYPE html>
<html lang="en">
<head>
<meta http-equiv="Content-Type" content="text/html; charset=utf-8" />
<title>Spring OAuth Client Thymeleaf - 1</title>
<link rel="stylesheet"</pre>
    href="https://stackpath.bootstrapcdn.com/bootstrap/4.1.3/css/
bootstrap.min.css" />
</head>
<body>
    <nav
        class="navbar navbar-expand-lg navbar-light bg-light shadow-sm
p-3 mb-5">
        <a class="navbar-brand" th:href="@{/foos/}">Spring OAuth Client
            Thymeleaf - 1</a>
    </nav>
    <div class="container">
        <label>Welcome!</label> <br /> <a th:href="@{/foos/}"
            class="btn btn-primary">Login</a>
    </div>
</body>
</html>
```

When the user clicks the login button, they will be redirected to casdoor.

4. Next, we can define our protected resources. We can expose an endpoint called /foos and a web page for display.

Data Model

```
public class FooModel {
    private Long id;
    private String name;
    public FooModel(Long id, String name) {
        super();
        this.id = id;
        this.name = name;
    }
    public Long getId() {
        return id;
    public void setId(Long id) {
        this.id = id;
    public String getName() {
        return name;
    public void setName(String name) {
        this.name = name;
    }
}
```

#### Controller

```
@Controller
public class FooClientController {
    @GetMapping("/foos")
    public String getFoos(Model model) {
        List<FooModel> foos = new ArrayList<>();
        foos.add(new FooModel(1L, "a"));
        foos.add(new FooModel(2L, "b"));
        foos.add(new FooModel(3L, "c"));
```

```
<!DOCTYPE html>
<html lang="en">
<head>
<meta http-equiv="Content-Type" content="text/html; charset=utf-8" />
<title>Spring OAuth Client Thymeleaf - 1</title>
<link rel="stylesheet"</pre>
   href="https://stackpath.bootstrapcdn.com/bootstrap/4.1.3/css/
bootstrap.min.css" />
</head>
<body>
   <nav
      class="navbar navbar-expand-lg navbar-light bg-light shadow-sm
p-3 mb-5">
      <a class="navbar-brand" th:href="@{/foos/}">Spring OAuth Client
        Thymeleaf -1 < /a >
      Hi, <span</pre>
sec:authentication="name">preferred_username</span>&nbsp;&nbsp;&nbsp;
      </nav>
   <div class="container">
      <h1>All Foos:</h1>
      <thead>
            ID
              Name
            </thead>
         No foos
            <span th:text="${foo.id}">ID</span>
               <span th:text="${foo.name}">Name</span>
```

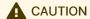

All the web page templates should be placed under resources/templates.

#### Step 5: Try the demo!

Firstly, you can try opening your favorite browser and directly visiting /foos. It will automatically redirect you to Casdoor's login page. You can log in there or from the root page.

If you visit your root page, you will see the Casdoor Application Setting.

Spring OAuth Client Thymeleaf - 1

Welcome!

Login

Click the login button and the page will redirect you to Casdoor's login page.

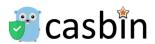

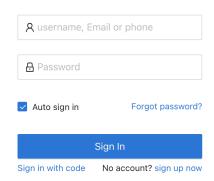

After logging in, the page will redirect you to /foos.

Spring OAuth Client Thymeleaf -1

Your Username

#### All Foos:

| ID | Name |
|----|------|
| 1  | a    |
| 2  | b    |
| 3  | С    |

## Spring Security Filter with OIDC integration for Casdoor

Casdoor is an open-source IDP that supports OIDC and various other protocols. In this article, we will see how to integrate Casdoor with your application using Spring Security Filter and OIDC.

#### **Step 1: Deploy Casdoor**

First, you need to deploy the Casdoor server. Refer to the official documentation for server installation instructions. After successful deployment, ensure that:

- The Casdoor server is running at http://localhost:8000.
- You can see the Casdoor login page at http://localhost:7001.
- You can test the login functionality by logging in with the credentials admin and
   123.

After verifying these steps, follow the steps below to integrate Casdoor with your application.

#### **Step 2: Configure Casdoor Application**

- Create a new Casdoor application or use an existing one.
- Add your redirect URL. You can find more information about obtaining the redirect URL in the next section.

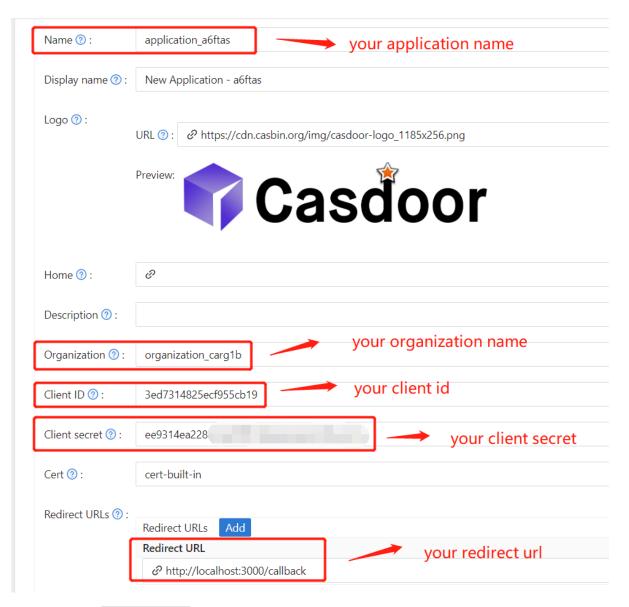

• Obtain your Certificate on the certificate editing page.

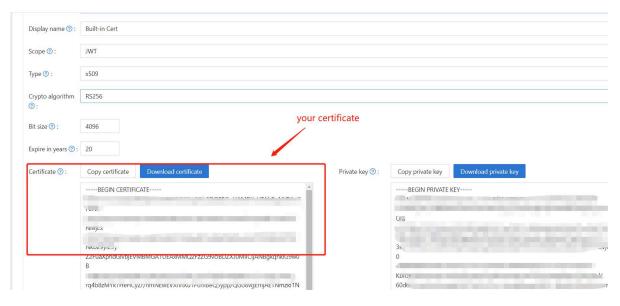

Add the provider and other settings as needed.

You can obtain the values for Application Name, Organization Name, Redirect URL, Client ID, Client Secret, and Certificate on the application settings page. We will use them in the next step.

#### **Step 3: Configure Spring Security**

You can customize the settings of the Spring Security filters to process tokens:

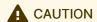

Make sure you replace the configuration values with your own Casdoor instance, especially <Client ID> and the others.

```
server:
  port: 8080
casdoor:
  endpoint: http://CASDOOR_HOSTNAME:8000
  client-id: <Client ID>
  client-secret: <Client Secret>
  certificate: <Certificate>
```

```
For frontend applications, the default value of <FRONTEND_HOSTNAME> is localhost:3000. In this demo, the redirect URL is <a href="http://localhost:3000/callback">http://localhost:3000/callback</a>. Make sure to configure this in your <a href="mailto:cashoot">cashoot</a> application.
```

#### Step 4: Configure Frontend

You need to install casdoor-js-sdk and configure the SDK as follows:

1. Install casdoor-js-sdk.

```
npm i casdoor-js-sdk
# or
yarn add casdoor-js-sdk
```

2. Set up SDK.

```
import Sdk from "casdoor-js-sdk";

// Serverurl is the URL where spring security is deployed
export const ServerUrl = "http://BACKEND_HOSTNAME:8080";

const sdkConfig = {
    serverUrl: "http://CASDOOR_HOSTNAME:8000",
    clientId: "<your client id>",
    appName: "<your application name>",
    organizationName: "<your organization name>",
    redirectPath: "/callback",
};

export const CasdoorSDK = new Sdk(sdkConfig);
```

#### Step 5: Set Up a Demo

- 1. Create a Spring Boot application.
- 2. Add some configurations to handle JWT.

```
@EnableWebSecurity
public class SecurityConfig {
   private final JwtTokenFilter jwtTokenFilter;
   public SecurityConfig(JwtTokenFilter jwtTokenFilter) {
        this.jwtTokenFilter = jwtTokenFilter;
   }
   @Bean
   public SecurityFilterChain securityFilterChain(HttpSecurity
http) throws Exception {
        // enable CORS and disable CSRF
        http = http.cors(corsConfig -> corsConfig
                .configurationSource(configurationSource())
        ).csrf().disable();
        // set session management to stateless
        http = http
                .sessionManagement()
.sessionCreationPolicy(SessionCreationPolicy.STATELESS)
                .and();
        // set permissions on endpoints
        http.authorizeHttpRequests(authorize -> authorize
                .mvcMatchers("/api/redirect-url", "/api/
signin").permitAll()
                .mvcMatchers("/api/**").authenticated()
        );
        // set unauthorized requests exception handler
```

3. Add a simple JWT filter to intercept requests that require token verification.

```
@Component
public class JwtTokenFilter extends OncePerRequestFilter {
   private final CasdoorAuthService casdoorAuthService;
   public JwtTokenFilter(CasdoorAuthService casdoorAuthService) {
        this.casdoorAuthService = casdoorAuthService;
   }
   @Override
   protected void doFilterInternal(HttpServletRequest request,
                                    HttpServletResponse response,
                                    FilterChain chain)
            throws ServletException, IOException {
        // get authorization header and validate
        final String header =
request.getHeader(HttpHeaders.AUTHORIZATION);
        if (!StringUtils.hasText(header) ||
!header.startsWith("Bearer ")) {
           chain.doFilter(request, response);
           return;
       }
        // get jwt token and validate
        final String token = header.split(" ")[1].trim();
       // get user identity and set it on the spring security
context
        UserDetails userDetails = null;
        try {
           CasdoorUser casdoorUser =
casdoorAuthService.parseJwtToken(token);
            userDetails = new CustomUserDetails(casdoorUser);
        } catch (CasdoorAuthException exception) {
            logger.error("casdoor auth exception", exception);
           chain.doFilter(request, response);
           return;
        }
```

- When the user accesses the interface requiring authentication, [JwtTokenFilter] will obtain the token from the request header [Authorization] and verify it.
- 4. Define a Controller to handle when the user logs in to Casdoor. After the user logs in, they will be redirected to the server and carry the code and state. The server then needs to verify the user's identity from Casdoor and obtain the token through these two parameters.

```
@RestController
public class UserController {
   private static final Logger logger =
LoggerFactory.getLogger(UserController.class);
   private final CasdoorAuthService casdoorAuthService;
   // ...
   @PostMapping("/api/signin")
   public Result signin(@RequestParam("code") String code,
@RequestParam("state") String state) {
        try {
            String token = casdoorAuthService.getOAuthToken(code,
state);
            return Result.success(token);
        } catch (CasdoorAuthException exception) {
            logger.error("casdoor auth exception", exception);
            return Result.failure(exception.getMessage());
        }
   }
   // ...
}
```

#### Step 6: Try the Demo

You can access the frontend application through your browser. If you are not logged in,

you will see a login button. Click on it, and you will be redirected to the Casdoor login page.

If you visit your root page,

Casdoor Login

Click the Casdoor Login button, and the page will redirect to Casdoor's login page.

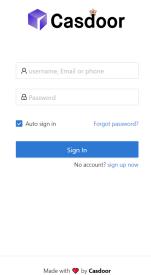

After logging in, you will be redirected to /.

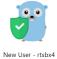

Logout

#### Jenkins Plugin

Casdoor provides a plugin that allows users to log in to Jenkins. Here, we will show you how to use the Casdoor plugin for Jenkins security.

The following are some of the configuration settings:

CASDOOR\_HOSTNAME: The domain name or IP where the Casdoor server is deployed.

JENKINS\_HOSTNAME: The domain name or IP where Jenkins is deployed.

#### Step 1: Deploy Casdoor and Jenkins

Firstly, deploy Casdoor and Jenkins.

After a successful deployment, ensure the following:

 Set the Jenkins URL (Manage Jenkins → Configure System → Jenkins Location) to JENKINS\_HOSTNAME.

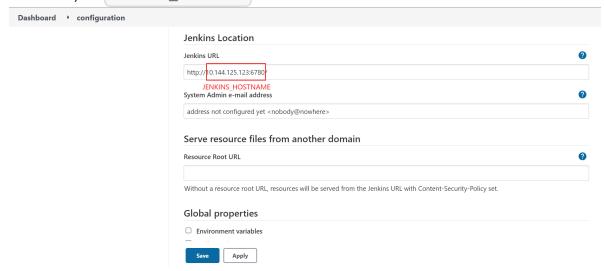

- 2. Verify that Casdoor can be logged in and used normally.
- 3. Set the origin value of Casdoor (conf/app.conf) to CASDOOR\_HOSTNAME.

```
conf > papp.conf

8   dbName = casdoor
9   redisEndpoint =
10   defaultStorageProvider =
11   isCloudIntranet = false
12   authState = "casdoor"
13   httpProxy = "127.0.0.1:10808"
14   verificationCodeTimeout = 10
15   initScore = 2000
16   logPostOnly = true
17   origin = "http://10.144.1.2:8000"

CASDOOR_HOSTNAME
```

## Step 2: Configure the Casdoor Application

1. Create a new Casdoor application or use an existing one.

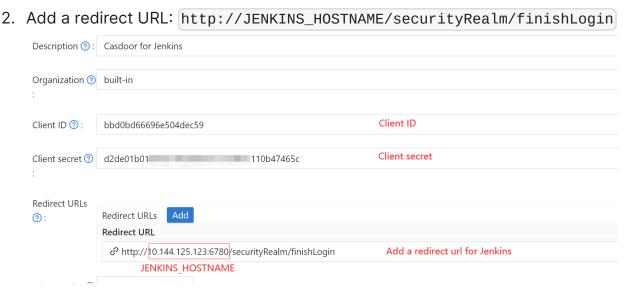

3. Add the desired provider and provide any additional settings.

On the application settings page, you will find two values: Client ID and Client secret, as shown in the picture above. We will use these values in the next step.

Open your favorite browser and visit http://casdoor\_hostname/.well-known/openid-configuration to view the OIDC configuration of Casdoor.

#### Step 3: Configure Jenkins

Now, you can install the Casdoor plugin from the marketplace or by uploading its jar file.

After the installation is complete, go to Manage Jenkins → Configure Global Security.

Suggestion: Back up the Jenkins config.xml file and use it for recovery in case of setup errors.

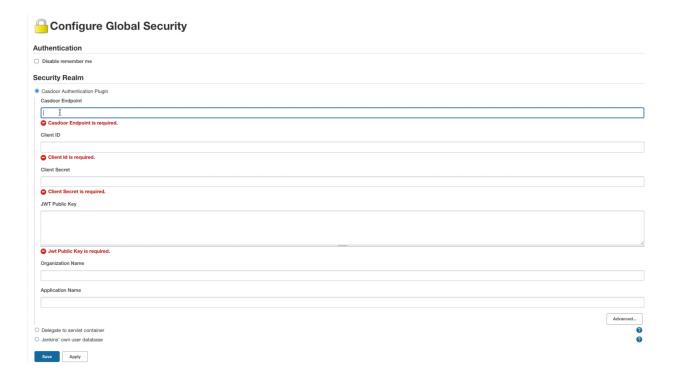

- 1. In the Security Realm section, select "Casdoor Authentication Plugin".
- 2. In the Casdoor Endpoint field, enter the CASDOOR\_HOSTNAME mentioned earlier.
- 3. In the Client ID field, enter the Client ID mentioned earlier.
- 4. In the Client secret field, enter the Client secret mentioned earlier.
- 5. In the JWT Public Key field, provide the public key used to validate the JWT token. You can find the public key in Casdoor by clicking on Cert at the top. After clicking edit on your application, you can copy the public key from the following page.

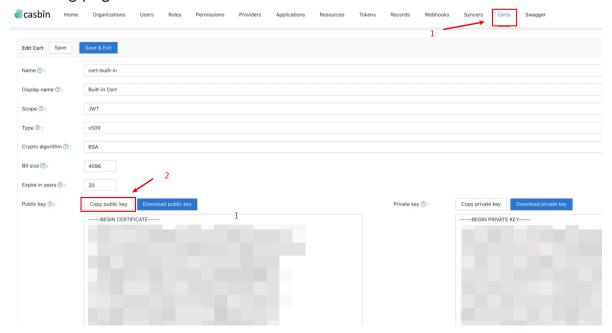

- 6. Organization Name and Application Name are optional. You can specify your organization and application to verify users in other organizations and applications. If these fields are left empty, the plugin will use the default organization and application.
- 7. In the Authorization section, check "Logged-in users can do anything". Disable "Allow anonymous read access".
- 8. Click Save.

Jenkins will now automatically redirect you to Casdoor for authentication.

#### Jenkins OIDC

Casdoor can use the OIDC protocol as an IDP to connect various applications. In this example, we will use Jenkins to demonstrate how to use OIDC to connect to your applications.

The following are some of the names used in the configuration:

- CASDOOR\_HOSTNAME: The domain name or IP where the Casdoor server is deployed.
- JENKINS\_HOSTNAME: The domain name or IP where Jenkins is deployed.

#### Step 1: Deploy Casdoor and Jenkins

Firstly, deploy Casdoor and Jenkins.

After a successful deployment, ensure the following:

 Set the Jenkins URL (Manage Jenkins → Configure System → Jenkins Location) to JENKINS\_HOSTNAME.

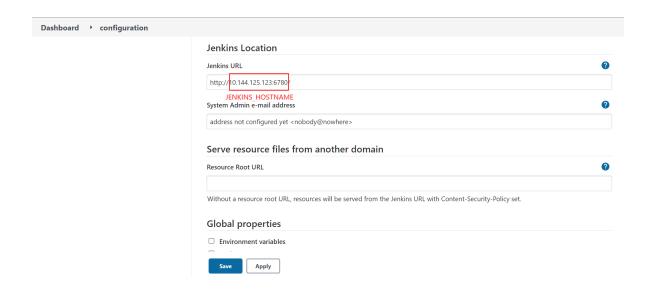

- 2. Ensure that Casdoor can be logged in and used normally.
- 3. Set Casdoor's origin value (conf/app.conf) to CASDOOR\_HOSTNAME.

```
conf > papp.conf

8   dbName = casdoor
9   redisEndpoint =
10   defaultStorageProvider =
11   isCloudIntranet = false
12   authState = "casdoor"
13   httpProxy = "127.0.0.1:10808"
14   verificationCodeTimeout = 10
15   initScore = 2000
16   logPostOnly = true
17   origin = "http://10.144.1.2:8000"
CASDOOR_HOSTNAME
```

## Step 2: Configure the Casdoor application

1. Create a new Casdoor application or use an existing one.

2. Add a redirect URL: <a href="http://JENKINS\_HOSTNAME/securityRealm/finishLogin">http://JENKINS\_HOSTNAME/securityRealm/finishLogin</a>

Description ③: Casdoor for Jenkins

Organization ④ built-in
:

Client ID ②: bbd0bd66696e504dec59

Client secret ② d2de01b01 110b47465c

Client secret
:

Redirect URLs
③: Redirect URLs
Add
Redirect URLs

Phttp://fio.144.125.123:6780/securityRealm/finishLogin

Add a redirect url for Jenkins

JENKINS\_HOSTNAME

3. Add the provider you want and provide any additional settings.

You will obtain two values from the application settings page: Client ID and Client secret. We will use these values in the next step.

Open your favorite browser and visit: http://casdoor\_hostname/.well-known/openid-configuration to view the OIDC configuration of Casdoor.

#### Step 3: Configure Jenkins

First, we need to install OpenId Connect Authentication as Jenkins does not natively support OIDC.

After the installation is complete, go to Manage Jenkins  $\rightarrow$  Configure Global Security.

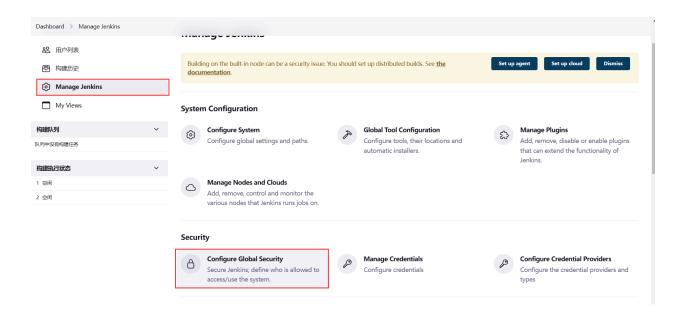

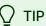

Make sure to back up the Jenkins config.xml file to recover in case of any setup errors.

- 1. In Access Control, select Login with Openid Connect as the Security Realm.
- 2. Specify the Client ID noted above in the Client ID field.
- 3. Specify the Client secret noted above in the Client secret field.
- In the Configuration mode, select Automatic configuration and enter http://casdoor\_hostname/.well-known/openid-configuration as the Well-known configuration endpoint.

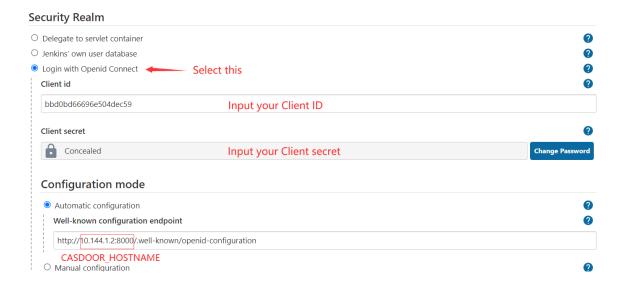

If your Casdoor is deployed locally, you may need to select Manual configuration and provide the following information:

- Token server URL: http://casdoor\_hostname/api/login/oauth/ access\_token
- Authorization server URL: http://casdoor\_hostname/login/oauth/authorize
- UserInfo server URL: http://casdoor\_hostname/api/get-account
- Scopes: address phone openid profile offline\_access email Configuration mode O Automatic configuration 0 0 Manual configuration Token server url 0 http://10.144.1.2:8000/api/login/oauth/access\_token CASDOOR HOSTNAME Authorization server url http://10.144.1.2:8000/login/oauth/authorize UserInfo server url http://10.144.1.2:8000/api/get-account Scopes address phone openid profile offline\_access email
- 5. Click on Advanced settings and fill in the following:
  - In the User name field, specify name.

- In the Full name field, specify displayName.
- In the Email field, specify email.

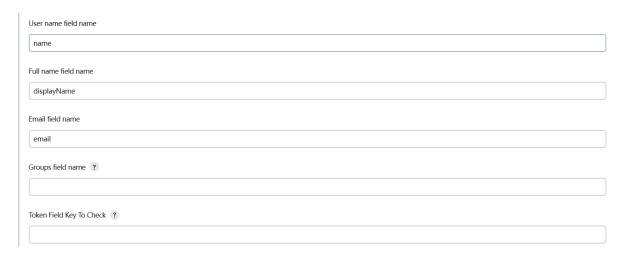

6. In the **Authorization** section, enable "Logged-in users can do anything" and disable "Allow anonymous read access". You can configure more complex authorization later, but for now, check if OpenID works correctly.

Log out of Jenkins, and it should redirect you to Casdoor for authentication.

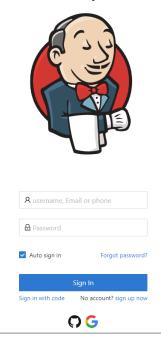

#### Jira

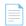

#### Via Built-in SSO

Using the OIDC protocol as an IDP to connect various applications, such as Jira

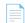

#### Using the miniOrange Plugin

Connect casdoor and Jira using the OIDC protocol as the IDP

#### Via Built-in SSO

This is a free method to connect Casdoor, but your website must use HTTPS.

Casdoor can use the OIDC protocol as an IDP to connect various applications. Here is a Jira tutorial.

The following are some of the names in the configuration:

- CASDOOR\_HOSTNAME: Domain name or IP where the Casdoor server is deployed.
- Jira\_HOSTNAME: Domain name or IP where Jira is deployed.

#### Step 1: Deploy Casdoor and Jira

Firstly, deploy Casdoor and Jira.

After a successful deployment, ensure the following:

- 1. Casdoor can be logged in and used normally.
- 2. You can set CASDOOR\_HOSTNAME to http://localhost:8000 when deploying Casdoor in prod mode. See production mode.

#### Step 2: Configure Casdoor application

- 1. Create or use an existing Casdoor application.
- 2. Find Authentication methods:

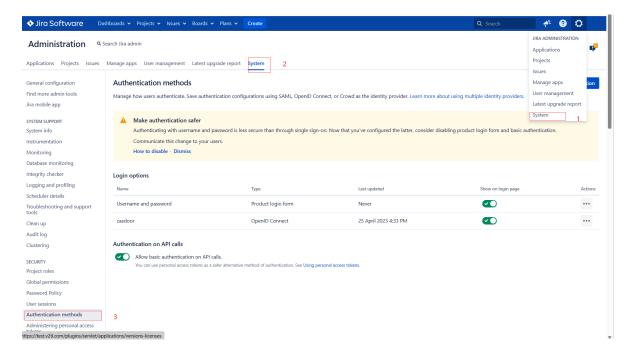

3. Add a Configuration and choose OpenID Connection single sign-on in the Authentication method

#### Add new configuration

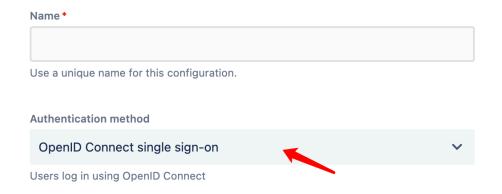

4. Find the redirect URL:

#### Give these URLs to your identity provider

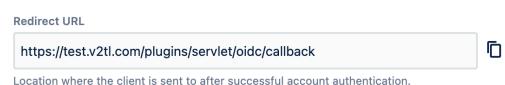

#### 5. Add a redirect URL:

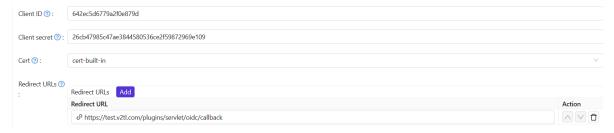

Not surprisingly, you can obtain two values on the application settings page: Client ID and Client secret, like the picture above. We will use them in the next step.

Open your favorite browser and visit: http://casdoor\_hostname/.well-known/openid-configuration. You will see the OIDC configuration of Casdoor.

#### Step 3: Configure Jira

1. We need to continue configuring our Configuration in Jira

#### **Edit existing configuration**

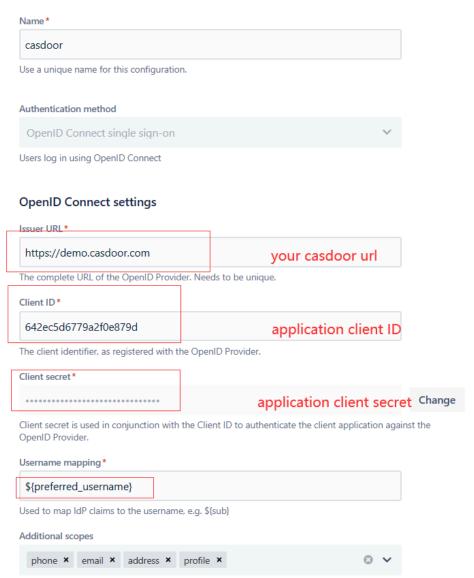

The default scope is 'openid'. Add more scopes if needed to obtain the username claim.

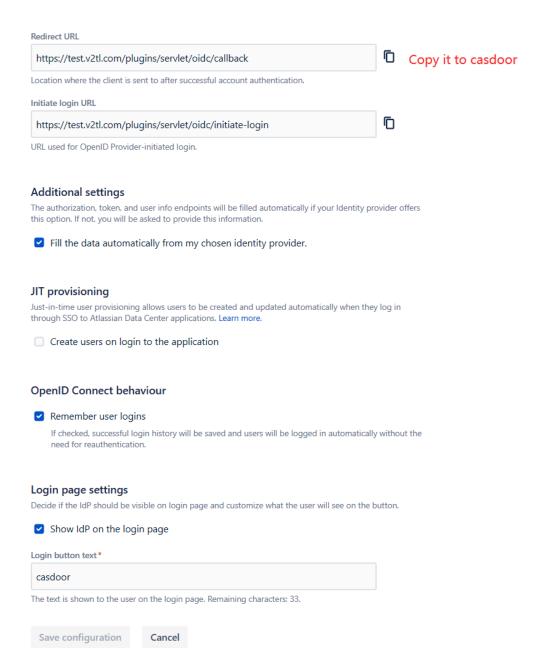

2. You can configure more complex authorization later. For now, check if OpenID actually works.

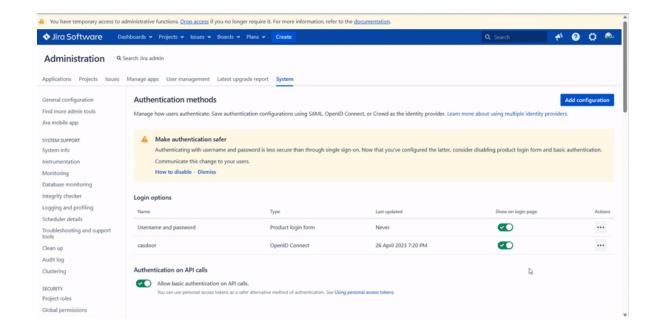

# Using the miniOrange Plugin

This tutorial explains how to use miniOrange to connect casdoor and Jira.

Casdoor can use the OIDC protocol as the IDP to connect various applications. You can refer to this Jira tutorial for more information.

The following are some important names in the configuration:

CASDOOR\_HOSTNAME: The domain name or IP where the Casdoor server is deployed.

Jira\_HOSTNAME: The domain name or IP where Jira is deployed.

#### Step 1: Deploy Casdoor and Jira

Firstly, deploy Casdoor and Jira.

After successful deployment, make sure:

 Set Jira URL (Plans → Administration → System → General Configuration) to Jira\_HOSTNAME.

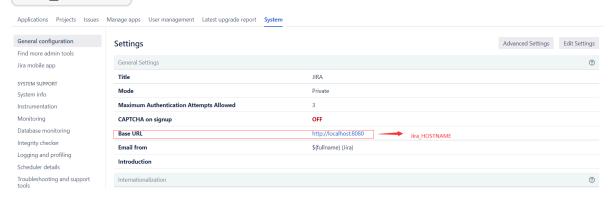

- 2. Casdoor can be logged in and used normally.
- 3. You can set CASDOOR\_HOSTNAME to http://localhost:8000 when deploying Casdoor in prod mode. See production mode.

### Step 2: Configure Casdoor Application and Jira

- 1. Create a new Casdoor application or use an existing one.
- 2. Install the miniOrange app to support OAuth. You can find this app in Plans->Administration->Find new apps->search

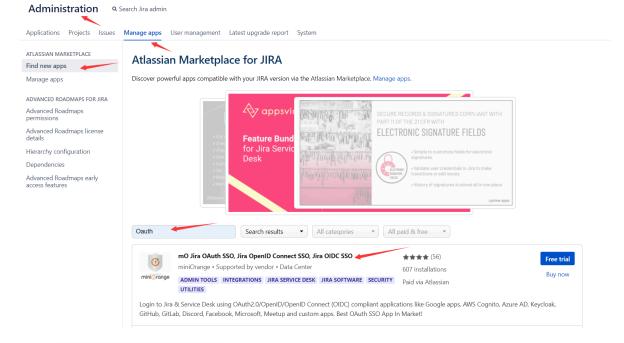

- 3. Set Selected Application to Custom OpenId.
- 4. Find the redirect URL:

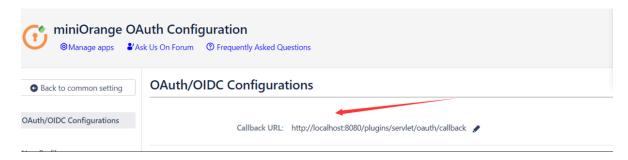

5. Add the redirect URL:

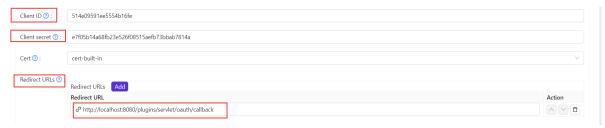

6. Configure the app as follows:

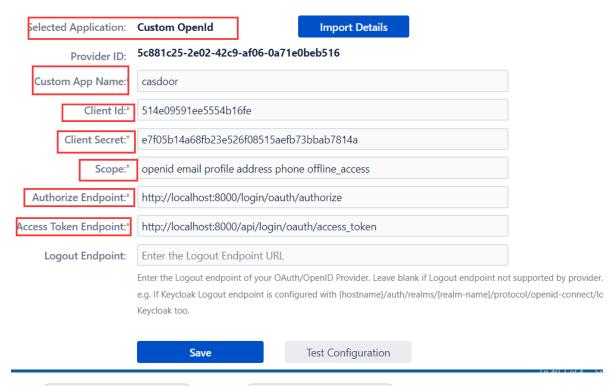

- Token server URL: http://CASDOOR\_HOSTNAME/api/login/oauth/ access\_token
- Authorization server URL: http://casdoor\_HostName/login/oauth/ authorize

- UserInfo server URL: http://casdoor\_hostname/api/get-account
- Scopes: address phone openid profile offline\_access email

Open your favorite browser and visit: http://casdoor\_hostname/.well-known/openid-configuration. You will see the OIDC configuration of Casdoor.

Log out of Jira and test SSO.

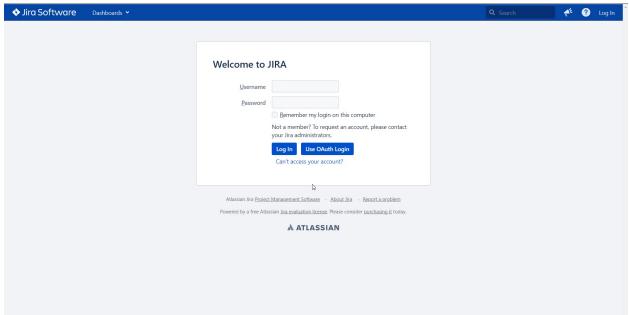

# Connecting Applications with OIDC Protocol - Confluence

Casdoor can use OIDC protocol as an IDP to connect various applications. In this guide, we will use Confluence as an example to demonstrate how to use OIDC to connect your applications.

To start, make sure you have deployed Casdoor and Confluence successfully. Here are a few configuration names you need to remember:

- CASDOOR\_HOSTNAME: Domain name or IP where Casdoor server is deployed.
- Confluence\_HOSTNAME: Domain name or IP where Confluence is deployed.

#### Step 1: Deploy Casdoor and Confluence

First, deploy Casdoor and Confluence.

After successful deployment, ensure the following:

1. Set Confluence URL to Confluence\_HOSTNAME.

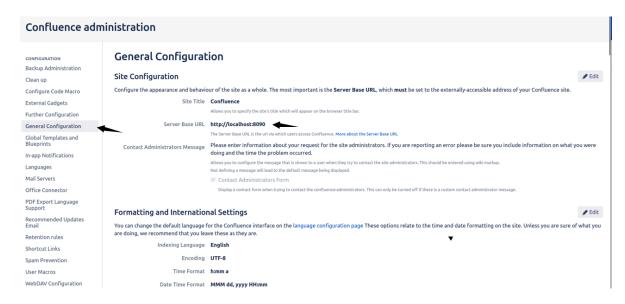

- 2. Casdoor can be logged in and used normally.
- 3. You can set CASDOOR\_HOSTNAME to <a href="http://localhost:8000">http://localhost:8000</a> if you deploy Casdoor in prod mode. Refer to the production mode for more details.

#### Step 2: Configure Casdoor application

- 1. Create a new Casdoor application or use an existing one.
- 2. Find a redirect URL:

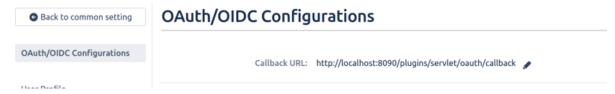

3. Add the redirect URL to the application:

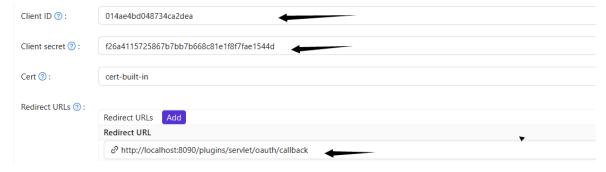

4. Add the desired provider and configure other settings accordingly.

On the application settings page, you will find two values: Client ID and Client Secret. We will need these in the next step.

Open your favorite browser and visit: http://casdoor\_hostname/.well-known/openid-configuration to see the OIDC configuration of Casdoor.

#### Step 3: Configure Confluence

1. Install the miniOrange app to support OAuth. You can find this app in:

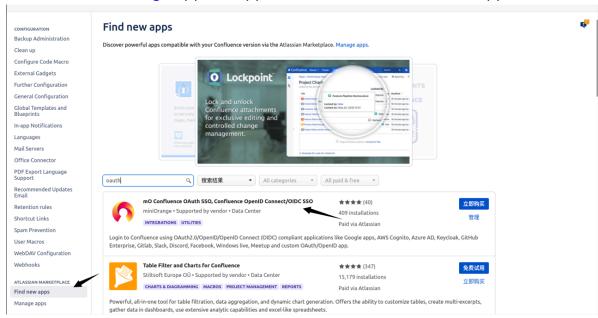

2. Configure the app:

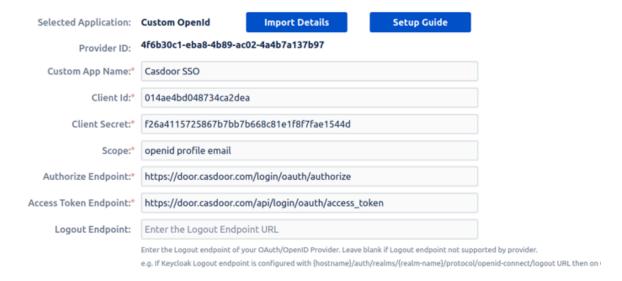

- 3. Set Selected Application to Custom OpenID.
- 4. Retrieve the Client ID and Client Secret from the Casdoor application page.

Configure the following settings for Confluence:

- Token server URL: http://casdoor\_hostname/api/login/oauth/access\_token
- Authorization server URL: http://CASDOOR\_HOSTNAME/login/oauth/authorize
- UserInfo server URL: http://CASDOOR\_HOSTNAME/api/get-account
- Scopes: address phone openid profile offline\_access email

You can configure more advanced authorization settings later. For now, check if OpenID actually works.

Log out of Confluence and test SSO:

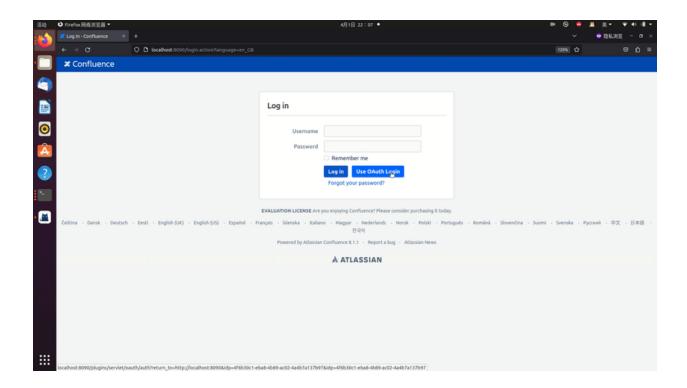

# RuoYi

Casdoor can be easily integrated with RuoYi-cloud.

# **Step 1: Deploy Casdoor**

First, deploy Casdoor.

You can refer to the Casdoor official documentation for the Server Installation.

After successful deployment, ensure the following:

- The Casdoor server is running at <a href="http://localhost:8000">http://localhost:8000</a>.
- Open your favorite browser and visit <a href="http://localhost:7001">http://localhost:7001</a> to access the Casdoor login page.
- Test the login functionality by entering admin and 123.

Next, you can quickly implement a Casdoor-based login page in your own app following these steps.

# Step 2: Configure Casdoor

To configure Casdoor, please follow these steps:

- Open Casdoor in a browser by clicking here. It is recommended to use a different browser than your development browser.
- 2. Configure an organization, an application, and the Synchronizer in Casdoor. You can find detailed instructions on how to do this here.

Here are some additional points to keep in mind:

1. When editing the syncer, make sure to check the table columns:

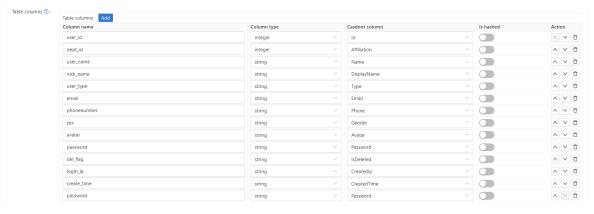

2. When editing the organization, make sure to select the correct password type:

| Password type 🕥 : | bcrypt |
|-------------------|--------|
|                   |        |

3. Lastly, ensure that you have enabled soft deletion.

Please make sure to follow these instructions carefully to properly configure Casdoor.

# Step 3. Reform your front-end

### 3.1 Jump to Casdoor's login page

We can use a front-end SDK, taking vue-sdk as an example here. After you initialize vue-sdk, you can obtain the Casdoor login page URL by using the getSigninUrl() function.

You can link it in the way you prefer, and feel free to delete any original code from

Ruoyi-Cloud that is no longer necessary, such as the original account and password el-input.

#### 3.2 Accept the code and state returned by Casdoor

After successfully logging in through Casdoor, Casdoor sends the code and state to the page we set up. We can retrieve the code and state using the create() function.

```
created() {
    let url = window.document.location.href; // get URL
    let u = new URL(url);
    this.loginForm.code = u.searchParams.get('code'); // get code
and state
    this.loginForm.state = u.searchParams.get('state');
    if (this.loginForm.code != null && this.loginForm.state !=
null) { // if code and state are not null, execute handleLogin
        this.handleLogin();
    }
}
```

For RuoYi-Cloud, we simply modify its original method of sending the account and password to send the code and state instead. Therefore, the change is only in what is sent to the backend, in relation to the original login.

# Step 4: Refactor your back-end

#### 4.1 Accept the code and state returned by the frontend

```
@PostMapping("login")
```

In this method, we are using the casdoor-SpringBoot-sdk method and making slight modifications to the RuoYi-Cloud method.

For example, the RuoYi-Cloud original method registers an account with a password. I have changed it to register an account using the casdoorRegister method.

I have also added a method <code>getUserByCasdoorName</code> to check if the account exists, and changed the method <code>executeUserInfo</code> to <code>executeWithAccount</code> to reflect this change.

This is an easy modification, as we only need to remove the part that checks the password.

# Step 5: Summary

#### 5.1 Front-end

- The existing login and register pages need to be removed.
- Additionally, the front-end needs to accept code and state parameters and send them to the back-end.

#### 5.2 Back-end

The RuoYi back-end already has a well-implemented login and registration function. We just need to make some minor modifications, which makes the process highly convenient.

# Step 6: Detailed Steps

- 1. Deploy and configure Casdoor. Be sure to select the bcrypt password type for the organization, as RuoYi-Cloud also uses bcrypt for passwords.
- 2. Use Casdoor syncers to copy database users to your Casdoor organization.

  This will import the original accounts into Casdoor.
- 3. After deploying Casdoor, make changes to the front-end. Disable the RuoYi check code.

```
// checkcode switch
captchaEnabled: false,
// register switch
register: true,
```

Note that the RuoYi-Cloud captcha needs to be disabled in Nacos again. Also, the RuoYi-Cloud registration function needs to be enabled by setting sys.account.registerUser to true.

4. Add a button for users to log in with Casdoor, and modify the data's loginForm.

```
| loginForm: {
| code: "",
| state: ""
```

Here, I have written the URL, but you can obtain it using the Casdoor-Vue-SDK or Casdoor-SpringBoot-SDK.

5. Since we are no longer using the original login method, delete the cookie and checkcode methods.

The new created function should look like this:

```
created() {
    let url = window.document.location.href; // Get the URL
    let u = new URL(url);
    this.loginForm.code = u.searchParams.get('code'); // Get
the code and state
    this.loginForm.state = u.searchParams.get('state');
    if (this.loginForm.code != null && this.loginForm.state !=
null) { // If code and state are not null, execute handleLogin
        this.handleLogin();
    }
}
```

6. In fact, we only need to change the parameter we send to the back-end and delete the unnecessary functions. No other changes are necessary.

```
handleLogin() {
    console.log("进入handleLogin")
    this.$store.dispatch("Login", this.loginForm).then(() => {
        this.$router.push({ path: this.redirect || "/" }).catch(()=>{});
    }).catch(() => {
        this.loading = false;
        if (this.captchaEnabled) {
            this.getCode();
            console.log(this.getCode)
        }
    });
}
```

```
Login({ commit }, userInfo) {
    const code = userInfo.code
    const state = userInfo.state
    return new Promise((resolve, reject) => {
        login(code, state).then(res => {
            console.log("LogIN")
            let data = res.data
            setToken(data.access_token)
            commit('SET_TOKEN', data.access_token)
            setExpiresIn(data.expires_in)
            commit('SET_EXPIRES_IN', data.expires_in)
            resolve()
        }).catch(error => {
            reject(error)
        })
    }
}
```

```
export function login(code, state) {
    return request({
        url: '/auth/login',
        headers: {
            isToken: false
        },
        method: 'post',
        data: {code, state}
        })
    }
}
```

7. Import the required dependency in the back-end.

You also need to configure Casdoor in the resource file.

8. Define the callback function as the redirect function. Make changes to some methods in <a href="mailto:sysLoginService">sysLoginService</a>. Delete the password check step because it is no longer needed.

```
@PostMapping("login")
public R<?> callback(@RequestBody CodeBody code) {
    // Define a CodeBody entity with code and state
    String token =
casdoorAuthService.getOAuthToken(code.getCode(),
code.getState());
    CasdoorUser casdoorUser =
casdoorAuthService.parseJwtToken(token);
    if (casdoorUser.getName() != null) {
        String casdoorUserName = casdoorUser.getName();
        if
(sysLoginService.getUserByCasdoorName(casdoorUserName) ==
null) {
            // If the user is not in the RuoYi-Cloud database
but exists in Casdoor, create the user in the database
            sysLoginService.casdoorRegister(casdoorUserName);
        }
    }
    LoginUser userInfo =
sysLoginService.casdoorLogin(casdoorUser.getName());
    // Get the user's information from the database
    return R.ok(tokenService.createToken(userInfo));
}
```

9. Add new methods to SysLoginService.

```
public LoginUser casdoorLogin(String username) {
   R<LoginUser> userResult =
```

```
public String getUserByCasdoorName(String casdoorUsername) {
    R<LoginUser> userResult =
    remoteUserService.getUserInfo(casdoorUsername,
    SecurityConstants.INNER);
    if (StringUtils.isNull(userResult) ||
    StringUtils.isNull(userResult.getData())) {
        // If the user is not in the RuoYi-Cloud database but
    exists in Casdoor, create the user in the database
        return null;
    }
    String username =
    userResult.getData().getSysUser().getUserName();
    return username;
}
```

```
public void casdoorRegister(String username) {
    if (StringUtils.isAnyBlank(username)) {
        throw new ServiceException("User must provide a
username");
    SysUser sysUser = new SysUser();
    sysUser.setUserName(username);
    sysUser.setNickName(username);
    R<?> registerResult =
remoteUserService.registerUserInfo(sysUser,
SecurityConstants.INNER);
    System.out.println(registerResult);
    if (R.FAIL == registerResult.getCode()) {
        throw new ServiceException(registerResult.getMsg());
    recordLogService.recordLogininfor(username,
Constants.REGISTER, "Registration successful");
}
```

# Pulsar Manager

Casdoor can easily connect to Pulsar Manager.

The code for connecting Casdoor has already been added to Pulsar Manager, so we just need to configure the application.yml file in the back-end and enable the front-end switch.

## Step 1: Deploy Casdoor

First, deploy Casdoor.

You can refer to the official Casdoor documentation for the Server Installation.

After a successful deployment, ensure the following:

- The Casdoor server is running successfully at <a href="http://localhost:8000">http://localhost:8000</a>.
- Open your favorite browser and visit <a href="http://localhost:7001">http://localhost:7001</a>. You should see the login page of Casdoor.
- Test the login functionality by entering admin and 123.

Now, you can quickly implement a Casdoor-based login page in your own appusing the following steps.

# **Step 2: Configure Casdoor**

To configure Casdoor, refer to Casdoor (it is recommended to use a different browser than your development browser).

You should also configure an organization and an application. You can refer to

Casdoor for detailed instructions.

# Step 2.1: Create an organization

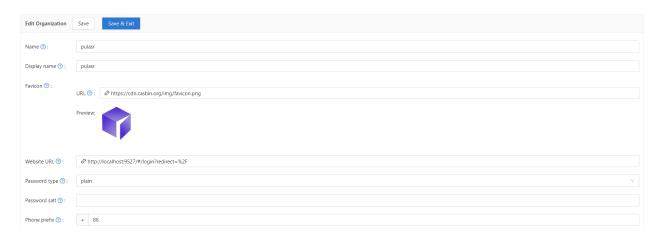

# Step 2.2: Create an application

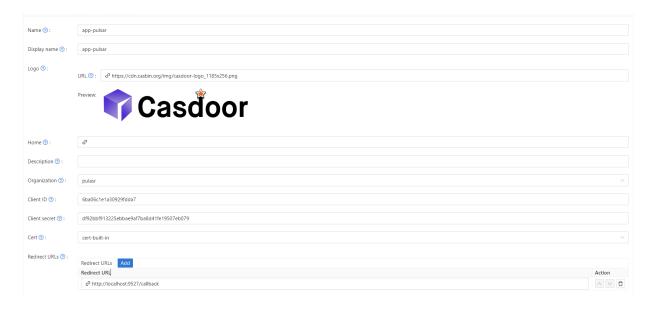

# Step 3: Enable the Pulsar Manager frontend switch

Enable this switch to send code and state to the back-end.

You can find the switch on line 80 of pulsar-manager/front-end/src/router/index.js.

```
- // mode: 'history', // require service support
+ mode: 'history', // require service support
```

# Step 4: Configure the back-end code

Configure Casdoor's settings in the application.properties file, which can be found on line 154 of pulsar-manager/src/main/resources/application.properties.

```
casdoor.endpoint = http://localhost:8000
casdoor.clientId = <client id from previous step>
casdoor.clientSecret = <client secret from previous step>
casdoor.certificate = <client certificate from previous step>
casdoor.organizationName = pulsar
casdoor.applicationName = app-pulsar
```

# Using Casdoor in ShenYu

ShenYu has a Casdoor plugin to enable the use of Casdoor.

# Step 1: Deploy Casdoor

Firstly, Casdoor should be deployed. You can refer to the official Casdoor documentation for Server Installation.

After a successful deployment, please ensure that:

- The Casdoor server is running on <a href="http://localhost:8000">http://localhost:8000</a>.
- Open your preferred browser and visit <a href="http://localhost:7001">http://localhost:7001</a> to see the Casdoor login page.
- Login functionality is working fine by inputting admin and 123.

After following the above steps, you can quickly implement a Casdoor-based login page in your app with the following steps.

# Step 2: Configure the Casdoor application

- 1. Create a new Casdoor application or use an existing one
- 2. Add your redirect URL

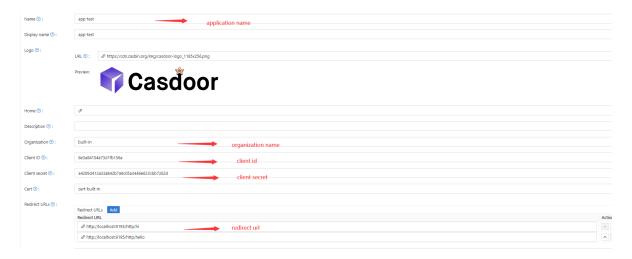

3. On the certificate editing page, you can view your Certificate

Certificate ②:

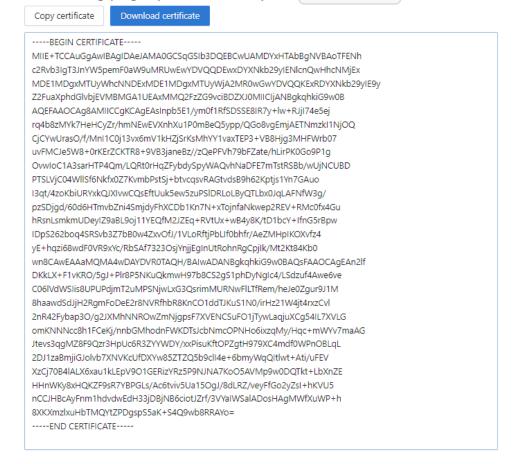

Step 3: Use the Casdoor plugin in

# ShenYu

1. Configure the Casdoor plugin in ShenYu

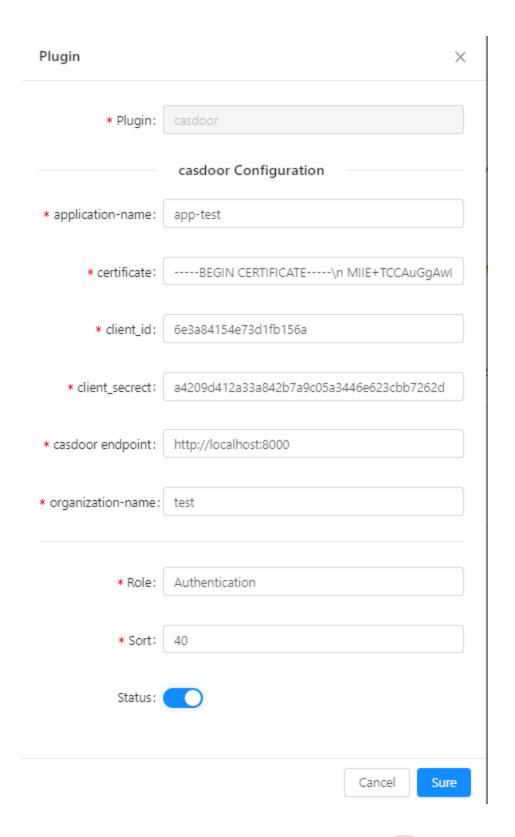

Note: As ShenYu only has a single line input box, \n must be added in every line

#### of certificate.

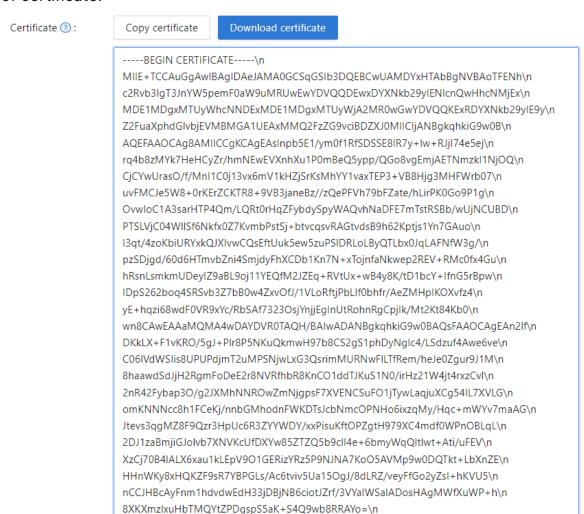

You can copy it and paste it into the certificate of the ShenYu Casdoor config.

here not need add \n

----END CERTIFICATE-----

You don't need to save it in the Casdoor certificate editing page, as it is only for copying.

# 2. Configure the ShenYu Casdoor plugin

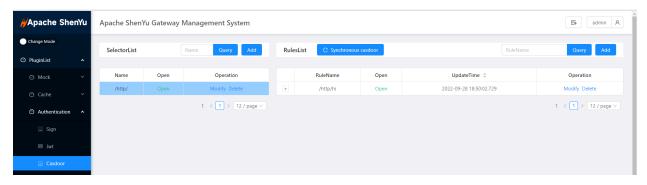

You can configure what you need for the Casdoor config.

## 3. Getting the service and using it

#### 3.1 Directly visit the Web

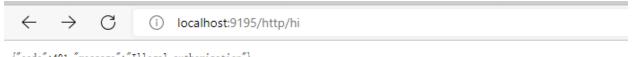

{"code": 401, "message": "Illegal authorization"}

#### 3.2 Use Casdoor Login

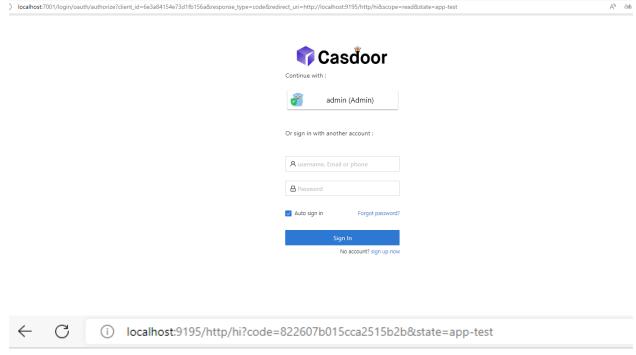

hi! null! I'm Shenyu-Gateway System. Welcome!

#### 3.3 Carry the token in Headers

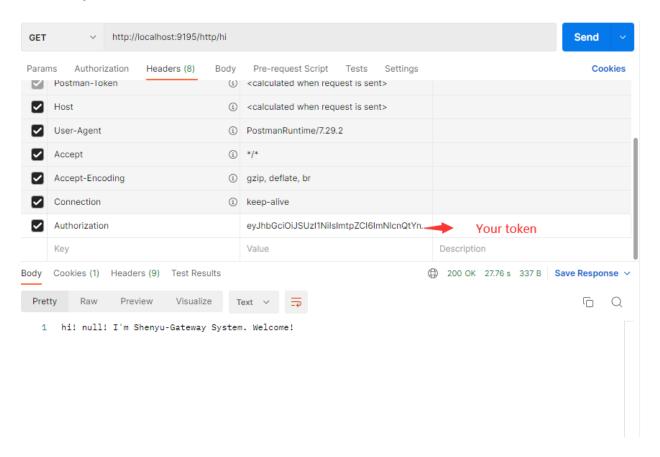

#### 3.4 Save name, ID and organization in Headers

This makes it easier to use them in the future.

# ShardingSphere

shardingsphere-elasticjob-ui has integrated Casdoor. You can use it after configuring it.

# Step 1: Deploy Casdoor

Firstly, Casdoor should be deployed.

You can refer to the Casdoor official documentation for the Server Installation.

After a successful deployment, make sure:

- The Casdoor server is successfully running on <a href="http://localhost:8000">http://localhost:8000</a>.
- Open your favorite browser and visit <a href="http://localhost:7001">http://localhost:7001</a>. You will see the login page of Casdoor.
- Input admin and 123 to test if the login functionality is working fine.

Then, you can quickly implement a Casdoor-based login page in your own app with the following steps.

# Step 2: Configure Casdoor application and configure application in ShardingSphere

1. Create or use an existing Casdoor application

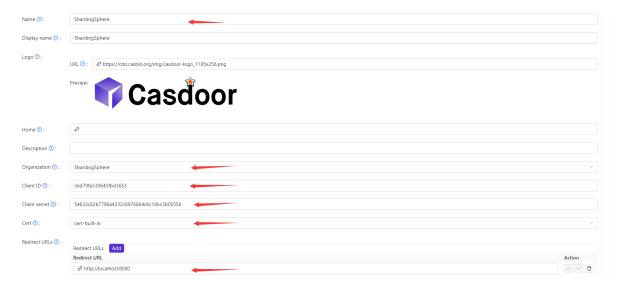

The RedirectURLs depend on the URL you need to redirect to. The selected data will be used in the next step.

2. On the certificate editing page, you can see your Certificate

#### ----BEGIN CERTIFICATE-----

MIIE+TCCAuGgAwlBAgIDAeJAMA0GCSqGSlb3DQEBCwUAMDYxHTAbBgNVBAoTFENh c2Rvb3IgT3JnYW5pemF0aW9uMRUwEwYDVQQDEwxDYXNkb29yIENIcnQwHhcNMjEx MDE1MDgxMTUyWhcNNDExMDE1MDgxMTUyWjA2MR0wGwYDVQQKExRDYXNkb29yIE9y Z2FuaXphdGlvbjEVMBMGA1UEAxMMQ2FzZG9vciBDZXJ0MIICljANBgkqhkiG9w0B AQEFAAOCAg8AMIICCgKCAgEAsInpb5E1/ym0f1RfSDSSE8IR7y+lw+RJjI74e5ej rq4b8zMYk7HeHCyZr/hmNEwEVXnhXu1P0mBeQ5ypp/QGo8vgEmjAETNmzkl1NjOQ CjCYwUrasO/f/MnI1C0j13vx6mV1kHZjSrKsMhYY1vaxTEP3+VB8Hjg3MHFWrb07uvFMCJe5W8+0rKErZCKTR8+9VB3janeBz//zQePFVh79bFZate/hLirPK0Go9P1g OvwloC1A3sarHTP4Qm/LQRt0rHqZFybdySpyWAQvhNaDFE7mTstRSBb/wUjNCUBD PTSLVjC04WIISf6Nkfx0Z7KvmbPstSj+btvcqsvRAGtvdsB9h62Kptjs1Yn7GAuoI3qt/4zoKbiURYxkQJXIvwCQsEftUuk5ew5zuPSIDRLoLByQTLbx0JqLAFNfW3g/ pzSDjgd/60d6HTmvbZni4SmjdyFhXCDb1Kn7N+xTojnfaNkwep2REV+RMc0fx4Gu hRsnLsmkmUDeylZ9aBL9oj11YEQfM2JZEq+RVtUx+wB4y8K/tD1bcY+IfnG5rBpw IDpS262boq4SRSvb3Z7bB0w4ZxvOfJ/1VLoRftjPbLIf0bhfr/AeZMHpIKOXvfz4 yE+hqzi68wdF0VR9xYc/RbSAf7323OsjYnjjEgInUtRohnRgCpjIk/Mt2Kt84Kb0 wn8CAwEAAaMQMA4wDAYDVR0TAQH/BAIwADANBgkqhkiG9w0BAQsFAAOCAgEAn2If DKkLX+F1vKRO/5gJ+PIr8P5NKuQkmwH97b8CS2gS1phDyNglc4/LSdzuf4Awe6ve C06IVdWSIis8UPUPdjmT2uMPSNjwLxG3QsrimMURNwFILTfRem/heJe0Zgur9J1M 8 haawdSdJjH2RgmFoDeE2r8NVRfhbR8KnCO1ddTJKuS1N0/irHz21W4jt4rxzCvI2nR42Fybap3O/g2JXMhNNROwZmNjgpsF7XVENCSuFO1jTywLaqjuXCg54lL7XVLG omKNNNcc8h1FCeKj/nnbGMhodnFWKDTsJcbNmcOPNHo6ixzqMy/Hqc+mWYv7maAG Jtevs3qgMZ8F9Qzr3HpUc6R3ZYYWDY/xxPisuKftOPZgtH979XC4mdf0WPnOBLqL 2DJ1zaBmjiGJolvb7XNVKcUfDXYw85ZTZQ5b9cll4e+6bmyWqQltlwt+Ati/uFEV XzCj70B4IALX6xau1kLEpV9O1GERizYRz5P9NJNA7KoO5AVMp9w0DQTkt+LbXnZE HHnWKy8xHQKZF9sR7YBPGLs/Ac6tviv5Ua15OgJ/8dLRZ/veyFfGo2yZsI+hKVU5 nCCJHBcAyFnm1hdvdwEdH33jDBjNB6ciotJZrf/3VYalWSalADosHAgMWfXuWP+h 8XKXmzlxuHbTMQYtZPDgspS5aK+S4Q9wb8RRAYo=

----END CERTIFICATE----

#### 3. Configure the application in ShardingSphere

First, we need to find the application.properties that we need to configure.

```
shardingsphere-elasticjob-ui C:\Users\huk\Desktop\3\
> 🖿 .github
> 🖿 .idea
> .mvn
> 📭 shardingsphere-elasticjob-cloud-ui
🗡 📭 shardingsphere-elasticjob-lite-ui
   shardingsphere-elasticjob-lite-ui-backend

✓ Image: src

✓ Imain

           > 🖿 java

✓ I resources

                application.properties
                🚜 logback.xml
        > test
        m pom.xml
        🟭 shardingsphere-elasticjob-lite-ui-backend-API.ı
   > 📭 shardingsphere-elasticjob-lite-ui-frontend
     m pom.xml
> 📭 shardingsphere-elasticjob-ui-distribution
```

Next, we need to copy the data from the Casdoor application and paste it into the application.

```
casdoor.certificate=\
CjCYwUrasO/f/MnI1C0j13vx6mV1kHZjSrKsMhYY1vaxTEP3+VB8Hjg3MHFWrb07\n\
OvwIoC1A3sarHTP4Qm/LQRtOrHqZFybdySpyWAQvhNaDFE7mTstRSBb/wUjNCUBD\n\
I3qt/4zoKbiURYxkQJXIvwCQsEftUuk5ew5zuPSlDRLoLByQTLbx0JqLAFNfW3q/\n\
yE+hqzi68wdF0VR9xYc/RbSAf73230sjYnjjEgInUtRohnRgCpjIk/Mt2Kt84Kb0\n\
wn8CAwEAAaMQMA4wDAYDVROTAQH/BAIwADANBgkqhkiG9w0BAQsFAAOCAgEAn2lf\n\
8baawdSdJjH2RgmFoDeE2r8NVRfhbR8KnC01ddTJKuS1N0/irHz21W4jt4rxzCvl\n\
2nR42Fybap30/g2JXMhNNR0wZmNjgpsF7XVENCSuF01jTywLagjuXCg54IL7XVLG\n\
2DJ1zaBmjiGJolvb7XNVKcUfDXYw85ZTZ05b9clI4e+6bmyWqQItlwt+Ati/uFEV\n\
casdoor.organization-name=ShardingSphere
```

#### 4. Test it

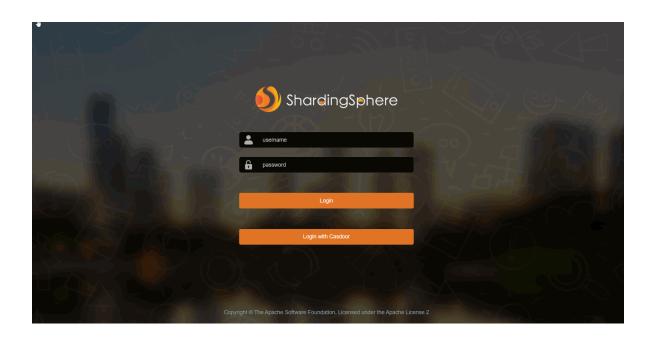

# Apache IoTDB

Casdoor can easily connect to Apache IoTDB.

The code for connecting Casdoor has already been added in Apache IoTDB Web Workbench, so all we need to do is configure the application.yml file in the backend and activate the front-end switch.

# Step 1: Deploy Casdoor

First, deploy Casdoor.

You can refer to the official Casdoor documentation for the Server Installation.

After deploying successfully, ensure that:

- The Casdoor server is running successfully at <a href="http://localhost:8000">http://localhost:8000</a>.
- Open your preferred browser and visit <a href="http://localhost:7001">http://localhost:7001</a>, where you will see the Casdoor login page.
- Test the login functionality by entering admin and 123.

With these steps completed, you can now quickly implement a Casdoor-based login page in your own application.

# Step 2: Configure Casdoor

To configure Casdoor, refer to casdoor (It is recommended not to use the same browser you are developing in to configure Casdoor's browser).

You should also create an organization and an application. Refer to casdoor for

instructions.

## 2.1 Create an organization

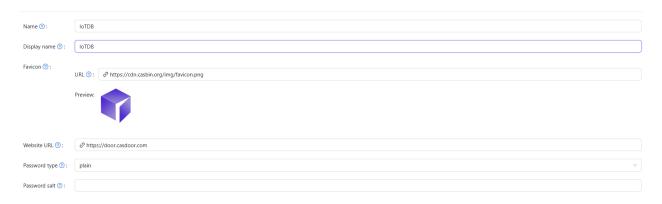

## 2.2 Create an application

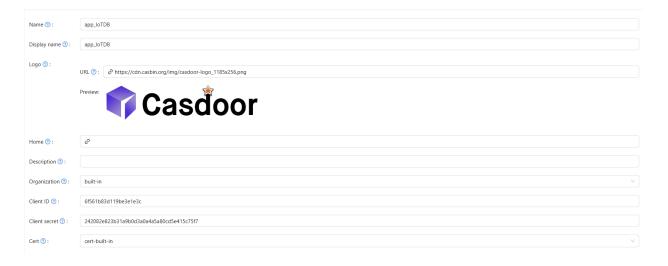

# Step 3: Activate Apache IoTDB Web Workbench front-end switch

Open this switch to send the code and state to the back-end.

This switch can be found in iotdb-web-workbench/fronted/.env file.

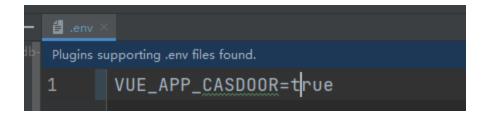

# Step 4: Configure the back-end code

You need to configure Casdoor's settings in the iotdb-web-workbench/backend/src/main/resources/application.properties file.

```
casdoor.endpoint = http://localhost:8000
casdoor.clientId = <client id from previous step>
casdoor.clientSecret = <client secret from previous step>
casdoor.certificate=<client certificate from previous step>
casdoor.organizationName=IoTDB
casdoor.applicationName=app-IoTDB
```

# Result

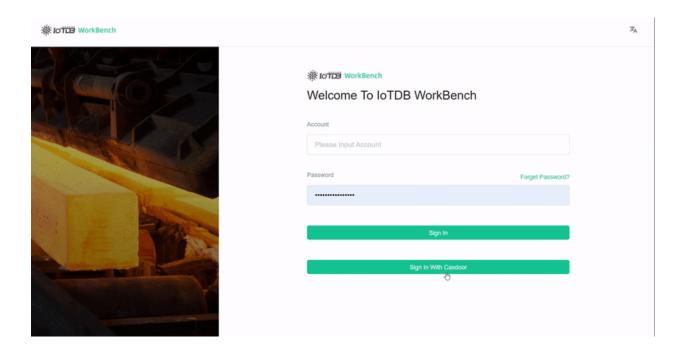

# Apache DolphinScheduler

Casdoor is one of the supported login methods for Apache DolphinScheduler.

# **Step 1: Deploy Casdoor**

Firstly, Casdoor should be deployed. You can refer to the Casdoor official documentation for Server Installation.

After a successful deployment, please ensure that:

- The Casdoor server is running successfully at http://localhost:8000.
- Open your favorite browser and visit http://localhost:7001. You will see the login page of Casdoor.
- Test the login functionality by inputting "admin" and "123".

Once the deployment is completed, you can quickly implement a Casdoor-based login page in your own app by following the steps below.

# **Step 2: Configure Casdoor Application**

- 1. Create a new Casdoor application or use an existing one.
- 2. Add your redirect URL (You can find more details about how to obtain the redirect URL in the next section).

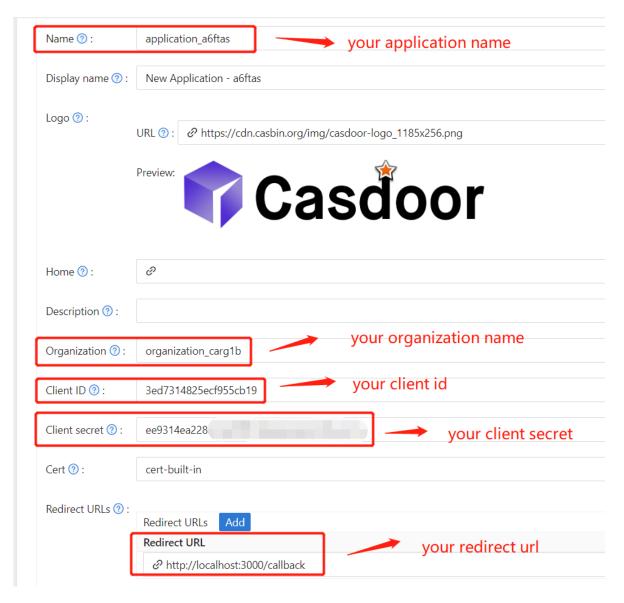

3. Add the desired provider and fill in other necessary settings.

On the application settings page, you will find two important values: Client ID and Client secret, as shown in the picture above. We will use these values in the next step.

Open your favorite browser and visit http://casdoor\_hostname/.well-known/openid-configuration to view the OIDC configuration of Casdoor.

# Step 3: Configure DolphinScheduler

dolphinscheduler-api/src/main/resources/application.yaml

```
security:
 authentication:
   # Authentication types (supported types: PASSWORD, LDAP,
CASDOOR_SSO)
    type: CASDOOR_SSO
casdoor:
 # The URL of your Casdoor server
 endpoint:
 client-id:
 client-secret:
 # The certificate may be multi-line; you can use `|-` for ease
 certificate:
 # The organization name you added in Casdoor
 organization-name:
 # The application name you added in Casdoor
 application-name:
 # The DolphinScheduler login URL
 redirect-url: http://localhost:5173/login
```

Now, DolphinScheduler will automatically redirect you to Casdoor for authentication.

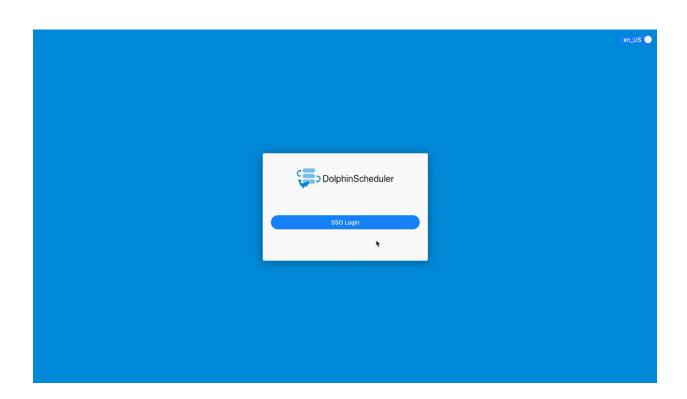

# FireZone

Casdoor can use the OIDC protocol as the IDP to connect various applications. Here, we will use FireZone as an example to show you how to use OIDC to connect to your applications.

# Step 1: Deploy Casdoor and FireZone

Firstly, Casdoor and FireZone should be deployed.

After a successful deployment, ensure the following:

 Set the FireZone URL (Sigin → Security → Add OpenID Connect Provider) to FIREZONE\_HOSTNAME.

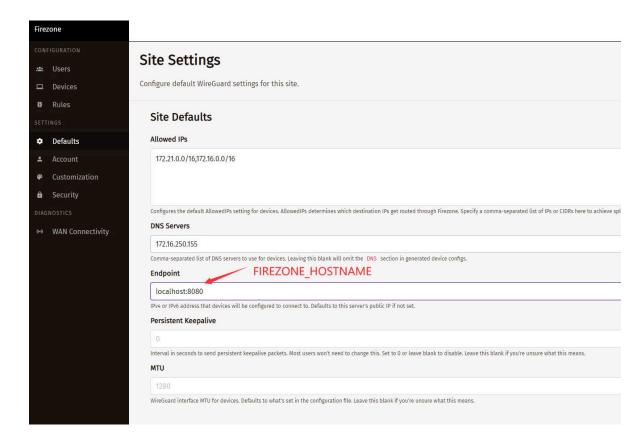

- 2. Casdoor can be logged in and used normally.
- 3. CASDOOR\_HOSTNAME: http://localhost:8000, if you deploy Casdoor using the default app.conf.

# Step 2: Configure Casdoor application

- 1. Create a new Casdoor application or use an existing one.
- 2. Add a redirect URL:

For example, if the Configid in the FireZone Provider is TEST, the redirect URL should be <a href="http://[FIREZONE\_HOST]/auth/">http://[FIREZONE\_HOST]/auth/</a>
oidc/[PROVIDER\_CONFIG\_ID]/callback/.

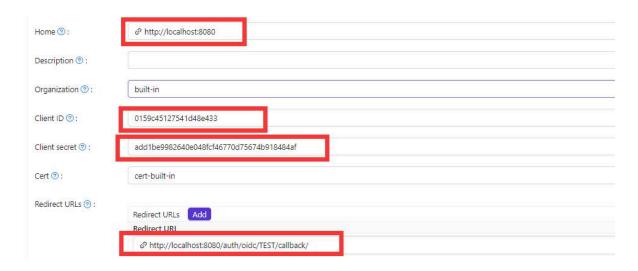

Open your favorite browser and visit: <a href="http://[CASDOOR\_HOSTNAME]/.well-known/openid-configuration">http://[CASDOOR\_HOSTNAME]/.well-known/openid-configuration</a>, and you will see the OIDC configuration of Casdoor.

3. Configure FireZone: Security → Add OpenID Connect Provider

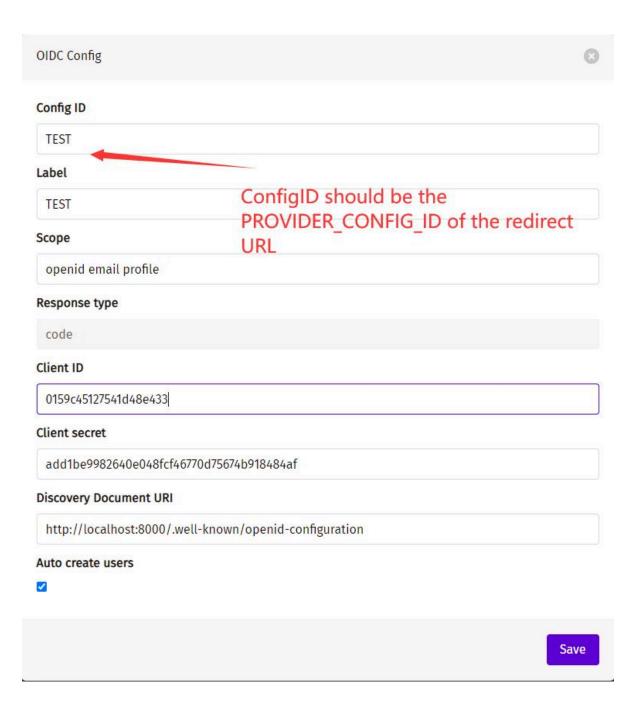

- Discovery Document URI: The FireZone Provider Discovery Document URI should be https://[CASDOOR\_HOST]/.well-known/openidconfiguration.
- Scopes: openid email profile
- ConfigID: The ConfigID should be the PROVIDER\_COONFIG\_ID of the

redirect URL and should correspond to the Casdoor redirect URL.

• Auto-create users: Successful login will automatically create a user.

# Log out of FireZone and test SSO

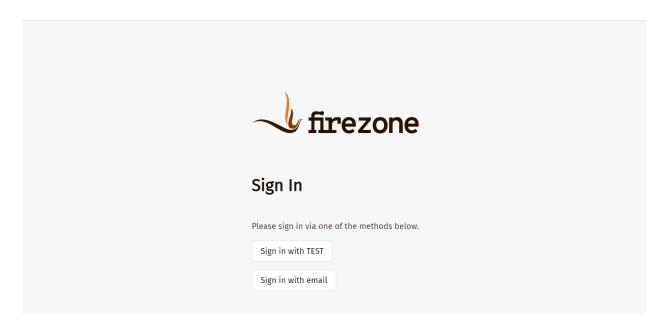

## **Cloud Foundry**

Before the integration, we need to deploy Casdoor locally.

Then, we can quickly implement a Casdoor-based login page in our own app with the following steps.

#### **Step 1: Configure Casdoor application**

1. Create or use an existing Casdoor application.

2. Add a redirect URL: http://CASDOOR\_HOSTNAME/login

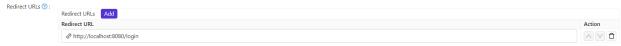

3. Copy the client ID; we will need it in the following steps.

#### Step 2: Add a user in Casdoor

Now that you have the application, but not a user, you need to create a user and assign the role.

Go to the "Users" page and click on "Add user" in the top-right corner. This opens a new page where you can add the new user.

Save the user after adding a username and the organization "Cloud Foundry" (other details are optional).

Now, you need to set up a password for your user, which you can do by clicking on "Manage your password".

Choose a password for your user and confirm it.

#### Step 3: Build the Cloud Foundry App

Start the Cloud Foundry by following these steps.

- \$ git clone git://github.com/cloudfoundry/uaa.git
- \$ cd uaa
- \$ ./gradlew run

#### Step 4: Integrate Casdoor

Now open another command line and input:

```
curl '<http://localhost/oauth/
authorize?response_type=token&client_id=app&scope=openid&redirect_uri=http%3A%2F%2Flocalhost%3A8080%2Fapp%2F>'
-i -X GET \
   -H 'Accept: application/x-www-form-urlencoded'
```

We have already obtained the client ID and redirect URI before; we input these parameters.

| Parameter     | Туре   | Constraints | Description                                                                                                    |
|---------------|--------|-------------|----------------------------------------------------------------------------------------------------|
| response_type | String | Required    | Space-delimited list of response types. Here, token, i.e. an access token                                                                                                    |
| client_id     | String | Required    | a unique string representing the registration information provided by the client                                                                                               |
| scope         | String | Optional    | requested scopes, space-delimited                                                                                                    |
| redirect_uri  | String | Optional    | redirection URI to which<br>the authorization server<br>will send the user-agent<br>back once access is<br>granted (or denied),<br>optional if pre-registered<br>by the client |

Execute the command, and we can get the result below, which means that we have successfully integrated Casdoor with Cloud Foundry.

```
HTTP/1.1 302 Found

Content-Security-Policy: script-src 'self'

Strict-Transport-Security: max-age=31536000

Set-Cookie: X-Uaa-Csrf=09mMqMDhcwHGLMufnB4YA1; Path=/; Max-Age=86400; Expires=Fri, 5 May 2023 14:53:54 GMT; HttpOnly; SameSite=Lax Cache-Control: no-store

Content-Language: en

X-XSS-Protection: 1; mode=block

X-Frame-Options: DENY

X-Content-Type-Options: nosniff
Location: http://localhost:8080/app/#token_type=bearer&access_token=eyJhbGci0iJIUzI1NiIsImprdSI6Imh0dHBz0i8vbG9jYWxob3N00jgwODAvdWFhL3Rva
```

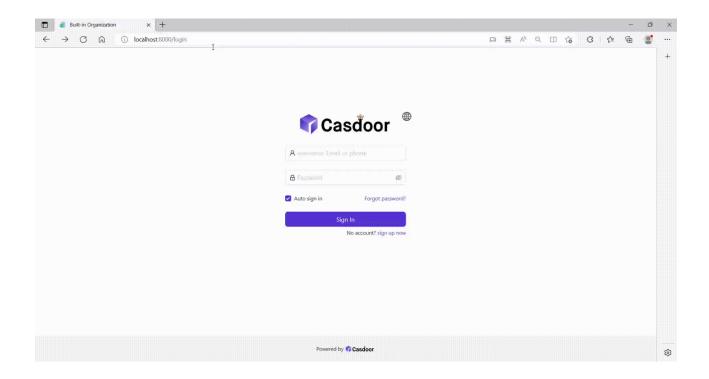

# **Thingsboard**

Before the integration, we need to deploy Casdoor locally.

Then, we can quickly implement a Casdoor-based login page in our own app by following these steps.

# **Step 1: Configure Casdoor application**

1. Create a new Casdoor application or use an existing one.

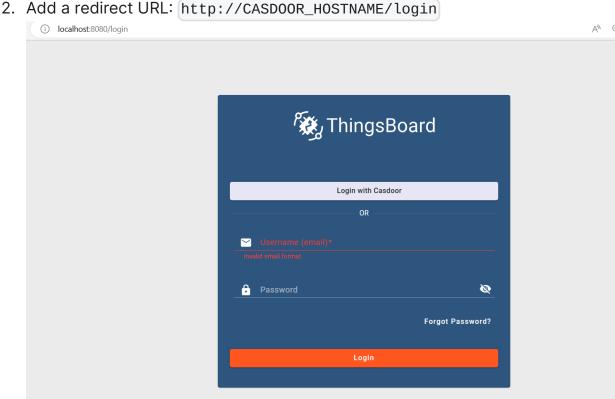

3. Copy the client ID and client secret. We will need them in the following steps.

# Step 2: Add a user in Casdoor

Now that you have the application, you need to create a user and assign a role.

Go to the "Users" page and click on "Add user" in the top right corner. This will open a new page where you can add the new user.

Save the user after adding a username and selecting the organization "Thingsboard" (other details are optional).

Next, you need to set up a password for the user. You can do this by clicking on "Manage your password".

Choose a password for the user and confirm it.

# Step 3: Prerequisites and Build Thingsboard App

First of all, Thingsboard only supports Java 11 (OpenJDK).

You can download it from the following link:

#### JDK Download Page

To start Thingsboard, follow these steps (for Windows system):

- Download and extract the package. Download the package
- Configure Thingsboard in \thingsboard\conf\thingsboard.yml according to your preferences, including the configuration of Kafka, PostgreSQL, and others.

• Run install.bat -loadDemo in the command line in the Thingsboard folder to install and add demo data.

```
C:\Program Files (x86)\thingsboard>install.bat --loadDemo

Detecting Java version installed.

CurrentVersion 110

Java 11 found!

Installing thingsboard ...

ThingsBoard installed successfully!
```

• Run net start thingsboard in the command line to start Thingsboard. You should see the following output:

```
The ThingsBoard Server Application service is starting.

The ThingsBoard Server Application service was started successfully.
```

# Step 4: Integrate Casdoor

Now open http://localhost:8080/ and log in to the admin account:

Account: sysadmin@thingsboard.org / Password: sysadmin

After successfully logging in, click the OAuth2 button at the bottom left of the page.

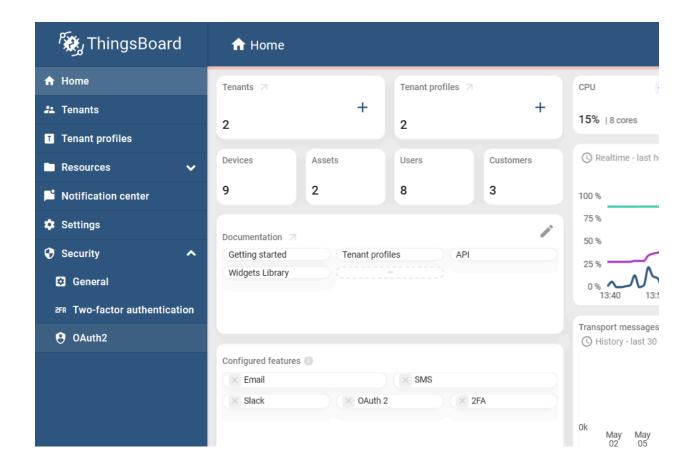

Fill in the blanks as follows:

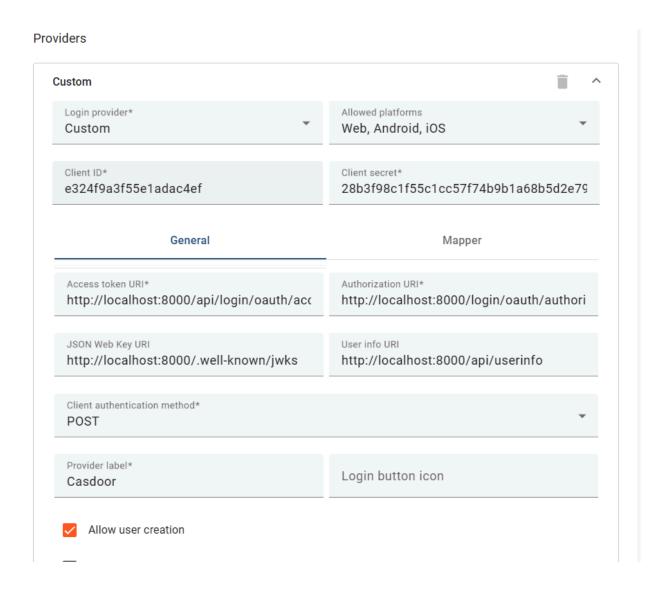

You can get these values from the following link: OIDC discovery URL

```
"issuer": "https://door.casdoor.com",
   "authorization_endpoint": "https://door.casdoor.com/login/oauth/authori
   "token_endpoint": "https://door.casdoor.com/api/login/oauth/access_toke
   "userinfo_endpoint": "https://door.casdoor.com/api/userinfo",
   "jwks_uri": "https://door.casdoor.com/.well-known/jwks",
   "introspection_endpoint": "https://door.casdoor.com/api/login/oauth/int
   "response_types_supported": [
```

After filling in these blanks, you have successfully integrated Casdoor with Thingsboard. When you log in to http://localhost:8080/, you should see the

#### following:

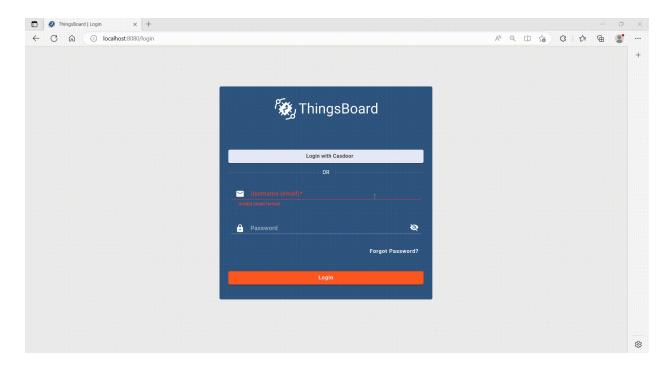

# JavaScript

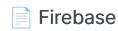

Firebase project using Casdoor as Identity Provider

WeChat MiniProgram

Using Casdoor in WeChat MiniProgram

# **Firebase**

Firebase supports OIDC as an Identity Provider, you can use Casdoor as an OIDC provider for Firebase web app.

# 1. Create a Firebase project

Go to Firebase Console to create a project.

### 1.1 Add Casdoor as provider

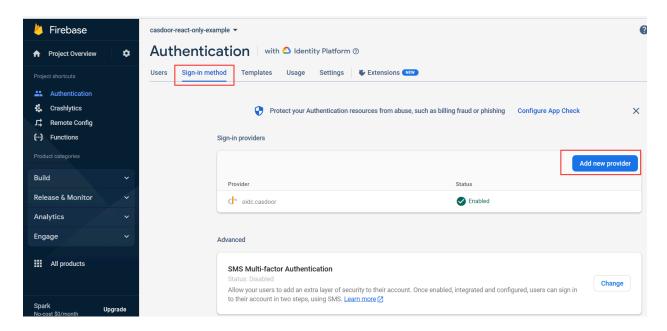

You need to enable "Identity Platform" feature first to enable OIDC integration on Firebase.

Select OpenID Connect in Custom providers, fill in the following information:

| Name<br>(in<br>order) | Description                                 | Example value                            |  |  |
|-----------------------|---------------------------------------------|------------------------------------------|--|--|
| Name                  | Any be any<br>string you would<br>like      | casdoor                                  |  |  |
| Client                | Client ID for the<br>Casdoor<br>application | 294b09fbc17f95daf2fe                     |  |  |
| Issuer<br>(URL)       | Casdoor server<br>URL                       | https://door.casdoor.com                 |  |  |
| Client<br>Secret      | Client secret for<br>Casdoor<br>application | dd8982f7046ccba1bbd7851d5c1ece4e52bf039d |  |  |

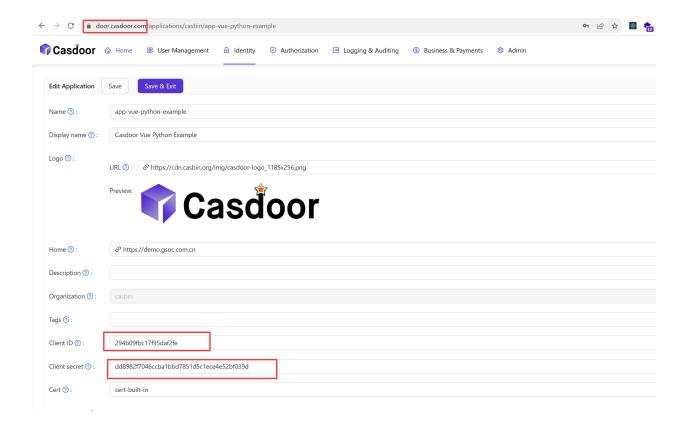

The above examples values can be retrieved from Casdoor demo site: app-vue-python-example

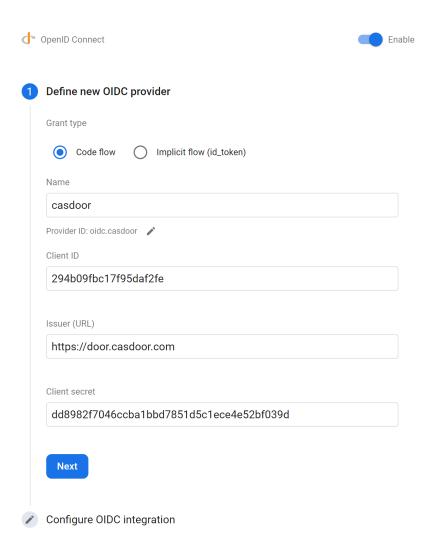

#### 1.2 Add callback url

Add Callback URL to Casdoor application Redirect URLs:

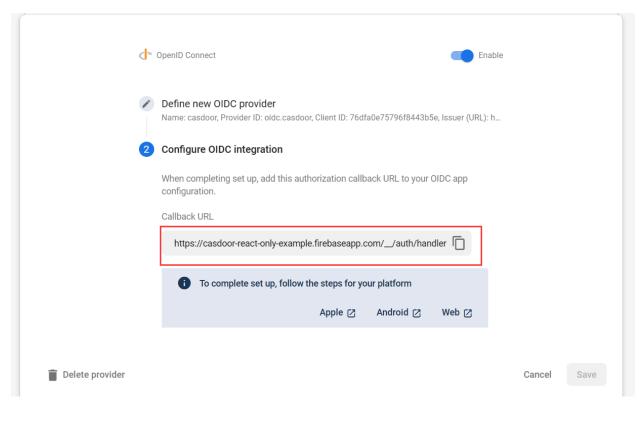

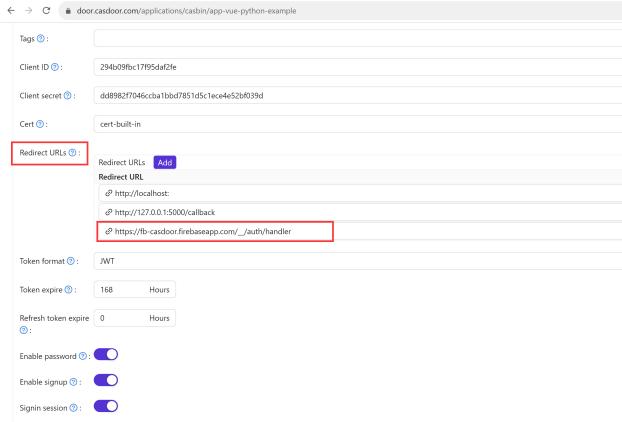

Here we provide an example casdoor-firebase-example for you to use Casdoor

authentication in your app. To see more details for how to use Casdoor authentication in your app, please refer to Firebase document.

# WeChat MiniProgram

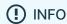

Casdoor now supports WeChat Mini Program starting from version 1.41.0.

## Introduction

Since WeChat Mini Program does not support standardized OAuth, it cannot redirect to the self-hosted Casdoor webpage for login. Therefore, the process of using Casdoor for WeChat Mini Program is different from that of regular programs.

This document will explain how to integrate Casdoor into WeChat Mini Program. You can find an example for this integration on GitHub here: casdoor-wechat-miniprogram-example. For more detailed information, please refer to the WeChat Mini Program login document.

The configuration includes the following names:

CASDOOR\_HOSTNAME: The domain name or IP address where the Casdoor server is deployed, e.g., https://door.casbin.com.

# Step 1: Deploy Casdoor

Firstly, the Casdoor server should be deployed.

After successfully deploying Casdoor, you need to ensure:

1. Casdoor can be accessed and used normally.

2. Set Casdoor's origin value (conf/app.conf) to CASDOOR\_HOSTNAME.

# **Step 2: Configure Casdoor Application**

1. Create a WeChat IDP in Casdoor and provide the APPID and APPSECRET given to you by the WeChat Mini Program development platform.

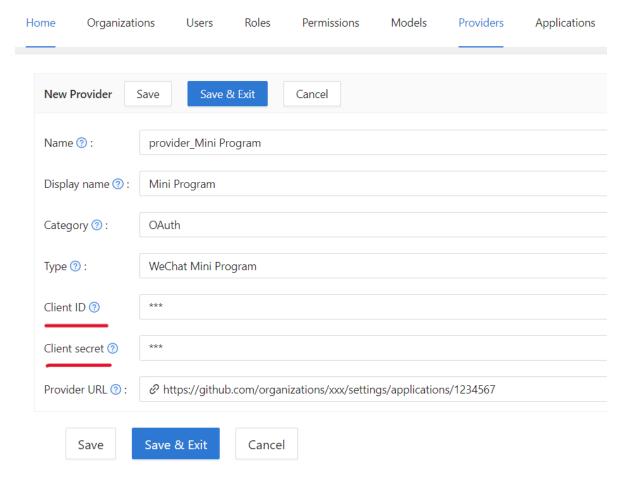

- 2. Create a new Casdoor application or use an existing one.
- 3. Add the IDP created in the previous step to the application you want to use.

#### ! TIPS

For convenience, Casdoor will treat the first WeChat type IDP in the application as the WeChat Mini Program IDP by default.

Therefore, if you want to use WeChat Mini Program in this app, do not add multiple WeChat type IDPs in one app.

# Step 3: Write WeChat MiniProgram Code

WeChat Mini Program provides an API to internally log in and obtain the code. The code should then be sent to Casdoor. Casdoor will use this code to retrieve information (such as OpenID and SessionKey) from the WeChat server.

The following code demonstrates how to accomplish the above process:

```
// Login in mini program
wx.login({
  success: res => {
   // This is the login code that needs to be sent to Casdoor
    console.log(res.code)
    wx.request({
      url: `${CASDOOR_HOSTNAME}/api/login/oauth/access_token`,
      method: "POST",
      data: {
        "tag": "wechat_miniprogram", // Required
        "client_id": "6825f4f0af45554c8952",
        "code": res.code,
        "username": this.data.userInfo.nickName, // Update user
profile when you log in.
        "avatar": this.data.userInfo.avatarUrl,
      },
      header:{
        "content-type": "application/x-www-form-urlencoded",
      },
      success: res => {
        console.log(res)
        this.globalData.accessToken = res.data.access_token // Get
Casdoor's access token
      }
    })
```

It is important to note that the tag parameter is mandatory to inform Casdoor that this is a request from the WeChat Mini Program.

The above code includes the username and avatar URI of the WeChat Mini Program user during login. You can choose to pass these two parameters separately and then pass them to Casdoor after a successful login and obtaining the access token:

```
wx.getUserProfile({
  desc: 'share your info to Casdoor',
  success: (res) => {
    this.setData({
      userInfo: res.userInfo,
     hasUserInfo: true
    })
    console.log(app.globalData.accessToken)
    wx.request({
      url: `${CASDOOR_HOSTNAME}/api/update-user`, // Casdoor URL
      method: "POST",
      data: {
        "owner": "test",
        "name": "wechat-oGk3T5tIiMFo3SazC075f0HEiE7Q",
        "displayName": this.data.userInfo.nickName,
        "avatar": this.data.userInfo.avatarUrl
      },
      header: {
        "Authorization": "Bearer " + app.globalData.accessToken,
// Bearer token
        "content-type": "application/json"
      },
      success: (res) => {
        console.log(res)
      }
    })
 }
})
```

Additionally, you can use the access token as a bearer token for any Casdoor operation you require.

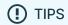

Currently, Casdoor is unable to bind existing accounts to WeChat Mini Program users. After Casdoor retrieves the OpenID from WeChat, it will either create a new user if the ID does not exist, or use the existing user if it does.

# Lua

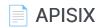

Using Casdoor in APISIX

# **APISIX**

Currently, there are 2 methods to use Casdoor to connect to APISIX via APISIX plugins and protect the APIs behind APISIX: using APISIX's Casdoor plugin or using APISIX's OIDC plugin.

# Connect Casdoor via APISIX's Casdoor plugin

This plugin, authz-casdoor, can protect APIs behind APISIX, forcing every single request to get authenticated without modifying the code of the API.

#### How to enable it

You need to specify this plugin when creating the route and provide all the required fields. Here is an example.

```
curl "http://127.0.0.1:9180/apisix/admin/routes/1" -H "X-API-KEY:
edd1c9f034335f136f87ad84b625c8f1" -X PUT -d '
{
    "methods": ["GET"],
    "uri": "/anything/*",
    "plugins": {
        "authz-casdoor": {
            "endpoint_addr":"http://localhost:8000",
            "callback_url":"http://localhost:9080/anything/callback",
            "client_id":"7ceb9b7fda4a9061ec1c",
            "client_secret":"3416238e1edf915eac08b8fe345b2b95cdba7e04"
        }
    },
    "upstream": {
```

In this example, we created a route "/anything/\*" pointed to "httpbin.org:80" using APISIX's admin API, with the "authz-casdoor" plugin enabled. This route is now under the authentication protection of Casdoor.

#### **Attributes**

| Name          | Туре   | Requirement | Default | Valid | Description                                               |
|---------------|--------|-------------|---------|-------|-----------------------------------------------------------|
| endpoint_addr | string | required    |         |       | The URL of Casdoor.                                       |
| client_id     | string | required    |         |       | The client ID in Casdoor.                                 |
| client_secret | string | required    |         |       | The client secret in Casdoor.                             |
| callback_url  | string | required    |         |       | The callback URL which is used to receive state and code. |

endpoint\_addr and callback\_url should not end with '/'

In the configuration of the "authz-casdoor" plugin, we can see four parameters.

The first one is "callback\_url". This is the callback URL in OAuth2. It should be emphasized that this callback URL must belong to the "uri" you specified for the route. For example, in this example, http://localhost:9080/anything/callback obviously belongs to "/anything/\*". Only by this way, the visit toward the callback\_url can be intercepted and utilized by the plugin (so that the plugin can

get the code and state in OAuth2). The logic of the callback\_url is implemented completely by the plugin, so there is no need to modify the server to implement this callback.

The second parameter "endpoint\_addr" is obviously the URL of Casdoor. The third and fourth parameters are "client\_id" and "client\_secret", which you can acquire from Casdoor when you register an app.

#### How it works?

Suppose a new user who has never visited this route before is going to visit it (http://localhost:9080/anything/d?param1=foo¶m2=bar). Considering that "authz-casdoor" is enabled, this visit would be processed by the "authz-casdoor" plugin first. After checking the session and confirming that this user hasn't been authenticated, the visit will be intercepted. With the original URL the user wants to visit kept, they will be redirected to the login page of Casdoor.

After successfully logging in with a username and password (or whatever method they use), Casdoor will redirect this user to the "callback\_url" with GET parameters "code" and "state" specified. Because the "callback\_url" is known by the plugin, when the visit toward the "callback\_url" is intercepted this time, the logic of the "Authorization code Grant Flow" in OAuth2 will be triggered. This means that the plugin will request the access token to confirm whether this user is really logged in. After this confirmation, the plugin will redirect this user to the original URL they want to visit, which was kept by us previously. The logged-in status will also be kept in the session.

Next time this user wants to visit the URL behind this route (for example, http://localhost:9080/anything/d), after discovering that this user has been authenticated previously, this plugin won't redirect this user anymore. This way, the user can visit whatever they want under this route without being interfered.

# Connect Casdoor via APISIX's OIDC plugin

Casdoor can use the OIDC protocol to connect to APISIX, and this document will show you how to do it.

The following are some of the names used in the configuration:

```
CASDOOR_HOSTNAME: Domain name or IP where the Casdoor server is deployed.
```

APISIX\_HOSTNAME: Domain name or IP where APISIX is deployed.

### Step 1: Deploy Casdoor and APISIX

Firstly, deploy Casdoor and APISIX.

After a successful deployment, you need to ensure:

- 1. Casdoor can be logged in and used normally.
- 2. Set Casdoor's origin value (conf/app.conf) to CASDOOR\_HOSTNAME.

```
conf > pap.conf

8   dbName = casdoor
9   redisEndpoint =
10   defaultStorageProvider =
11   isCloudIntranet = false
12   authState = "casdoor"
13   httpProxy = "127.0.0.1:10808"
14   verificationCodeTimeout = 10
15   initScore = 2000
16   logPostOnly = true
17   origin = "http://10.144.1.2:8000"

CASDOOR_HOSTNAME
```

### **Step 2: Configure Casdoor application**

- 1. Create a new Casdoor application or use an existing one.
- 2. Add a redirect URL: <a href="http://apisix\_hostname/redirectwhatyouwant">http://apisix\_hostname/redirectwhatyouwant</a>, and replace <a href="redirectwhatyouwant">REDIRECTWHATYOUWANT</a> with the desired redirect URL.
- 3. Select "JWT-Empty" for the Token format option.
- 4. Add the desired provider and configure other settings.

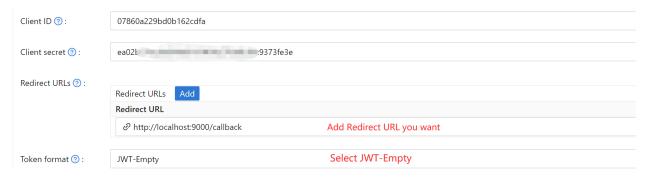

On the application settings page, you will find the Client ID and Client Secret values as shown in the picture above. We will use them in the next step.

Open your favorite browser and visit: http://casdoor\_hostname/.well-known/openid-configuration, where you will find the OIDC configuration of Casdoor.

## Step 3: Configure APISIX

APISIX has official OIDC support, which is implemented using lua-resty-openidc.

You can customize the settings according to the APISIX OIDC documentation. The following routing settings will be used:

```
# Use your own X-Api-Key
$ curl -X POST APISIX_HOSTNAME/apisix/admin/routes -H "X-Api-Key:
edd1c9f034335f136f87ad84b625c8f1" -d '{
```

Now, visit <a href="http://APISIX\_HOSTNAME/get">http://APISIX\_HOSTNAME/get</a>, and the browser will redirect you to the Casdoor login page. After successfully logging in, you will see that a request has been sent to httpbin.org as shown in the screenshot below.

"eyJte2ci0iIILCJadWIi0iI00DNiZTBlYi02NjJiLTQ5YzMt0DczZS03MTU0NjY0ZmQzNGEiLCJkYXRhIjp7Imxhcmsi0iIiLCJnaXRsYWIi0iIiLCJhcHBsZSI6IIIsImF6dXJlYWQi0iIiLCJzbGFjayI6IIIsInBhc3NS
sInRhZy16InNOYWZmIiwic6Fzc3dvcmqi0iIxMjMiLCJhzGRyZXNzIjp7fSwichIJycGVydGIlcJvI6e30sImxkYXAi0iIiLCJkaXXwbGF5TmftZSI6IKFkbWIuIiwiYXZhdGFy1joiaHR0cHM8XC9cL2Nhc2Jpbi5vcmdcL2lt
ci16ImJ1aWx0LWluIiwicmWnaW9uIjoiIiwibGFu23Vhz2Ui0iIiLCJyzY29yZS16MjAwMCwiY3J1YXRIZFpbWUi0iIyMDIxITEyLTEOVDAI0jq0l0j83WiIsImlzT25saw51IjpmYwxzZSwidMsBkYXXHZFRpbWUi0iIiLCJy
hbcI1c2Vy1iwic2lnbnwqXBwbGjJYXRpb24i0IIILCJoYXNoIjoiMjMzUd4MzAzNmI4OTg3YTlkXaLCJpZENhcmRUeXBIIjoiIiwiaWRDYXJkIjoiIiwiZWhaWwi0JhJzGlpbkBleGFtcGxlLmNv
i0iIiLCJwcmYTXNxOIjoiMjlmMDA5MzA20DNi0WMyMZU4MzAzNmI4OTg3YTlkXaLiLCJpZENhcmRUeXBIIjoiIiwiaWRDYXJkIjoiIiwimiXmdWyXJkIjoiIiwimiXmdWyXJkIJoiIiwimiXmdWyXJkIJoiIiwimiXmdWyXJkIJoiIiwimiXmdWyXJkIJoiIiwimiXmdWyXJkIJiImJmJzMaLJymldVxSXAi0iIiLCJysXN0U2lnbmluVGltzSI6IIIsImxhc3RTaWduaW5JcC16IIsImdpdch1Yi16IIisImdvb2dsZ516IIsI
ilnosImRhdGeyIjp7InBob25IUHJIZm14IjoiODYilCJwYXNzd29yZFNbhdQi0iIiLCJwXXNwbGF5TmftZsI6IkJlaWx0LWluIE9yZFvaXphdGlvb1IsImVuYWJzSVVxZnREZWxldGlvb1I6CJmFsc2UsImR1ZmflbHRbdmFc
odHRwczpcLlwvZhhbxBzSSjb20iLCJtYXNOZXJQYXNzd29yZC16IIsImZhdmIjb24i0IJodHRwczpcLlwvYZRuLmMc2Jpbi5jb21cL3NOYXRpflwvZmfz2mWxldfvVkijpYz8iLCJjcmVhdGVkVVltZSI6IJJmMjzWIIVTRTR

%"origin": "119.10"
"url": "http:/

# **PHP**

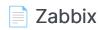

Using Casdoor for authentication in Zabbix

#### Zentao

Using Casdoor for authentication in Zentao

### Using Casdoor as an OAuth2 Server in ShowDoc

Using Casdoor as an OAuth2 server in ShowDoc

#### Flarum

Using OAuth2 to connect various applications, like Flarum

#### Moodle

Using OAuth to connect Moodle

## Zabbix

Zabbix as a Service Provider (SP), while CASdoor acts as an Identity Provider (IdP). They communicate and collaborate through the SAML2 protocol to achieve single sign - on (SSO) functionality for users in Zabbix.

### Step 1: Deploy Casdoor and Zabbix

Firstly, deploy Casdoor and Zabbix. After a successful deployment, make sure:

- 1. Casdoor can be logged in and used successfully.
- 2. You can successfully log in and use Zabbix.

### **Step 2: Adding Certificates**

To ensure the security of communication, certificates need to be configured between Zabbix and CASdoor. **Private keys and certificates** should be stored in the /etc/zabbix/conf/certs/ directory, unless a custom path is provided in zabbix.conf.php.

By default, the zabbix - web - nginx - mysql Docker container looks for the following locations:

- /etc/zabbix/conf/certs/sp.key SP private key file
- /etc/zabbix/conf/certs/sp.crt SP certificate file
- /etc/zabbix/conf/certs/idp.crt IDP certificate file

Creating Certificates in CASdoor: Log in to the CASdoor management interface and follow the system prompts to create two certificates. These two certificates

will be used for communication encryption between Zabbix and CASdoor.

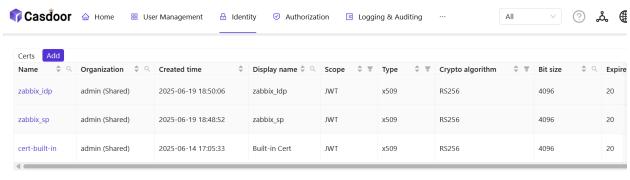

3 in total

Copying Certificates and Private Keys: Copy the created certificate and private key files to the Zabbix configuration directory /etc/zabbix/conf/certs. If you are using Docker for deployment, you can map local certificate files to the container using volume mounting.

## Step 3:Configuring Zabbix

For SAML configuration in Zabbix, three required fields need to be set: Single Sign - On, Issuer, and Public Certificate.

Log in to the Zabbix management interface, click  $User \rightarrow authentication \rightarrow SAML settings$ .

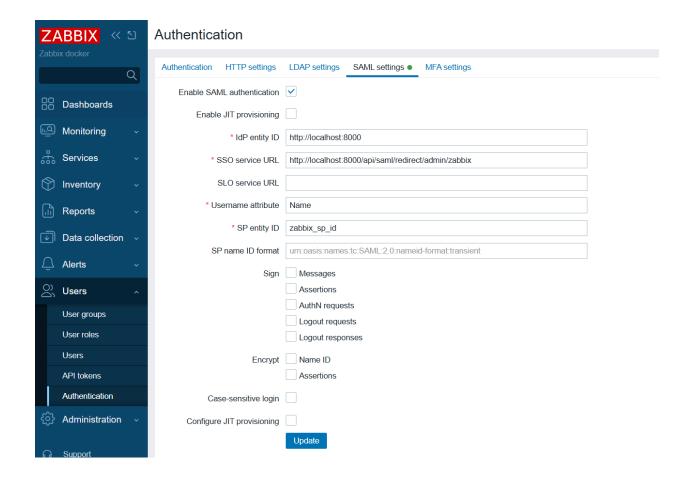

Configure Zabbix according to the SAML metadata in the CASdoor configuration:

- idP entity ID (Issuer): Corresponds to entityID="http://localhost:8000".
   This value identifies the entity ID of CASdoor, and Zabbix will communicate with CASdoor based on this ID.
- SSO service URL: Corresponds to Location="http://localhost:8000/api/saml/redirect/admin/zabbix". This is the URL of the single sign on service provided by CASdoor. When a user initiates a single sign on request in Zabbix, they will be redirected to this URL for authentication.
- username attribute: The SAML attribute used as the username when logging
  in to Zabbix. Here, Name is used, indicating that Zabbix will use the Name
  attribute in the SAML assertion as the user's login name.
- SP entity ID: A unique SP ID that can be set arbitrarily. This ID is used to identify the Zabbix service provider and needs to be consistent with the

configuration in CASdoor.

### Step 4: Configuring CASdoor

Some necessary configurations need to be made in CASdoor to ensure the normal operation of the integration with Zabbix.

Editing Name and Logo: Log in to the CASdoor management interface, find the relevant settings, and edit the application's name and logo for better presentation to users.

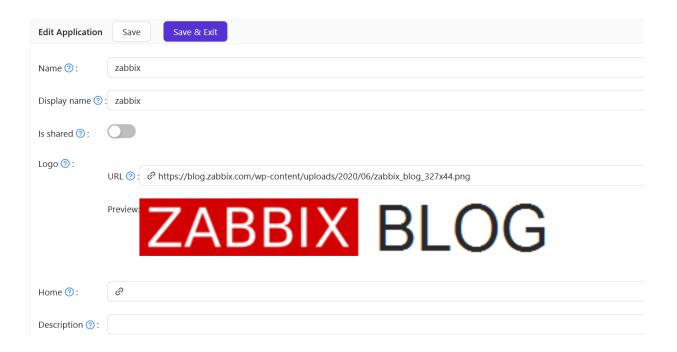

Selecting a Certificate: In CASdoor, select <code>zabbix\_idp</code> as the certificate for signing and encrypting SAML messages to ensure communication security.

| Cert ⑦: | zabbix_idp |
|---------|------------|
|         |            |

Redirect URL: Enter a unique name. In your SP (Zabbix), this may be called Audience or Entity ID. Ensure that the Redirect URL you enter here is consistent with that in your SP; otherwise, single sign - on may fail.

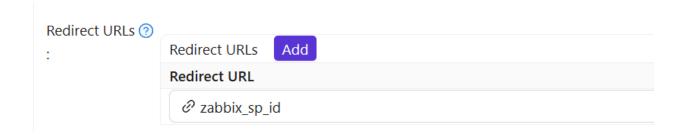

Reply URL: Enter the URL of the ACS (Assertion Consumer Service) for validating SAML responses. This URL is the address where Zabbix receives SAML assertions sent by CASdoor.

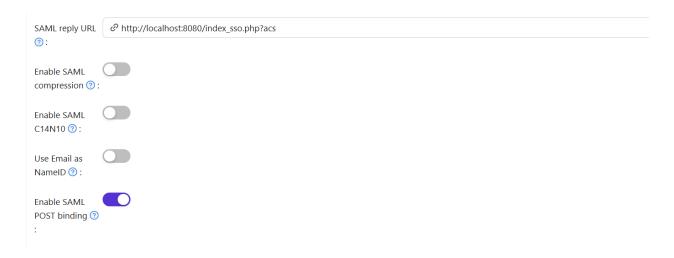

## Step 5: Creating a Zabbix User

Create a test user in Zabbix to verify the single sign - on functionality.

- 1. Log in to the Zabbix management interface and find the user management module.
- 2. Create a user with the username "test" (you can customize the username; this

is just an example).

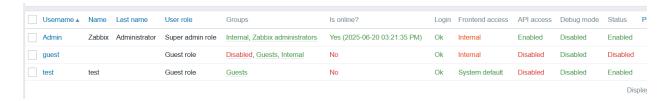

## Step 6: Creating a CASdoor User

Add a user in CASdoor with the same username as the one set in Zabbix.

- Log in to the CASdoor management interface and find the user management module.
- 2. Add a new user with the same username as the one created in Zabbix.
- 3. Select Zabbix and enter the user's email address.

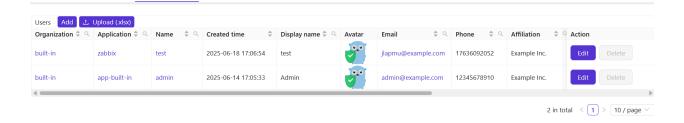

### Step 7: Zabbix Login Process

After completing the above configurations and user creation, you can test the single sign - on functionality.

Open a browser and visit localhost/index.php.

| ZABBIX                           |     |
|----------------------------------|-----|
| Username                         |     |
| Password                         |     |
| ✓ Remember me for 30 days        |     |
| Sign in                          |     |
| Sign in with Single Sign-On (SAM | IL) |
| Help • Support                   |     |
|                                  |     |

Click Sign in with Single Sign - On(SAML).

You will be redirected to the CASdoor page. On the CASdoor page, enter the corresponding username and password to log in.

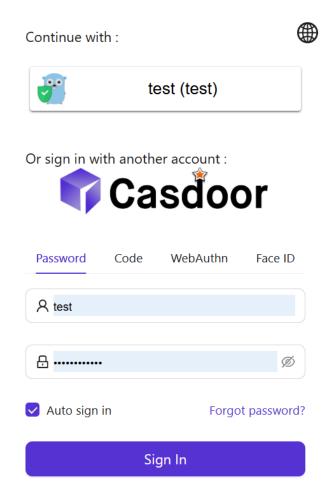

No account? sign up now

If the login is successful, you will be redirected back to https://localhost:8080/zabbix.index.php, indicating that the single sign - on functionality is working properly.

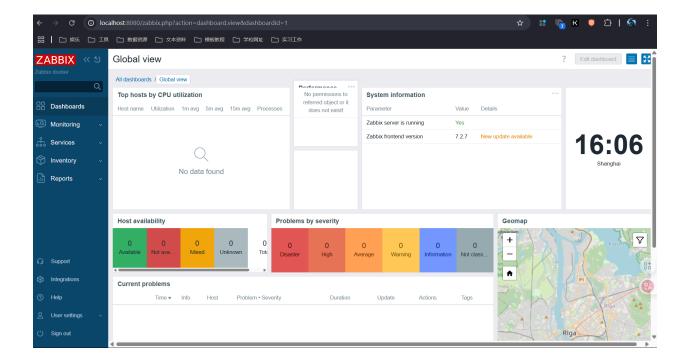

Through the above steps, you can successfully complete the integration of Zabbix and CASdoor and achieve single sign - on functionality for users. If you encounter any problems during the configuration process, please refer to relevant documentation or community forums for help.

## Zentao

Zentao is an agile (scrum) project management system/tool, but it does not support OIDC itself. To integrate Zentao with Casdoor SSO, we need to use a 3rd-party OIDC module called zentao-oidc, and this document will show you how to do it.

#### Step 1: Deploy Casdoor and Zentao

Firstly, deploy Casdoor and Zentao. After a successful deployment, make sure:

- 1. Casdoor can be logged in and used successfully.
- 2. You can successfully log in and use Zentao.

## Step 2: Integrate Zentao OIDC thirdparty module

Install zentao-oidc by running the following command:

```
git clone https://github.com/casdoor/zentao-oidc.git
```

Alternatively, you can download the ZIP and unzip it.

This module is used to integrate Zentao with SSO for OpenId. Here's how to use it:

1. Copy the entire oidc directory to the module of Zentao and use it as a module of Zentao. Rename the downloaded package to "oidc".

2. Configure the filter.

Since the Zentao framework filters the parameters in the URL and does not allow spaces, you need to put the following code at the end of /config/my.php.

```
$filter->oidc = new stdclass();
$filter->oidc->index = new stdclass();
$filter->oidc->index->paramValue['scope'] = 'reg::any';
```

3. Modify /module/commom/model.php.

Add 'oidc' to the anonymous access list and add a line to the isOpenMethod method of model.php.

```
public function isOpenMethod($module, $method)
{
   if ($module == 'oidc' and $method == 'index') {
      return true;
   }
}
```

4. If you don't want the Zentao login screen to appear, go directly to the Casdoor login screen.

Modify the last line of code in public function checkPriv() in /module/common/model.php.

```
//return print(js::locate(helper::createLink('user', 'login',
"referer=$referer")));
return print(js::locate(helper::createLink('oidc', 'index',
```

5. Modify the setSuperVars() method inside framework/base/router.class.php and comment out the following statements.

```
public function setSuperVars()
// unset($_REQUEST);
```

## **Step 3: Configure Casdoor Application**

- 1. Create a new Casdoor application or use an existing one.
- 2. Add your redirect URL.

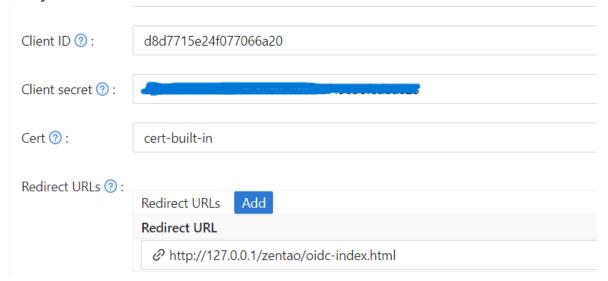

3. Add the provider you want and fill in other required settings.

## Step 4: Configure Zentao

Configure the config.php file in the oidc directory.

```
$config->oidc->clientId = "<Your ClientId>";
```

Set your redirect URL in module/oidc in the public function index() method.

\$oidc->setRedirectURL(\$path."/zentao/oidc-index.html");

#### (i) NOTE

The URL here refers to calling the 'index' method in the 'oidc' module. You also need to set a variable separator. By default, the framework uses a dash ("-"). Please refer to the official Zentao framework for more details. "zentaoPHP��"

# Using Casdoor as an OAuth2 Server in ShowDoc

## Using Casdoor for Authentication in ShowDoc

ShowDoc is an online API documentation and technical documentation tool that is perfect for IT teams. ShowDoc makes it easy to use Markdown syntax to write beautiful API documents, data dictionary documents, technical documents, online Excel documents, and more.

ShowDoc supports 3rd-party authentication, including OAuth2. Here is a tutorial for achieving this.

#### **Step 1: Create a Casdoor Application**

Go to your Casdoor and add a new application called **ShowDoc**. Here is an example of creating the ShowDoc application in Casdoor.

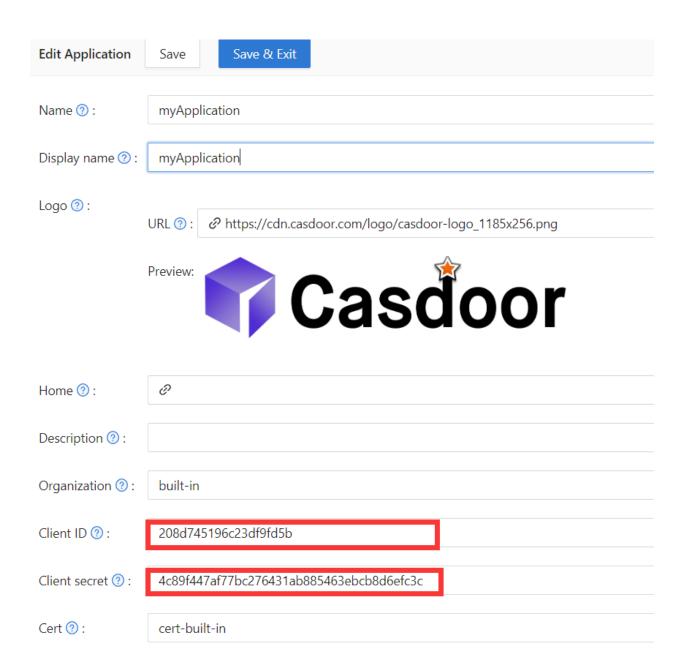

Please remember the client ID and client Secret for the next step.

(!) INFO

Please don't fill in the callback URL in this step. The URL depends on the configurations on ShowDoc in the next step. We will come back to set a correct callback URL later.

#### Step 2: Configure ShowDoc

First, enable the OAuth2 login button. Then, fill in the callback URL as shown in the example. Fill in the client ID and client secret that were remembered in the previous step.

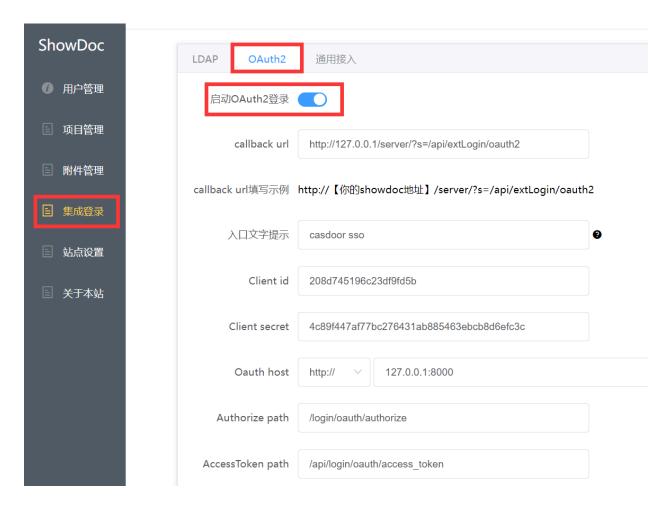

Authorize path, AccessToken path, and User info path are required. You can fill them in as shown below.

Authorize path: /login/oauth/authorize

AccessToken path: /api/login/oauth/access\_token

User info path: /api/get-account

#### Step 3: Configure the Callback URL in Casdoor

Go back to the application edit page in step 1 and add the callback URL that you filled in ShowDoc.

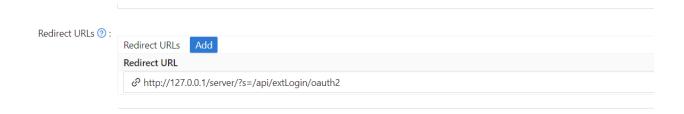

#### Step 4: Have a Try on ShowDoc

You should see the following on the login page:

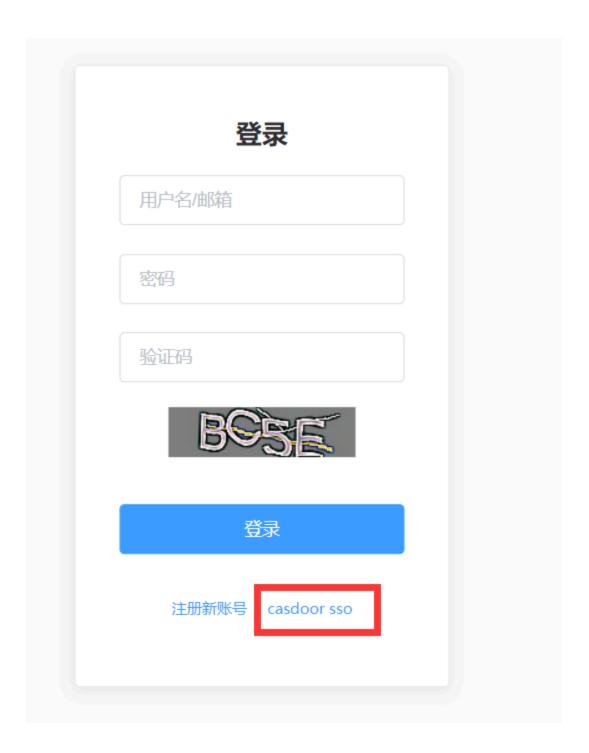

Congratulations! You have completed all the steps. Press the 'Casdoor SSO' button, and you will be redirected to the Casdoor login page.

## **Flarum**

Casdoor can use OAuth2 to connect various applications. In this example, we will show you how to use OAuth2 to connect Flarum to your applications.

Here are some configuration names you will need:

CASDOOR\_HOSTNAME: The domain name or IP where the Casdoor server is deployed.

Flarum\_HOSTNAME: The domain name or IP where Flarum is deployed.

### Step 1: Deploy Casdoor and Flarum

First, deploy Casdoor and Flarum.

After a successful deployment, make sure:

- 1. You have downloaded the Flarum plugin FoF Passport.
- 2. Casdoor can be logged in and used normally.
- 3. You can set CASDOOR\_HOSTNAME = http://localhost:8000 when deploying Casdoor in prod mode. See production mode.

### Step 2: Configure Casdoor application

- 1. Create a new Casdoor application or use an existing one.
- 2. Find the redirect URL: <CASDOOR\_HOSTNAME>/auth/passport.
- 3. Add the redirect URL to the Casdoor application:

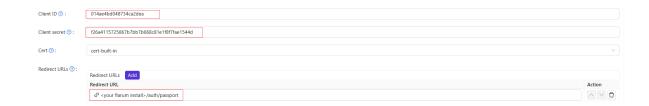

On the application settings page, you will find two values: Client ID and Client secret. We will use these values in the next step.

Open your favorite browser and visit: http://casdoor\_hostname/.well-known/openid-configuration. You will see the OIDC configuration of Casdoor.

## Step 3: Configure Flarum

- 1. Install the plugin FoF Passport.
- 2. Configure the app:

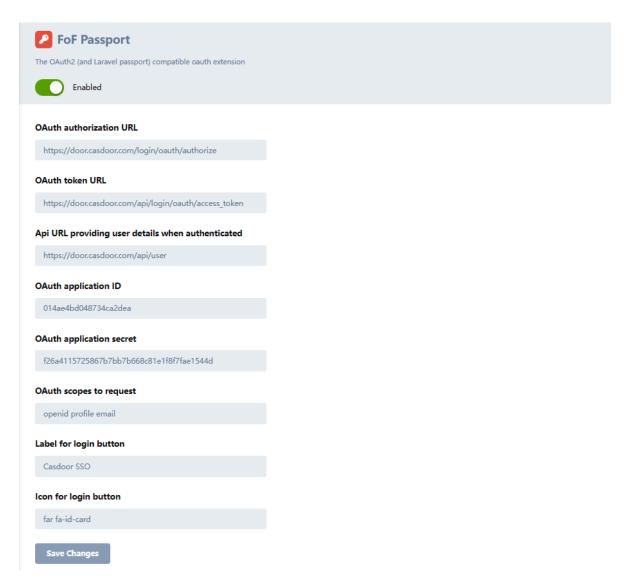

- 3. Find the Client ID and Client Secret in the Casdoor application page.
  - Token server URL: http://casdoor\_hostname/api/login/oauth/access\_token
- Authorization server URL: http://casdoor\_Hostname/login/oauth/authorize
- UserInfo server URL: http://CASDOOR\_HOSTNAME/api/get-account
- Scopes: address phone openid profile offline\_access email

Log out of Flarum and test SSO.

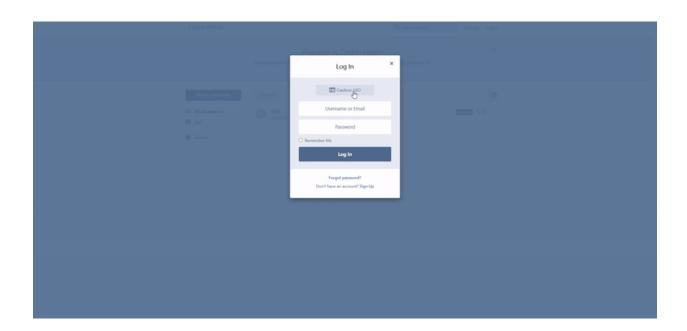

## Moodle

Casdoor can be used to connect Moodle using OAuth.

The following are some configuration settings:

- CASDOOR\_HOSTNAME: The domain name or IP where the Casdoor server is deployed.
- Moodle\_HOSTNAME: The domain name or IP where Moodle is deployed.

#### Step 1: Deploy Casdoor and Moodle

First, deploy Casdoor and Moodle.

After successful deployment, ensure the following:

- 1. Casdoor can be logged in and used without issues.
- 2. You can set CASDOOR\_HOSTNAME as <a href="http://localhost:8000">http://localhost:8000</a> when deploying Casdoor in prod mode. See production mode.

### **Step 2: Configure Casdoor Application**

- 1. Create a new Casdoor application or use an existing one.
- 2. Find the redirect URL: Moddle\_HOSTNAME /admin/oauth2callback.php.
- 3. Add the redirect URL to the Casdoor application.

For more information on OAuth, refer to OAuth.

## Step 3: Configure Moodle

#### 1. Locate OAuth

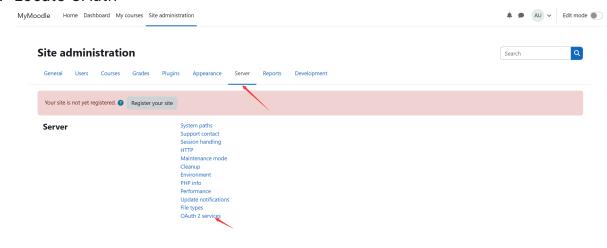

#### 2. Configure this application

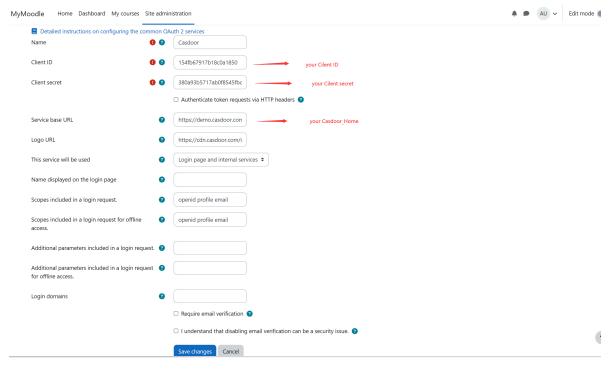

3. Configure this mapping

#### User field mappings for issuer: Casdoor

| External field name                                | Internal field name | Edit       |  |  |
|----------------------------------------------------|---------------------|------------|--|--|
| address                                            | address             | <b>⇔ m</b> |  |  |
| email                                              | email               | <b>⇔ m</b> |  |  |
| name                                               | firstname           | <b>⇔ m</b> |  |  |
| phone                                              | phone1              | <b>❖ *</b> |  |  |
| picture                                            | picture             | <b>⇔ m</b> |  |  |
| perferred_username                                 | username            | <b>⇔ m</b> |  |  |
| Create new user field mapping for issuer "Casdoor" |                     |            |  |  |

#### 4. Locate the OAuth2 plugin

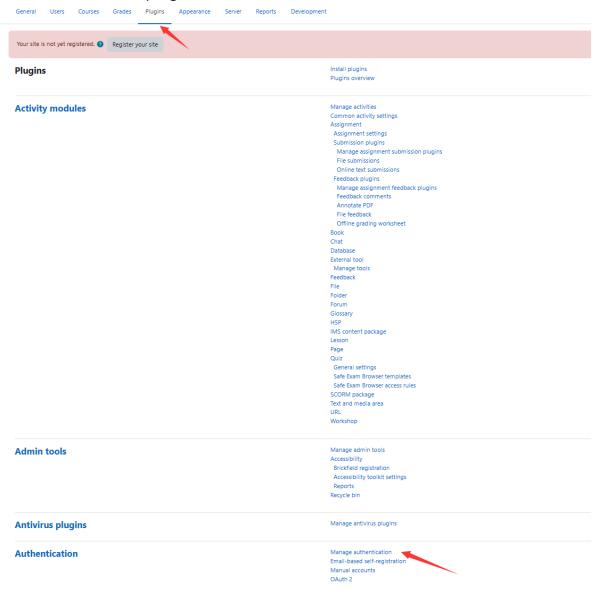

#### 5. Enable the OAuth2 plugin

#### Manage authentication

Available authentication plugins

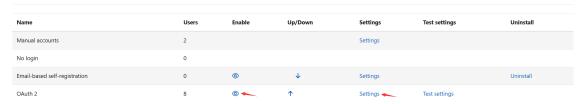

| Lock user fields                                                                                                    | iii tiie          | editing or Ca       | asuooi s eman                                                                                                    |
|----------------------------------------------------------------------------------------------------|-------------------|---------------------|----------------------------------------------------------------------------------------------------|
| You can lock user data fields. This is useful for sites wher required by Moodle, make sure that you provide that da |                   | *                   | nually by editing user records or uploading using the 'Upload users' facility. If you are locking fields that are unusable. |
| Consider setting the lock mode to 'Unlocked if empty' to                                                            | avoid this proble | m.                  |                                                                                                    |
| Lock value (First name) auth_oauth2   field_lock_firstname                                                          | Unlocked          | Default: Unlocked   |                                                                                                    |
| Lock value (Last name)<br>auth_oauth2   field_lock_lastname                                                         | Unlocked          | Default: Unlocked   |                                                                                                    |
| Lock value (Email address) auth_oauth2   field_lock_email                                                           | Locked            | Default: Unlocked   | here is switch to lock email                                                                                                |
| Lock value (City/town) auth_oauth2   field_lock_city                                                                | Unlocked          | Default: Unlocked   |                                                                                                    |
| Lock value (Country) auth_pauth2   field_lock_country                                                               | Unlocked          | Default: Unlocked   |                                                                                                    |
| Lock value (Language)                                                                                               | Unlocked          | ◆ Default: Unlocked |                                                                                                    |

For more information on Moodle, refer to Moodle and Fields mapping.

Log out of Moodle and test SSO.

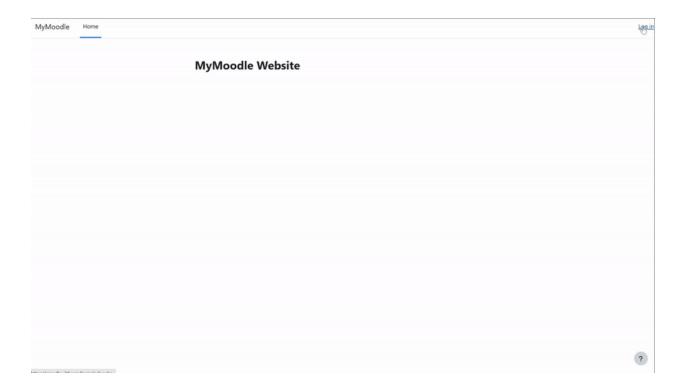

## Ruby

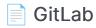

Using Casdoor for authentication in a self-developed GitLab server

## GitLab

Casdoor can use the OIDC protocol to link to a self-deployed GitLab server, and this document will show you how to do it.

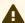

#### **A** CAUTION

As the GitLab docs state, GitLab only works with OpenID providers that use HTTPS, so you need to deploy Casdoor with HTTPS, such as putting Casdoor behind an NGINX reverse proxy with an SSL certificate setup. Casdoor itself only listens on port 8000 by default via HTTP and has no HTTPS-related functionality.

The following are some of the names mentioned in the configuration:

CASDOOR\_HOSTNAME: The domain name or IP where the Casdoor server is deployed, e.g., https://door.casbin.com.

GITLAB\_HOSTNAME: The domain name or IP where GitLab is deployed, e.g., https://gitlab.com.

### Step 1: Deploy Casdoor and GitLab

Firstly, Casdoor and GitLab should be deployed.

After a successful deployment, you need to ensure:

- 1. Casdoor can be logged into and used normally.
- 2. Set Casdoor's origin value (conf/app.conf) to CASDOOR\_HOSTNAME.

```
conf > 🌣 app.conf
      dbName = casdoor
 10
      isCloudIntranet = false
 11
      authState = "casdoor"
 12
      httpProxy = "127.0.0.1:10808"
 13
      verificationCodeTimeout = 10
      initScore = 2000
 15
      logPostOnly = true
      origin = | "http://10.144.1.2:8000"
 17
                   CASDOOR_HOSTNAME
```

### Step 2: Configure Casdoor application

- 1. Create or use an existing Casdoor application.
- 2. Add a redirect URL: <a href="http://GITLAB\_HOSTNAME/users/auth/openid\_connect/callback">http://GITLAB\_HOSTNAME/users/auth/openid\_connect/callback</a>.
- 3. Add the provider you want and supplement other settings.

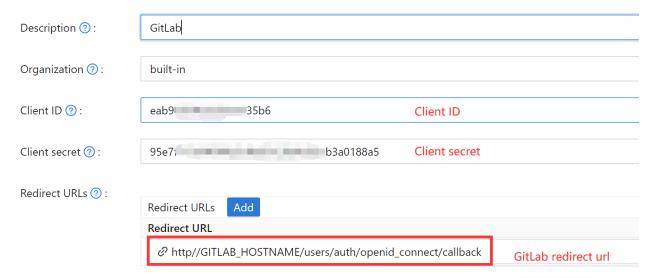

Notably, you can get two values on the application settings page: Client ID and Client secret (see the picture above), and we will use them in the next step.

Open your favorite browser and visit: http://casdoor\_hostname/.well-known/openid-configuration, where you will see the OIDC configuration of Casdoor.

### Step 3: Configure GitLab

You can follow the steps below to set this up, or make custom changes according to this document (e.g., if you are installing GitLab using source code rather than the Omnibus).

1. On your GitLab server, open the configuration file.

```
sudo editor /etc/gitlab/gitlab.rb
```

2. Add the provider configuration. (The HOSTNAME URL should include http or https)

```
qitlab_rails['omniauth_providers'] = [
    {
        name: "openid_connect",
        label: "Casdoor", # optional label for the login
button, defaults to "Openid Connect"
        args: {
            name: "openid_connect",
            scope: ["openid", "profile", "email"],
            response_type: "code",
            issuer: "<CASDOOR_HOSTNAME>",
            client_auth_method: "query",
            discovery: true,
            uid_field: "preferred_username",
            client_options: {
                identifier: "<YOUR CLIENT ID>",
                secret: "<YOUR CLIENT SECRET>",
                redirect_uri: "<GITLAB_HOSTNAME>/users/auth/
```

- 3. Reboot your GitLab server.
- 4. Each registered user can open **GITLAB\_HOSTNAME** /-/profile/account and connect the Casdoor account.

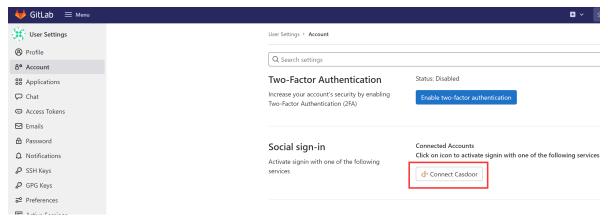

5. Finish. Now, you can log in to your own GitLab using Casdoor.

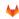

#### GitLab

#### A complete DevOps platform

GitLab is a single application for the entire software development lifecycle. From project planning and source code management to CI/CD, monitoring, and security.

This is a self-managed instance of GitLab.

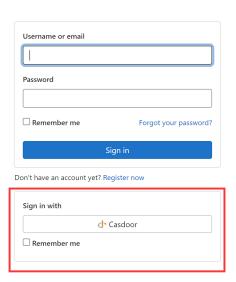

## Haskell

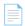

#### Hasura

Before the integration, we need to deploy Casdoor locally.

#### Hasura

Before the integration, we need to deploy Casdoor locally.

Then we can quickly implement a Casdoor-based login page in our own app with the following steps.

#### **Configure Casdoor application**

- 1. Create or use an existing Casdoor application.
- 2. Add a redirect URL: http://CASDOOR\_HOSTNAME/login

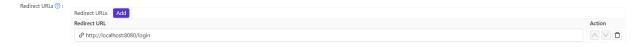

3. Copy the client ID; we will need it in the following steps.

#### Add a user in Casdoor

Now that you have the application, but not a user. That means you need to create a user and assign the role.

Go to the "Users" page and click on "Add user" in the top right corner. That opens a new page where you can add the new user.

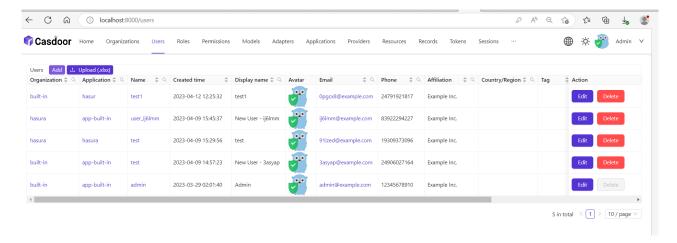

Save the user after adding a username and adding the organization Hasura (other details are optional).

Now you need to set up a password for your user, which you can do by clicking "manage your password."

Choose a password for your user and confirm it.

#### **Build the Hasura App**

Start the Hasura by Docker or Hasura Cloud.

Now create a users table with the following columns:

- id of type Text (Primary Key)
- username of type Text

Refer to the image below for reference.

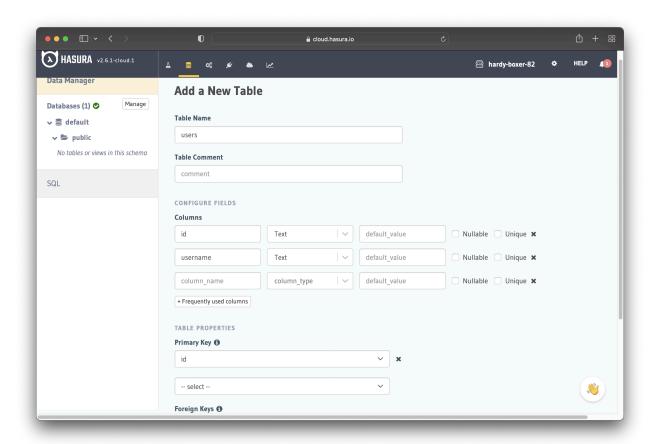

The next step is to create a user role for the app. Users should be able to see only their records but not other people's records.

Configure the user role as shown in the image below. For more information, read about configuring permission rules in Hasura.

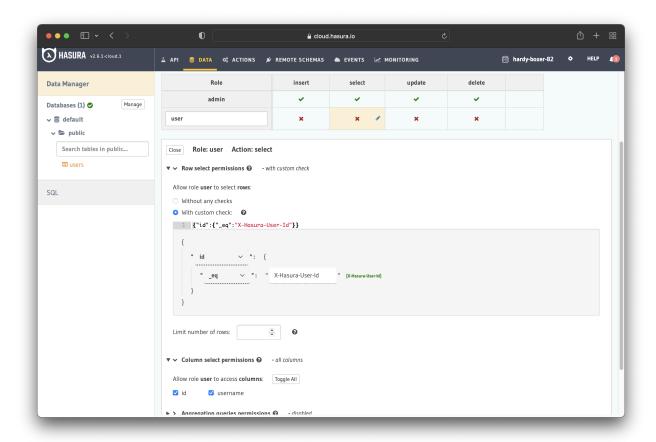

This way, users cannot read other people's records. They can only access theirs.

For testing purposes, add a dummy user. This is to ensure that when you use the JWT token, you only see your user's details and not other users' details.

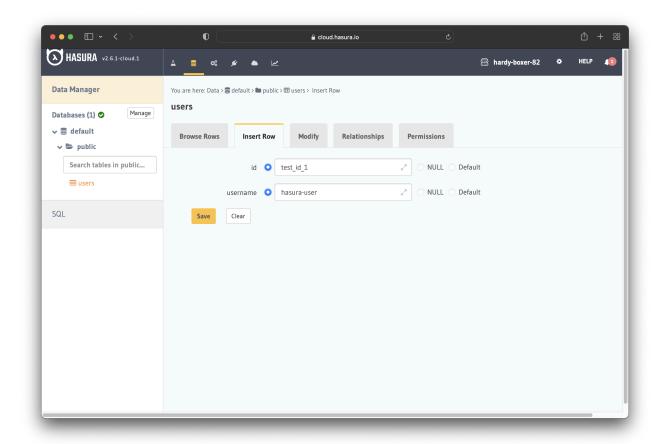

Now you need to set the <code>JWT\_SECRET</code> in Hasura.

### Configure Hasura with Casdoor

In this step, you need to add the HASURA\_GRAPHQL\_JWT\_SECRET to Hasura.

To do so, go to the Hasura docker-compose.yaml and then add the new HASURA\_GRAPHQL\_JWT\_SECRET as below.

The HASURA\_GRAPHQL\_JWT\_SECRET should be in the following format. Remember to change <Casdoor endpoint> to your own Casdoor's URL (like https://door.casdoor.com)

```
HASURA_GRAPHQL_JWT_SECRET: '{"claims_map": {
    "x-hasura-allowed-roles": {"path": "$.roles"},
    "x-hasura-default-role": {"path": "$.roles[0]"},
    "x-hasura-user-id": {"path": "$.id"}
    },"jwk_url":"<Casdoor endpoint>/.well-known/jwks"}'
```

Save the change and reload the docker.

```
## enable debugging mode. It is recommended to disable this in production
HASURA_GRAPHQL_DEV_MODE: "true"
HASURA_GRAPHQL_ENABLED_LOG_TYPES: startup, http-log, webhook-log, websocket-log, query-log
HASURA_GRAPHQL_ADMIN_SECRET: myadminsecretkey
HASURA_GRAPHQL_JWT_SECRET: '{"claims_map": {
    "x-hasura-allowed-roles": ["user","editor"],
    "x-hasura-default-role": "user",
    "x-hasura-default-role": "4ec7ccee-ec7b-4191-a78d-e11f50686f8b"
},"jwk_url": "https://door.casdoor.com/.well-known/jwks"}'
```

#### Retrieve the JWT Token

Since there is no client implementation, you can get your access token by making a request by the below URL:

```
http://localhost:8000/login/oauth/authorize?client_id=<client
ID>&response_type=code&redirect_uri=http%3A%2F%2Flocalhost%3A8080%2Flogin&scope=read&state=app-built-in<public certificate>>
```

Change client ID to the ID you copied before and input the public certificate of Casdoor, which you can find in Casdoor's Certs page.

Then input the username and password you created for Hasura before.

Click "Sign in"

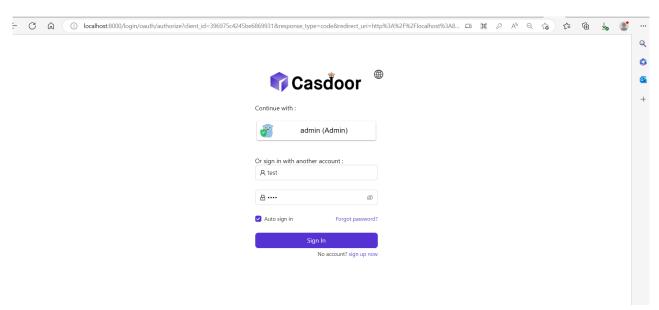

Go back to the Casdoor/Token page.

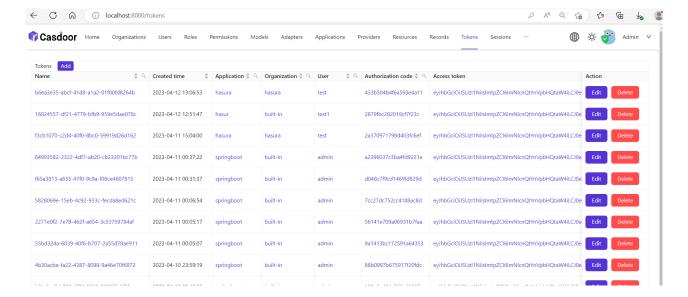

Find the Username you input before, then click "edit"

#### Copy the Access Token

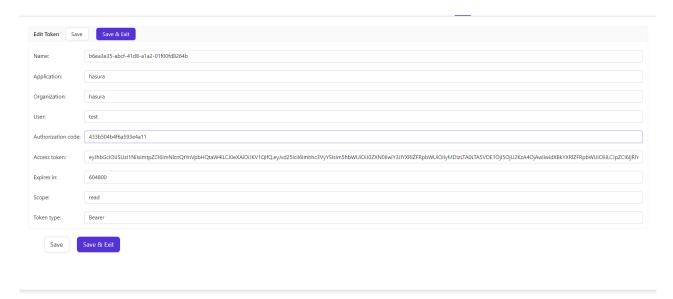

Now you can use the access token to make the authenticated request. Hasura returned the appropriate user rather than returning all the users from the database.

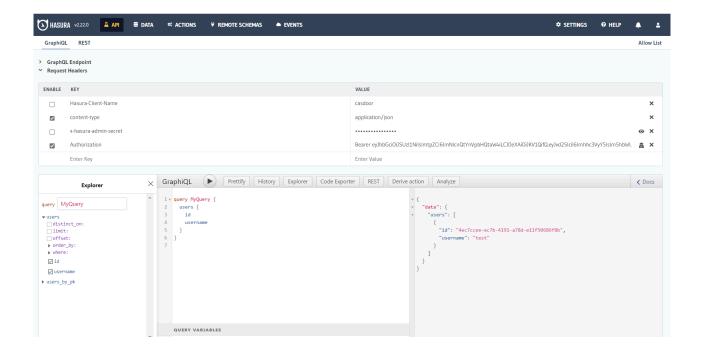

# **Python**

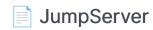

Using CAS to connect JumpServer

# **JumpServer**

Casdoor can be used to connect JumpServer.

The following are some of the names in the configuration:

CASDOOR\_HOSTNAME: The domain name or IP where Casdoor server is deployed.

JumpServer\_HOSTNAME: The domain name or IP where JumpServer is deployed.

## Step 1: Deploy Casdoor and JumpServer

Firstly, deploy Casdoor and JumpServer.

After successful deployment, ensure the following:

- 1. Casdoor can be logged in and used normally.
- 2. You can set CASDOOR\_HOSTNAME to <a href="http://localhost:8000">http://localhost:8000</a> when deploying Casdoor in <a href="prod">prod</a> mode. See <a href="production mode">production mode</a>.

## Step 2: Configure Casdoor application

- 1. Create a new Casdoor application or use an existing one.
- 2. Find a redirect URL: CASDOOR\_HOSTNAME/cas/your organization/your application/login.
- 3. Add your redirect URL to the Casdoor application: JumpServer\_HOSTNAME.

For more information about CAS, refer to the documentation.

# Step 3: Configure JumpServer

1. Find Auth:

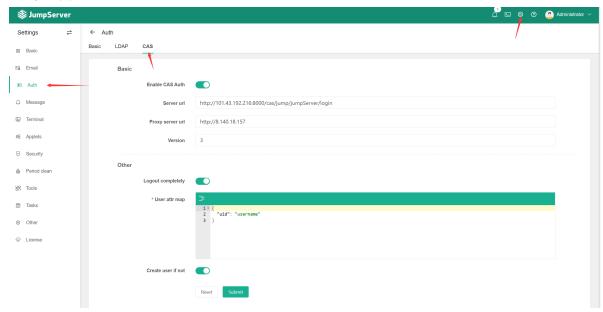

2. Configure this app:

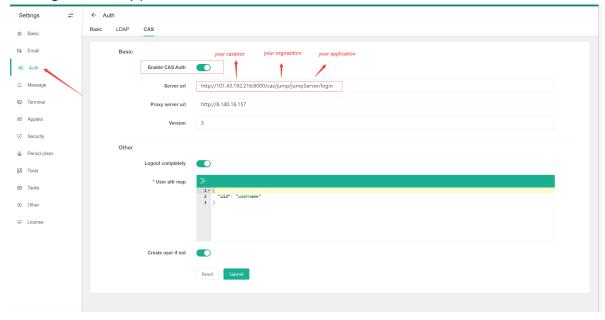

.

- /login endpoint: https://door.casdoor.com/cas/casbin/cas-java-app/login.
- /logout endpoint: https://door.casdoor.com/cas/casbin/cas-java-app/logout.
- /serviceValidate endpoint: https://door.casdoor.com/cas/casbin/cas-java-app/serviceValidate.
- /proxyValidate endpoint: https://door.casdoor.com/cas/casbin/cas-java-app/proxyValidate.

For more information about CAS and JumpServer, refer to the documentation.

Log out of JumpServer and test SSO:

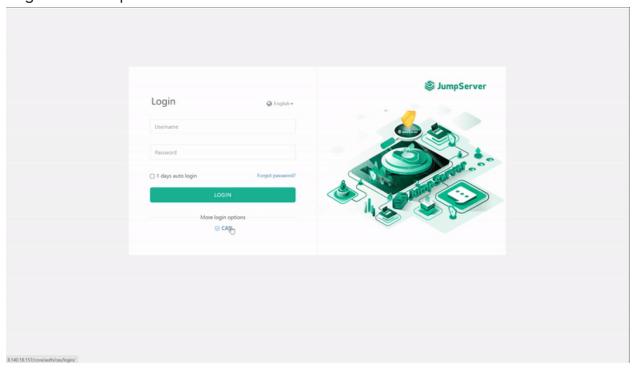

# Monitoring

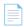

#### Web UI

Monitor runtime information on the Casdoor web page

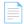

#### Prometheus

Use Prometheus to collect information about running Casdoor.

# Web UI

You can monitor the runtime information of Casdoor on the Casdoor web page, including CPU Usage, Memory Usage, API Latency, and API Throughput.

On the UI, you can view the following information:

• CPU Usage and Memory Usage

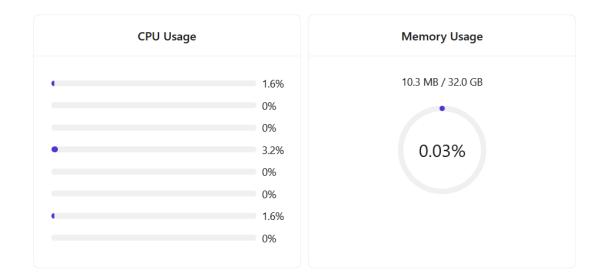

• API Latency, including count times and average latency

| API Latency |                              |    |       |  |
|-------------|------------------------------|----|-------|--|
| GET         | /api/get-cert                | 3  | 0.667 |  |
| GET         | /api/get-certs               | 27 | 1.333 |  |
| GET         | /api/get-chats               | 27 | 1.519 |  |
| GET         | /api/get-default-application | 3  | 5.333 |  |
| GET         | /api/get-email-and-phone     | 1  | 1.000 |  |
| GET         | /ani/ant-alahal-providors    | 5Ω | 1 202 |  |

• API Throughput, including total throughput and throughput per API

| API Throughput           |        |            |  |  |
|--------------------------|--------|------------|--|--|
| Total Throughput: 2      |        |            |  |  |
| Name                     | Method | Throughput |  |  |
| /api/get-prometheus-info | GET    | 1          |  |  |
| /api/get-system-info     | GET    | 1          |  |  |
|                          |        |            |  |  |
|                          |        |            |  |  |
|                          |        |            |  |  |

## Prometheus

To collect Casdoor's runtime metrics, such as API Throughput, API Latency, CPU Usage, Memory Usage, and more, you need to configure your Prometheus profile.

```
global:
    scrape_interval: 10s # The time interval for fetching metrics

scrape_configs:
    - job_name: 'prometheus'
    static_configs:
        - targets: ['localhost:9090']
        - job_name: 'casdoor' # Name of the application to be monitored static_configs:
        - targets: ['localhost:8000'] # Back-end address of Casdoor deployment
        metrics_path: '/api/metrics' # Path for collecting indicators
```

After successful configuration, you will find the following information in Prometheus:

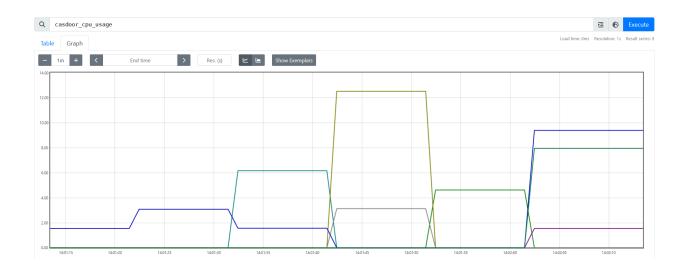

# Internationalization

Casdoor supports multiple languages. By deploying the translations to Crowdin, we can provide support for Spanish, French, German, Chinese, Indonesian, Japanese, Korean, and more.

Casdoor utilizes the official Crowdin CLI to synchronize translations from Crowdin. If you wish to add support for additional languages, please submit your proposal in our community. Moreover, if you would like to contribute to expediting the translation work, kindly consider assisting us in translating on Crowdin.

# **Contributor Guide**

Welcome to Casdoor! This document serves as a guideline on how to contribute to Casdoor.

If you find any incorrect or missing information, please leave your comments or suggestions.

### Get Involved

There are many ways to contribute to Casdoor. Here are some ideas to get started:

Use Casdoor and report issues. When using Casdoor, report any issues whether they're bugs or proposals - on GitHub Discussions or on Discord
before filing an issue on GitHub.

#### (!) INFO

Please use English to describe the details of your problem when reporting an issue.

- Help with documentation. Starting your contribution work with docs is a good choice.
- Help solve issues. We have a table that contains easy tasks suitable for beginners under Casdoor Easy Tasks, with different levels of challenges labeled with different tags.

## Contributing

If you are ready to create a PR, here is the workflow for contributors:

- 1. Fork to your own repository.
- 2. Clone your fork to a local repository.
- 3. Create a new branch and work on it.
- 4. Keep your branch in sync.
- 5. Commit your changes. Make sure your commit message is concise.
- 6. Push your commits to your forked repository.
- 7. Create a pull request from your branch to our master branch.

## **Pull Requests**

#### Before You Get Started

Casdoor uses GitHub as its development platform, and pull requests are the primary source of contributions.

Here are some things you need to know before opening a pull request:

- You need to sign the CLA when you first create a pull request.
- Explain why you are submitting the pull request and what it will do to the repo.

- Only one commit is allowed. If the PR does more than one thing, please split it.
- If there are any newly added files, please include the Casdoor license at the top of the new file(s).

```
// Copyright 2022 The Casdoor Authors. All Rights Reserved.
//
// Licensed under the Apache License, Version 2.0 (the "License");
// you may not use this file except in compliance with the License.
// You may obtain a copy of the License at
//
//
        http://www.apache.org/licenses/LICENSE-2.0
//
// Unless required by applicable law or agreed to in writing,
software
// distributed under the License is distributed on an "AS IS"
BASIS,
// WITHOUT WARRANTIES OR CONDITIONS OF ANY KIND, either express or
implied.
// See the License for the specific language governing permissions
and
// limitations under the License.
```

#### Semantic PRs

Your pull requests should follow the Conventional Commits spec. The basic requirement is that only the PR title or at least one commit message. For example, three commonly used PR titles are given below:

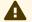

**A** CAUTION

PR titles must be in lowercase.

1. fix: a commit of the type fix patches a bug in your codebase.

```
fix: prevent racing of requests
```

2. **feat**: a commit of the *type* feat introduces a new feature to the codebase.

```
feat: allow provided config object to extend other configs
```

3. docs: a commit of the type docs adds or improves documentation.

```
docs: correct spelling of CHANGELOG
```

For more details, please refer to the Conventional Commits page.

#### Linking PRs with Issues

You can link a pull request to an issue to show a fix is in progress and to automatically close the issue when the pull request is merged.

Linking a Pull Request to an Issue Using a Keyword

You can link a pull request to an issue by using a supported keyword in the pull request's description or in a commit message. The pull request **must be** on the default branch.

- close
- fix
- resolve

An issue in the same repository, for instance:

Fix: #902

For more details, please refer to Linking a Pull Request to an Issue.

### **Modifying PRs**

Your PR may need revision. Please modify the same PR when the code needs changes; don't close the PR and open a new one. Here is an example:

- Modify the code on your local.
- Modify your commit.

```
git commit --amend
```

• Push to your remote repository.

```
git push --force
```

Then, you will have successfully modified the PR!

## **Code Related**

Some Principles:

 Readability: important code should be well-documented. Code style should comply with the existing one.

#### **Naming Convention**

For instance, signupUrl for variable names, Signup URL for UI.

#### How to Update i18n Data?

Please note that we use Crowdin as a translating platform and i18next as a translating tool. When you add strings using i18next in the web/ directory, you can run the i18n/generate\_test.go to auto-generate web/src/ locales/\*\*/data.json.

Run i18n/generate\_test.go:

cd i18n && go test

All languages are filled in English by default. After your PR has been merged, you are encouraged to help translate the newly added strings in web/src/locales/ zh/data.json by Crowdin.

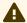

#### **A** CAUTION

If you are not familiar with a language, please do not translate it; keep the file as it is.

### License

By contributing to Casdoor, you agree that your contributions will be licensed under the Apache License.